# **VIPA System 300S CPU 315SN/EC**

**CPU | 315-4EC12 | Manual** HB140 | CPU | 315-4EC12 | GB | Rev. 15-23

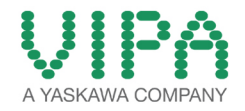

VIPA GmbH Ohmstr. 4 91074 Herzogenaurach Telephone: +49 9132 744-0 Fax: +49 9132 744-1864 Email: info@vipa.com Internet: www.vipa.com

## **Table of contents**

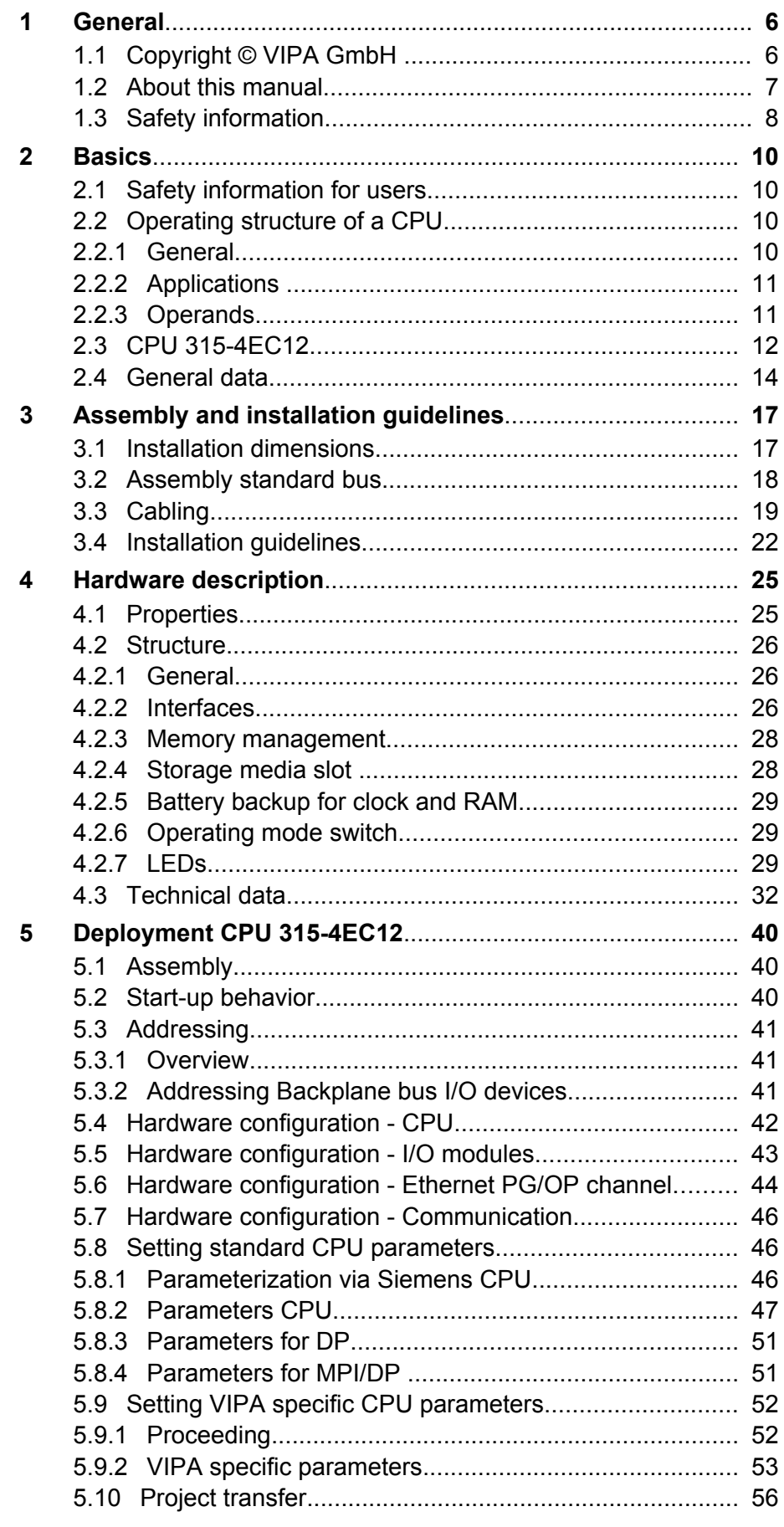

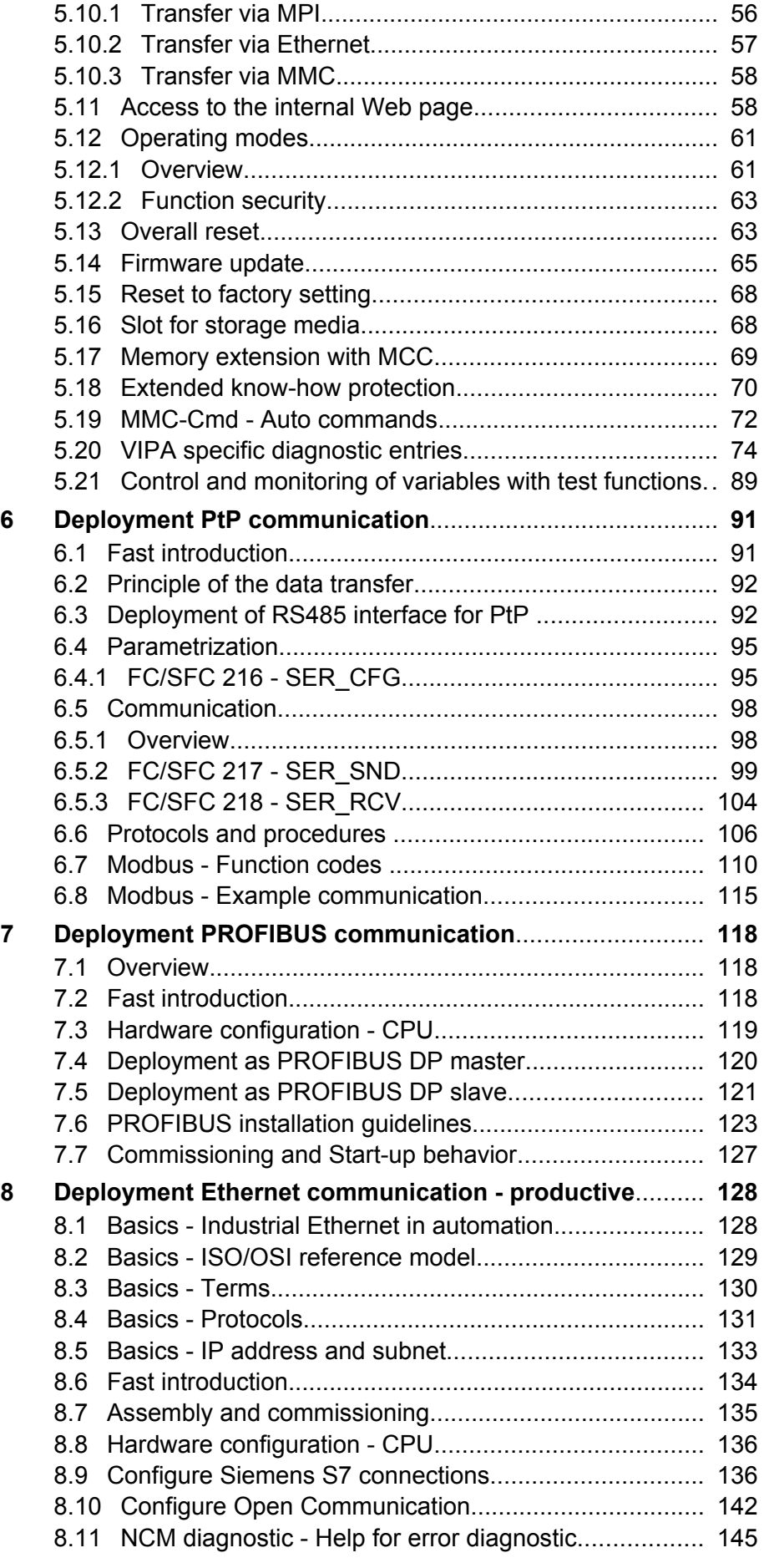

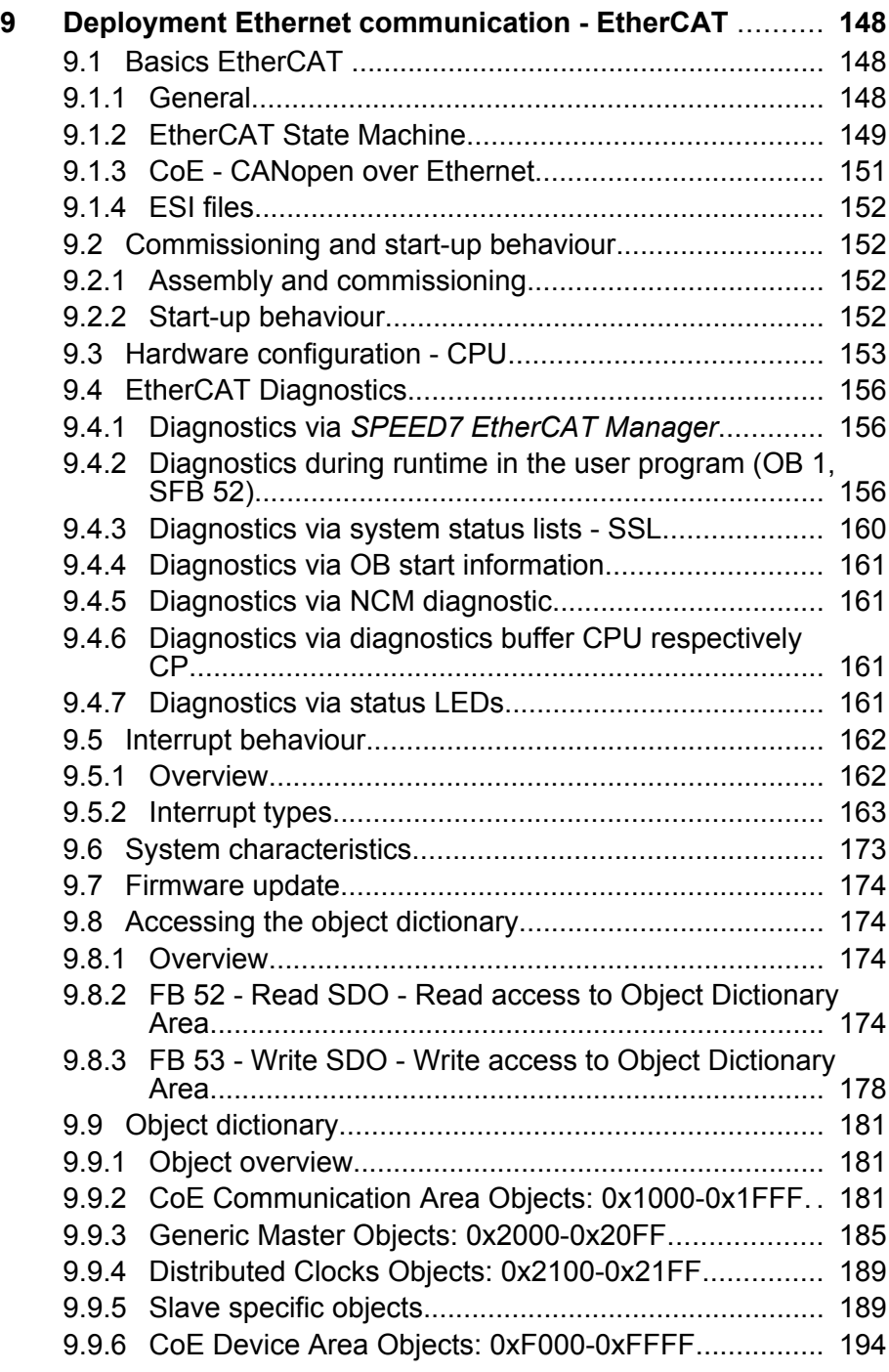

### <span id="page-5-0"></span>**1 General**

### **1.1 Copyright** © **VIPA GmbH**

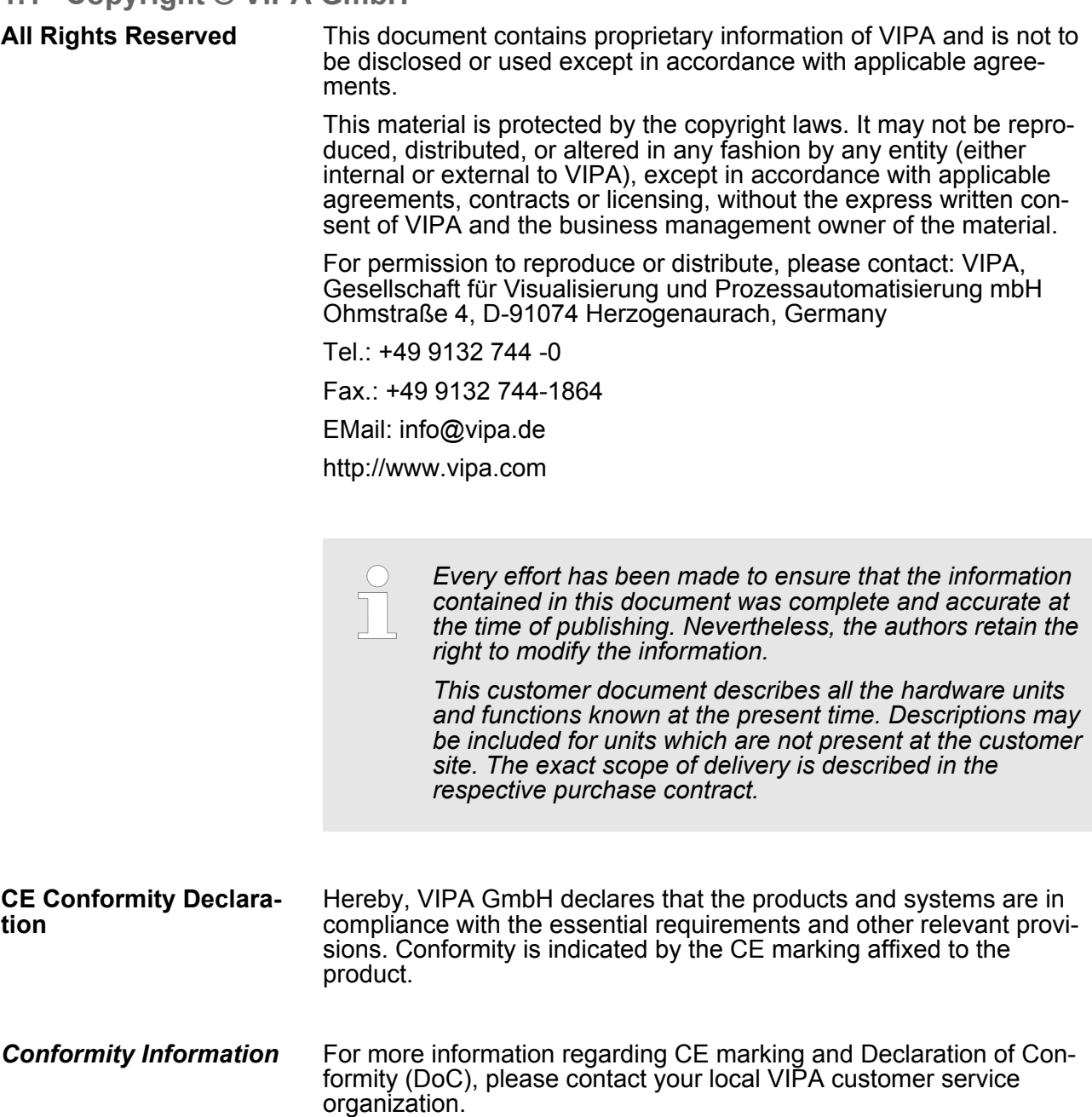

<span id="page-6-0"></span>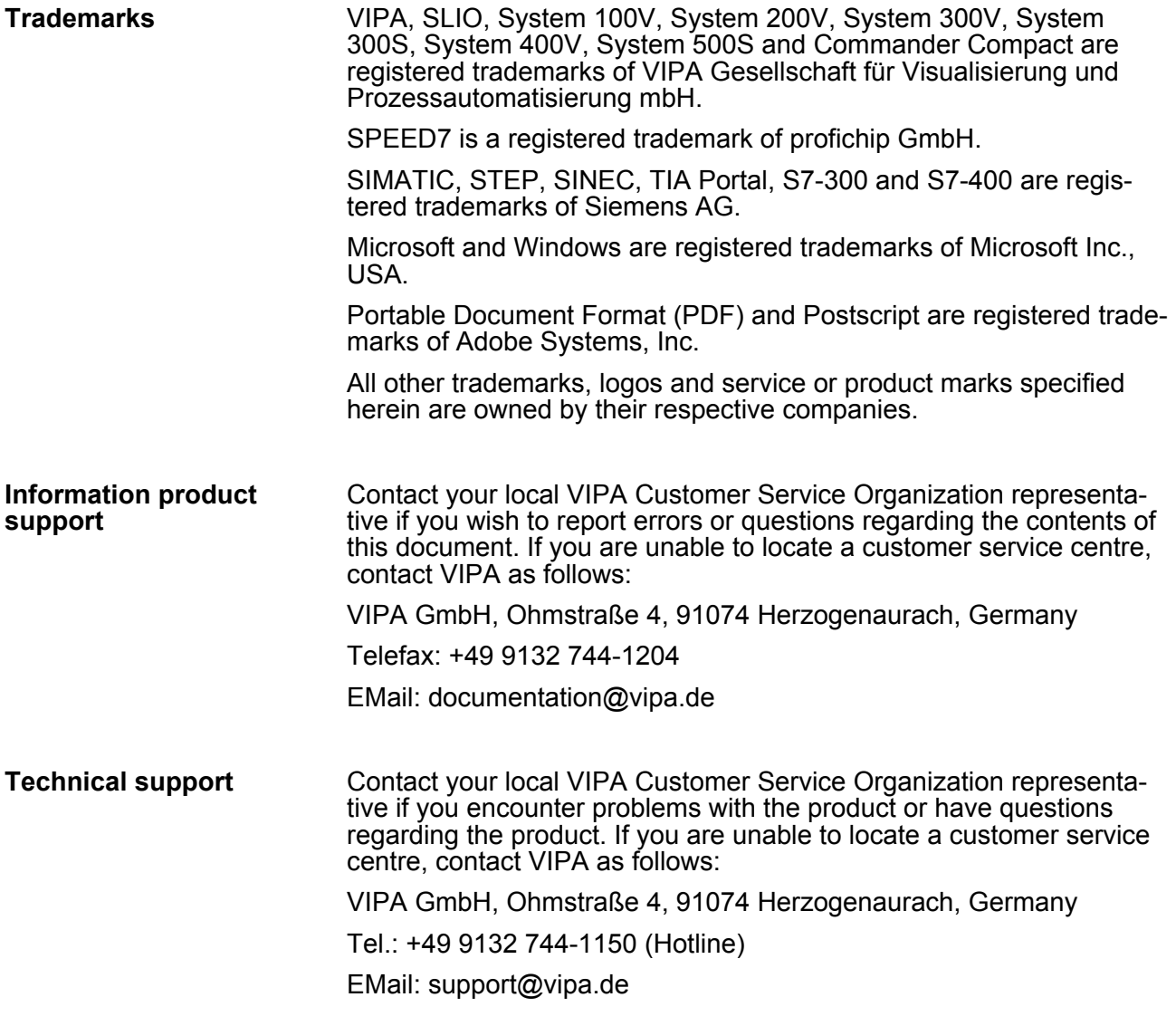

#### **1.2 About this manual**

This manual describes the SPEED7 CPU 315-4EC12 of the System 300S from VIPA. It contains a description of the construction, project implementation and usage. **Objective and contents**

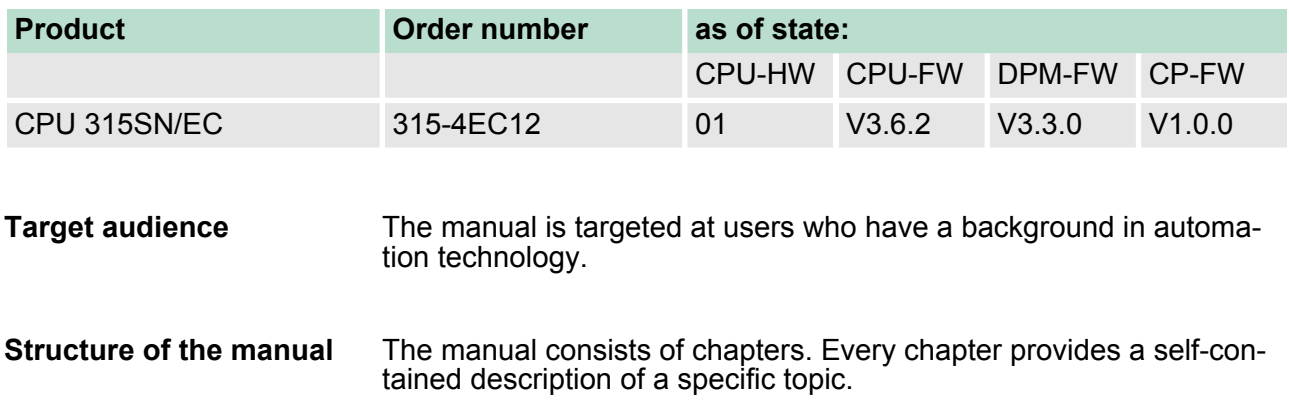

<span id="page-7-0"></span>Safety information

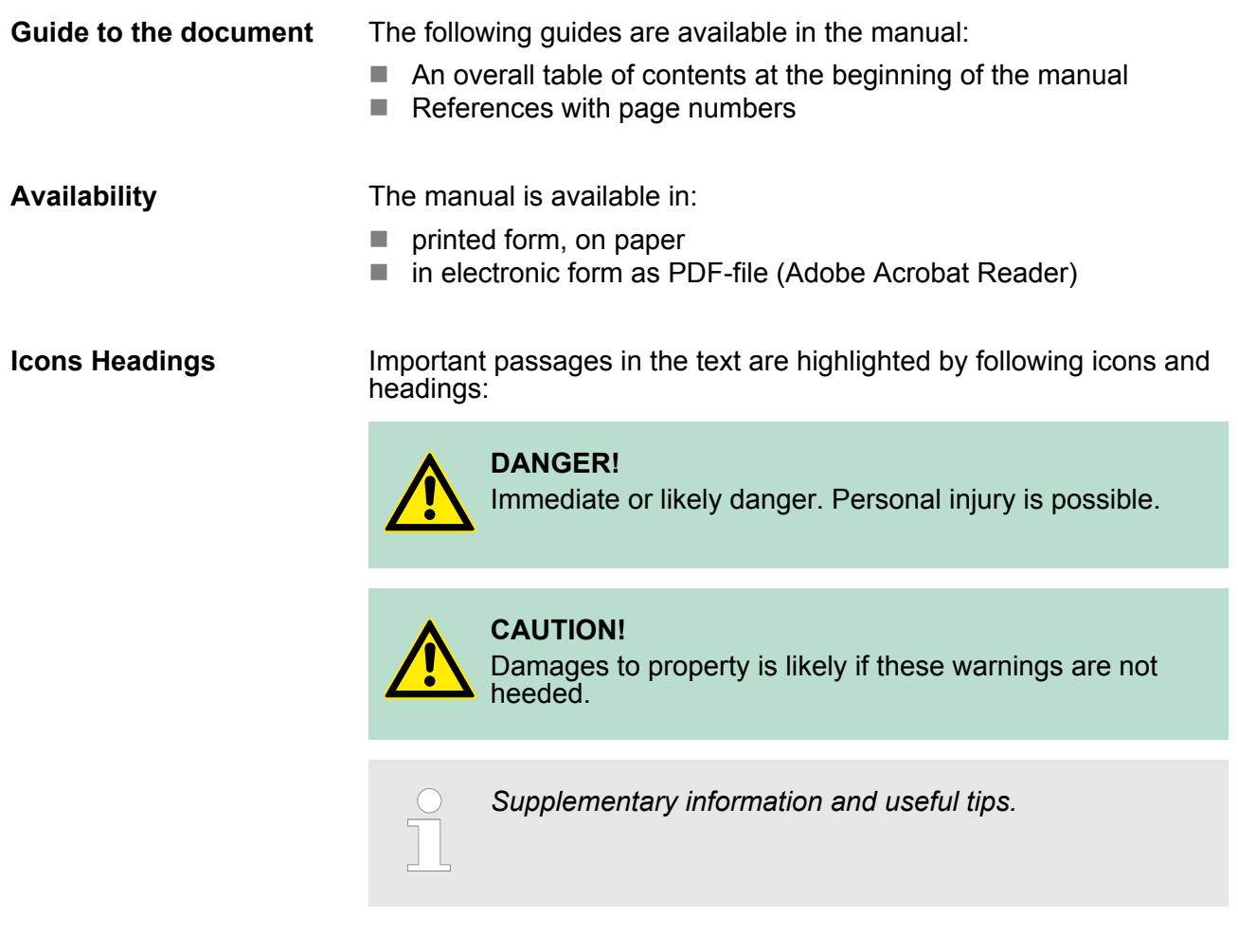

#### **1.3 Safety information**

**Applications conforming with specifications**

The system is constructed and produced for:

- communication and process control
- $\blacksquare$  industrial applications
- $\blacksquare$  operation within the environmental conditions specified in the technical data
- $\blacksquare$  installation into a cubicle

**DANGER!**

This device is not certified for applications in

– in explosive environments (EX-zone)

#### **Documentation**

- The manual must be available to all personnel in the
- $\blacksquare$  project design department
- $\blacksquare$  installation department
- $\Box$  commissioning
- $\blacksquare$  operation

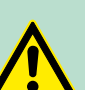

#### **CAUTION!**

**The following conditions must be met before using or commissioning the components described in this manual:**

- Hardware modifications to the process control system should only be carried out when the system has been disconnected from power!
- Installation and hardware modifications only by properly trained personnel.
- The national rules and regulations of the respective country must be satisfied (installation, safety, EMC ...)

**Disposal National rules and regulations apply to the disposal of the unit!**

<span id="page-9-0"></span>Operating structure of a CPU > General

### **2 Basics**

#### **2.1 Safety information for users**

**Handling of electrostatic sensitive modules** VIPA modules make use of highly integrated components in MOS-Technology. These components are extremely sensitive to over-voltages that can occur during electrostatic discharges. The following symbol is attached to modules that can be destroyed by electrostatic discharges.

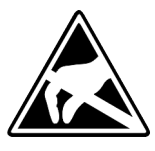

The Symbol is located on the module, the module rack or on packing material and it indicates the presence of electrostatic sensitive equipment. It is possible that electrostatic sensitive equipment is destroyed by energies and voltages that are far less than the human threshold of perception. These voltages can occur where persons do not discharge themselves before handling electrostatic sensitive modules and they can damage components thereby, causing the module to become inoperable or unusable. Modules that have been damaged by electrostatic discharges can fail after a temperature change, mechanical shock or changes in the electrical load. Only the consequent implementation of protection devices and meticulous attention to the applicable rules and regulations for handling the respective equipment can prevent failures of electrostatic sensitive modules.

**Shipping of modules**

Modules must be shipped in the original packing material.

**Measurements and alterations on electrostatic sensitive modules** When you are conducting measurements on electrostatic sensitive modules you should take the following precautions:

- $\blacksquare$  Floating instruments must be discharged before use.
- $\blacksquare$  Instruments must be grounded.

Modifying electrostatic sensitive modules you should only use soldering irons with grounded tips.

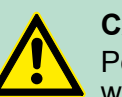

**CAUTION!**

Personnel and instruments should be grounded when working on electrostatic sensitive modules.

**2.2 Operating structure of a CPU**

#### **2.2.1 General**

The CPU contains a standard processor with internal program memory. In combination with the integrated SPEED7 technology the unit provides a powerful solution for process automation applications within the System 300S family. A CPU supports the following modes of operation:

- cyclic operation
- $\blacksquare$  timer processing
- $\blacksquare$  alarm controlled operation
- priority based processing

Operating structure of a CPU > Operands

<span id="page-10-0"></span>**Cyclic**processing represents the major portion of all the processes that are executed in the CPU. Identical sequences of operations are repeated in a never-ending cycle. Where a process requires control signals at constant intervals you can initiate certain operations based upon a **timer**, e.g. not critical monitoring functions at one-second intervals. If a process signal requires a quick response you would allocate this signal to an **alarm controlled** procedure. An alarm can activate a procedure in your program. The above processes are handled by the CPU in accordance with their **priority**. Since a timer or an alarm event requires a quick reaction, the CPU will interrupt the cyclic processing when these high-priority events occur to react to the event. Cyclic processing will resume, once the reaction has been processed. This means that cyclic processing has the lowest priority. **2.2.2 Applications** The program that is present in every CPU is divided as follows:  $\blacksquare$  System routine  $\blacksquare$  User application The system routine organizes all those functions and procedures of the CPU that are not related to a specific control application. This consists of all the functions that are required for the processing of a specific control application. The operating modules provide the interfaces to the system routines. **2.2.3 Operands** The following series of operands is available for programming the CPU:  $\blacksquare$  Process image and periphery  $\blacksquare$  Bit memory  $\blacksquare$  Timers and counters  $\Box$  Data blocks The user application can quickly access the process image of the inputs and outputs PIO/PII. You may manipulate the following types of data:  $\blacksquare$  individual Bits  $\blacksquare$  Bytes  $\blacksquare$  Words  $\Box$  Double words **Cyclic processing Timer processing Alarm controlled processing Priority based processing System routine User application Process image and periphery**

<span id="page-11-0"></span>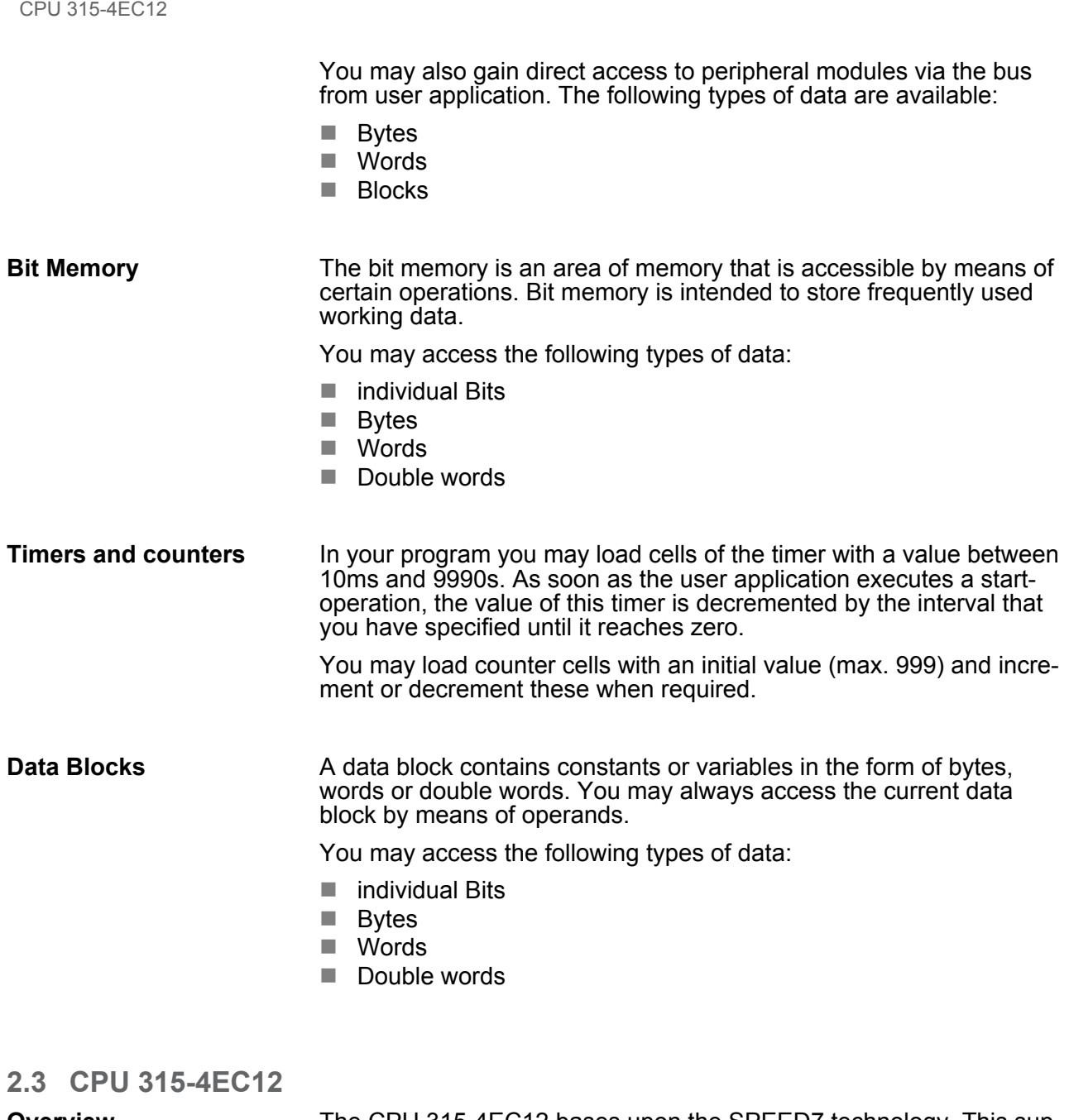

#### **Overview**

The CPU 315-4EC12 bases upon the SPEED7 technology. This supports the CPU at programming and communication by means of coprocessors that causes a power improvement for highest needs.

- $\blacksquare$  The CPU is programmed in STEP<sup>®</sup>7 from Siemens. For this you may use the SIMATIC Manager or TIA Portal from Siemens. Here the instruction set of the S7-400 from Siemens is used.
- Modules and CPUs of the System 300S from VIPA and Siemens may be used at the bus as a mixed configuration.
- $\blacksquare$  The user application is stored in the battery buffered RAM or on an additionally pluggable MMC storage module.
- The CPU is configured as CPU 315-2PN/DP (6ES7 315-2EH14-0AB0 V3.2) from Siemens.

#### **Access**

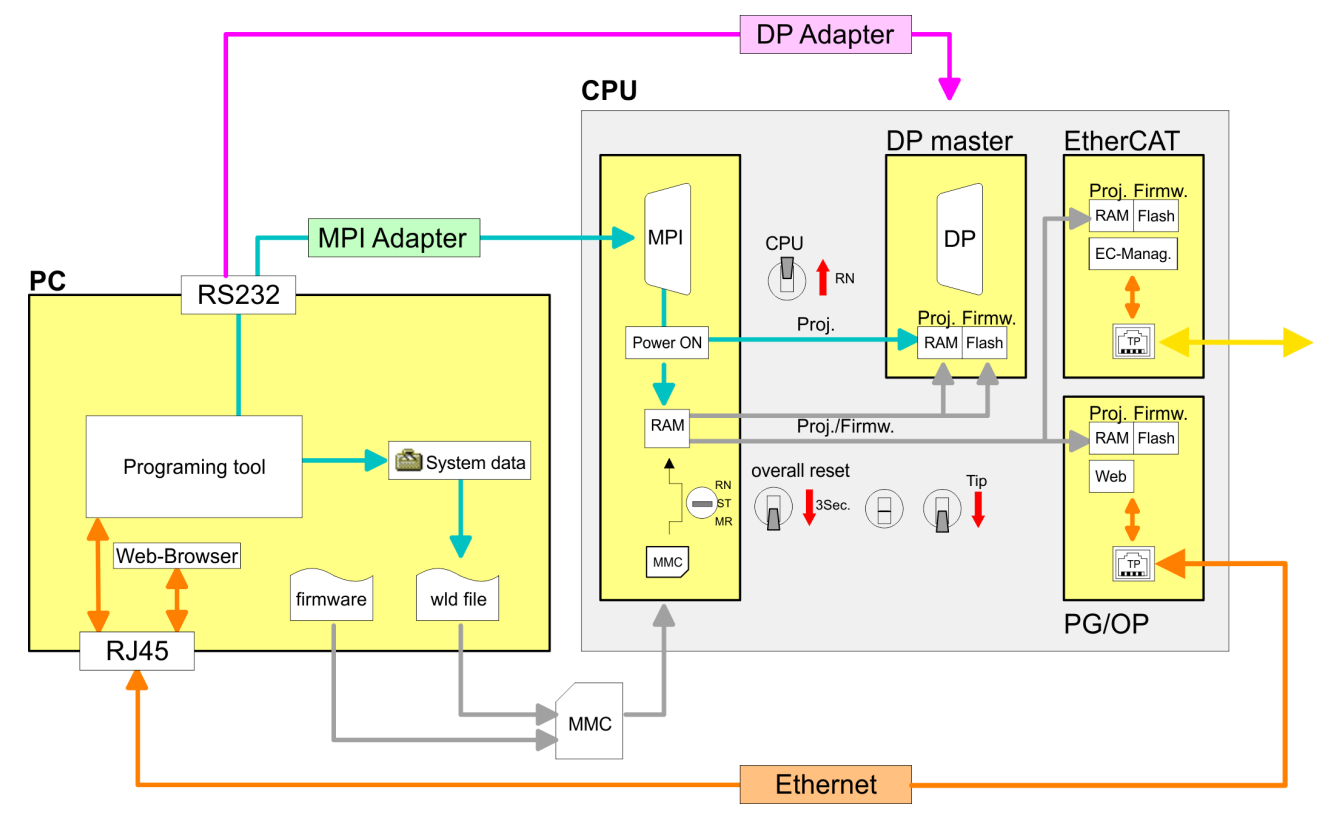

*Please always use the CPU 315-2PN/DP (6ES7 315-2EH14-0AB0 V3.2) from Siemens of the hardware catalog to project this CPU from VIPA. For the project engineering, a thorough knowledge of the Siemens SIMATIC Manager and the hardware configurator from Siemens is required!*

#### **Memory**

The CPU has an integrated memory. Information about the capacity of the memory may be found at the front of the CPU. The memory is divided into the following parts:

- Load memory 2Mbyte
- $\Box$  Code memory (50% of the work memory)
- $\blacksquare$  Data memory (50% of the work memory)
- Work memory 1Mbyte
	- There is the possibility to extend the work memory to its maximum printed capacity 2Mbyte by means of a MCC memory extension card.

<span id="page-13-0"></span>General data

![](_page_13_Picture_205.jpeg)

### **2.4 General data**

![](_page_13_Picture_206.jpeg)

and overcurrent.

backplane bus. The power supply is protected against inverse polarity

![](_page_14_Picture_169.jpeg)

![](_page_14_Picture_170.jpeg)

![](_page_14_Picture_171.jpeg)

![](_page_14_Picture_172.jpeg)

General data

![](_page_15_Picture_98.jpeg)

\*) Due to the high-energetic single pulses with Surge an appropriate external protective circuit with lightning protection elements like conductors for lightning and overvoltage is necessary.

Installation dimensions

## <span id="page-16-0"></span>**3 Assembly and installation guidelines**

### **3.1 Installation dimensions**

**Dimensions Basic** 2tier width (WxHxD) in mm: 80 x 125 x 120 **enclosure**

#### **Dimensions**

![](_page_16_Figure_7.jpeg)

#### **Installation dimensions**

![](_page_16_Figure_9.jpeg)

<span id="page-17-0"></span>Assembly standard bus

#### **3.2 Assembly standard bus**

#### **General**

The single modules are directly installed on a profile rail and connected via the backplane bus connector. Before installing the modules you have to clip the backplane bus connector to the module from the backside. The backplane bus connector is delivered together with the peripheral modules.

![](_page_17_Picture_136.jpeg)

\*) Unit pack: 10 pieces

#### Measures in mm

![](_page_17_Figure_9.jpeg)

#### **Bus connector**

![](_page_17_Picture_11.jpeg)

For the communication between the modules the System 300S uses a backplane bus connector. Backplane bus connectors are included in the delivering of the peripheral modules and are clipped at the module from the backside before installing it to the profile rail.

![](_page_17_Figure_13.jpeg)

**Cabling** 

#### <span id="page-18-0"></span>**Assembly possibilities**

![](_page_18_Figure_4.jpeg)

#### **Approach**

![](_page_18_Picture_6.jpeg)

![](_page_18_Picture_7.jpeg)

![](_page_18_Figure_8.jpeg)

### **3.3 Cabling**

Please regard the allowed environment temperatures:

- horizontal assembly: from 0 to 60°C
- vertical assembly: from 0 to  $40^{\circ}$ C
- $\blacksquare$  lying assembly: from 0 to 40 $^{\circ}$ C
- **1.** Bolt the profile rail with the background (screw size: M6), so that you still have minimum 65mm space above and 40mm below the profile rail.
- **2.** If the background is a grounded metal or device plate, please look for a low-impedance connection between profile rail and background.
- **3.** Connect the profile rail with the protected earth conductor. For this purpose there is a bolt with M6-thread.
- **4.** The minimum cross-section of the cable to the protected earth conductor has to be 10mm<sup>2</sup> .
- **5.** Stick the power supply to the profile rail and pull it to the left side to the grounding bolt of the profile rail.
- **6.** ► Fix the power supply by screwing.
- **7.** Take a backplane bus connector and click it at the CPU from the backside like shown in the picture.
- **8.** Stick the CPU to the profile rail right from the power supply and pull it to the power supply.
- **9.** Click the CPU downwards and bolt it like shown.
- **10.** Repeat this procedure with the peripheral modules, by clicking a backplane bus connector, stick the module right from the modules you've already fixed, click it downwards and connect it with the backplane bus connector of the last module and bolt it.

![](_page_18_Picture_24.jpeg)

![](_page_18_Picture_25.jpeg)

- The power supplies must be released before installation and repair tasks, i.e. before handling with the power supply or with the cabling you must disconnect current/voltage (pull plug, at fixed connection switch off the concerning fuse)!
- Installation and modifications only by properly trained personnel!

#### Cabling

#### **CageClamp technology (green)**

For the cabling of power supply of a CPU, a green plug with Cage-Clamp technology is deployed. The connection clamp is realized as plug that may be clipped off carefully if it is still cabled.

Here wires with a cross-section of  $0.08$ mm<sup>2</sup> to  $2.5$ mm<sup>2</sup> may be connected. You can use flexible wires without end case as well as stiff wires.

![](_page_19_Picture_6.jpeg)

- 1 Test point for 2mm test tip<br>2 Locking (orange) for screw
- 2 Locking (orange) for screwdriver<br>3 Round opening for wires
- Round opening for wires

The picture on the left side shows the cabling step by step from top view.

- **1.** For cabling you push the locking vertical to the inside with a suiting screwdriver and hold the screwdriver in this position.
- **2. ► Insert the de-isolated wire into the round opening. You may use** wires with a cross-section from  $0.08$ mm<sup>2</sup> to 2.5mm<sup>2</sup>
- **3.** By removing the screwdriver the wire is connected safely with the plug connector via a spring.

![](_page_19_Figure_14.jpeg)

**Front connectors of the in-/output modules**

In the following the cabling of the two variants are shown.

![](_page_19_Picture_17.jpeg)

 $(1)$ 

Cabling

#### **20pole screw connection 392-1AJ00**

![](_page_20_Picture_4.jpeg)

- 1. Open the front flap of your I/O module.
- **2.** Bring the front connector in cabling position.

For this you plug the front connector on the module until it locks. In this position the front connector juts out of the module and has no contact yet.

- **3.** De-isolate your wires. If needed, use core end cases.
- **4.** Thread the included cable binder into the front connector.
- **5.** If you want to lead out your cables from the bottom of the module, start with the cabling from bottom to top, res. from top to bottom, if the cables should be led out at the top.
- **6.** Bolt also the connection screws of not cabled screw clamps.

**7.** Fix the cable binder for the cable bundle.

![](_page_20_Picture_13.jpeg)

 $.0.8 Nm$ 

- **8.** Push the release key at the front connector on the upper side of the module and at the same time push the front connector into the module until it locks.
- **9.** Now the front connector is electrically connected with your module.
- **10.** Close the front flap.
- **11.** Fill out the labeling strip to mark the single channels and push the strip into the front flap.

<span id="page-21-0"></span>Installation guidelines

#### **40pole screw connection 392-1AM00**

![](_page_21_Picture_4.jpeg)

- **1.** Open the front flap of your I/O module.
- **2.** Bring the front connector in cabling position.

For this you plug the front connector on the module until it locks. In this position the front connector juts out of the module and has no contact yet.

- **3.** De-isolate your wires. If needed, use core end cases.
- **4.** If you want to lead out your cables from the bottom of the module, start with the cabling from bottom to top, res. from top to bottom, if the cables should be led out at the top.
- **5.** Bolt also the connection screws of not cabled screw clamps.

- **6.** Put the included cable binder around the cable bundle and the front connector.
- **7.** Fix the cable binder for the cable bundle.

![](_page_21_Picture_13.jpeg)

- **8.** Bolt the fixing screw of the front connector.
- **9.** Now the front connector is electrically connected with your module.
- **10.** Close the front flap.
- **11.** Fill out the labeling strip to mark the single channels and push the strip into the front flap.

#### **3.4 Installation guidelines**

#### **General**

 $0.4...0.7$  Nm

The installation guidelines contain information about the interference free deployment of a PLC system. There is the description of the ways, interference may occur in your PLC, how you can make sure the electromagnetic compatibility (EMC), and how you manage the isolation.

Electromagnetic compatibility (EMC) means the ability of an electrical device, to function error free in an electromagnetic environment without being interfered respectively without interfering the environment. **What does EMC mean?**

> The components of VIPA are developed for the deployment in industrial environments and meets high demands on the EMC. Nevertheless you should project an EMC planning before installing the components and take conceivable interference causes into account.

Electromagnetic interferences may interfere your control via different ways: **Possible interference causes**

- Electromagnetic fields (RF coupling)
- $\blacksquare$  Magnetic fields with power frequency
- $\blacksquare$  Bus system
- $\blacksquare$  Power supply
- $\blacksquare$  Protected earth conductor

Depending on the spreading medium (lead bound or lead free) and the distance to the interference cause, interferences to your control occur by means of different coupling mechanisms.

There are:

- $\Box$  galvanic coupling
- $\blacksquare$  capacitive coupling
- $\blacksquare$  inductive coupling
- $\blacksquare$  radiant coupling

**Basic rules for EMC**

In the most times it is enough to take care of some elementary rules to guarantee the EMC. Please regard the following basic rules when installing your PLC.

- $\blacksquare$  Take care of a correct area-wide grounding of the inactive metal parts when installing your components.
	- Install a central connection between the ground and the protected earth conductor system.
	- Connect all inactive metal extensive and impedance-low.
	- Please try not to use aluminium parts. Aluminium is easily oxidizing and is therefore less suitable for grounding.
- $\blacksquare$  When cabling, take care of the correct line routing.
	- Organize your cabling in line groups (high voltage, current supply, signal and data lines).
	- Always lay your high voltage lines and signal respectively data lines in separate channels or bundles.
	- Route the signal and data lines as near as possible beside ground areas (e.g. suspension bars, metal rails, tin cabinet).
- $\blacksquare$  Proof the correct fixing of the lead isolation.
	- Data lines must be laid isolated.
	- Analog lines must be laid isolated. When transmitting signals with small amplitudes the one sided laying of the isolation may be favourable.
	- Lay the line isolation extensively on an isolation/protected earth conductor rail directly after the cabinet entry and fix the isolation with cable clamps.
	- Make sure that the isolation/protected earth conductor rail is connected impedance-low with the cabinet.
	- Use metallic or metallised plug cases for isolated data lines.

Installation guidelines

- $\blacksquare$  In special use cases you should appoint special EMC actions. – Consider to wire all inductivities with erase links.
	- Please consider luminescent lamps can influence signal lines.
- Create a homogeneous reference potential and ground all electrical operating supplies when possible.
	- Please take care for the targeted employment of the grounding actions. The grounding of the PLC serves for protection and functionality activity.
	- Connect installation parts and cabinets with your PLC in star topology with the isolation/protected earth conductor system. So you avoid ground loops.
	- If there are potential differences between installation parts and cabinets, lay sufficiently dimensioned potential compensation lines.

Electrical, magnetically and electromagnetic interference fields are weakened by means of an isolation, one talks of absorption. Via the isolation rail, that is connected conductive with the rack, interference currents are shunt via cable isolation to the ground. Here you have to make sure, that the connection to the protected earth conductor is impedance-low, because otherwise the interference currents may appear as interference cause. **Isolation of conductors**

When isolating cables you have to regard the following:

- $\blacksquare$  If possible, use only cables with isolation tangle.
- $\blacksquare$  The hiding power of the isolation should be higher than 80%.
- Normally you should always lay the isolation of cables on both sides. Only by means of the both-sided connection of the isolation you achieve high quality interference suppression in the higher frequency area. Only as exception you may also lay the isolation one-sided. Then you only achieve the absorption of the lower frequencies. A one-sided isolation connection may be convenient, if:
	- the conduction of a potential compensating line is not possible.
	- analog signals (some mV respectively µA) are transferred.
	- foil isolations (static isolations) are used.
- $\blacksquare$  With data lines always use metallic or metallised plugs for serial couplings. Fix the isolation of the data line at the plug rack. Do not lay the isolation on the PIN 1 of the plug bar!
- At stationary operation it is convenient to strip the insulated cable interruption free and lay it on the isolation/protected earth conductor line.
- $\blacksquare$  To fix the isolation tangles use cable clamps out of metal. The clamps must clasp the isolation extensively and have well contact.
- $\blacksquare$  Lay the isolation on an isolation rail directly after the entry of the cable in the cabinet. Lead the isolation further on to your PLC and don't lay it on there again!

![](_page_23_Picture_21.jpeg)

#### **CAUTION!**

**Please regard at installation!**

At potential differences between the grounding points, there may be a compensation current via the isolation connected at both sides.

Remedy: Potential compensation line

Properties

## <span id="page-24-0"></span>**4 Hardware description**

#### **4.1 Properties**

#### **CPU 315-4EC12**

- $\blacksquare$  SPEED7 technology integrated
- 1Mbyte work memory integrated (512kbyte code, 512kbyte data)
- $\blacksquare$  Memory expandable to max. 2Mbyte (1Mbyte code, 1MByte data)
- Load memory 2Mbyte
- $\blacksquare$  EtherCAT master functionality
- PROFIBUS DP master integrated (DP-V0, DP-V1)
- **n** MPI interface
- $\blacksquare$  MCC slot for external memory cards and memory extension (lockable)
- Status LEDs for operating state and diagnosis
- Real-time clock battery buffered
- Ethernet PG/OP interface integrated
- RS485 interface configurable for PROFIBUS DP master respectively
- $\blacksquare$  I/O address area digital/analog 8191byte
- $\blacksquare$  512 timer
- $\Box$  512 counter
- $\blacksquare$  8192 flag byte

![](_page_24_Figure_22.jpeg)

#### **Ordering data**

![](_page_24_Picture_192.jpeg)

<span id="page-25-0"></span>Structure > Interfaces

#### **4.2 Structure**

**4.2.1 General**

#### **CPU 315-4EC12**

- **VIPA** PR-M  $\overline{D}$  $\begin{picture}(120,110) \put(0,0){\line(1,0){10}} \put(15,0){\line(1,0){10}} \put(15,0){\line(1,0){10}} \put(15,0){\line(1,0){10}} \put(15,0){\line(1,0){10}} \put(15,0){\line(1,0){10}} \put(15,0){\line(1,0){10}} \put(15,0){\line(1,0){10}} \put(15,0){\line(1,0){10}} \put(15,0){\line(1,0){10}} \put(15,0){\line(1,0){10}} \put(15,0){\line$ CPU 315  $\begin{array}{c} 1 & 1 & 1 & 1 & 1 & 1 & 1 \\ 0 & 0 & 0 & 0 & 0 & 0 \\ 0 & 0 & 0 & 0 & 0 & 0 & 0 \\ 0 & 0 & 0 & 0 & 0 & 0 & 0 \\ 0 & 0 & 0 & 0 & 0 & 0 & 0 \\ 0 & 0 & 0 & 0 & 0 & 0 & 0 \\ 0 & 0 & 0 & 0 & 0 & 0 & 0 \\ 0 & 0 & 0 & 0 & 0 & 0 & 0 \\ 0 & 0 & 0 & 0 & 0 & 0 & 0 \\ 0 & 0 & 0 & 0 & 0 & 0 & 0 \\ 0 & 0 &$ Ur Ťмс  $MCC$ ELS<br>
STOP<br>
MRES  $\epsilon$ VIPA 315-4EC12  $\frac{M}{34}$  $\mathbf{m}$ X<sub>8</sub>  $\overline{X5}$   $\overline{\bigcirc}$  $\circ$ **Exercise**  $\begin{array}{c} \begin{array}{c} \textbf{1} \textbf{2} \textbf{3} \textbf{1} \end{array} \\ \textbf{2} \textbf{3} \textbf{3} \textbf{3} \end{array} \end{array}$  $\overline{\bigcirc}$  $\epsilon$  $rac{X2}{MP1}$  $\tfrac{X3}{PB-DP}$  $DC 24V$  $EC$  $10<sup>1</sup>$
- 1 LEDs of the integrated PROFIBUS DP master<br>2 Storage media slot (lockable)<br>3 LEDs of the CPU part
- Storage media slot (lockable)
- 3 LEDs of the CPU part<br>4 LEDs of the integrated
- 4 LEDs of the integrated EtherCAT master<br>5 Operating mode switch CPU
- 
- 5 Operating mode switch CPU<br>6 Twisted pair interface for Eth 6 Twisted pair interface for Ethernet PG/OP channel<br>7 MPI interface
- 7 MPI interface<br>8 PROFIBUS D
	-
- 8 PROFIBUS DP/PtP interface<br>9 Twisted Pair interface for Eth Twisted Pair interface for EtherCAT communication
- 10 Slot for DC 24V power supply

#### **Components 6 - 10 are under the front flap!**

#### **4.2.2 Interfaces**

![](_page_25_Figure_19.jpeg)

#### **X1: Power supply**

The CPU has an integrated power supply:

- $\blacksquare$  The power supply has to be provided with DC 24V. For this serves the double DC 24V slot, that is underneath the flap.
- $\blacksquare$  Via the power supply not only the internal electronic is provided with voltage, but by means of the backplane bus also the connected modules.
- $\blacksquare$  The power supply is protected against polarity inversion and overcurrent.
- $\blacksquare$  The internal electronic is galvanically connected with the supply voltage.

**X2: MPI interface**

*9pin SubD jack:*

- The MPI interface serves for the connection between programming unit and CPU.
- $\blacksquare$  By means of this the project engineering and programming happens.
- MPI serves for communication between several CPUs or between HMIs and CPU.
- Standard setting is MPI Address 2.

**X5: Ethernet PG/OP channel**

*8pin RJ45 jack:*

- The RJ45 jack serves the interface to the Ethernet PG/OP channel.
- $\blacksquare$  This interface allows you to program res. remote control your CPU, to access the internal web site or to connect a visualization.
- $\blacksquare$  Configurable connections are not possible.
- For online access to the CPU via Ethernet PG/OP channel valid IP address parameters have to be assigned to this.

**X3: PROFIBUS/PtP interface with configurable functionality**

#### *9pin SubD jack:*

The CPU has a PROFIBUS/PtP interface with a fix pinout. After an overall reset the interface is deactivated. By appropriate configuration, the following functions for this interface may be enabled:

- PROFIBUS DP master operation
	- Configuration via PROFIBUS sub module X1 (MPI/DP) with *'Operation mode'* master in the hardware configuration.
- **PROFIBUS DP slave operation** 
	- Configuration via PROFIBUS sub module X1 (MPI/DP) with *'Operation mode'* slave in the hardware configuration.
- **PtP** functionality
	- Using the PtP functionality the RS485 interface is allowed to connect via serial point-to-point connection to different source res. target systems.
	- Here the following protocols are supported: ASCII, STX/ETX, 3964R, USS and Modbus-Master (ASCII, RTU).
	- The activation of the PtP functionality happens by embedding the SPEEDBUS.GSD from VIPA in the hardware catalog. After the installation the CPU may be configured in a PROFIBUS master system and here the interface may be switched to PtP communication.

**Interface for EtherCAT communication X8**

*8pin RJ45 jack:*

- $\blacksquare$  Connect this interface with the RJ45 "IN" jack of your slave station.
- $\blacksquare$  EtherCAT uses Ethernet as transmitting medium. Standard CAT5 cables are used. Here distances of about 100m between 2 stations are possible.

<span id="page-27-0"></span>Structure > Storage media slot

- Only EtherCAT components may be used in an EtherCAT network. For topologies, which depart from the line structure, the corresponding EtherCAT components are necessary. Hubs may not be used.
- $\blacksquare$  An EtherCAT network always consists of a master and an various number of EtherCAT slaves (coupler).
- Each EtherCAT slave has an "IN" and "OUT" RJ45 jack. The arriving EtherCAT cable from the direction of the master is to be connected to the "IN" jack. The "OUT" jack is to be connected to the succeeding EtherCAT station. With the respective last EtherCAT station the "OUT" jack remains free.

#### **4.2.3 Memory management**

#### **Memory**

The CPU has an integrated memory. Information about the capacity of the memory may be found at the front of the CPU. The memory is divided into the following parts:

- Load memory 2Mbyte
- $\Box$  Code memory (50% of the work memory)
- $\blacksquare$  Data memory (50% of the work memory)
- $\blacksquare$  Work memory 1Mbyte
	- There is the possibility to extend the work memory to its maximum printed capacity 2Mbyte by means of a MCC memory extension card.

#### **4.2.4 Storage media slot**

- $\blacksquare$  As external storage medium for applications and firmware you may use a MMC storage module (**M**ulti**m**edia **c**ard).
- $\blacksquare$  The VIPA storage media are pre-formatted with the PC format FAT16 and can be accessed via a card reader.
- After PowerON respectively an overall reset the CPU checks, if there is a storage medium with data valid for the CPU.
- $\blacksquare$  Push the memory card into the slot until it snaps in leaded by a spring mechanism. This ensures contacting.
- $\blacksquare$  By sliding down the sliding mechanism, a just installed memory card can be protected against drop out.
- n To remove, slide the sliding mechanism up again and push the storage media against the spring pressure until it is unlocked with a click.

![](_page_27_Figure_21.jpeg)

![](_page_27_Picture_22.jpeg)

#### **CAUTION!**

If the media was already unlocked by the spring mechanism, with shifting the sliding mechanism, a just installed memory card can jump out of the slot!

#### <span id="page-28-0"></span>**4.2.5 Battery backup for clock and RAM**

A rechargeable battery is installed on every CPU 31xS to safeguard the contents of the RAM when power is removed. This battery is also used to buffer the internal clock. The rechargeable battery is maintained by a charging circuit that receives its power from the internal power supply and that maintain the clock and RAM for a max. period of 30 days.

#### **CAUTION!**

Please connect the CPU at least for 24 hours to the power supply, so that the internal accumulator/battery is loaded accordingly.

After a power reset and with an empty battery the CPU starts with a BAT error and executes an overall reset. The loading procedure is not influenced by the BAT error.

The BAT error can be deleted again, if once during power cycle the time between switching on and off the power supply is at least 30sec. and the battery is fully loaded. Otherwise with a short power cycle the BAT error still exists and an overall reset is executed.

#### **4.2.6 Operating mode switch**

![](_page_28_Picture_10.jpeg)

- $\blacksquare$  With the operating mode switch you may switch the CPU between STOP and RUN.
- During the transition from STOP to RUN the operating mode START-UP is driven by the CPU.
- Placing the switch to MRES (Memory Reset), you request an overall reset with following load from MMC, if a project there exists.

#### **4.2.7 LEDs**

#### **LEDs CPU**

As soon as the CPU is supplied with 5V, the green PW-LED (Power) is on.

![](_page_28_Picture_250.jpeg)

Structure > LEDs

![](_page_29_Picture_294.jpeg)

on: ● | off: ○ | blinking (2Hz): BB | not relevant: X

*LEDs Ethernet PG/OP channel L/A, S*

The green L/A-LED (Link/Activity) indicates the physical connection of the Ethernet PG/OP channel to Ethernet. Irregular flashing of the L/A-LED indicates communication of the Ethernet PG/OP channel via Ethernet.

If the green S-LED (Speed) is on, the Ethernet PG/OP has a communication speed of 100MBit/s otherwise 10MBit/s.

#### **LEDs PROFIBUS/PtP interface X3**

Dependent on the mode of operation the LEDs show information about the state of operation of the PROFIBUS part according to the following pattern:

#### **Master operation**

![](_page_30_Picture_255.jpeg)

on: ● | off: ○ | blinking (2Hz): BB

#### **Slave operation**

![](_page_30_Picture_256.jpeg)

#### <span id="page-31-0"></span>**LEDs EtherCAT interface X8**

![](_page_31_Picture_245.jpeg)

on: ● | off: ○ | blinking (1Hz): B | blinking (2Hz): BB | B4: blinking (4s on, 1s off) | pulsing: P | flickring: F | not relevant: X

#### *LEDs L/A, S*

The green L/A-LED (Link/Activity) indicates the physical connection of the EtherCAT master to Ethernet. Irregular flashing of the L/A-LED indicates communication of the EtherCAT master via Ethernet.

If the green S-LED (Speed) is on, the EtherCAT master has a communication speed of 100Mbit/s otherwise with 10Mbit/s.

![](_page_31_Picture_246.jpeg)

![](_page_32_Picture_191.jpeg)

![](_page_33_Picture_195.jpeg)

![](_page_34_Picture_200.jpeg)

![](_page_35_Picture_191.jpeg)
Technical data

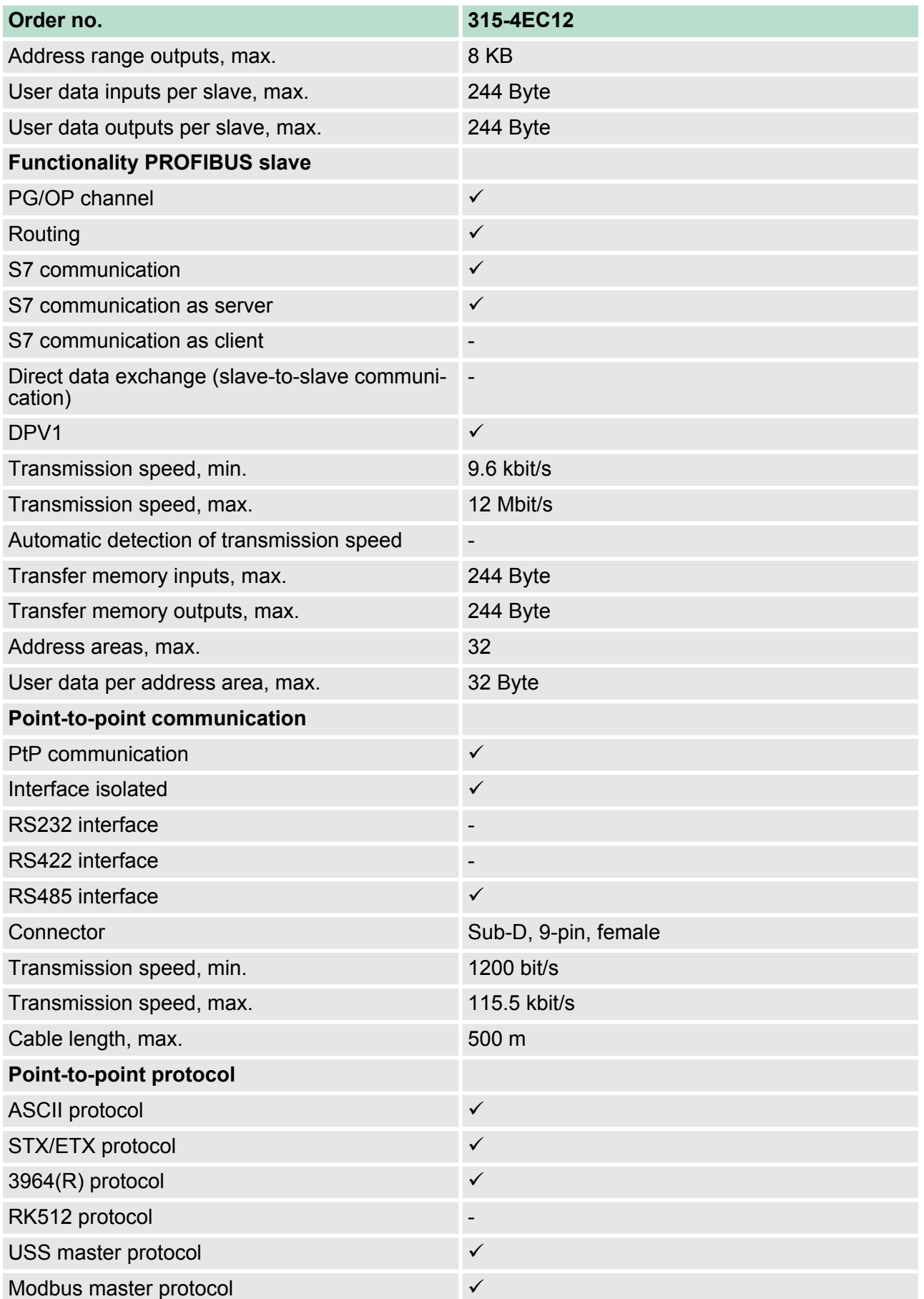

Technical data

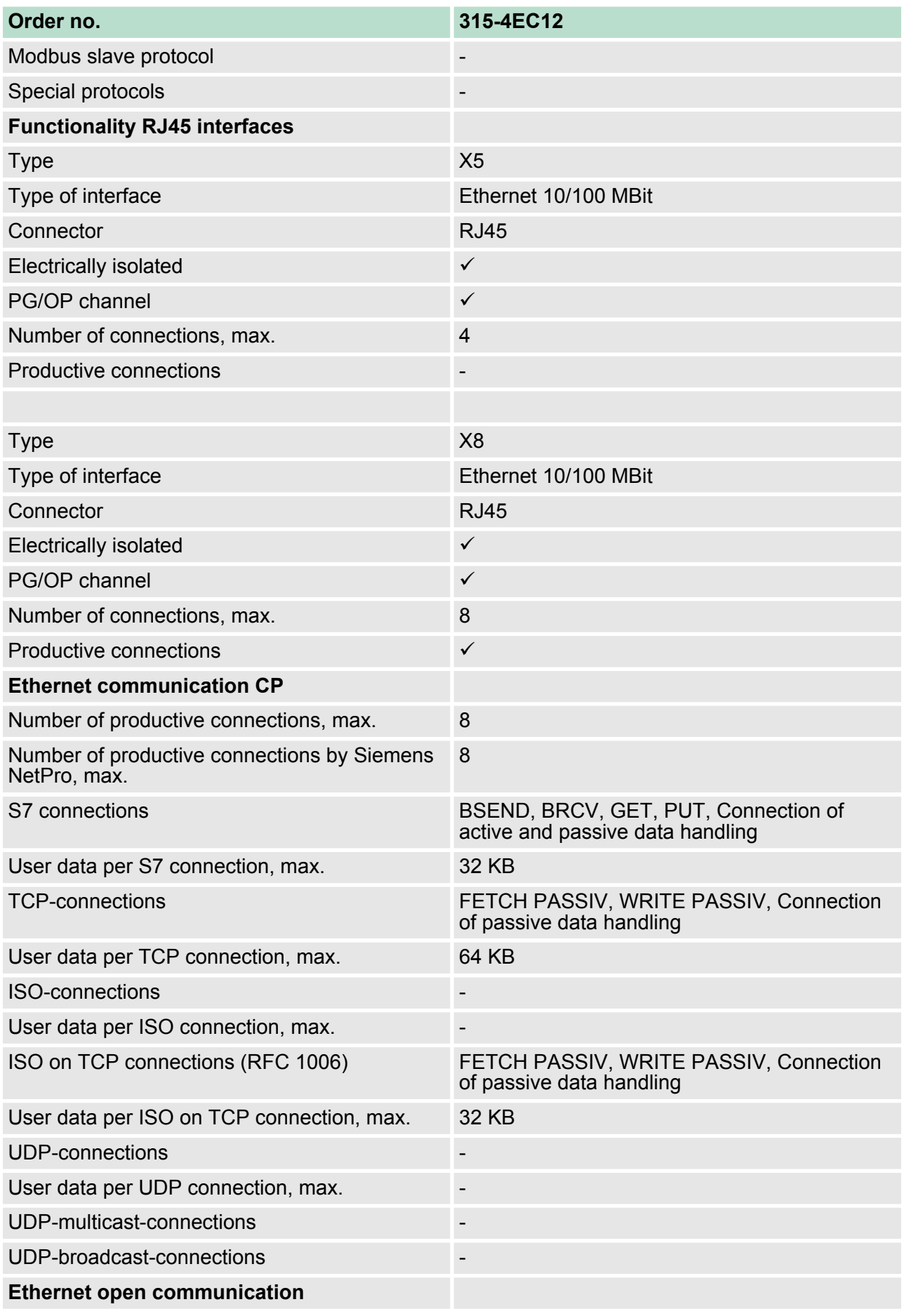

Technical data

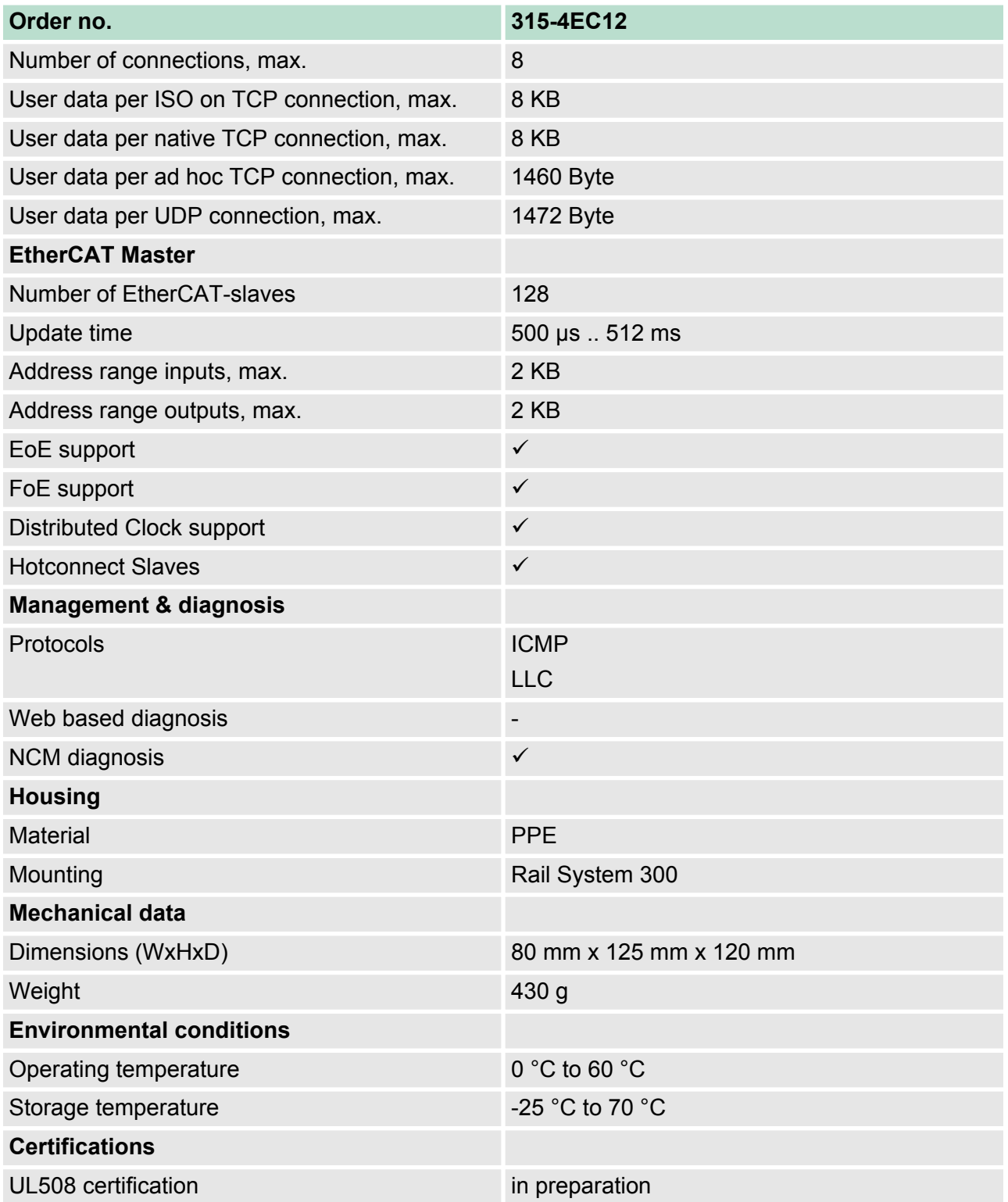

Start-up behavior

# **5 Deployment CPU 315-4EC12**

# **5.1 Assembly**

*Information about assembly and cabling:* Ä *[Chapter 3](#page-16-0) ['Assembly and installation guidelines' on page 17](#page-16-0)*

# **5.2 Start-up behavior**

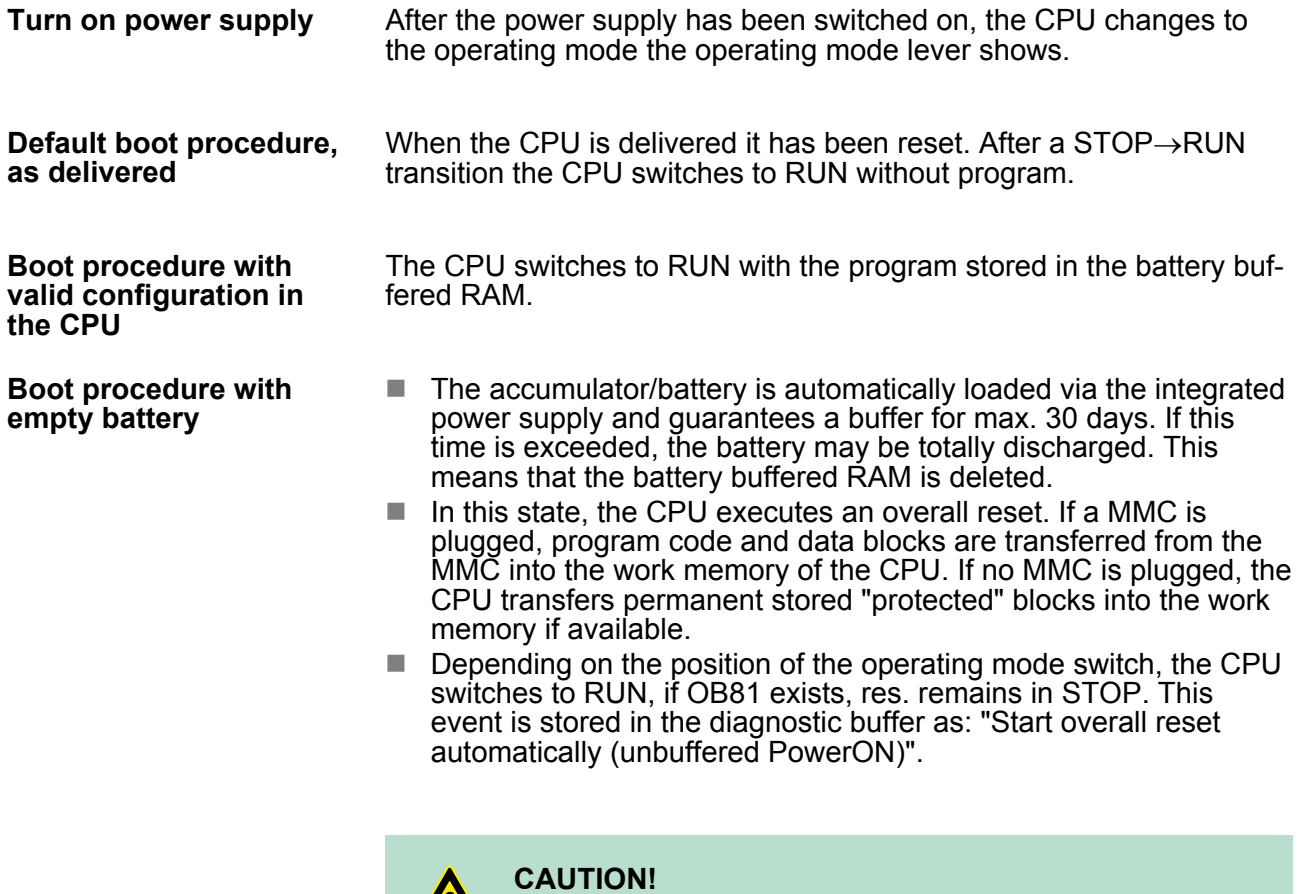

After a power reset and with an empty battery the CPU starts with a BAT error and executes an overall reset. The

BAT error can be deleted again, if once during power cycle the time between switching on and off the power supply is at least 30sec. and the battery is fully loaded. Otherwise with a short power cycle the BAT error still exists and an overall reset is executed.

# **5.3 Addressing**

#### **5.3.1 Overview**

To provide specific addressing of the installed peripheral modules, certain addresses must be allocated in the CPU. At the start-up of the CPU, this assigns automatically peripheral addresses for digital in-/ output modules starting with 0 and ascending depending on the slot location.

If no hardware project engineering is available, the CPU stores at the addressing analog modules to even addresses starting with 256.

#### **5.3.2 Addressing Backplane bus I/O devices**

The CPU 315-4EC12 provides an I/O area (address 0 ... 2047) and a process image of the in- and outputs (each address 0 ... 255). The process image stores the signal states of the lower address (0 ... 255) additionally in a separate memory area.

The process image this divided into two parts:

- n process image to the inputs (PII)
- $\blacksquare$  process image to the outputs (PIQ)

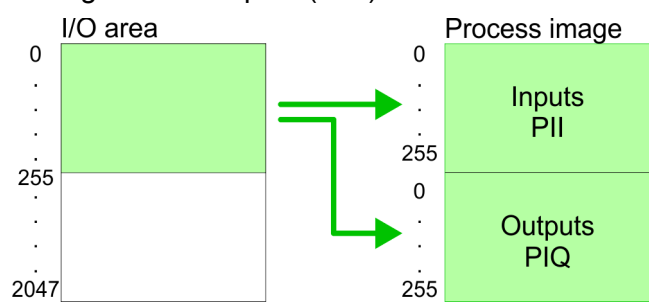

The process image is updated automatically when a cycle has been completed.

Maximally 8 modules per row may be configured by the CPU 315-4EC12. **Max. number of pluggable modules**

> For the project engineering of more than 8 modules you may use line interface connections. For this you set in the hardware configurator the module IM 360 from the hardware catalog to slot 3 of your 1. profile rail. Now you may extend your system with up to 3 profile rails by starting each with an IM 361 from Siemens at slot 3. Considering the max total current with the CPU 315-4EC12 from VIPA up to 32 modules may be arranged in a row. Here the installation of the line connections IM 360/361 from Siemens is not required.

#### You may access the modules with read res. write accesses to the peripheral bytes or the process image. **Define addresses by hardware configuration**

To define addresses a hardware configuration may be used. For this, click on the properties of the according module and set the wanted address.

<span id="page-41-0"></span>Hardware configuration - CPU

#### **Automatic addressing**

If you do not like to use a hardware configuration, an automatic addressing comes into force. At the automatic address allocation DIOs occupy depending on the slot location always 4byte and AIOs, FMs, CPs always 16byte at the bus. Depending on the slot location the start address from where on the according module is stored in the address range is calculated with the following formulas:

- $\blacksquare$  DIOs: Start address = 4×(slot -1)
- $\blacksquare$  AIOs, FMs, CPs; Start address = 16×(slot -1)+256

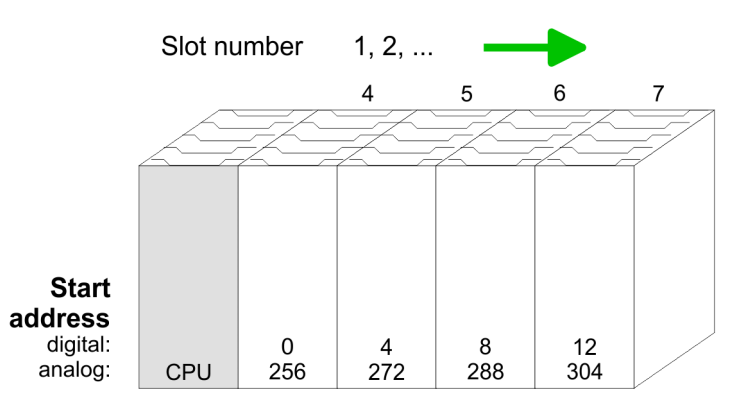

#### *Example for automatic address allocation*

The following sample shows the functionality of the automatic address allocation:

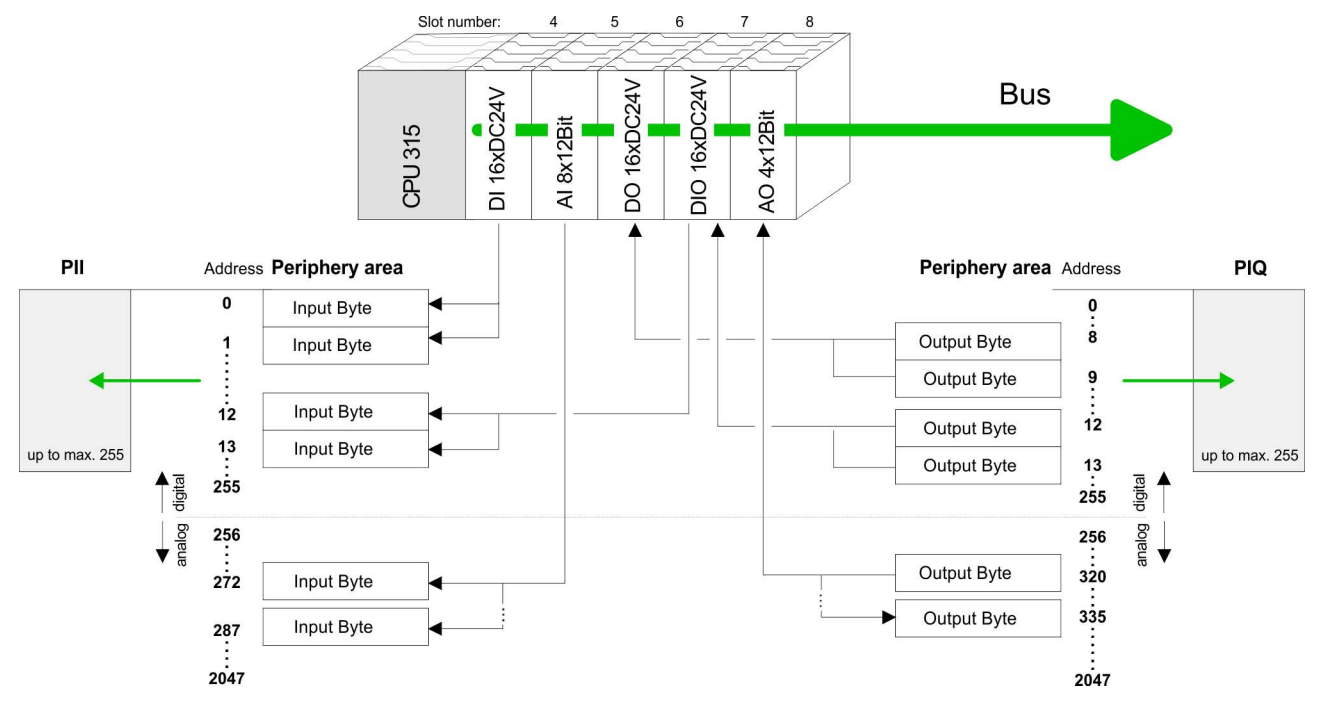

# **5.4 Hardware configuration - CPU**

#### **Precondition**

The configuration of the CPU takes place at the Siemens *'hardware configurator'*. The hardware configurator is part of the Siemens SIMATIC Manager. It serves for project engineering. Please use for configuration the Siemens SIMATIC Manager V 5.5 SP2 and up. The modules, which may be configured here are listed in the hardware catalog. If necessary you have to update the hardware catalog with *'Options* è *Update Catalog'*.

Hardware configuration - I/O modules

For project engineering a thorough knowledge of the Siemens SIMATIC Manager and the Siemens hardware configurator is required.

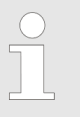

*Please consider that this SPEED7-CPU has 4 ACCUs. After an arithmetic operation (+I, -I, \*I, /I, +D, -D, \*D, /D, MOD, +R, -R, \*R, /R) the content of ACCU 3 and ACCU 4 is loaded into ACCU 3 and 2. This may cause conflicts in applications that presume an unmodified ACCU 2.*

*For more information may be found in the manual "VIPA Operation list SPEED7" at "Differences between SPEED7 and 300V programming".*

#### **Proceeding**

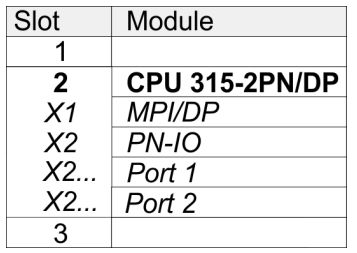

To be compatible with the Siemens SIMATIC Manager the following steps should be executed:

- **1.** Start the Siemens hardware configurator with a new project.
- **2.** Insert a profile rail from the hardware catalog.
- **3.** Place at *'Slot'*-Number 2 the CPU 315-2PN/DP (6ES7 315-2EH14-0AB0 V3.2).
- **4.** The integrated PROFIBUS DP master (jack X3) is to be configured and connected via the sub module *'X1 MPI/DP'*.
- **5.** The integrated EtherCAT master is to be configured via the sub module *'X2 PN-IO'* as a virtual PROFINET network.

#### **5.5 Hardware configuration - I/O modules**

#### **Hardware configuration of the modules**

After the hardware configuration place the System 300 modules in the plugged sequence starting with slot 4.

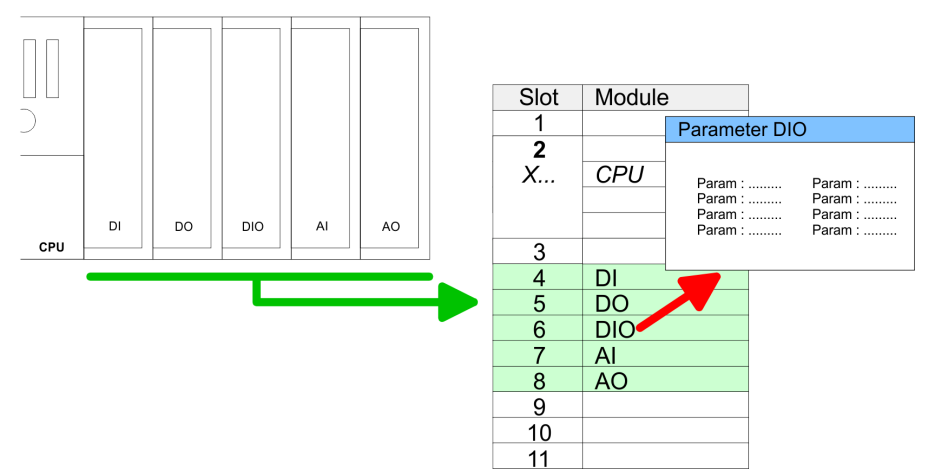

<span id="page-43-0"></span>Hardware configuration - Ethernet PG/OP channel

- For parametrization double-click during the project engineering at the slot overview on the module you want to parameterize. In the appearing dialog window you may set the wanted parameters. By using the SFCs 55, 56 and 57 you may alter and transfer parameters for wanted modules during runtime. For this you have to store the module specific parameters in so called "record sets". More detailed information about the structure of the record sets is to find in the according module description. **Parametrization**
- For the project engineering of more than 8 modules you may use line interface connections. For this you set in the hardware configurator the module IM 360 from the hardware catalog to slot 3 of your 1. profile rail. Now you may extend your system with up to 3 profile rails by starting each with an IM 361 from Siemens at slot 3. Considering the max. total current with the VIPA SPEED7 CPUs up to 32 modules may be arranged in a row. Here the installation of the line connections IM 360/361 from Siemens is not required. **Bus extension with IM 360 and IM 361**

#### **5.6 Hardware configuration - Ethernet PG/OP channel**

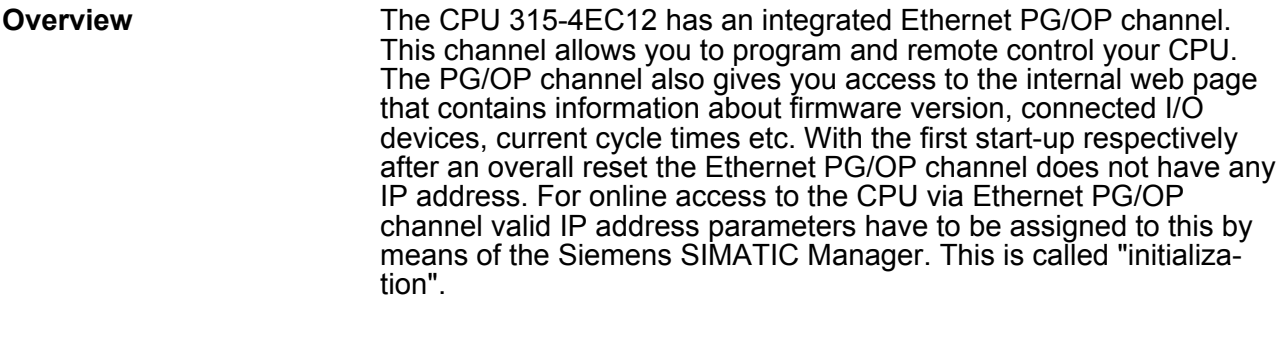

#### **Assembly and commissioning**

- 1. Install your System 300S with your CPU.
- **2.** Wire the system by connecting cables for voltage supply and signals.
- **3.** Connect the Ethernet jack of the Ethernet PG/OP channel to **Ethernet**
- **4.** Switch on the power supply.
	- $\Rightarrow$  After a short boot time the CP is ready for communication. He possibly has no IP address data and requires an initialization.

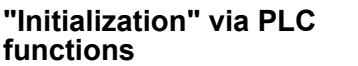

The initialization via PLC functions takes place with the following proceeding:

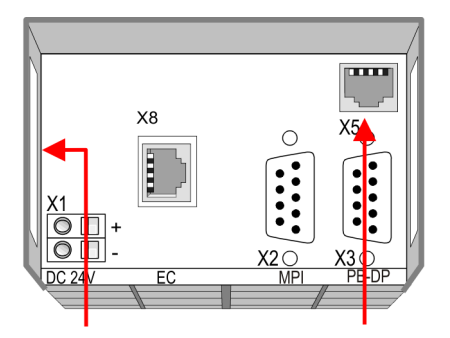

**Ethernet address** 

**PG/OP channel** 

1. Ethernet PG/OP channel 2. EtherCAT master

Determine the current Ethernet (MAC) address of your Ethernet PG/OP channel. This always may be found as 1. address under the front flap of the CPU on a sticker on the left side.

You get valid IP address parameters from your system administrator. The assignment of the IP address data happens online in the Siemens SIMATIC Manager starting with version V 5.3 & SP3 with the following proceeding: *Assign IP address parameters*

- **1.** Start the Siemens SIMATIC Manager and set via *'Options* è *Set PG/PC interface'* the access path to *'TCP/IP -> Network card ....'*.
- **2.** ▶ Open with *'PLC → Edit Ethernet Node n'* the dialog window with the same name.
- **3.** To get the stations and their MAC address, use the [Browse] button or type in the MAC Address. The Mac address may be found at the 1. label beneath the front flap of the CPU.
- **4.** Choose if necessary the known MAC address of the list of found stations.
- **5.** Either type in the IP configuration like IP address, subnet mask and gateway.
- **6.** Confirm with [Assign IP configuration].
	- $\Rightarrow$  Direct after the assignment the Ethernet PG/OP channel may be reached online by these address data. The value remains as long as it is reassigned, it is overwritten by a hardware configuration or an factory reset is executed.

*Take IP address parameters in project*

- **1.** Open the Siemens hardware configurator und configure the Siemens CPU 315-2 PN/DP (6ES7 315-2EH14-0AB0 V3.2).
- **2.** Configure the modules at the standard bus.
- **3.** For the Ethernet PG/OP channel you have to configure a Siemens CP 343-1 (SIMATIC 300 \ CP 300 \ Industrial Ethernet \CP 343-1 \ 6GK7 343-1EX11 0XE0) always below the really plugged modules.
- **4.** Open the property window via double-click on the CP 343-1EX11 and enter for the CP at *'Properties'* the IP address data, which you have assigned before.

Setting standard CPU parameters > Parameterization via Siemens CPU

- **5.** Assign the CP to a *'Subnet'*. Without assignment the IP address data are not used!
- **6.** Transfer your project.

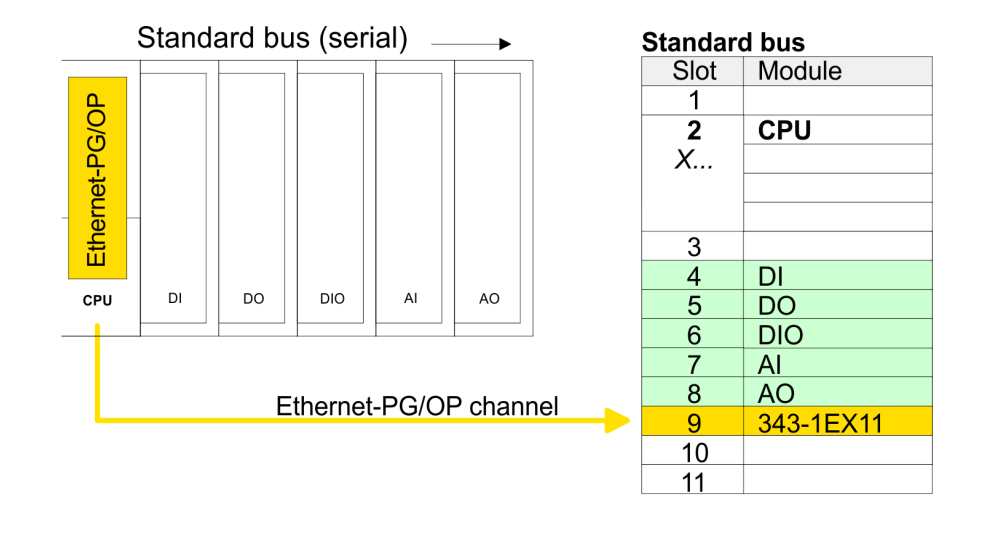

### **5.7 Hardware configuration - Communication**

The hardware configuration of PROFIBUS, PtP and EtherCAT is described at the following pages:

- **N** PROFIBUS-DP
	- Master operation: Ä *[Chapter 7.4 'Deployment as PROFIBUS](#page-119-0) [DP master' on page 120](#page-119-0)*
	- Slave operation: Ä *[Chapter 7.5 'Deployment as PROFIBUS](#page-120-0) [DP slave' on page 121](#page-120-0)*
- n PtP
	- PtP: Ä *[Chapter 6.3 'Deployment of RS485 interface for PtP '](#page-91-0) [on page 92](#page-91-0)*
- **n** EtherCAT
	- EtherCAT master: Ä *['Hardware configuration CPU'](#page-152-0) [on page 153](#page-152-0)*

#### **5.8 Setting standard CPU parameters**

#### **5.8.1 Parameterization via Siemens CPU**

Since the CPU is to be configured as Siemens CPU 315-2PN/DP (6ES7 315-2EH14-0AB0 V3.2) in the Siemens hardware configurator, the standard parameters of the VIPA CPU may be set with "Object properties" of the CPU 315-2PN/DP during hardware configuration. Via a double-click on the CPU 315-2PN/DP the parameter window of the CPU may be accessed. Using the registers you get access to every standard parameter of the CPU. **Parameterization via Siemens CPU 315-2EH14**

Setting standard CPU parameters > Parameters CPU

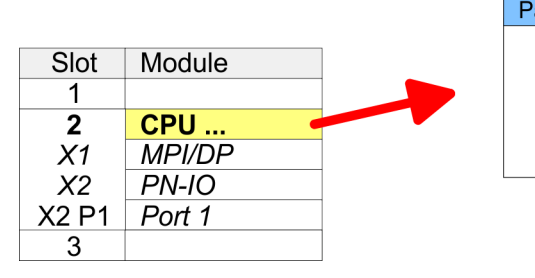

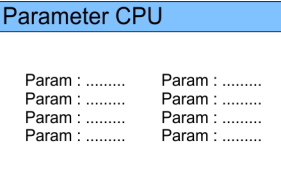

#### **5.8.2 Parameters CPU**

The CPU does not evaluate each parameter, which may be set at the hardware configuration. The parameters of the following registers are not currently supported: Synchronous cycle interrupt, Communication and Web. **Supported parameters**

The following parameters are supported by the CPU at this time:

#### **General**

- $\blacksquare$  Short description
	- The short description of the Siemens CPU 315-2EH14 is CPU 315-2PN/DP.
- Order No. / Firmware
	- Order number and firmware are identical to the details in the "hardware catalog" window.
- $\blacksquare$  Name
	- The Name field provides the short description of the CPU.
	- If you change the name the new name appears in the Siemens SIMATIC Manager.
- **Plant designation** 
	- Here is the possibility to specify a plant designation for the CPU.
	- This plant designation identifies parts of the plant according to their function.
	- Its structure is hierarchic according to IEC 1346-1.
- $\blacksquare$  Location designation
	- The location designation is part of the resource designation.
	- Here the exact location of your module within a plant may be specified.
- Comment
	- In this field information about the module may be entered.

Setting standard CPU parameters > Parameters CPU

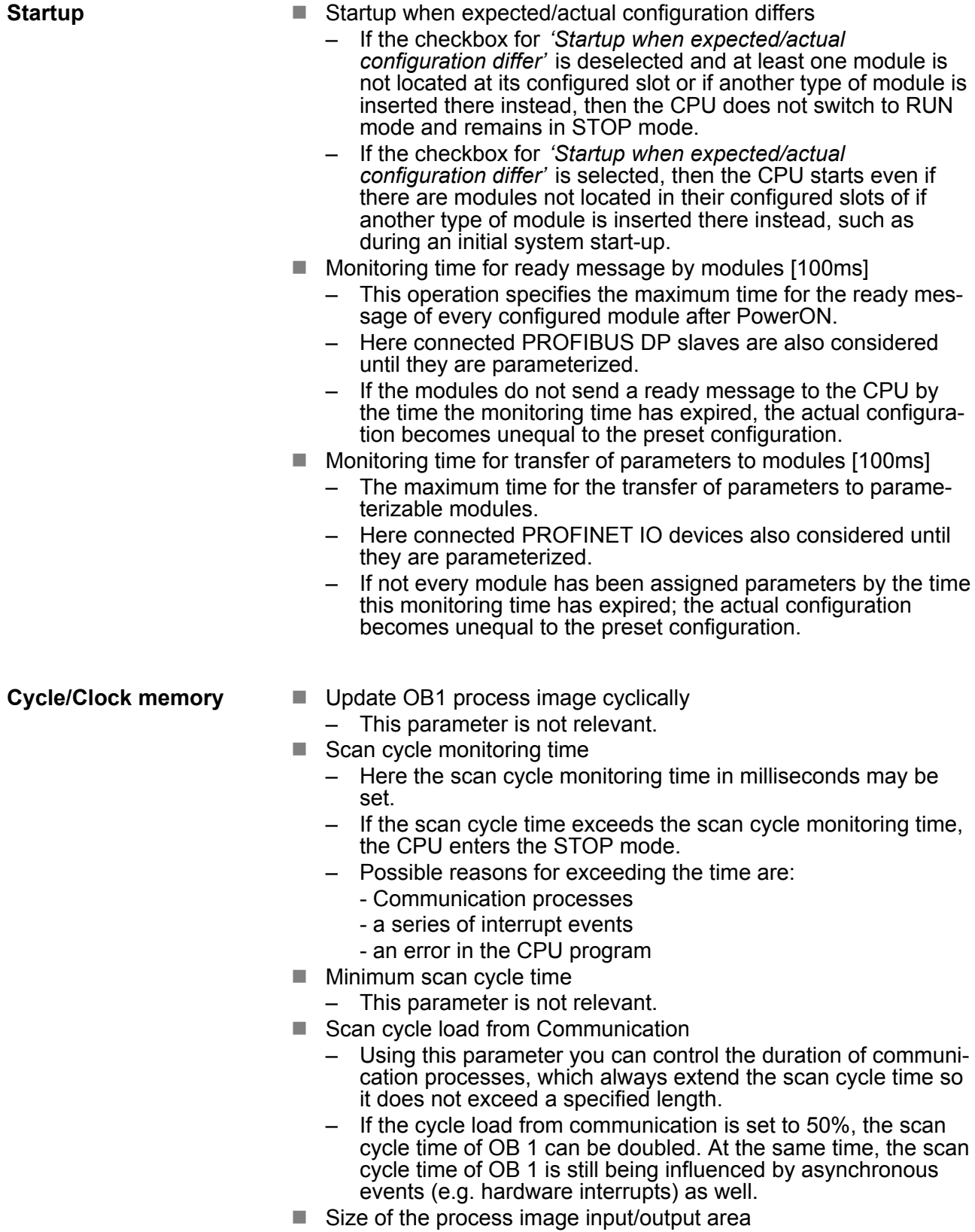

– Here the size of the process image max. 2048 for the input/ output periphery may be fixed (default: 128).

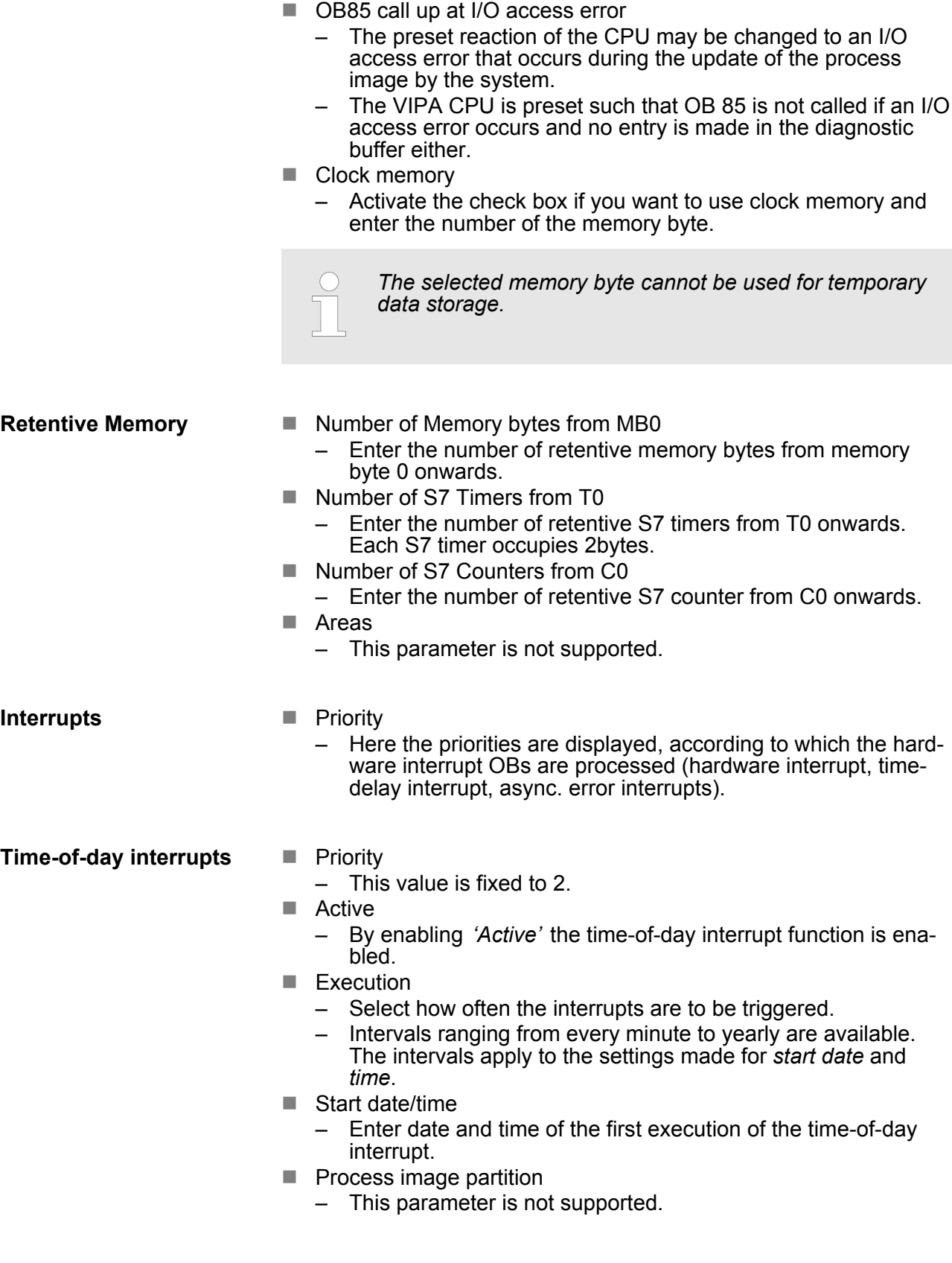

Setting standard CPU parameters > Parameters CPU

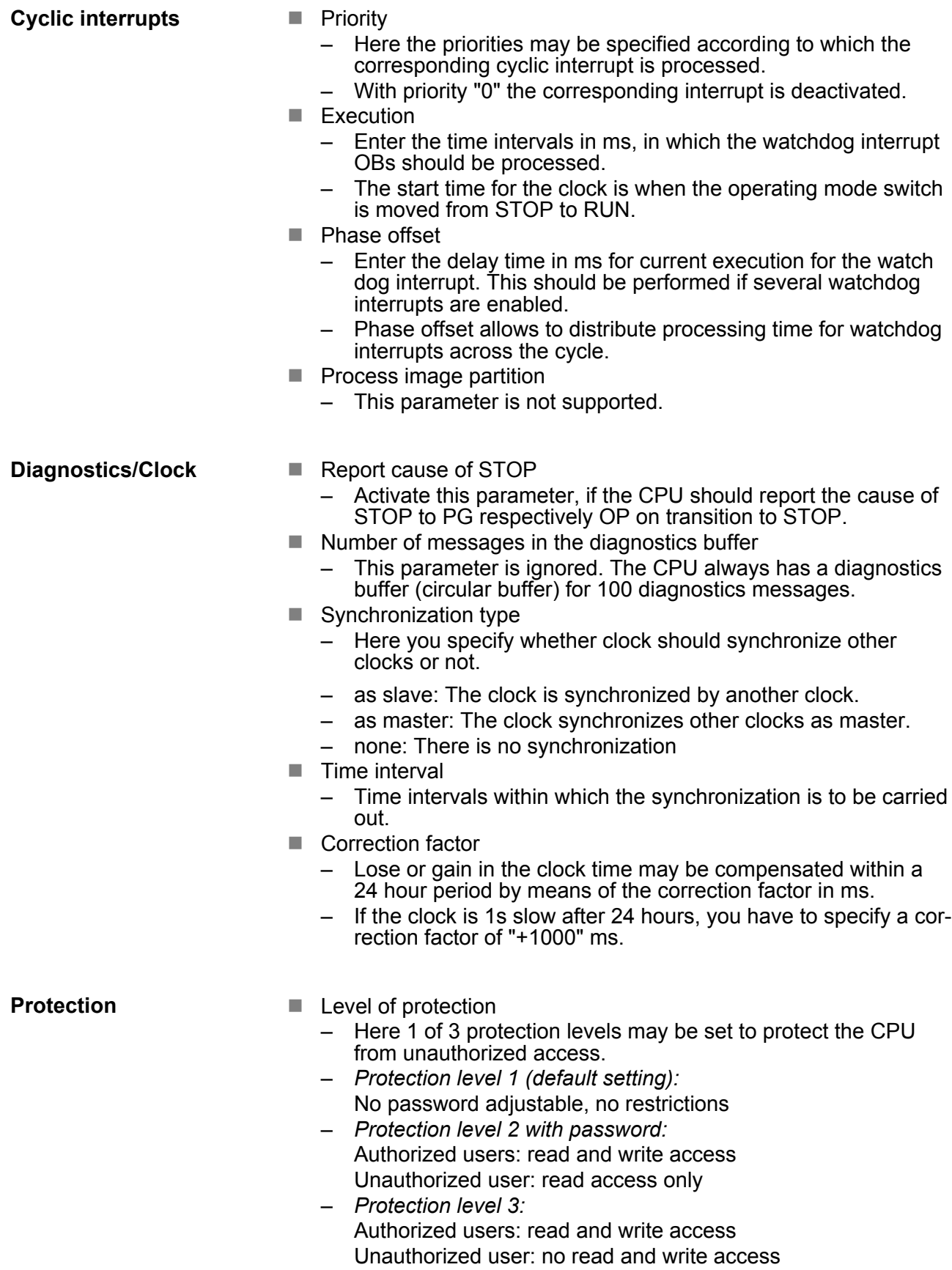

#### **5.8.3 Parameters for DP**

The properties dialog of the PROFIBUS part is opened via a double click to the sub module DP.

**General**

- Short description: Here the short description "DP" for PROFIBUS DP is specified.
- $\blacksquare$  Order no.: Nothing is shown here.
- $\blacksquare$  Name: Here "DP" is shown. If you change the name, the new name appears in the Siemens SIMATIC Manager.
- Interface: The PROFIBUS address is shown here.
- Properties: With this button the properties of the PROFIBUS DP interface may be preset.
- Comment: You can enter the purpose of the PROFIBUS interface.

**Address**

- Diagnostics: A diagnostics address for PROFIBUS DP is to be preset here. In the case of an error the CPU is informed via this address.
- Operating mode: Here the operating mode of the PROFIBUS part may be preset. More may be found at chapter "Deployment PROFIBUS Communication".
- n Configuration: Within the operating mode "DP-Slave" you may configure your slave system. More may be found at chapter "Deployment PROFIBUS communication".
- $\blacksquare$  Clock: These parameters are not supported.

#### **5.8.4 Parameters for MPI/DP**

The properties dialog of the MPI interface is opened via a double click to the sub module MPI/DP.

■ Short description: Here the short description "MPI/DP" for the MPI interface is specified.  $\blacksquare$  Order no.: Nothing is shown here. ■ Name: At *Name* "MPI/DP" for the MPI interface is shown. If you change the name, the new name appears in the Siemens SIMATIC Manager.  $\blacksquare$  Type: Please regard only the type "MPI" is supported by the VIPA CPU.  $\blacksquare$  Interface: Here the MPI address is shown.  $\blacksquare$  Properties: With this button the properties of the MPI interface may be preset.  $\blacksquare$  Comment: You can enter the purpose of the MPI interface. Diagnostics: A diagnostics address for the MPI interface is to be preset here. In the case of an error the CPU is informed via this address. ■ Operating mode, Configuration, Clock: These parameters are not supported. **General Address**

Setting VIPA specific CPU parameters > Proceeding

# **5.9 Setting VIPA specific CPU parameters**

**5.9.1 Proceeding**

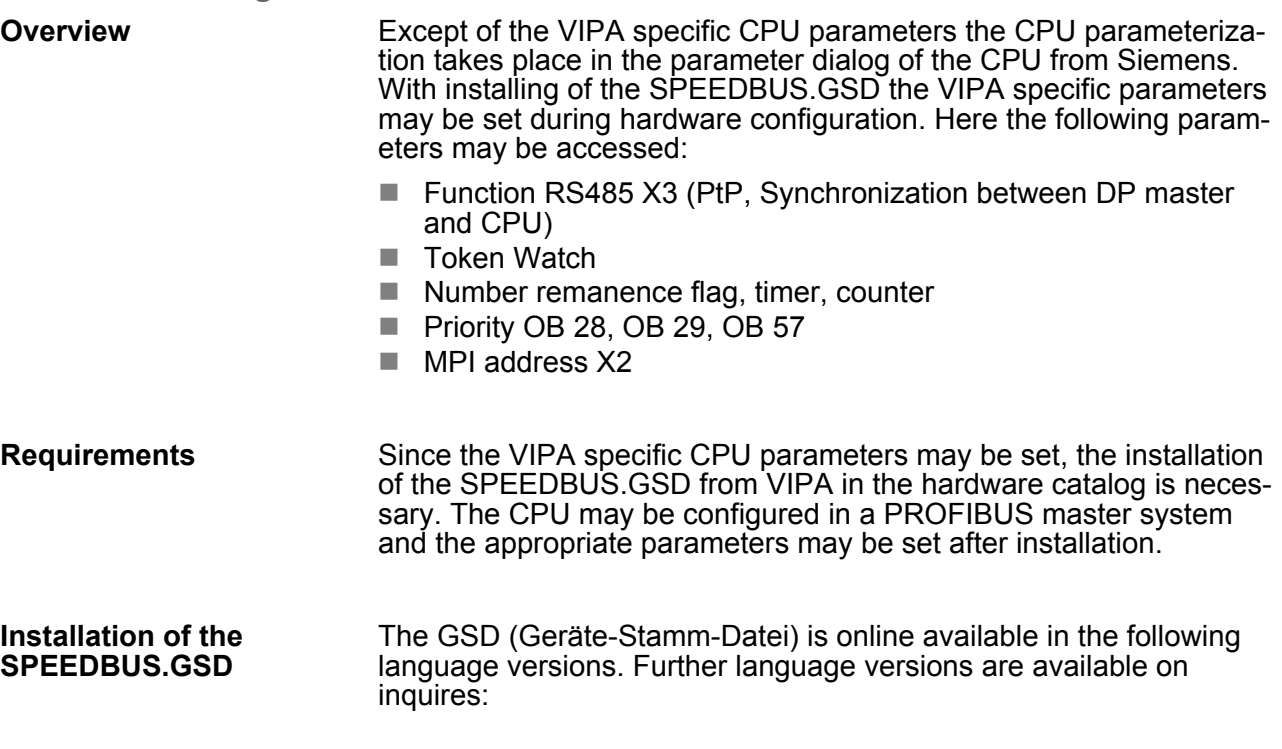

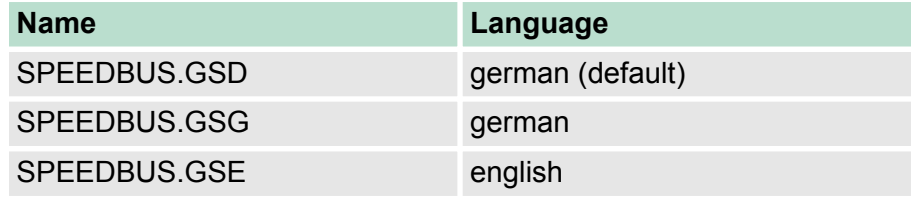

The GSD files may be found at www.vipa.com at the "Service" part.

The integration of the SPEEDBUS.GSD takes place with the following proceeding:

- **1.** Browse to www.vipa.com
- **2.** Click to *'Service* è *Download* è *GSD- and EDS-Files* è *Profibus'*
- **3.** Download the file Cx000023 Vxxx.
- **4.** Extract the file to your work directory. The SPEEDBUS.GSD is stored in the directory VIPA\_System\_300S.
- **5.** Start the hardware configurator from Siemens.
- **6.** Close every project.
- **7.** Select *'Options* è *Install new GSD-file'*.
- **8.** Navigate to the directory VIPA\_System\_300S and select **SPEEDBUS.GSD** an.
	- $\Rightarrow$  The SPEED7 CPUs and modules of the System 300S from VIPA may now be found in the hardware catalog at PROFIBUS-DP / Additional field devices / I/O / VIPA\_SPEEDBUS.

Setting VIPA specific CPU parameters > VIPA specific parameters

### **Hardware configuration**

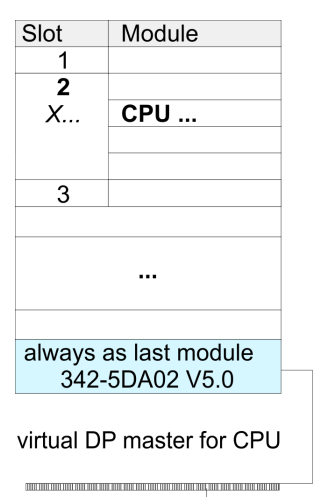

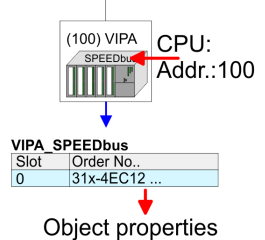

The embedding of the CPU 315-4EC12 happens by means of a virtual PROFIBUS master system with the following approach:

- **1.** Perform a hardware configuration for the CPU. Ä *[Chapter 5.4](#page-41-0) ['Hardware configuration - CPU' on page 42](#page-41-0)*
- **2.** Configure always as last module a Siemens DP master CP 342-5 (342-5DA02 V5.0). Connect and parametrize it at operation mode "DP-Master".
- **3.** Connect the slave system "VIPA\_SPEEDbus". After installing the SPEEDBUS.GSD this may be found in the hardware catalog at Profibus-DP / Additional field devices / I/O / VIPA / VIPA\_SPEEDBUS.
- **4.** For the slave system set the PROFIBUS address 100.
- **5.** Configure at slot 0 the VIPA CPU 315-4EC12 of the hardware catalog from VIPA\_SPEEDbus.
- **6.** By double clicking the placed CPU 315-4EC12 the properties dialog of the CPU may be opened.

**5.9.2 VIPA specific parameters**

The following parameters may be accessed by means of the properties dialog of the VIPA CPU.

#### **5.9.2.1 Function RS485 X3**

Using this parameter the RS485 interface may be switched to PtP communication (**p**oint **t**o **p**oint) respectively the synchronization between DP master system and CPU may be set:

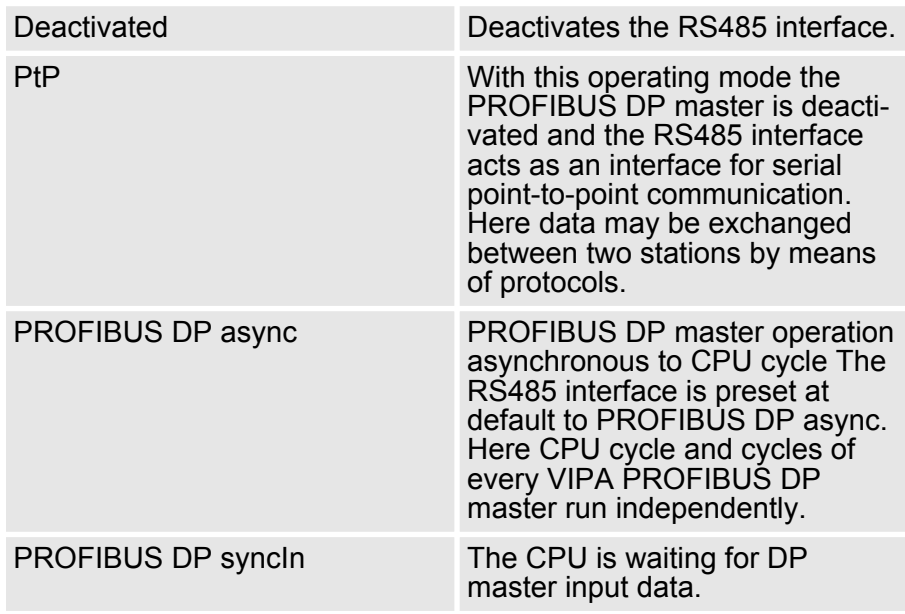

Setting VIPA specific CPU parameters > VIPA specific parameters

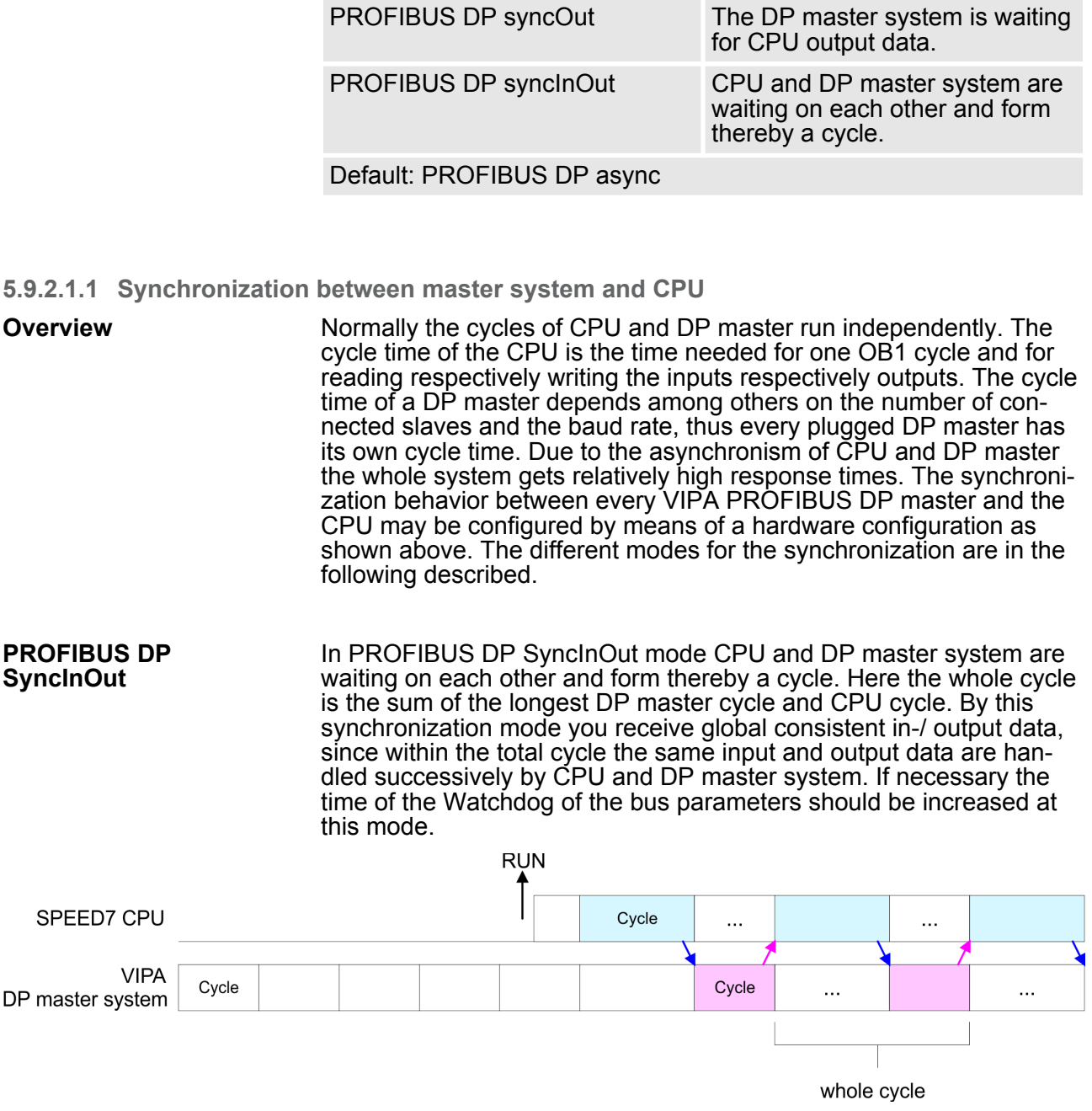

**PROFIBUS DP SyncOut**

In this operating mode the cycle time of the VIPA DP master system depends on the CPU cycle time. After CPU start-up the DP master gets synchronized. As soon as their cycle is passed they wait for the next synchronization impulse with output data of the CPU. So the response time of your system can be improved because output data were directly transmitted to the DP master system. If necessary the time of the Watchdog of the bus parameters should be increased at this mode.

Setting VIPA specific CPU parameters > VIPA specific parameters

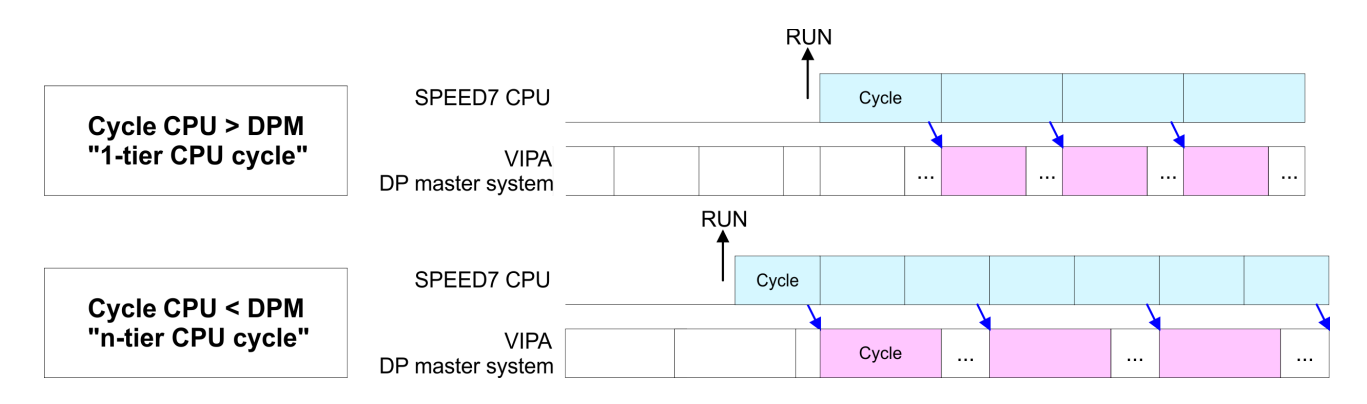

**PROFIBUS-DP SyncIn**

In the operating mode PROFIBUS DP SyncIn the CPU cycle is synchronized to the cycle of the VIPA PROFIBUS DP master system. Here the CPU cycle depends on the VIPA DP master with the longest cycle time. If the CPU gets into RUN it is synchronized with each PROFIBUS DP master. As soon as the CPU cycle is passed, it waits for the next synchronization impulse with input data of the DP master system. If necessary the Scan Cycle Monitoring Time of the CPU should be increased.

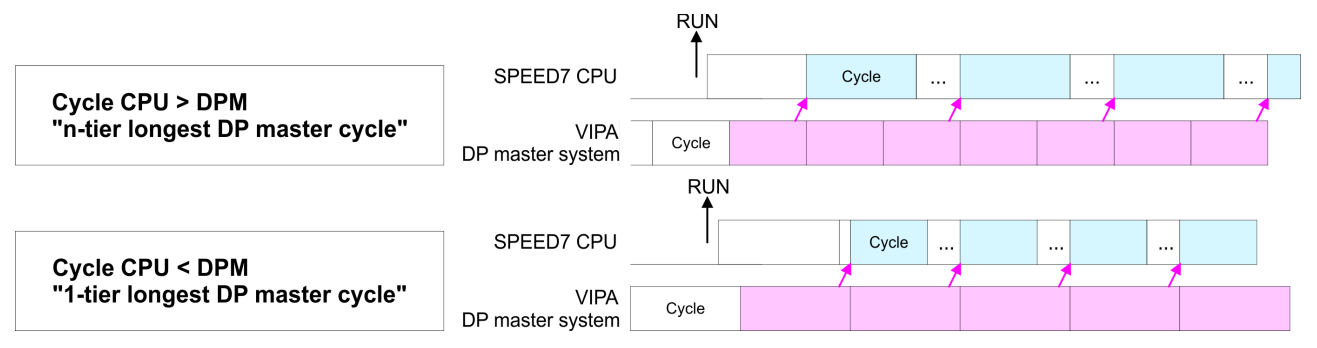

#### **5.9.2.2 Token Watch**

By presetting the PROFIBUS bus parameters within the hardware configuration a token time for the PROFIBUS results. The token time defines the duration until the token reaches the DP master again. Per default this time is supervised. Due to this monitoring disturbances on the bus can affect a reboot of the DP master. Here with the parameter Token Watch the monitoring of the token time can be switched off respectively on. Default: On

#### **5.9.2.3 Number remanence flag**

Here the number of flag bytes may be set. With 0 the value Retentive memory > Number of memory bytes starting with MB0 set at the parameters of the Siemens CPU is used. Otherwise the adjusted value (1 ... 8192) is used. Default: 0

#### **5.9.2.4 Priority of OB 28, OB 29 and OB 57**

The priority fixes the order of interrupts of the corresponding interrupt OB. Here the following priorities are supported: 0 (Interrupt-OB is deactivated), 2, 3, 4, 9, 12, 16, 17, 24. Default: 24

Project transfer > Transfer via MPI

#### **5.9.2.5 MPI address X2**

The MPI interface serves for the connection between programming unit and CPU. By means of this the project engineering and programming happens. In addition MPI serves for communication between several CPUs or between HMIs and CPU. Standard setting is MPI Address 2. This value can be changed here.

#### **5.10 Project transfer**

#### **Overview**

There are the following possibilities for project transfer into the CPU:

- $\blacksquare$  Transfer via MPI
- $\blacksquare$  Transfer via Ethernet
- $\blacksquare$  Transfer via MMC

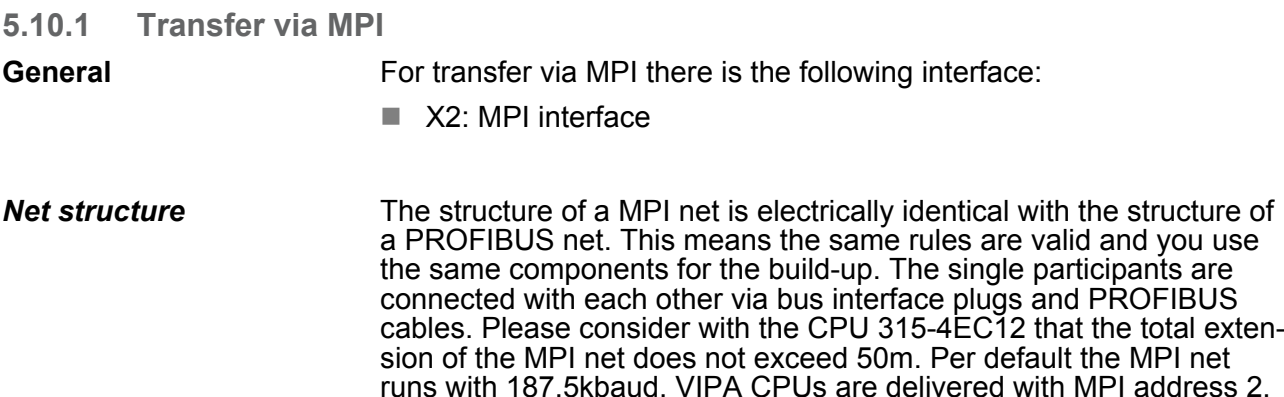

The MPI programming cables are available at VIPA in different variants. The cables provide a RS232 res. USB plug for the PC and a bus enabled RS485 plug for the CPU. Due to the RS485 connection you may plug the MPI programming cables directly to an already plugged plug on the RS485 jack. Every bus participant identifies itself at the bus with an unique address, in the course of the address 0 is reserved for programming devices. *MPI programming cable*

A cable has to be terminated with its surge impedance. For this you switch on the terminating resistor at the first and the last participant of a network or a segment. Please make sure that the participants with the activated terminating resistors are always power supplied. Otherwise it may cause interferences on the bus. *Terminating resistor*

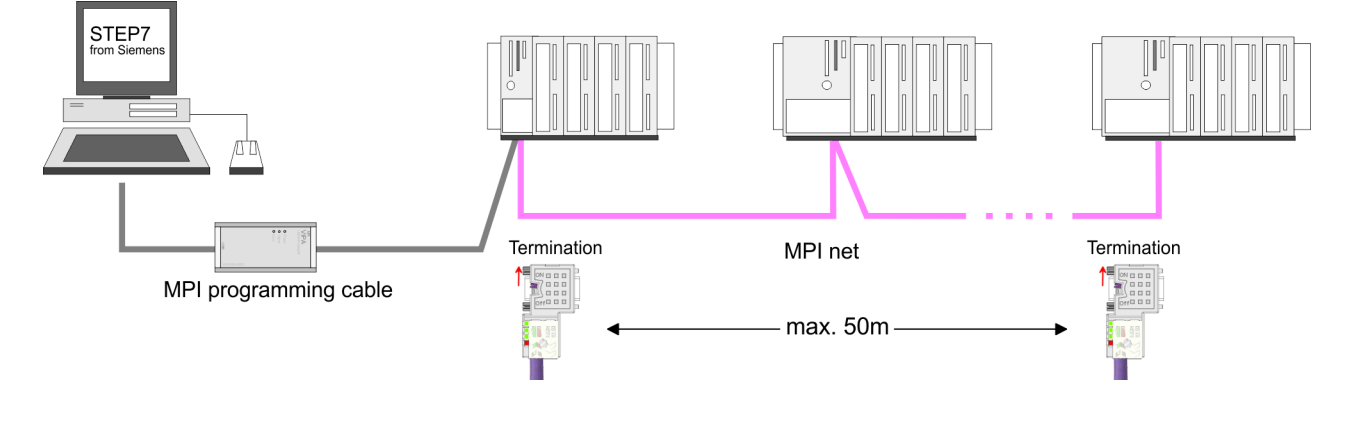

#### **1.** Connect your PC to the MPI jack of your CPU via a MPI programming cable. **2.** Load your project in the SIMATIC Manager from Siemens. **3. ■** Choose in the menu *'Options* → Set PG/PC interface'. **4.** Select in the according list the "PC Adapter (MPI)"; if appropriate you have to add it first, then click on [Properties]. *Approach transfer via MPI interface*

- **5.** Set in the register MPI the transfer parameters of your MPI net and type a valid *address*.
- **6.** Switch to the register *Local connection*.
- **7.** Set the COM port of the PCs and the transfer rate 38400Baud for the MPI programming cable from VIPA.
- **8.** Nia *'PLC → Load to module'* via MPI to the CPU and save it on a MMC via *'PLC* è *Copy RAM to ROM'* if one is plugged.

### **5.10.2 Transfer via Ethernet**

For transfer via Ethernet the CPU has the following interface:

 $\blacksquare$  X5: Ethernet PG/OP channel

So that you may access the Ethernet PG/OP channel you have to assign IP address parameters by means of the "initialization". Ä *[Chapter 5.6 'Hardware configuration - Ethernet PG/OP channel'](#page-43-0) [on page 44](#page-43-0)* **Initialization**

**Transfer**

- **1.** For the transfer, connect, if not already done, the appropriate Ethernet port to your Ethernet.
- **2. ► Open your project with the Siemens SIMATIC Manager.**
- **3. ▶ Set via** *'Options* **→ Set PG/PC Interface' the access path to** "TCP/IP  $\rightarrow$  Network card ....".
- **4.** Click to *'PLC*  $\rightarrow$  *Download'* Download  $\rightarrow$  the dialog "Select target module" is opened. Select your target module and enter the IP address parameters of the Ethernet PG/OP channel for connection. Provided that no new hardware configuration is transferred to the CPU, the entered Ethernet connection is permanently stored in the project as transfer channel.
- **5.** With [OK] the transfer is started.

*System dependent you get a message that the projected system differs from target system. This message may be accepted by [OK].*

 $\rightarrow$  Your project is transferred and may be executed in the *CPU after transfer.*

<span id="page-57-0"></span>Access to the internal Web page

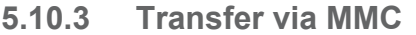

The MMC (**M**e**m**ory **C**ard) serves as external transfer and storage medium. There may be stored several projects and sub-directories on a MMC storage module. Please regard that your current project is stored in the root directory and has one of the following file names:

S7PROG.WLD

**N** AUTOLOAD.WLD

With *'File* è *Memory Card File* è *New'* in the Siemens SIMATIC Manager a new wld file may be created. After the creation copy the blocks from the project blocks folder and the System data into the wld file.

- The transfer of the application program from the MMC into the CPU takes place depending on the file name after an overall reset or PowerON. **Transfer MMC** ® **CPU**
	- S7PROG. WLD is read from the MMC after overall reset.
	- **NORGO AUTOLOAD.** WLD is read after PowerON from the MMC.

The blinking of the MC LED of the CPU marks the active transfer. Please regard that your user memory serves for enough space, otherwise your user program is not completely loaded and the SF LED gets on.

When the MMC has been installed, the write command stores the content of the battery buffered RAM as S7PROG.WLD on the MMC. Transfer CPU  $\rightarrow$  MMC

> The write command is controlled by means of the block area of the Siemens SIMATIC Manager *'PLC* è *Copy RAM to ROM'*. During the write process the MC LED of the CPU is blinking. When the LED expires the write process is finished.

If this project is to be loaded automatically from the MMC with PowerON, you have to rename this on the MMC to *AUTOLOAD.WLD*.

After a MMC access, an ID is written into the diagnostic buffer of the CPU. To monitor the diagnosis entries, you select *'PLC* **→ Module Information' in the Siemens SIMATIC Manager. Via the** register "Diagnostic Buffer" you reach the diagnosis window. Information about the event IDs  $\&$  [Chapter 5.20 'VIPA specific diag](#page-73-0)*[nostic entries' on page 74](#page-73-0)*. *Transfer control*

#### **5.11 Access to the internal Web page**

The Ethernet PG/OP channel provides a web page that you may access via an Internet browser by its IP address. The web page contains information about firmware versions, current cycle times etc. The current content of the web page is stored on MMC by means of the MMC-Cmd WEBPAGE. Ä *[Chapter 5.19 'MMC-Cmd - Auto com](#page-71-0)[mands' on page 72](#page-71-0)* **Access to the web page**

A PG/OP channel connection should be established between PC with Internet browser and CPU 315-4EC12. This may be tested by Ping to the IP address of the PG/OP channel. **Requirements**

Access to the internal Web page

#### **Web page**

The access takes place via the IP address of the Ethernet PG/OP channel. The web page only serves for information output. The monitored values are not alterable.

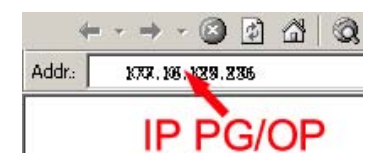

### **CPU with Ethernet-PG/OP**

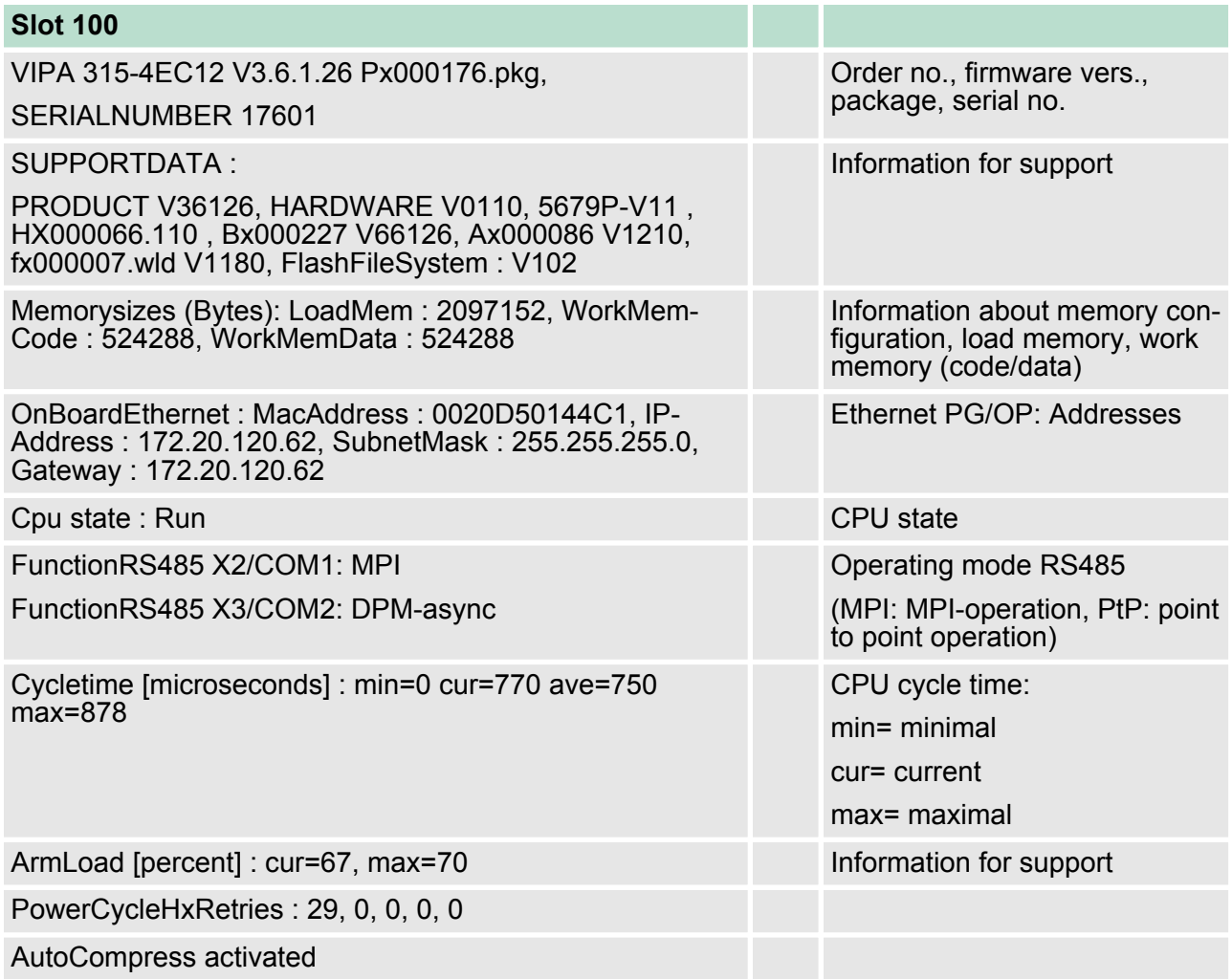

Access to the internal Web page

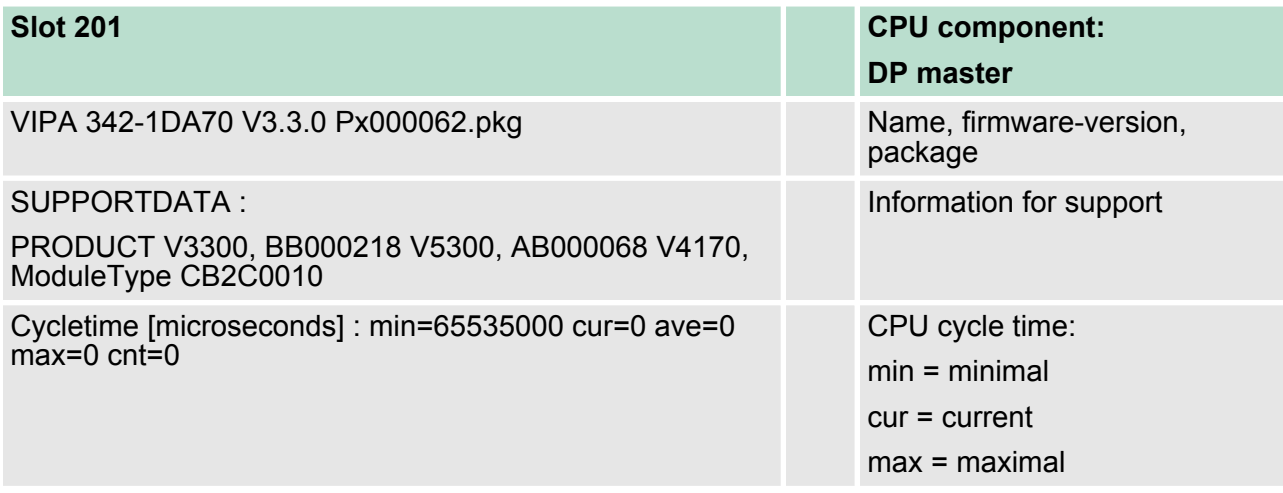

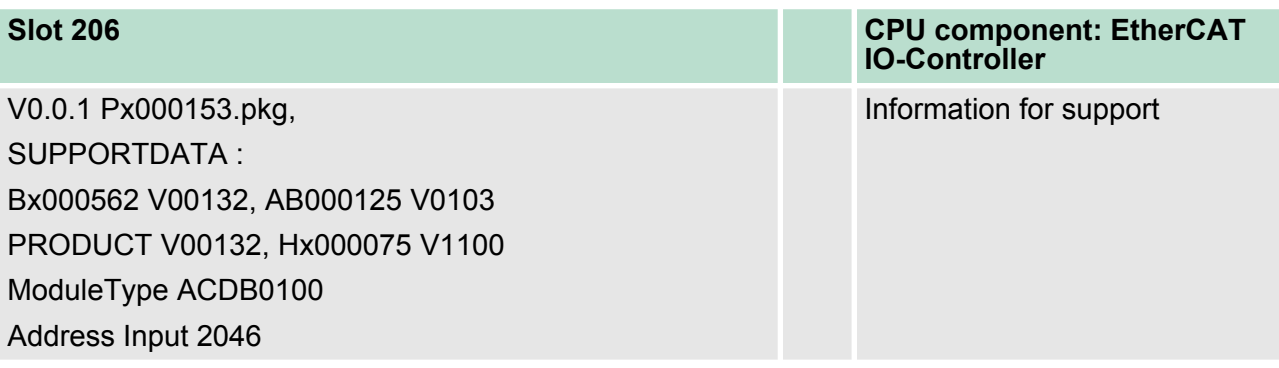

#### **Standard Bus**

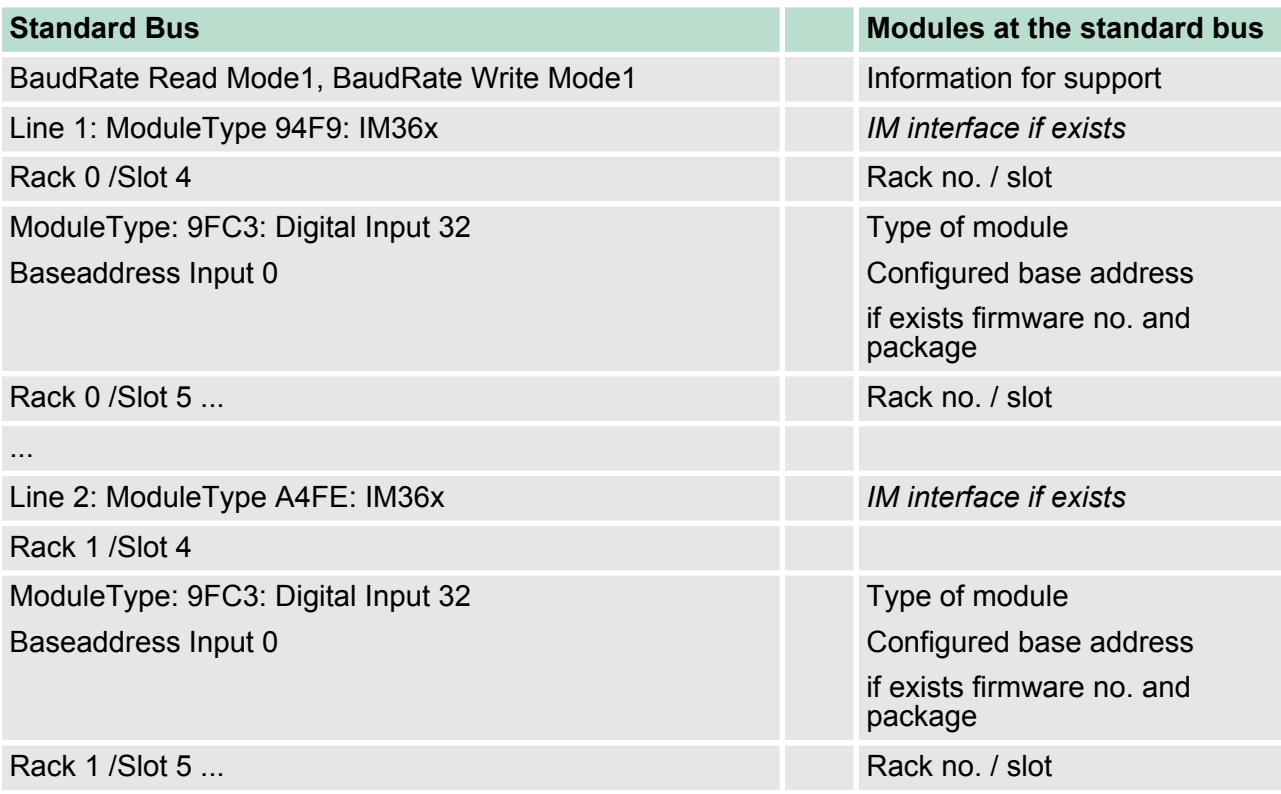

#### **5.12 Operating modes**

#### **5.12.1 Overview**

The CPU can be in one of 4 operating modes:

- Operating mode STOP
- Operating mode START-UP
- Operating mode RUN
- Operating mode HALT

Certain conditions in the operating modes START-UP and RUN require a specific reaction from the system program. In this case the application interface is often provided by a call to an organization block that was included specifically for this event.

- $\blacksquare$  The application program is not processed.  $\blacksquare$  If there has been a processing before, the values of counters, timers, flags and the process image are retained during the transition to the STOP mode. **Operating mode STOP**
	- $\blacksquare$  Outputs are inhibited, i.e. all digital outputs are disabled.
	- $\blacksquare$  RUN-LED off
	- STOP-LED on

#### ■ During the transition from STOP to RUN a call is issued to the start-up organization block OB 100. The processing time for this OB is not monitored. The START-UP OB may issue calls to other blocks. **Operating mode START-UP**

- $\blacksquare$  All digital outputs are disabled during the START-UP, i.e. outputs are inhibited.
- RUN-LED blinks as soon as the OB 100 is operated and for at least 3s, even if the start-up time is shorter or the CPU gets to STOP due to an error. This indicates the start-up.
- STOP-LED off

When the CPU has completed the START-UP OB, it assumes the operating mode RUN.

- $\blacksquare$  The application program in OB 1 is processed in a cycle. Under the control of alarms other program sections can be included in the cycle. **Operating mode RUN**
	- $\blacksquare$  All timers and counters being started by the program are active and the process image is updated with every cycle.
	- $\blacksquare$  The BASP-signal (outputs inhibited) is deactivated, i.e. all digital outputs are enabled.
	- RUN-LED on
	- $\blacksquare$  STOP-LED off

The CPU offers up to 3 breakpoints to be defined for program diagnosis. Setting and deletion of breakpoints happens in your programming environment. As soon as a breakpoint is reached, you may process your program step by step. **Operating mode HOLD**

For the usage of breakpoints, the following preconditions have to be fulfilled: *Precondition*

Operating modes > Overview

- $\blacksquare$  Testing in single step mode is possible with STL. If necessary switch the view via *'View → STL'* to STL.
- $\blacksquare$  The block must be opened online and must not be protected.

#### *Approach for working with breakpoints*

- **1.** Activate *'View* è *Breakpoint Bar'*.
- **2.** Set the cursor to the command line where you want to insert a breakpoint.
- **3.** Set the breakpoint with *'Debug* è *Set Breakpoint'*.
	- $\Rightarrow$  The according command line is marked with a circle.
- **4.** To activate the breakpoint click on *'Debug*  $→$  Breakpoints Active'.
	- $\Rightarrow$  The circle is changed to a filled circle.
- **5.** Bring your CPU into RUN.
	- $\Rightarrow$  When the program reaches the breakpoint, your CPU switches to the state HOLD, the breakpoint is marked with an arrow and the register contents are monitored.
- **6.** Now you may execute the program code step by step via *'Debug* è *Execute Next Statement'* or run the program until the next breakpoint via *'Debug* è *Resume'*.
- **7.** Delete (all) breakpoints with the option *'Debug*  $→$  Delete All Breakpoints'.

#### *Behavior in operating state HOLD*

- The RUN-LED blinks and the STOP-LED is on.
	- $\blacksquare$  The execution of the code is stopped. No level is further executed.
	- $\blacksquare$  All times are frozen.
	- $\blacksquare$  The real-time clock runs is just running.
	- $\blacksquare$  The outputs were disabled (BASP is activated).
	- $\blacksquare$  Configured CP connections remain exist.

*The usage of breakpoints is always possible. Switching to the operating mode test operation is not necessary.*

*With more than 2 breakpoints, a single step execution is not possible.*

#### **5.12.2 Function security**

The CPUs include security mechanisms like a Watchdog (100ms) and a parametrizable cycle time surveillance (parametrizable min. 1ms) that stop res. execute a RESET at the CPU in case of an error and set it into a defined STOP state. The VIPA CPUs are developed function secure and have the following system properties:

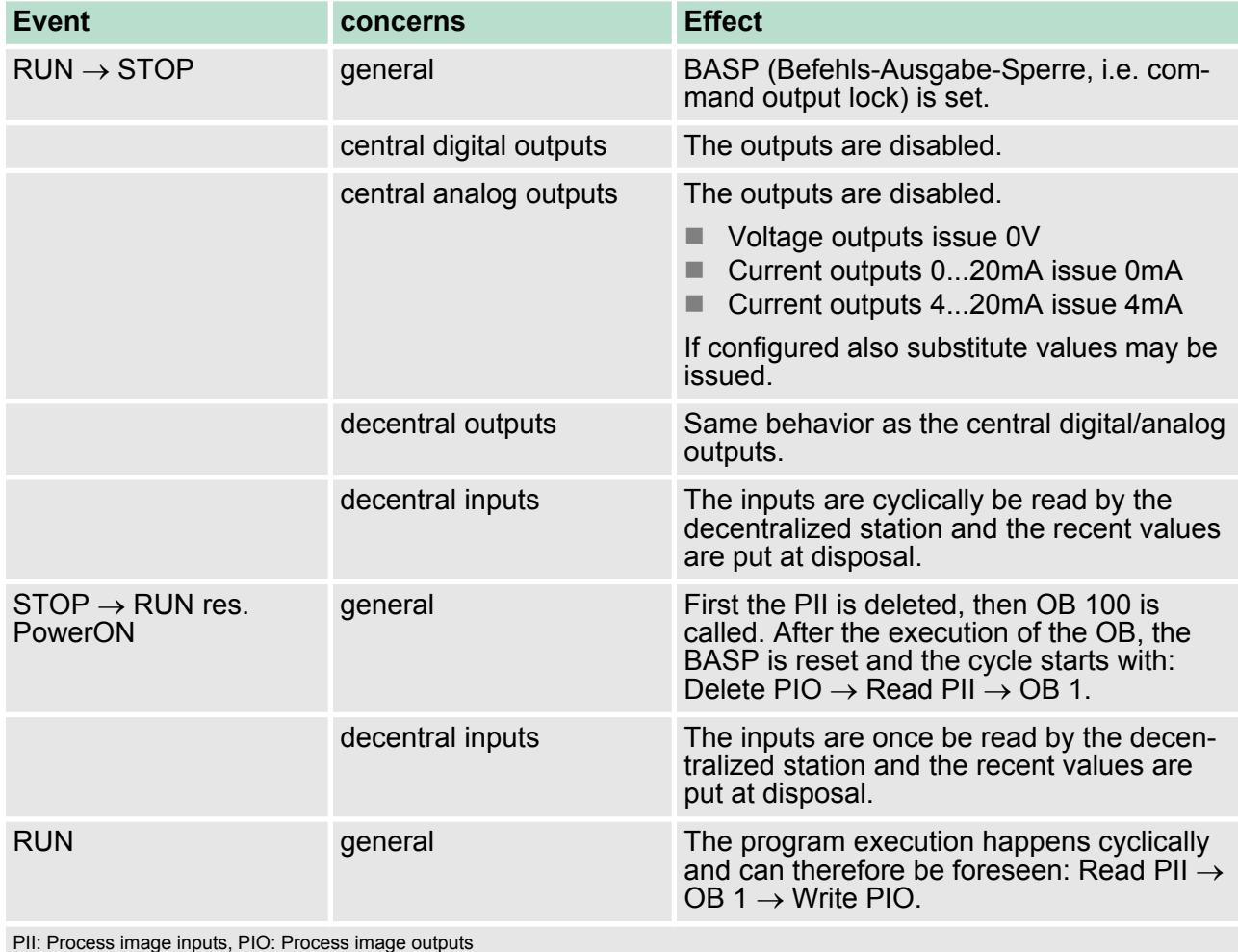

#### **5.13 Overall reset**

**Overview**

During the overall reset the entire user memory is erased. Data located in the memory card is not affected. With an overall reset CPU the EtherCAT master takes a default configuration. The EtherCAT is now in state PreOp.

You have 2 options to initiate an overall reset:

- $\blacksquare$  initiate the overall reset by means of the operating mode switch
- $\blacksquare$  initiate the overall reset by means of the Siemens SIMATIC Manager

*You should always issue an overall reset to your CPU before loading an application program into your CPU to ensure that all blocks have been cleared from the CPU.*

#### **Overall reset by means of the operating mode switch**

Precondition

- The operating mode of the CPU is to be switched to STOP. For this switch the operating mode switch of the CPU to "STOP".
	- $\Rightarrow$  The STOP-LED is on.

#### Overall reset

- **1.** Switch the operating mode switch to MRES position for about 3 seconds.
	- $\Rightarrow$  The STOP-LED changes from blinking to permanently on.
- **2.** Place the operating mode switch in the position STOP and switch it to MRES and quickly back to STOP within a period of less than 3 seconds.
	- $\Rightarrow$  The STOP-LED blinks (overall reset procedure).
- **3.** The overall reset has been completed when the STOP-LED is on permanently.
	- $\Rightarrow$  The STOP-LED is on. The following figure illustrates the above procedure:

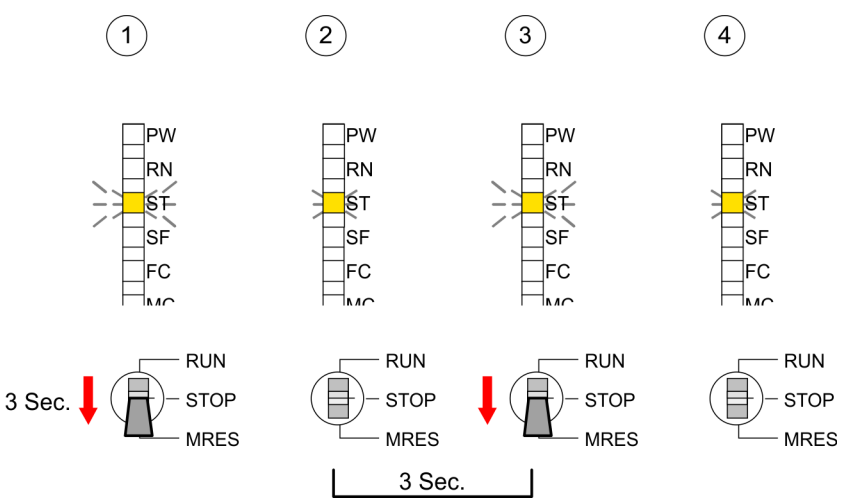

**Overall reset by means of the Siemens SIMATIC Manager**

**Automatic reload**

 $\blacksquare$  Precondition The operating mode of the CPU is to be switched to STOP. You may place the CPU in STOP by the menu command *'PLC* → Operating mode'.

■ Overall reset: You may request the overall reset by means of the menu command *'PLC* → *Clean/Reset'*. In the dialog window you may place your CPU in STOP state and start the overall reset if this has not been done as yet. The STOP-LED blinks during the overall reset procedure. When the STOP-LED is on permanently the overall reset procedure has been completed.

If there is a project S7PROG.WLD on the MMC, the CPU attempts to reload this project from MMC.

 $\rightarrow$  The MC LED is on. When the reload has been completed the LED expires. The operating mode of the CPU will be STOP respectively RUN, depending on the position of the operating mode switch.

#### The *Reset to factory setting* deletes completely the internal RAM of the CPU and resets this to delivery state. Please regard that the MPI address is also set back to default 2! Ä *[Chapter 5.15 'Reset to factory](#page-67-0) [setting' on page 68](#page-67-0)* **Reset to factory setting**

#### **5.14 Firmware update**

**Overview**

- $\blacksquare$  There is the opportunity to execute a firmware update for the CPU and its components via MMC. For this an accordingly prepared MMC must be in the CPU during the startup.
- So a firmware files can be recognized and assigned with startup, a pkg file name is reserved for each updateable component an hardware release, which begins with "px" and differs in a number with six digits. The pkg file name of every updateable component may be found at a label right down the front flap of the module.
- $\blacksquare$  After PowerON and CPU STOP the CPU checks if there is a \*.pkg file on the MMC. If this firmware version is different to the existing firmware version, this is indicated by blinking of the LEDs and the firmware may be installed by an update request.

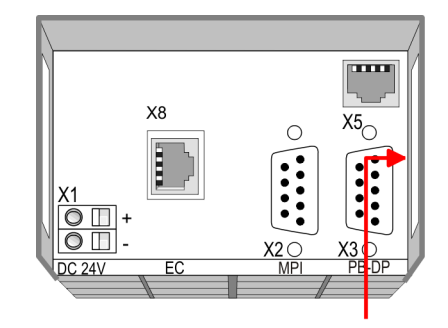

Firmware package and Version

#### **Latest firmware at www.vipa.com**

The latest firmware versions are to be found in the service area at www.vipa.com. For example the following files are necessary for the firmware update of the CPU 315-4EC12 and its components with hardware release 1:

- 315-4EC12, Hardware release 1: Px000176.pkg
- PROFIBUS-DP master: Px000062.pkg
- EtherCAT master: Px000153.pkg

Firmware update

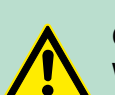

#### **CAUTION!**

When installing a new firmware you have to be extremely careful. Under certain circumstances you may destroy the CPU, for example if the voltage supply is interrupted during transfer or if the firmware file is defective. In this case, please call the VIPA-Hotline!

Please regard that the version of the update firmware has to be different from the existing firmware otherwise no update is executed.

**Display the Firmware version of the SPEED7 system via Web Site**

The CPU has an integrated website that monitors information about firmware version of the SPEED7 components. The Ethernet PG/OP channel provides the access to this web site. The CPU has an integrated website that monitors information about firmware version of the SPEED7 components. The Ethernet PG/OP channel provides the access to this web site. *'PLC* è *Assign Ethernet Address'*. After that you may access the PG/OP channel with a web browser via the IP address of the project engineering.

Ä *[Chapter 5.11 'Access to the internal Web page' on page 58](#page-57-0)*

#### **Load firmware and transfer it to MMC**

- $\Box$  Go to www.vipa.com
- Click on *'Service* → *Download* → Firmware'.
- Navigate via *'System 300S → CPU'* to your CPU and download the zip file to your PC.
- $\blacksquare$  Extract the zip file and copy the extracted pkg files to your MMC.

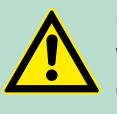

#### **CAUTION!**

With a firmware update an overall reset is automatically executed. If your program is only available in the load memory of the CPU it is deleted! Save your program before executing a firmware update! After the firmware update you should execute a "Set back to factory settings". Ä *[Chapter 5.15 'Reset to factory setting'](#page-67-0) [on page 68](#page-67-0)*

#### **Transfer firmware from MMC into CPU**

- 1. Switch the operating mode switch of your CPU in position STOP. Turn off the voltage supply. Plug the MMC with the firmware files into the CPU. Please take care of the correct plug-in direction of the MMC. Turn on the voltage supply.
- **2.** After a short boot-up time, the alternate blinking of the LEDs SF and FC shows that at least a more current firmware file was found on the MMC.
- **3.** You start the transfer of the firmware as soon as you tip the operating mode switch downwards to MRES within 10s.
- **4.** During the update process, the LEDs SF and FC are alternately blinking and MC LED is on. This may last several minutes.

**5.** The update is successful finished when the LEDs PW, ST, SF, FC and MC are on. If they are blinking fast, an error occurred.

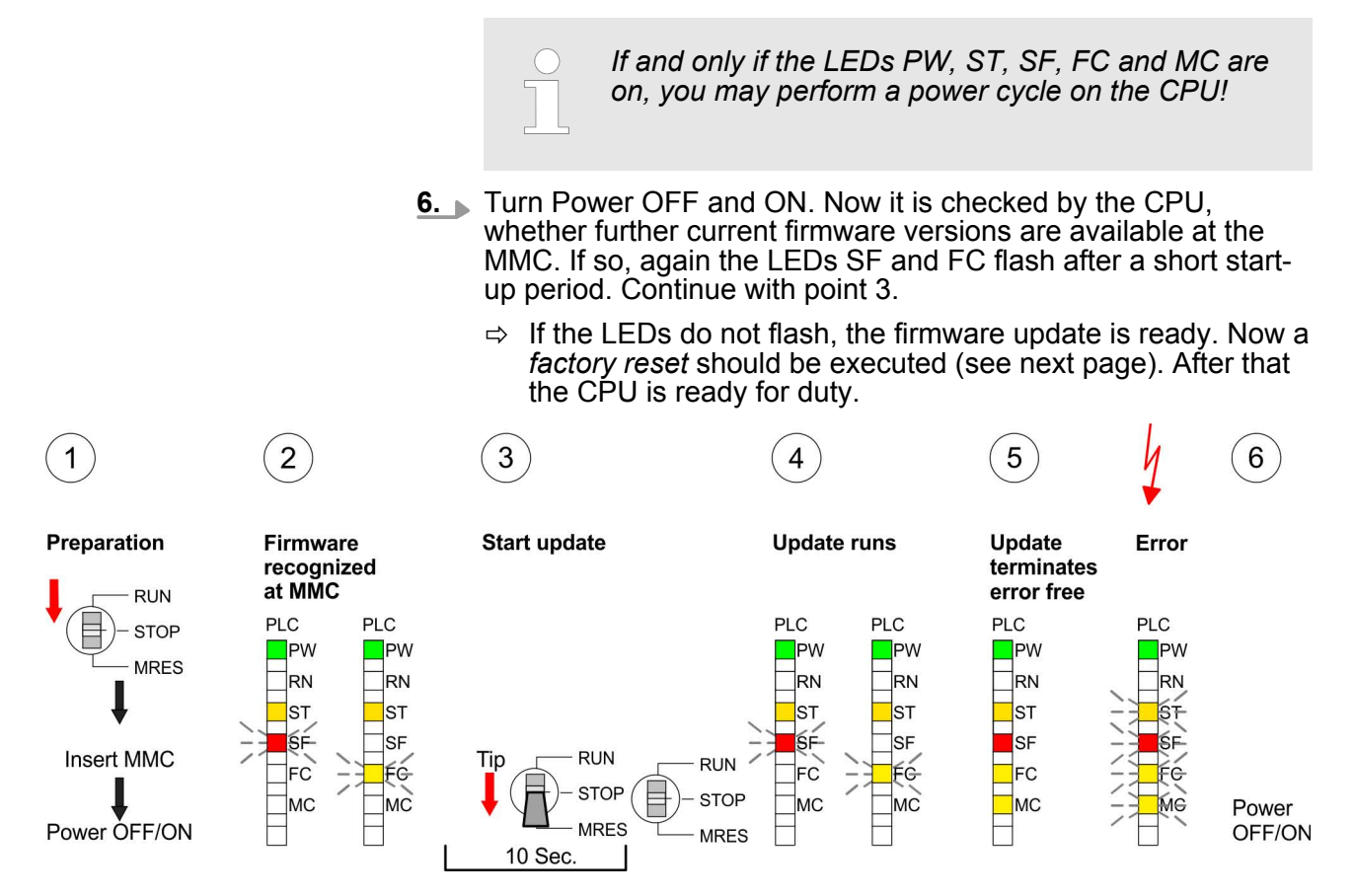

<span id="page-67-0"></span>Slot for storage media

#### **5.15 Reset to factory setting**

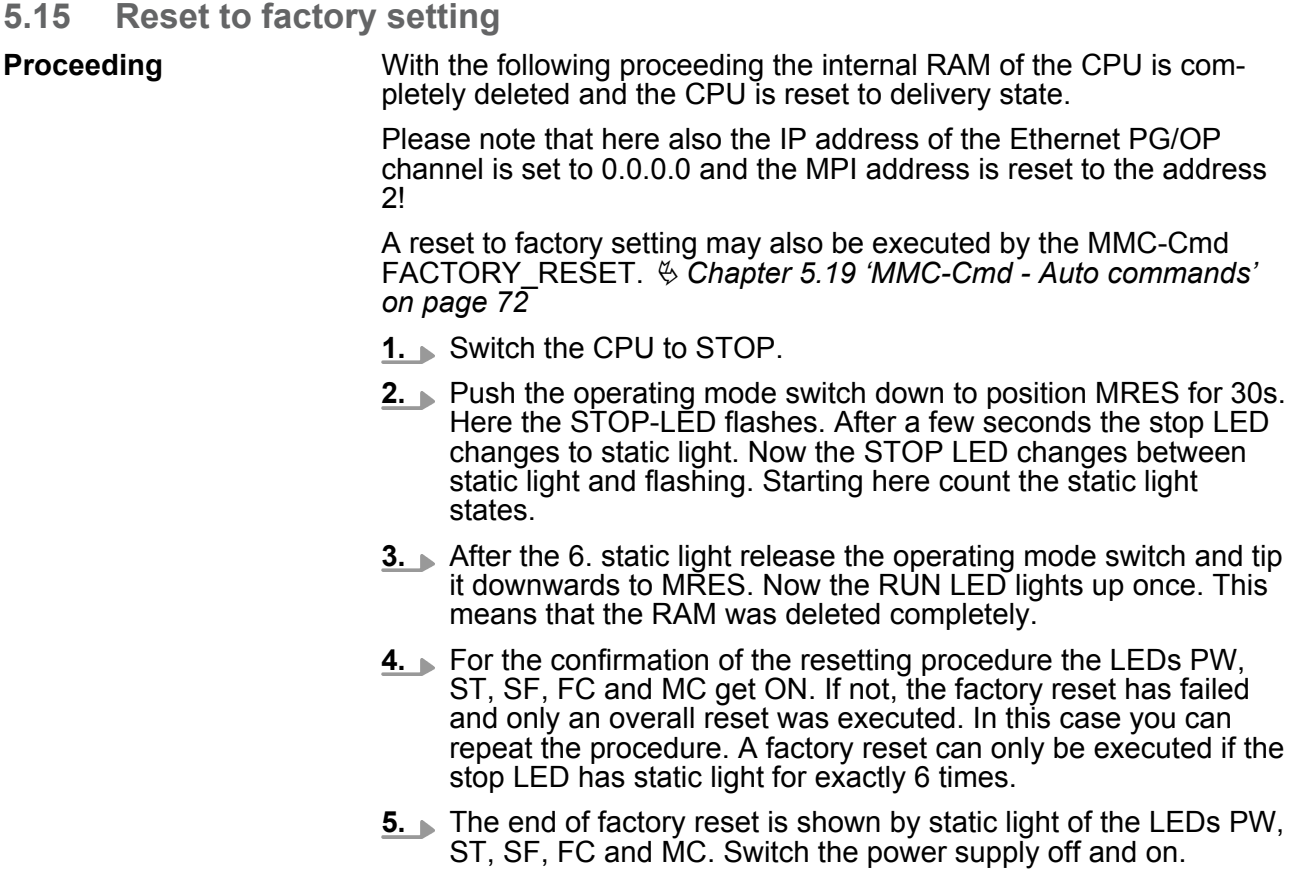

#### The proceeding is shown in the following Illustration:

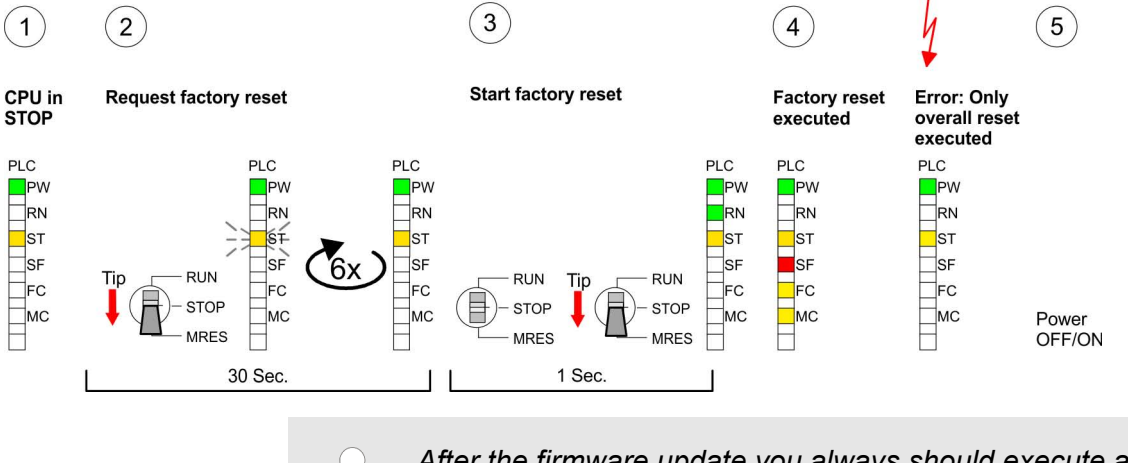

*After the firmware update you always should execute a Reset to factory setting.*

# **5.16 Slot for storage media**

#### **Overview**

At the front of the CPU there is a slot for storage media. As external storage medium for applications and firmware you may use a multimedia card (MMC). You can cause the CPU to load a project automatically respectively to execute a command file by means of predefined file names.

#### **Accessing the storage medium**

- To the following times an access takes place on a storage medium:
- After overall reset
	- The CPU checks if there is a project S7PROG.WLD. If exists the project is automatically loaded.
	- The CPU checks if there is a project PROTECT.WLD with protected blocks. If exists the project is automatically loaded. These blocks are stored in the CPU until the CPU is reset to factory setting or an empty PROTECT.WLD is loaded
	- The CPU checks if a MCC memory extension card is put. If exists the memory extension is enabled, otherwise a memory expansion, which was activated before, is de-activated.
- After PowerON
	- The CPU checks if there is a project AUTOLOAD.WLD. If exists an overall reset is established and the project is automatically loaded.
	- The CPU checks if there is a command file with VIPA\_CMD.MMC. If exists the command file is loaded and the containing instructions are executed.
	- After PowerON and CPU STOP the CPU checks if there is a \*.pkg file (firmware file). If exists this is indicated by blinking of the LEDs and the firmware may be installed by an update request.
- **n** Once in STOP
	- If a storage medium is put, which contains a command file VIPA\_CMD.MMC, the command file is loaded and the containing instructions are executed.
- **5.17 Memory extension with MCC**

# **Overview**

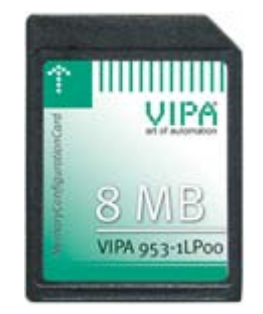

There is the possibility to extend the work memory of the CPU. For this, a MCC memory extension card is available from VIPA. The MCC is a specially prepared MMC (**M**ulti**m**edia **C**ard). By plugging the MCC into the MCC slot and then an overall reset the according memory expansion is released. There may only one memory expansion be activated at one time. On the MCC there is the file memory.key. This file may not be altered or deleted. You may use the MCC also as "normal" MMC for storing your project.

**Proceeding**

To extend the memory, plug the MCC into the card slot at the CPU labelled with "MCC" and execute an overall reset.

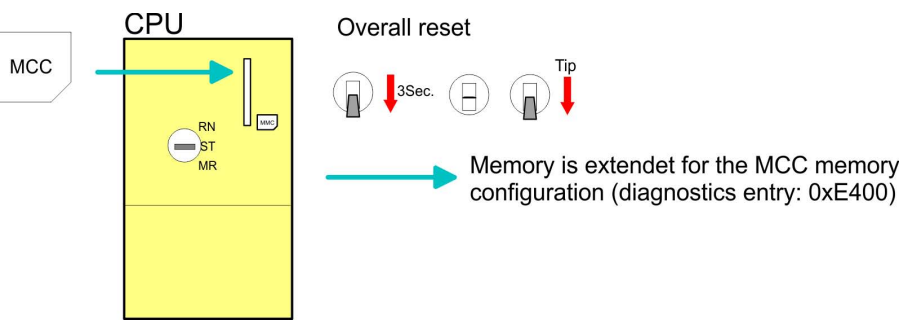

Extended know-how protection

If the memory expansion on the MCC exceeds the maximum extendible memory range of the CPU, the maximum possible memory of the CPU is automatically used. You may determine the recent memory extension via the integrated web page or with the Siemens SIMATIC Manager at Module Information - "Memory".

# **CAUTION!**

Please regard that the MCC must remain plugged when you've executed the memory expansion at the CPU. Otherwise the CPU switches to STOP after 72 hours. The MCC cannot be exchanged with a MCC of the same memory configuration.

When the MCC memory configuration has been taken over you may find the diagnostic entry 0xE400 in the diagnostic buffer of the CPU. **Behavior**

> After pulling the MCC the entry 0xE401 appears in the diagnostic buffer, the SF LED is on and after 72 hours the CPU switches to STOP. A reboot is only possible after plugging-in the MCC again or after an overall reset.

The remaining time after pulling the MCC is always been shown with the parameter *MCC-Trial-Time* on the web page.

After re-plugging the MCC, the SF LED extinguishes and 0xE400 is entered into the diagnostic buffer. You may reset the memory configuration of your CPU to the initial status at any time by executing an overall reset without MCC.

**5.18 Extended know-how protection**

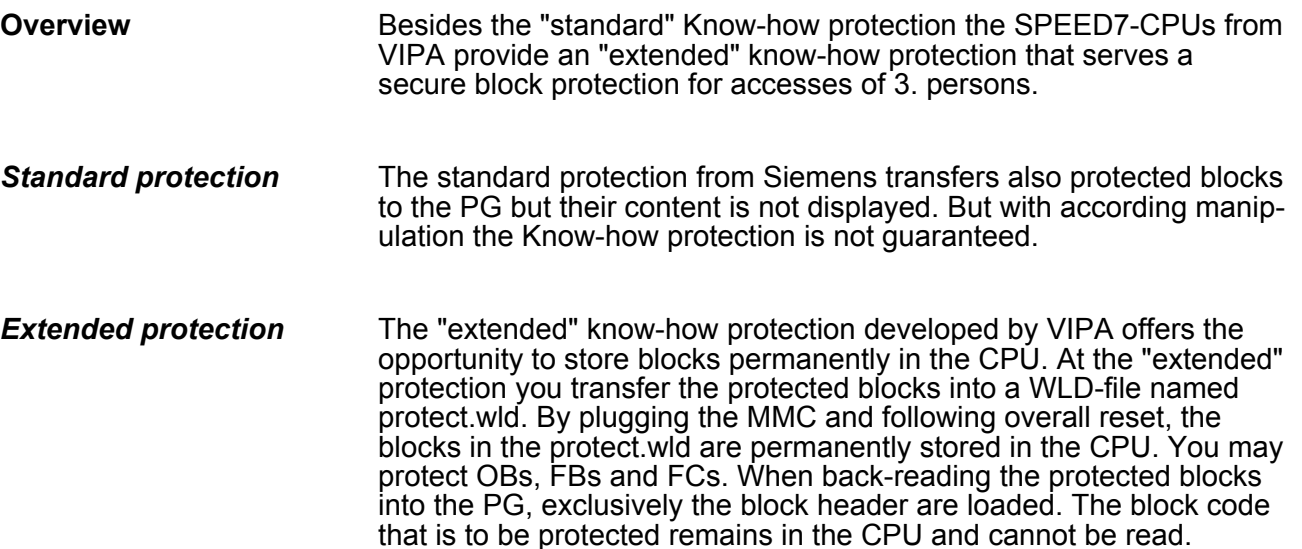

Extended know-how protection

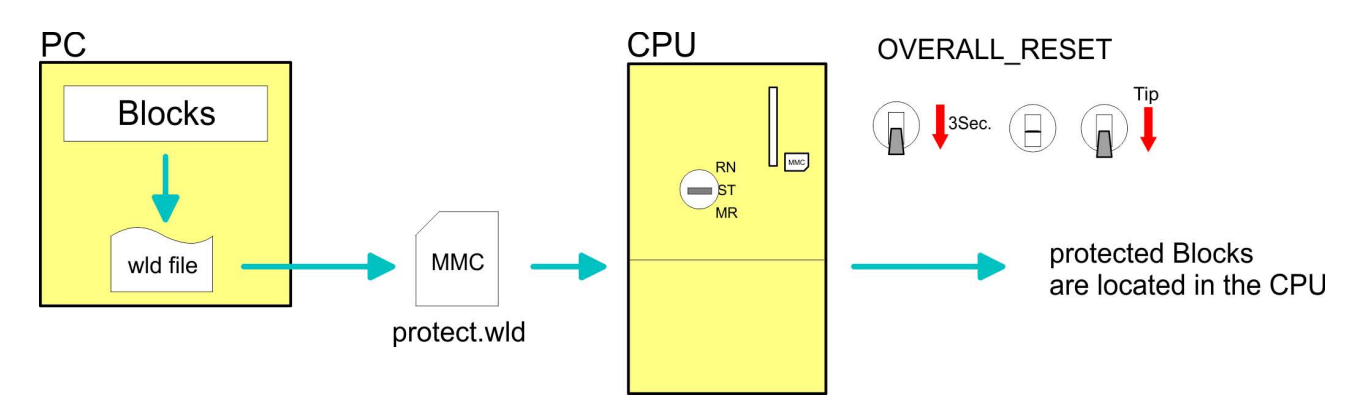

**Protect blocks with protect.wld**

Create a new wld-file in your project engineering tool with *'File* **→** Memory Card file → New' and rename it to "protect.wld". Transfer the according blocks into the file by dragging them with the mouse from the project to the file window of protect.wld.

#### **Transfer protect.wld to CPU with overall reset**

Transfer the file protect.wld to a MMC storage module, plug the MMC into the CPU and execute an overall reset with the following approach:

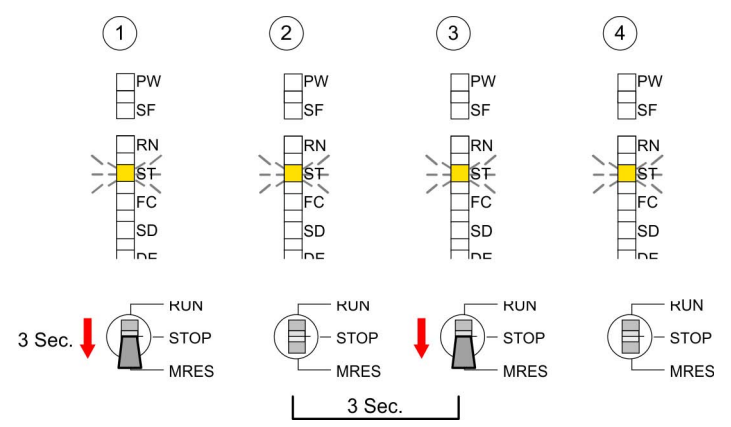

The overall reset stores the blocks in protect.wld permanently in the CPU protected from accesses of 3. persons.

Protected blocks are overwritten by a new protect.wld. Using a PG 3. persons may access protected blocks but only the block header is transferred to the PG. The block code that is to be protected remains in the CPU and cannot be read. **Protection behavior**

Protected blocks in the RAM of the CPU may be substituted at any time by blocks with the same name. This change remains up to next overall reset. Protected blocks may permanently be overwritten only if these are deleted at the protect.wld before. By transferring an empty protect.wld from the MMC you may delete all protected blocks in the CPU. **Change respectively delete protected blocks**

<span id="page-71-0"></span>MMC-Cmd - Auto commands

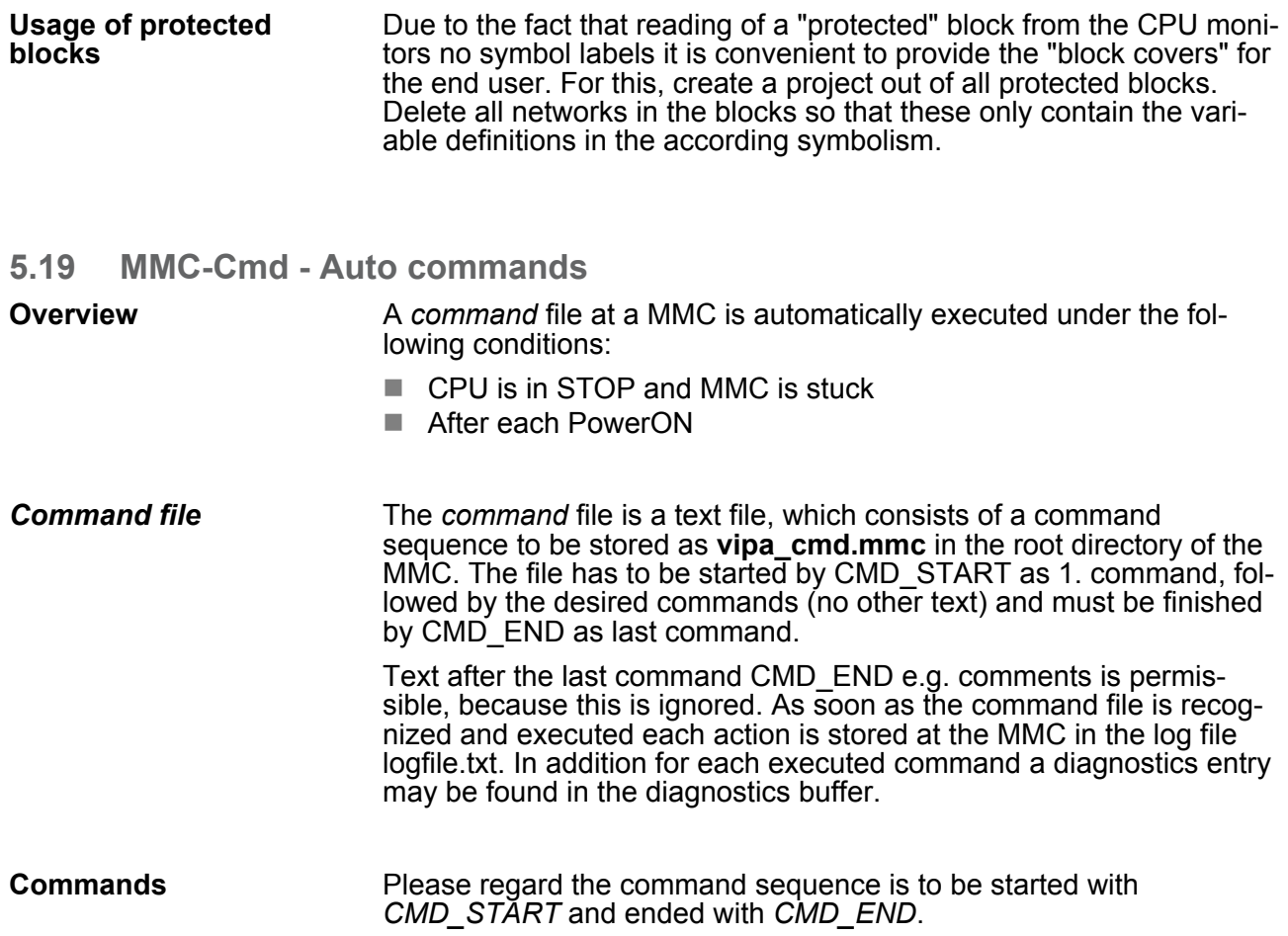

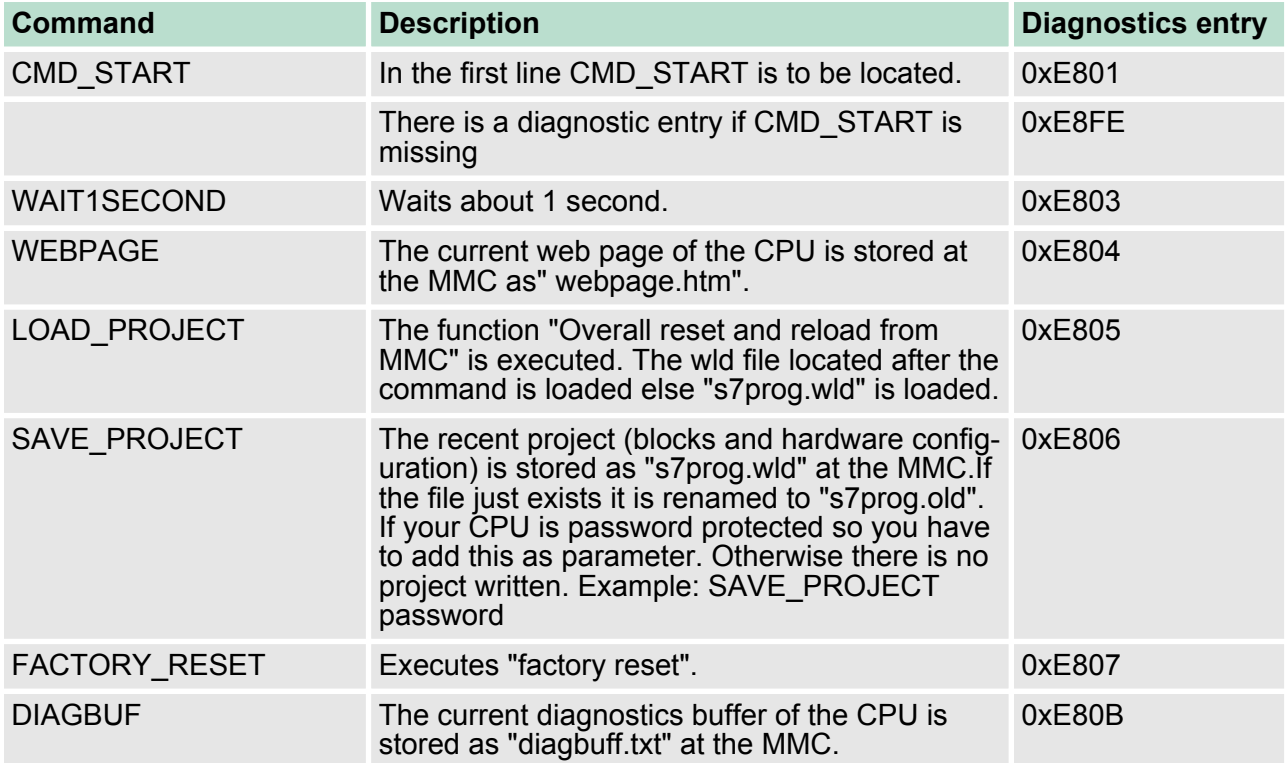
MMC-Cmd - Auto commands

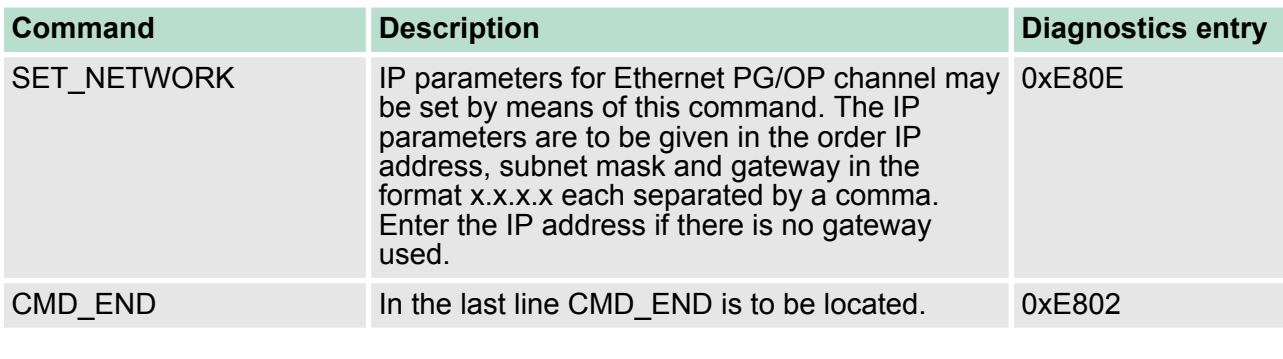

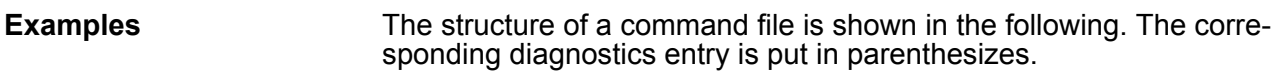

# *Example 1*

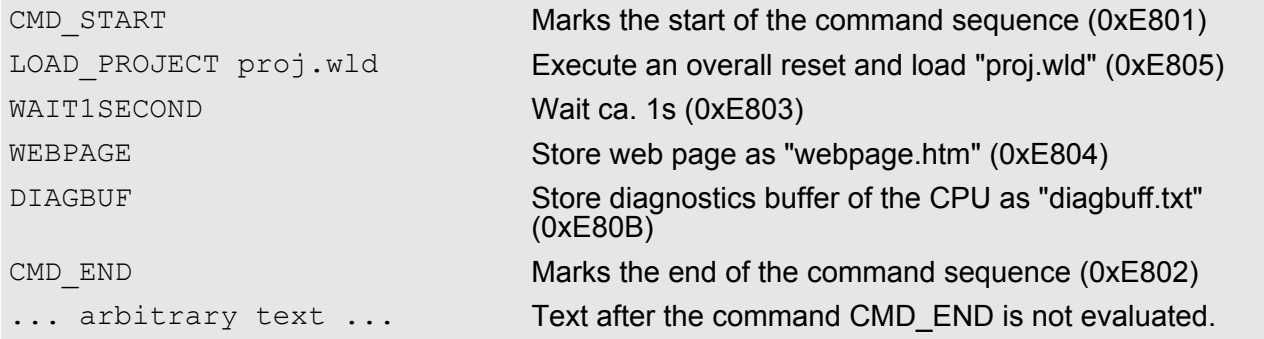

# *Example 2*

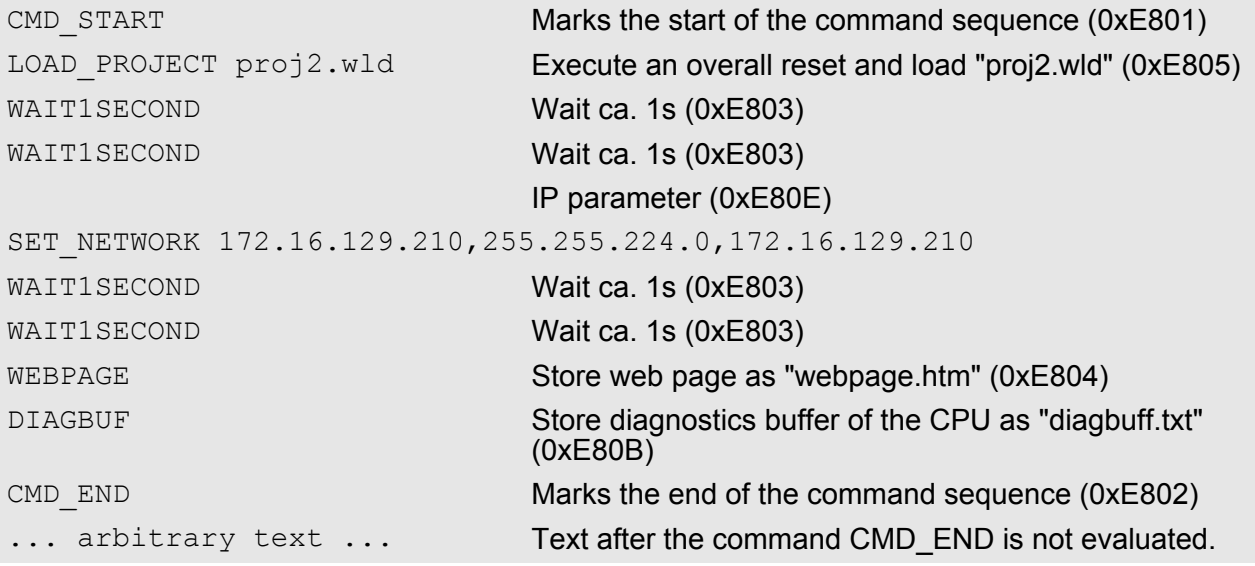

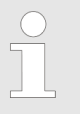

*The parameters IP address, subnet mask and gateway may be received from the system administrator. Enter the IP address if there is no gateway used.*

# **5.20 VIPA specific diagnostic entries**

**Entries in the diagnostic buffer**

You may read the diagnostic buffer of the CPU via the Siemens SIMATIC Manager. Besides of the standard entries in the diagnostic buffer, the VIPA CPUs support some additional specific entries in form of event-IDs.

The current content of the diagnostics buffer is stored at the memory card by means of the CMD DIAGBUF.

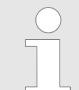

*Every register of the module information is supported by the VIPA CPUs. More information may be found at the online help of the Siemens SIMATIC Manager.*

#### **Monitoring the diagnostic entries**

To monitor the diagnostic entries you choose the option *'PLC*  $\rightarrow$  *Module Information'* in the Siemens SIMATIC Manager. Via the register "Diagnostic Buffer" you reach the diagnostic window:

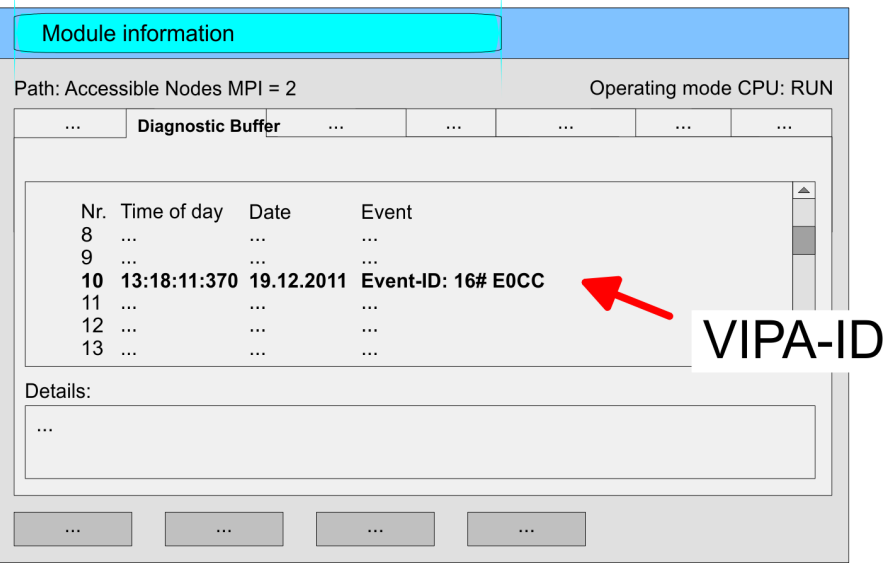

The diagnosis is independent from the operating mode of the CPU. You may store a max. of 100 diagnostic entries in the CPU. The following page shows an overview of the VIPA specific Event-IDs.

# **Overview of the Event-IDs**

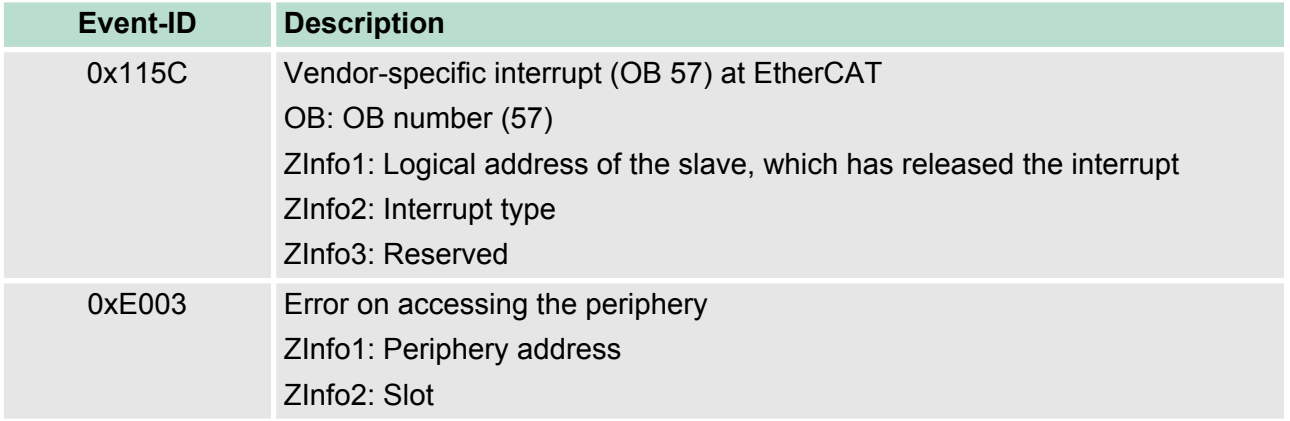

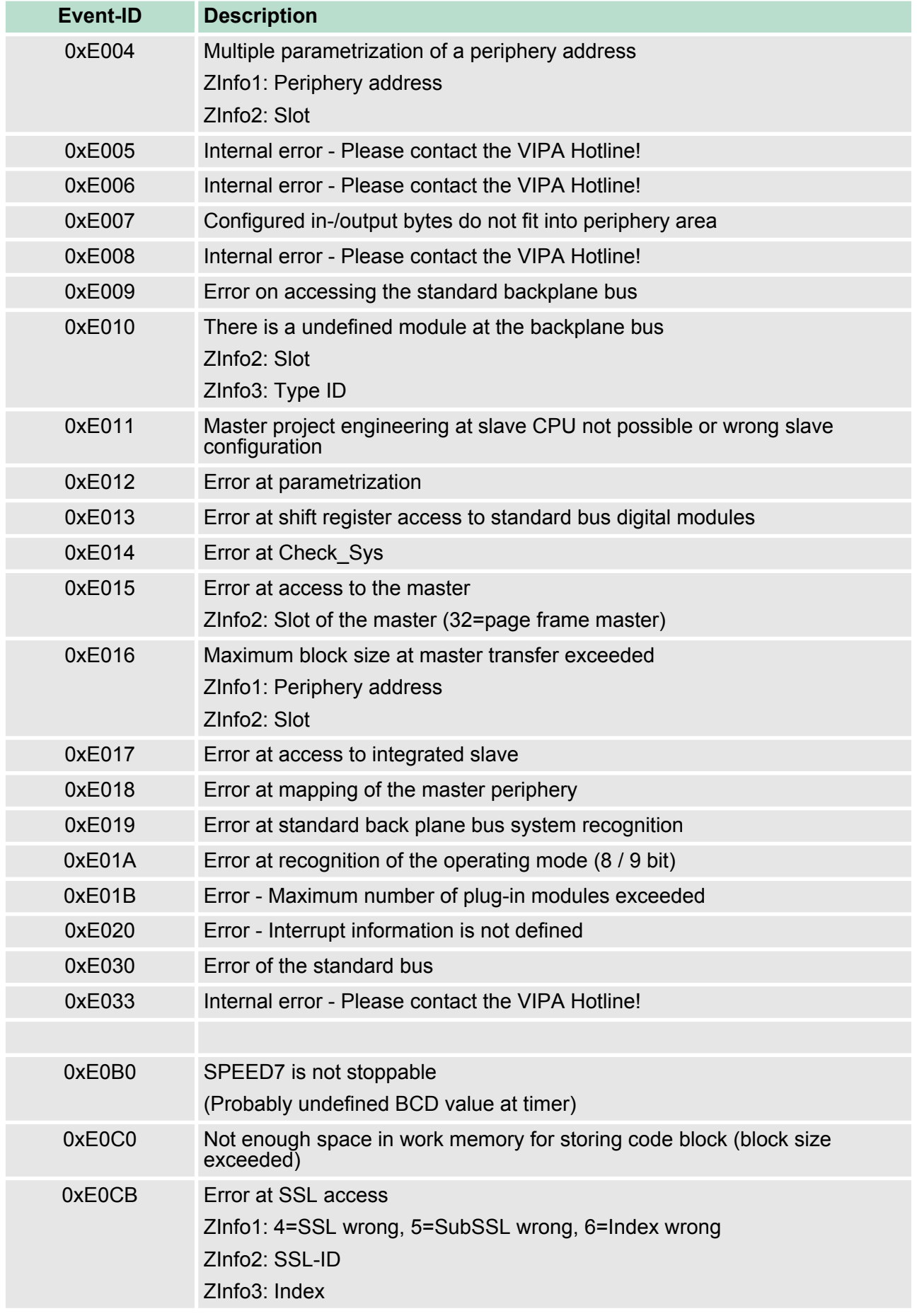

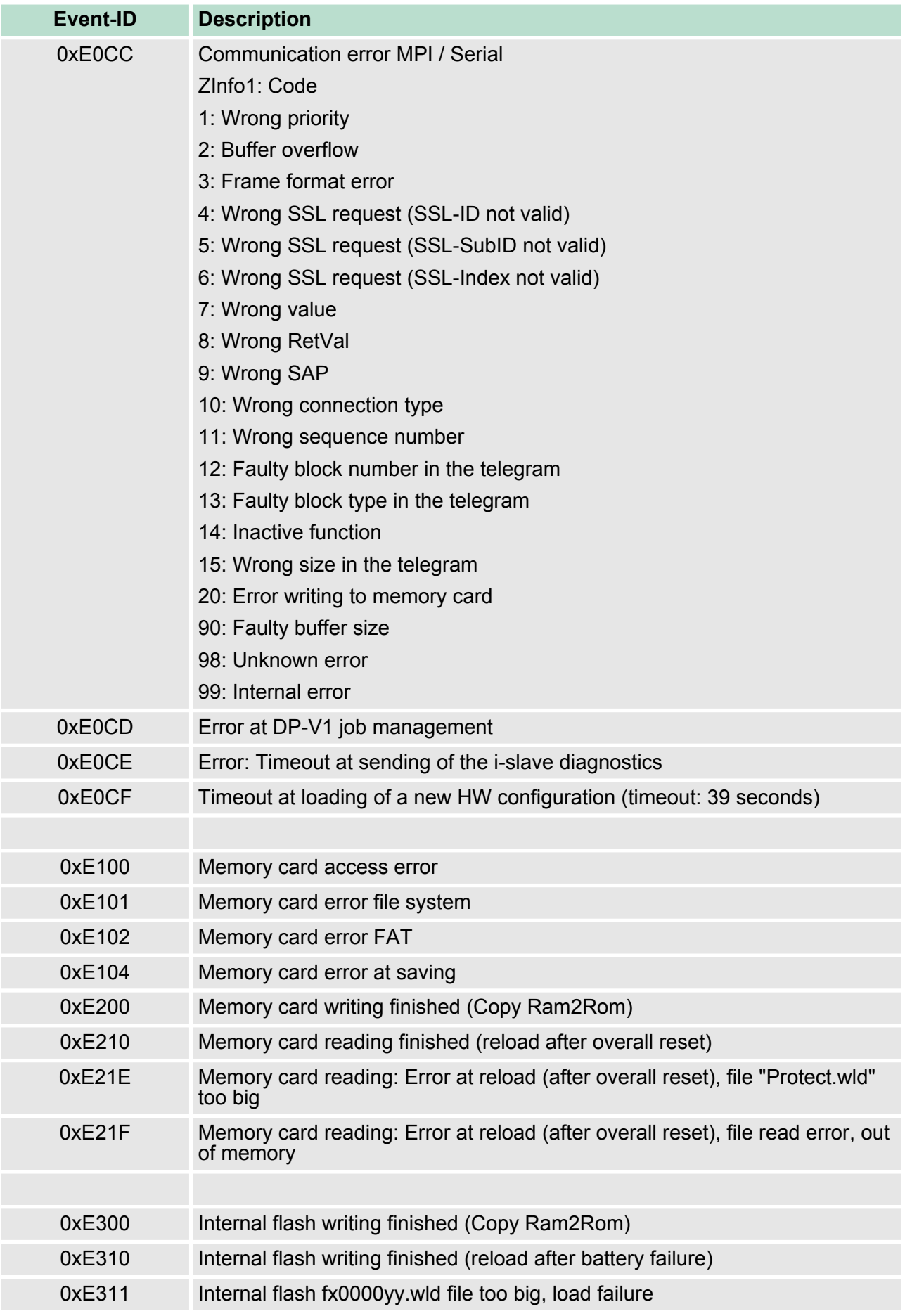

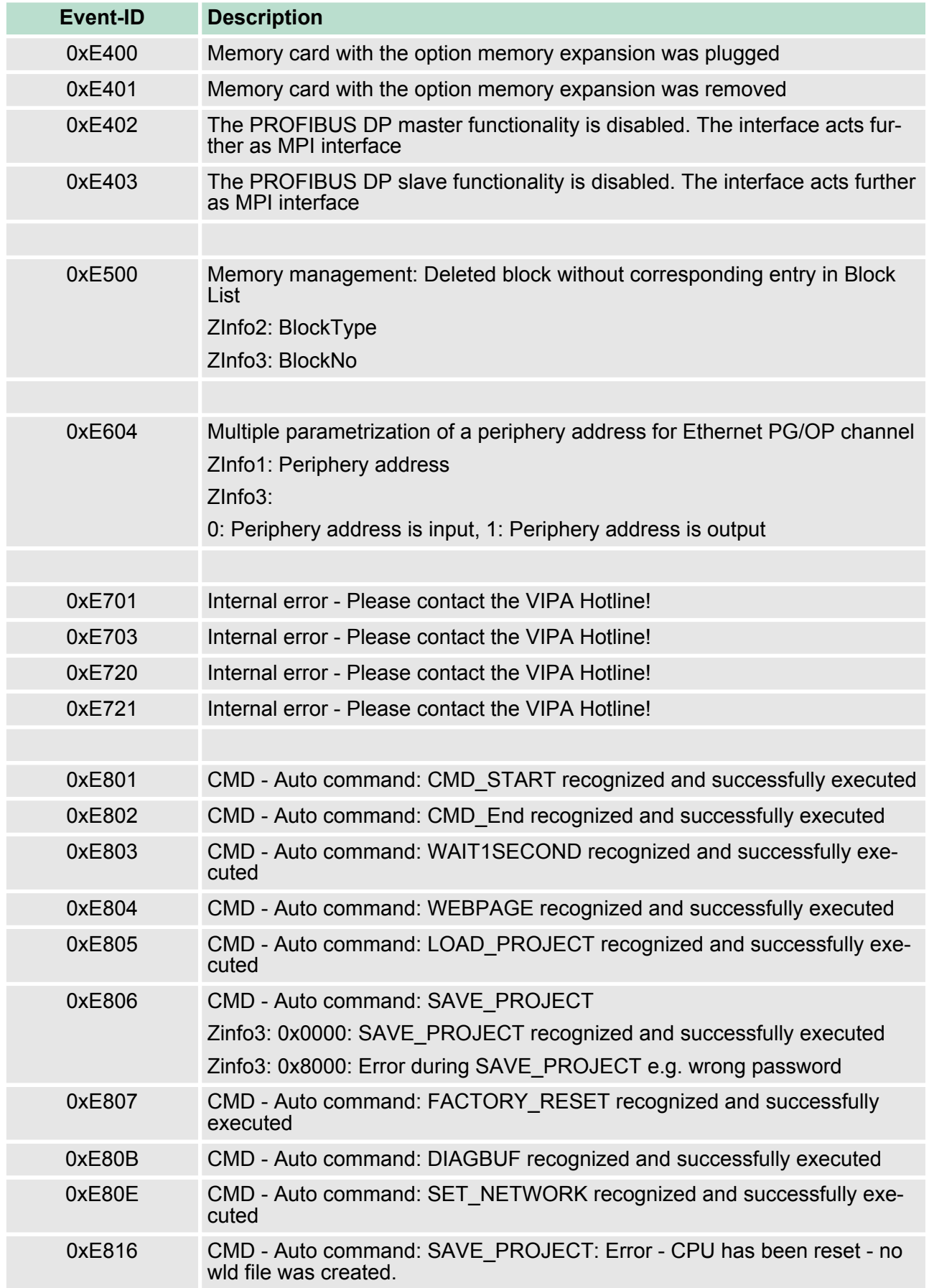

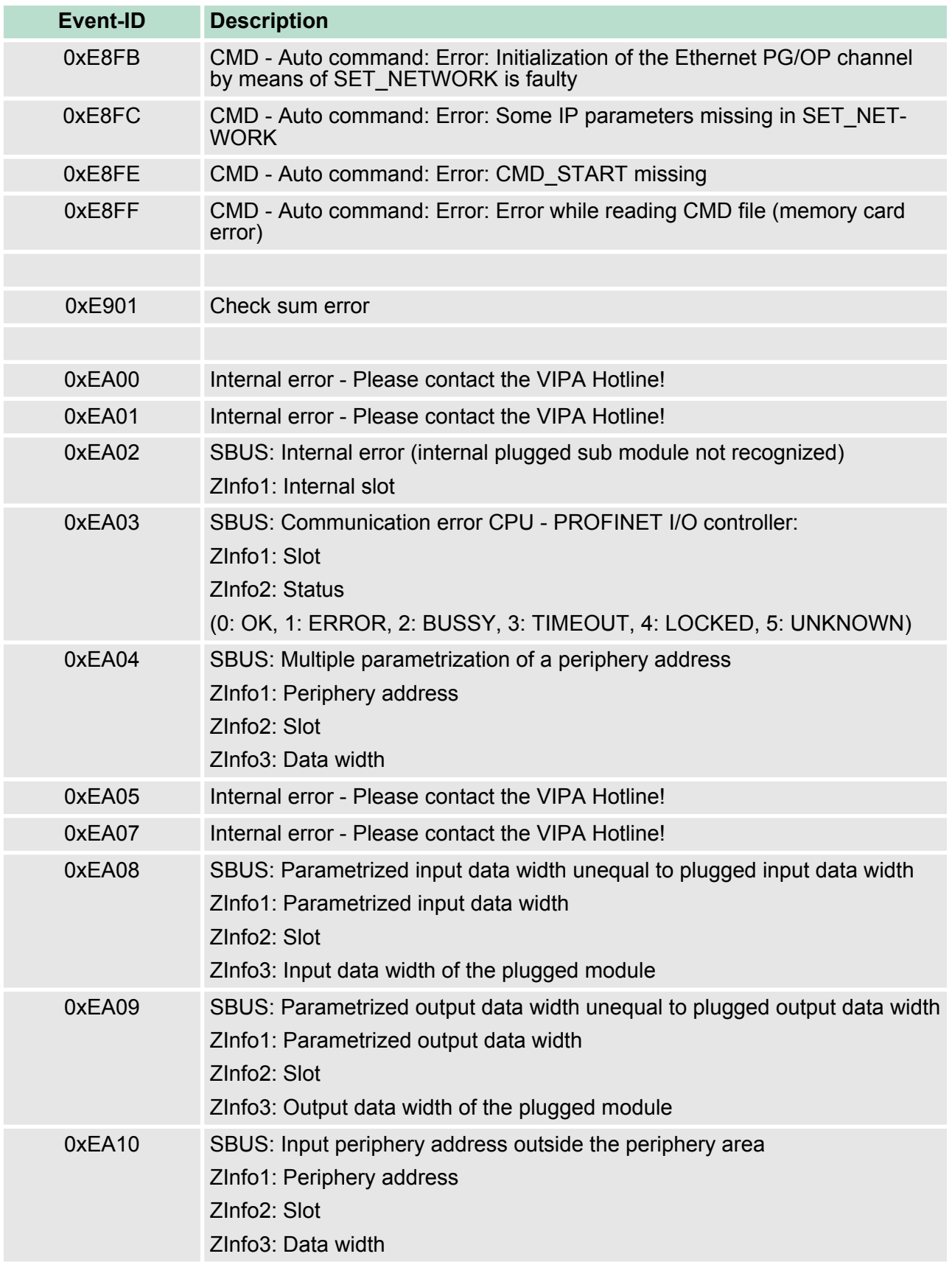

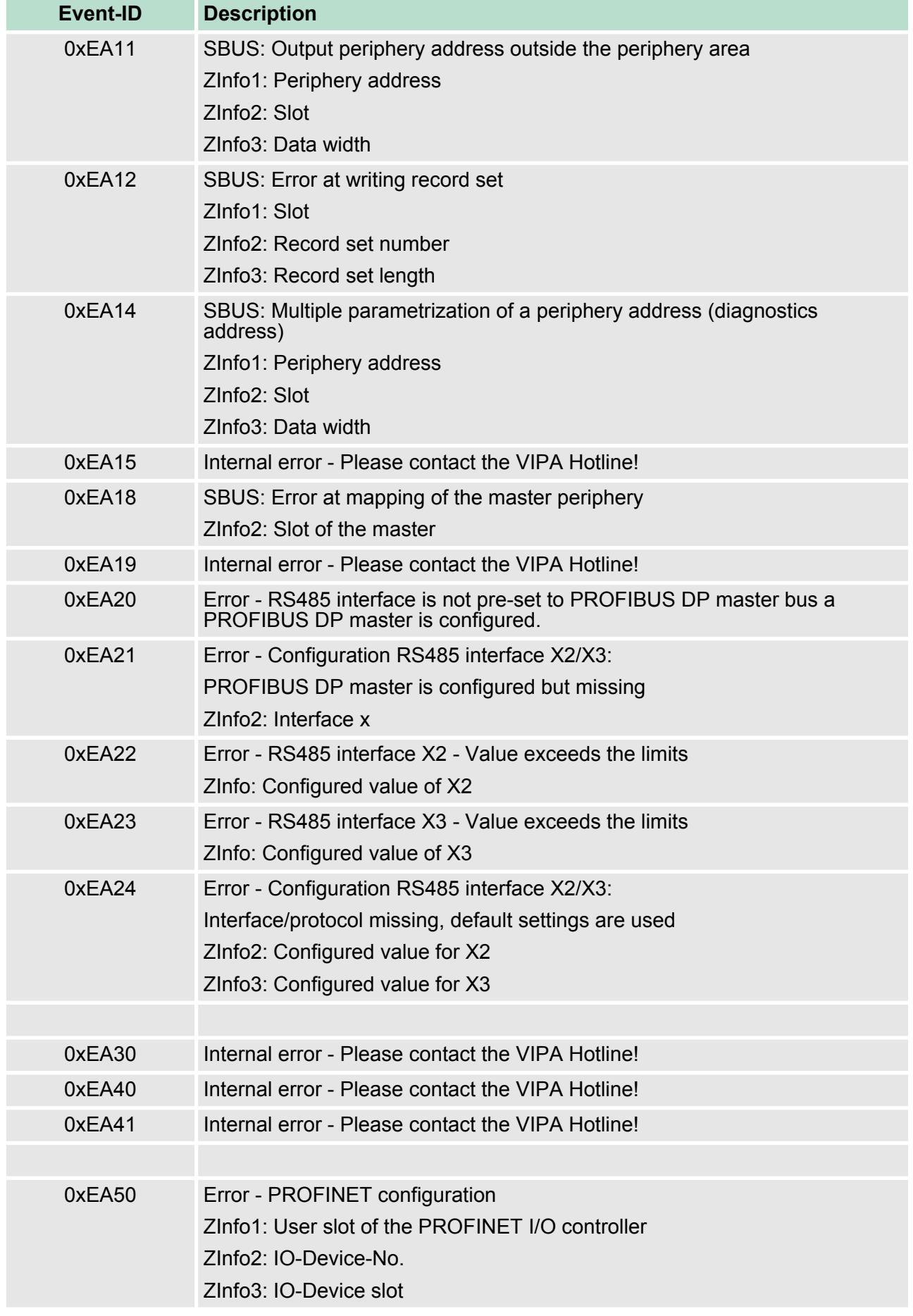

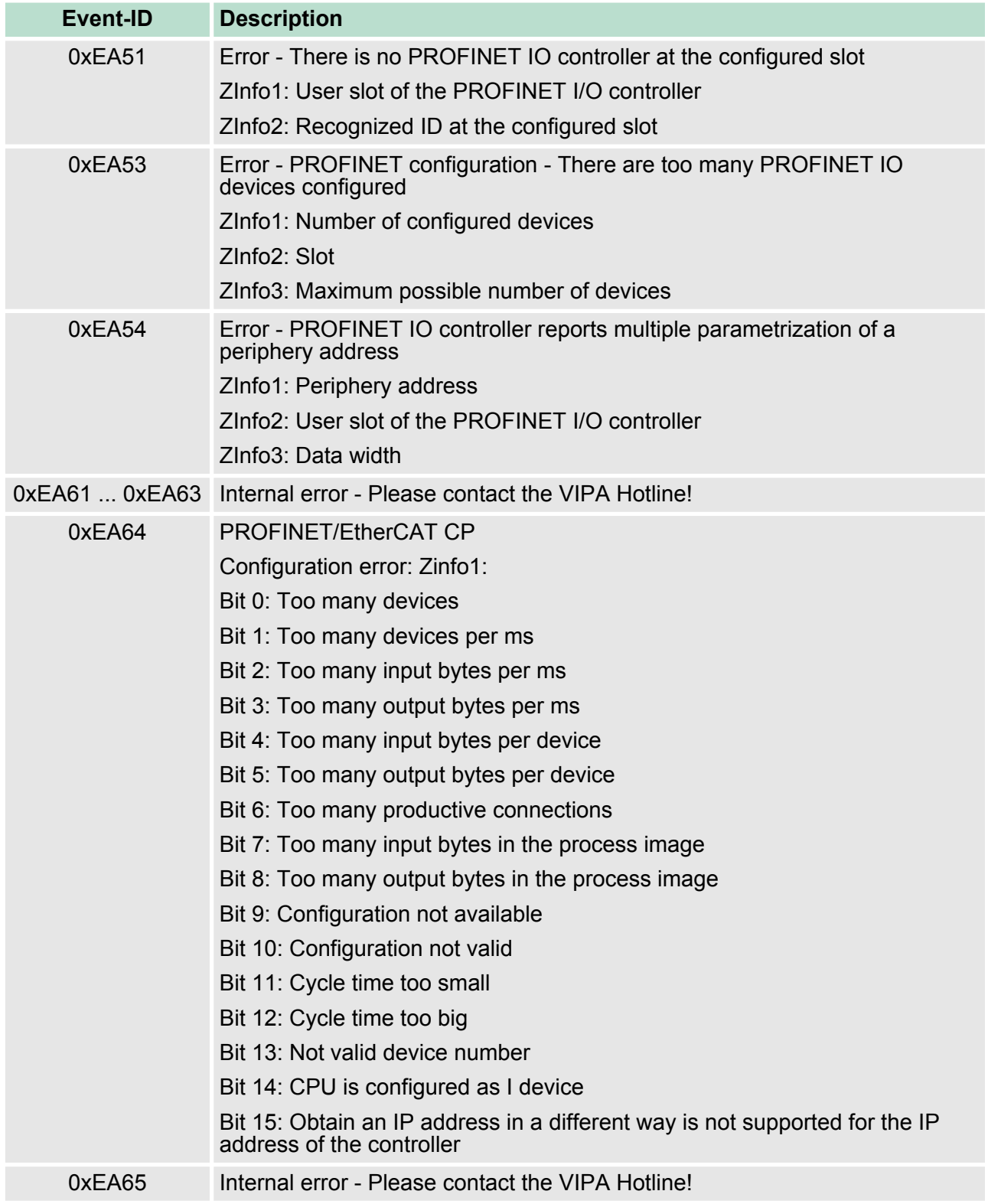

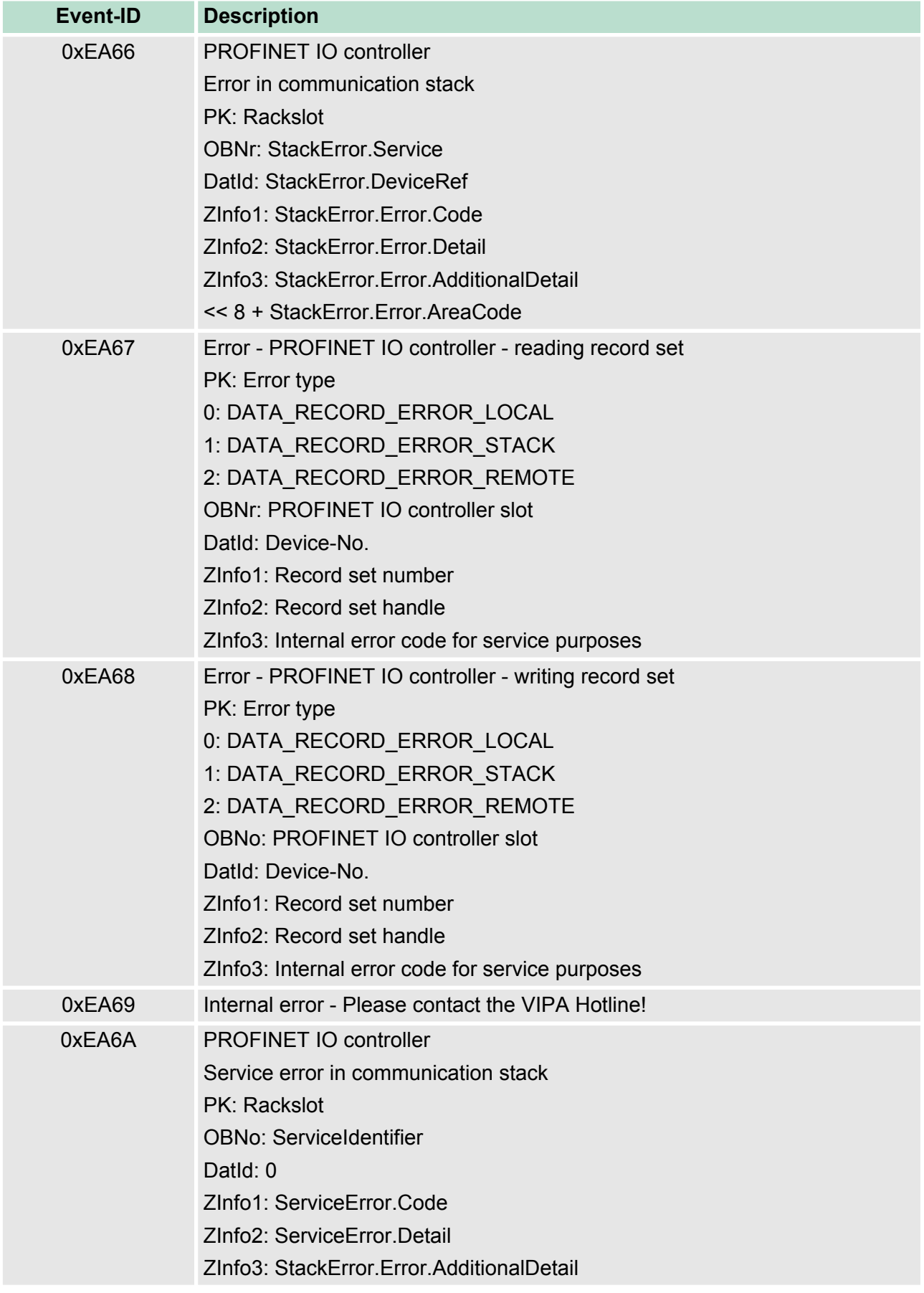

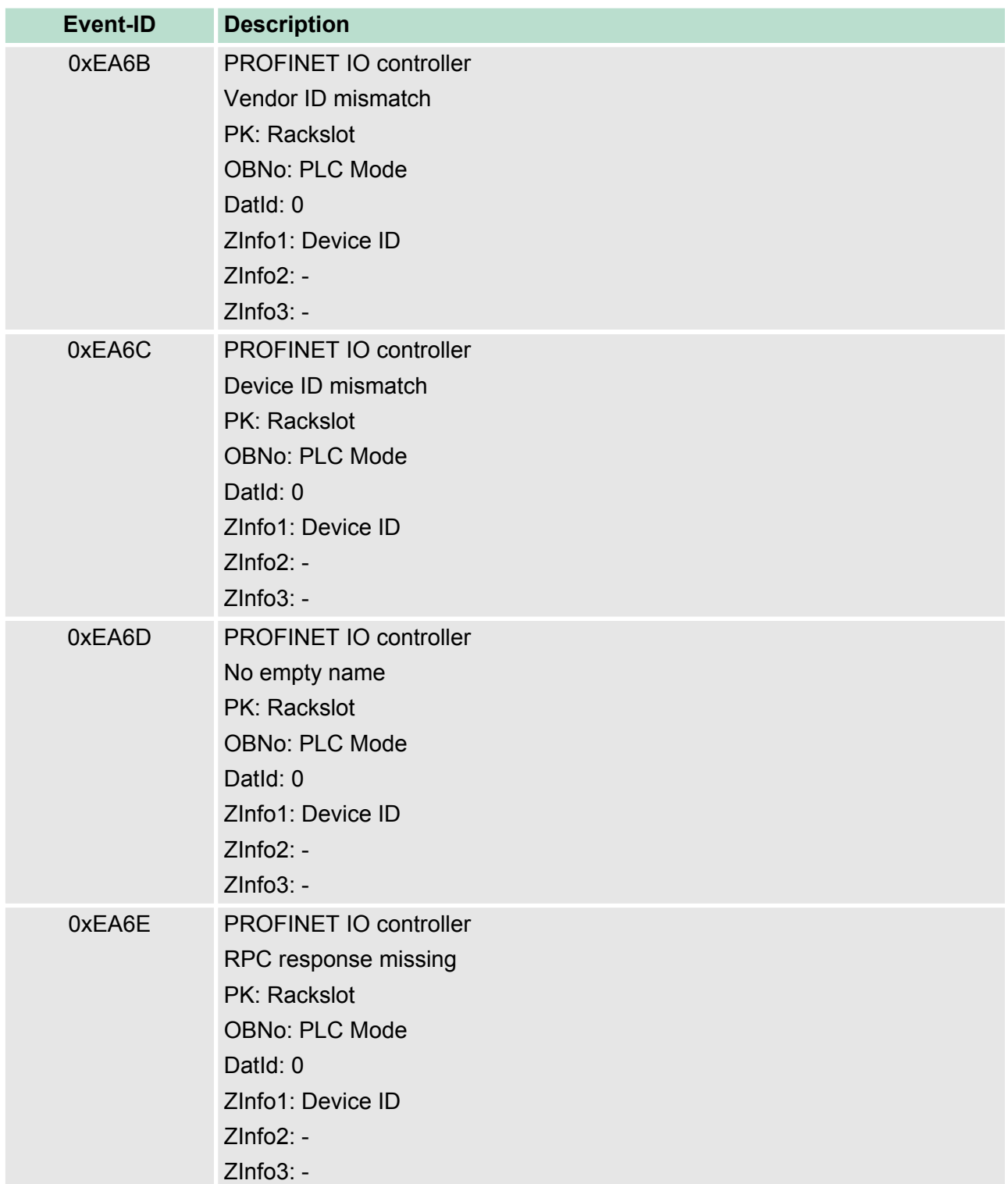

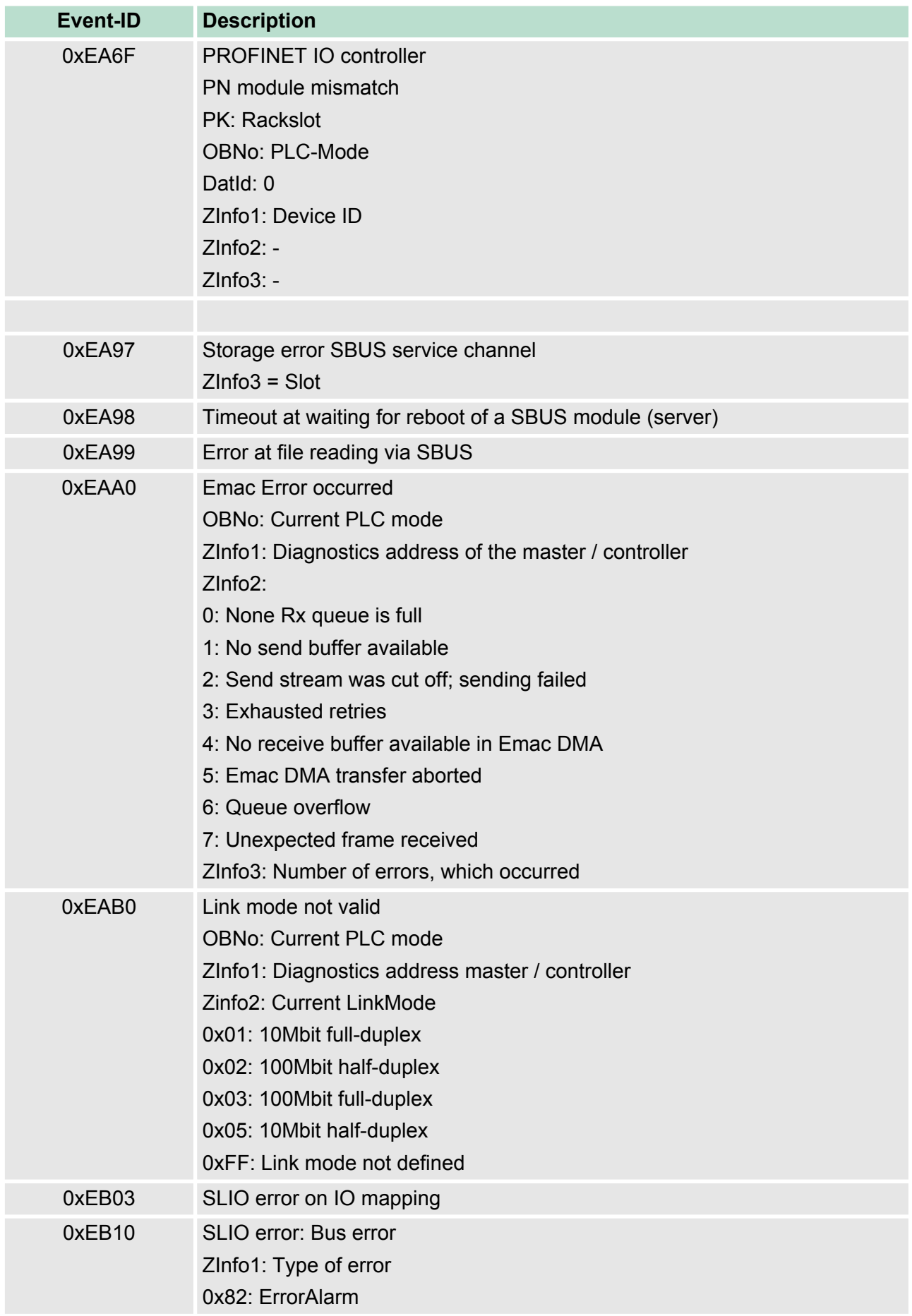

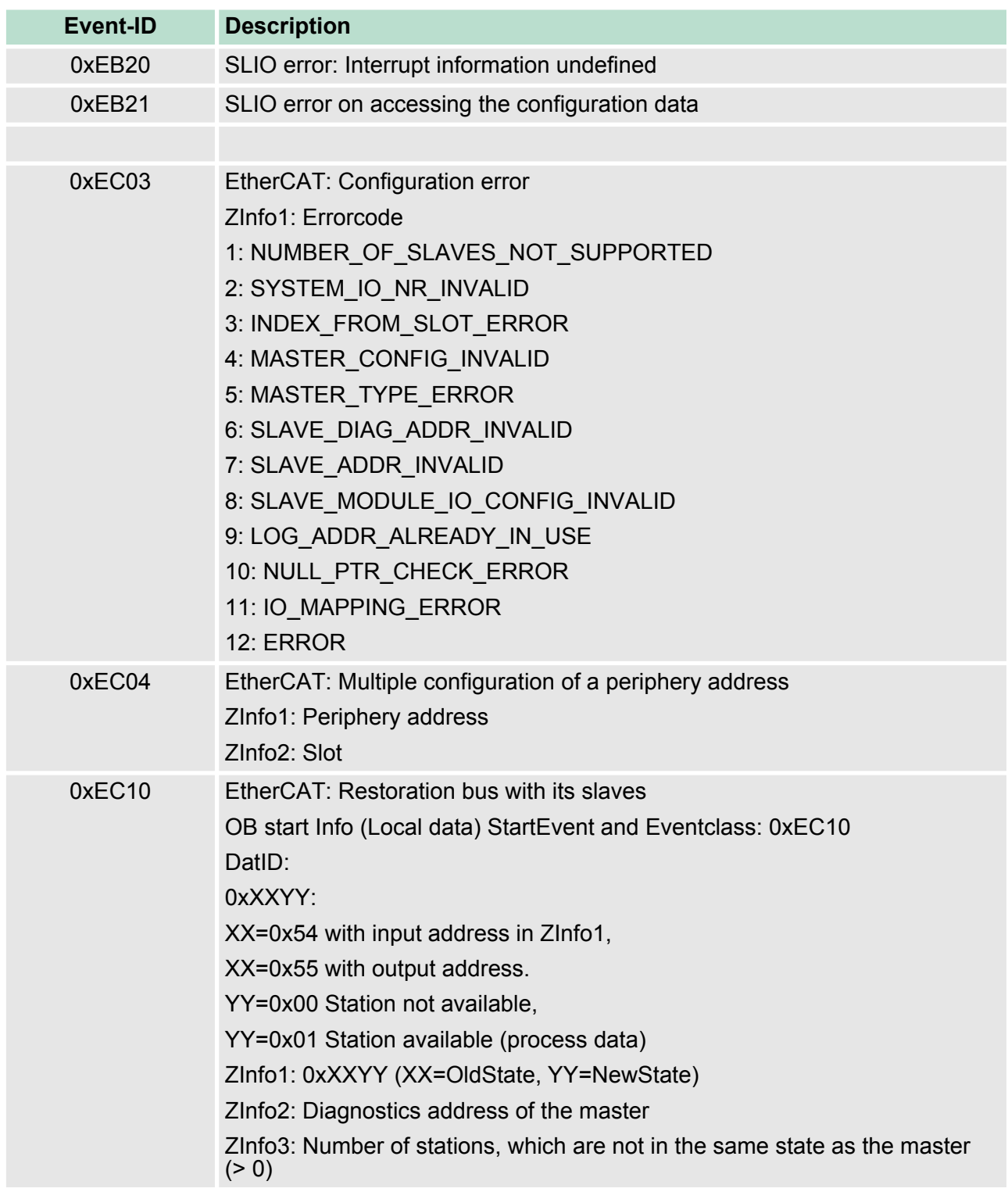

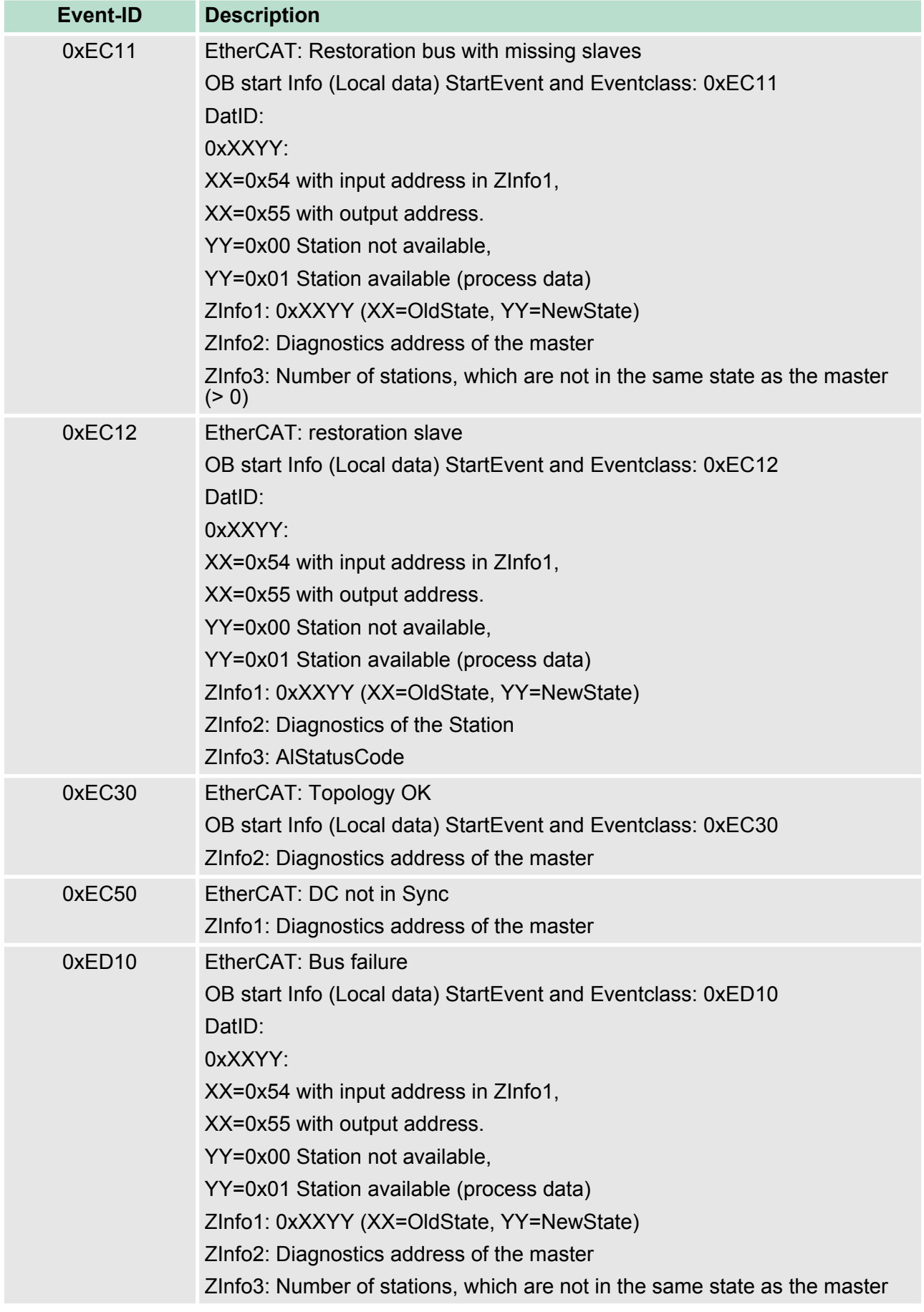

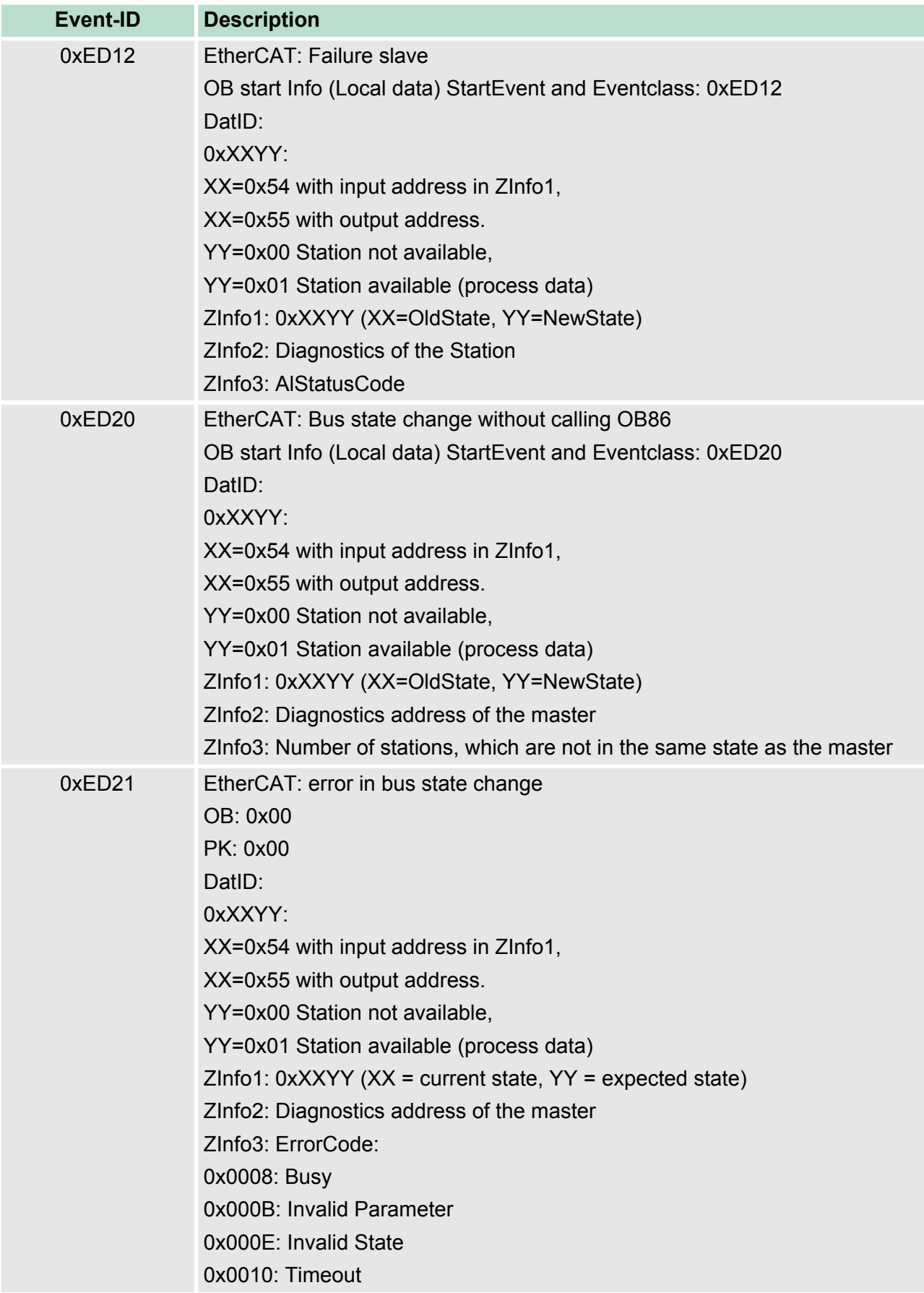

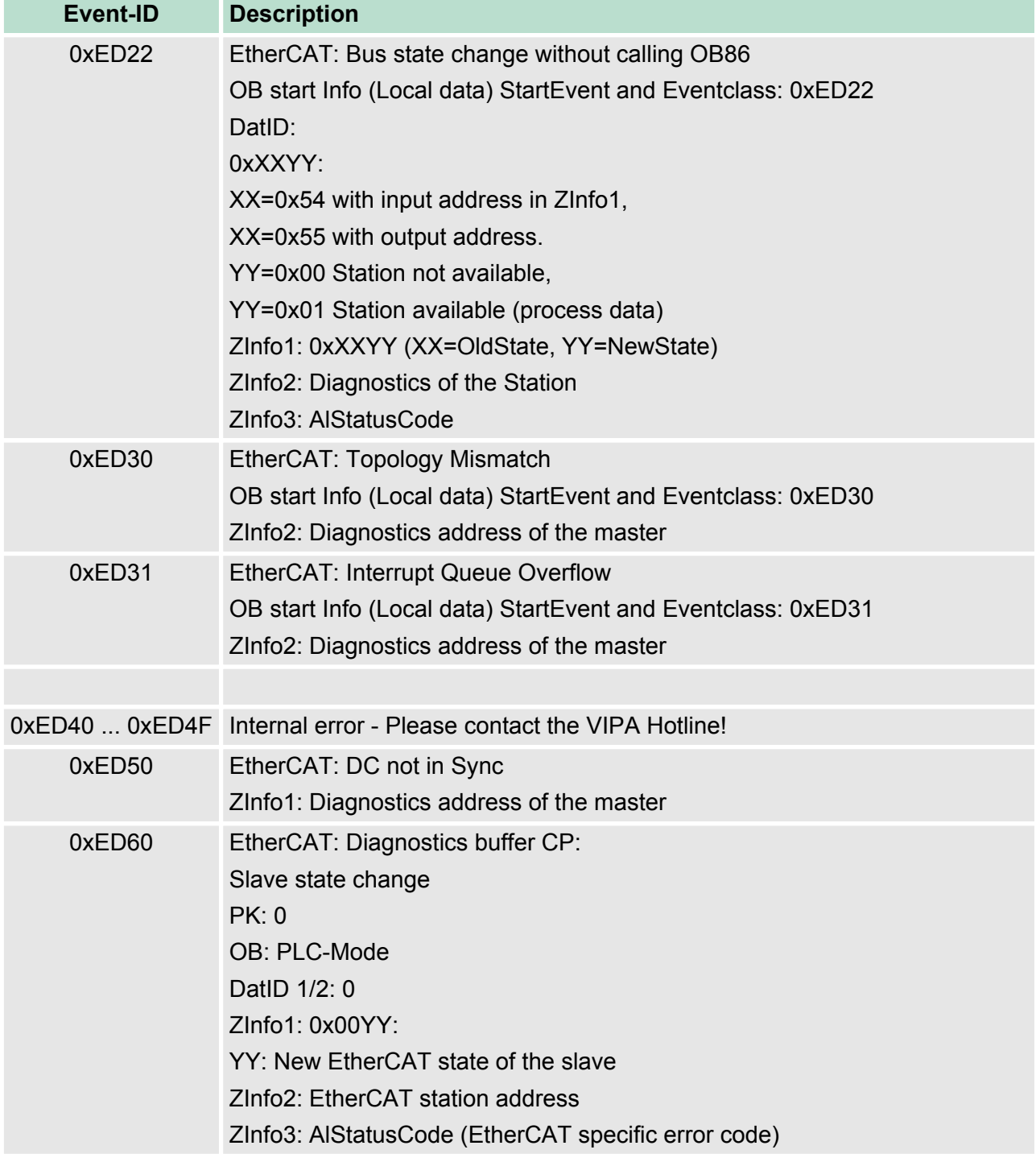

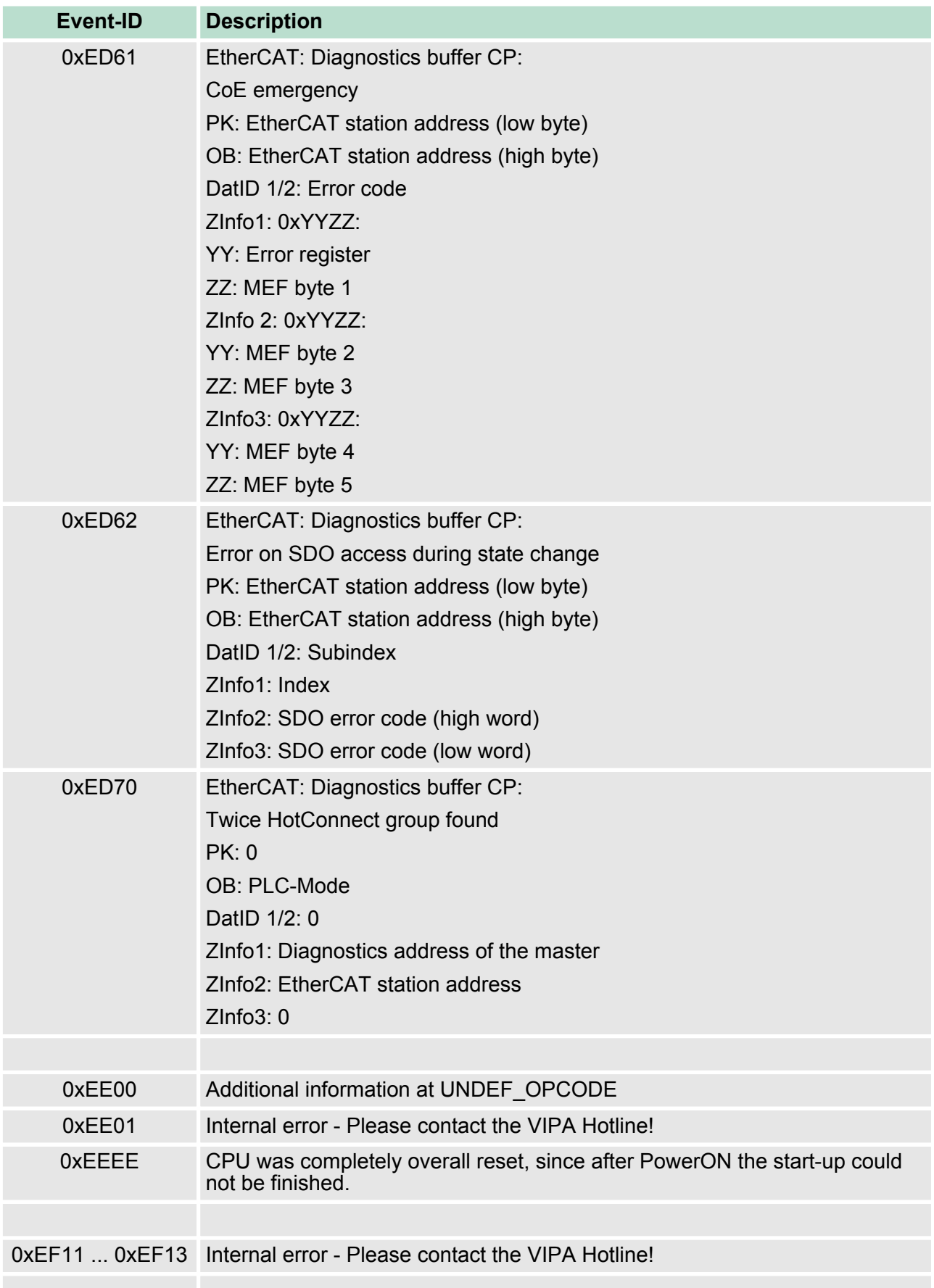

Control and monitoring of variables with test functions

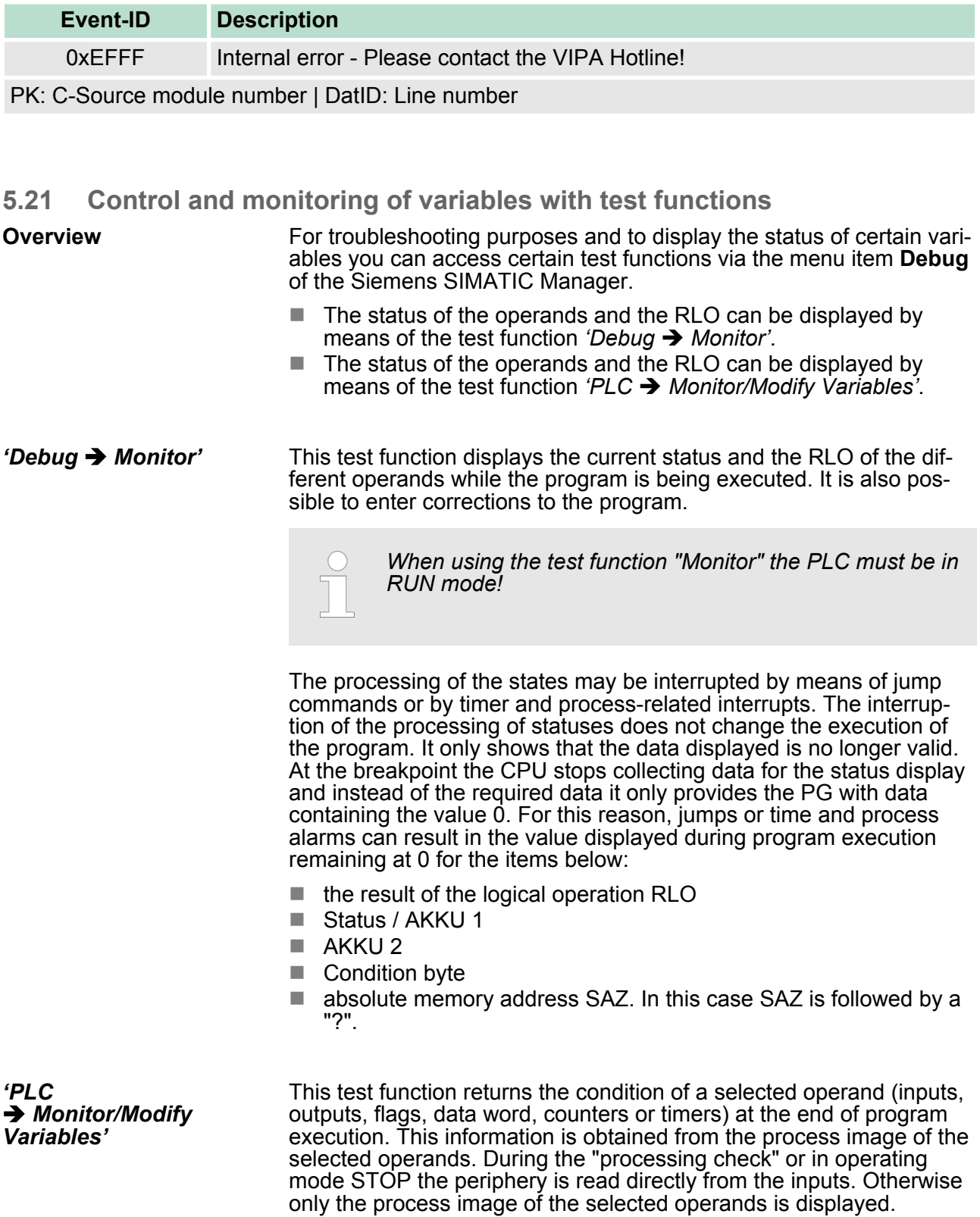

Control and monitoring of variables with test functions

- $\blacksquare$  Control of outputs
	- It is possible to check the wiring and proper operation of output modules.
	- You can set outputs to any desired status with or without a control program. The process image is not modified but outputs are no longer inhibited.
- $\blacksquare$  Control of variables
	- The following variables may be modified: I, Q, M, T, C and D.
	- The process image of binary and digital operands is modified independently of the operating mode of the CPU.
	- When the operating mode is RUN the program is executed with the modified process variable. When the program continues they may, however, be modified again without notification.
	- Process variables are controlled asynchronously to the execution sequence of the program.

# **6 Deployment PtP communication**

# **6.1 Fast introduction**

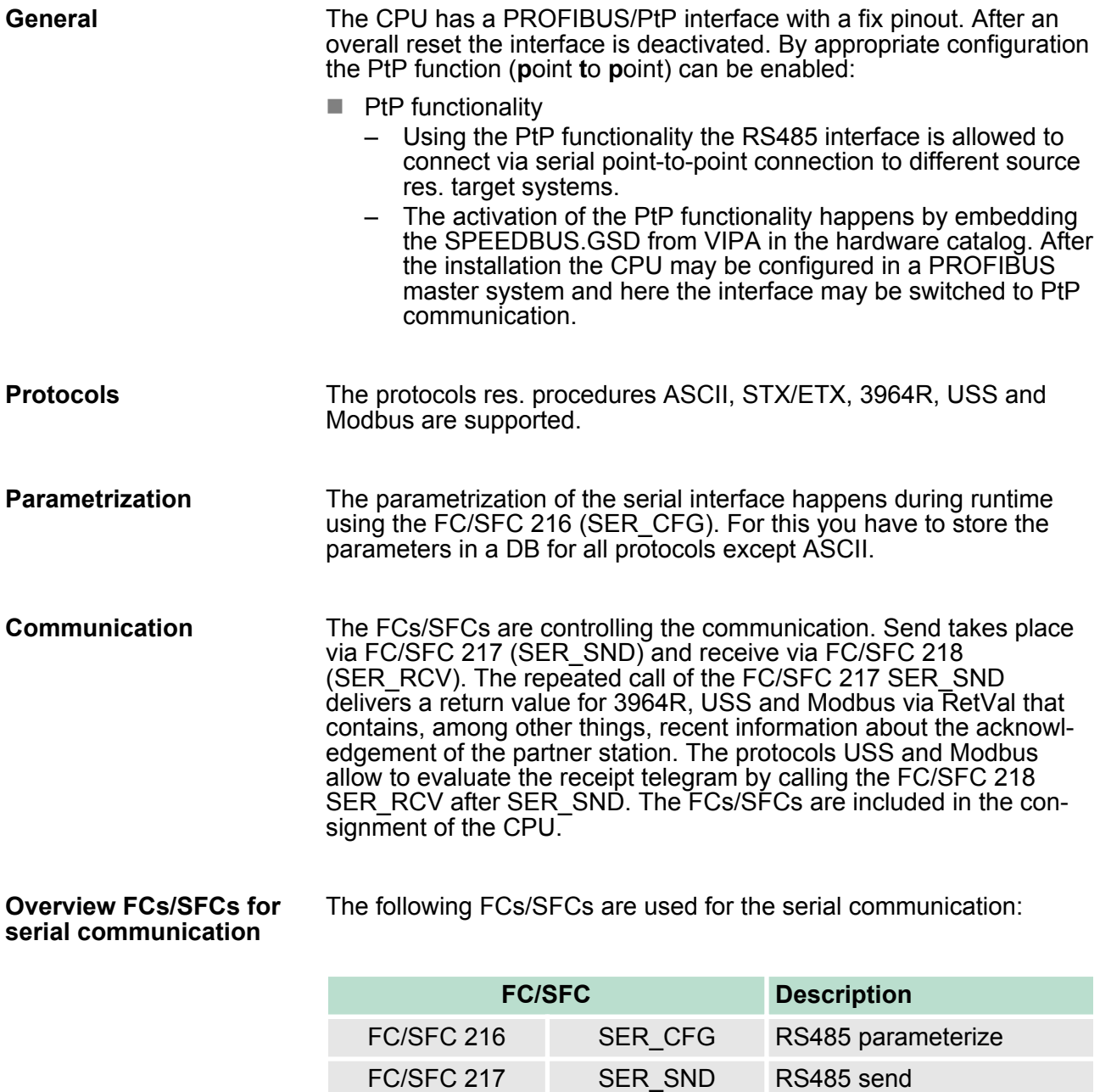

FC/SFC 218 SER\_RCV RS485 receive

Deployment of RS485 interface for PtP

SER RCV

FC/SFC 218

SER CFG

FC/SFC 216

SER SND FC/SFC 217

# **6.2 Principle of the data transfer**

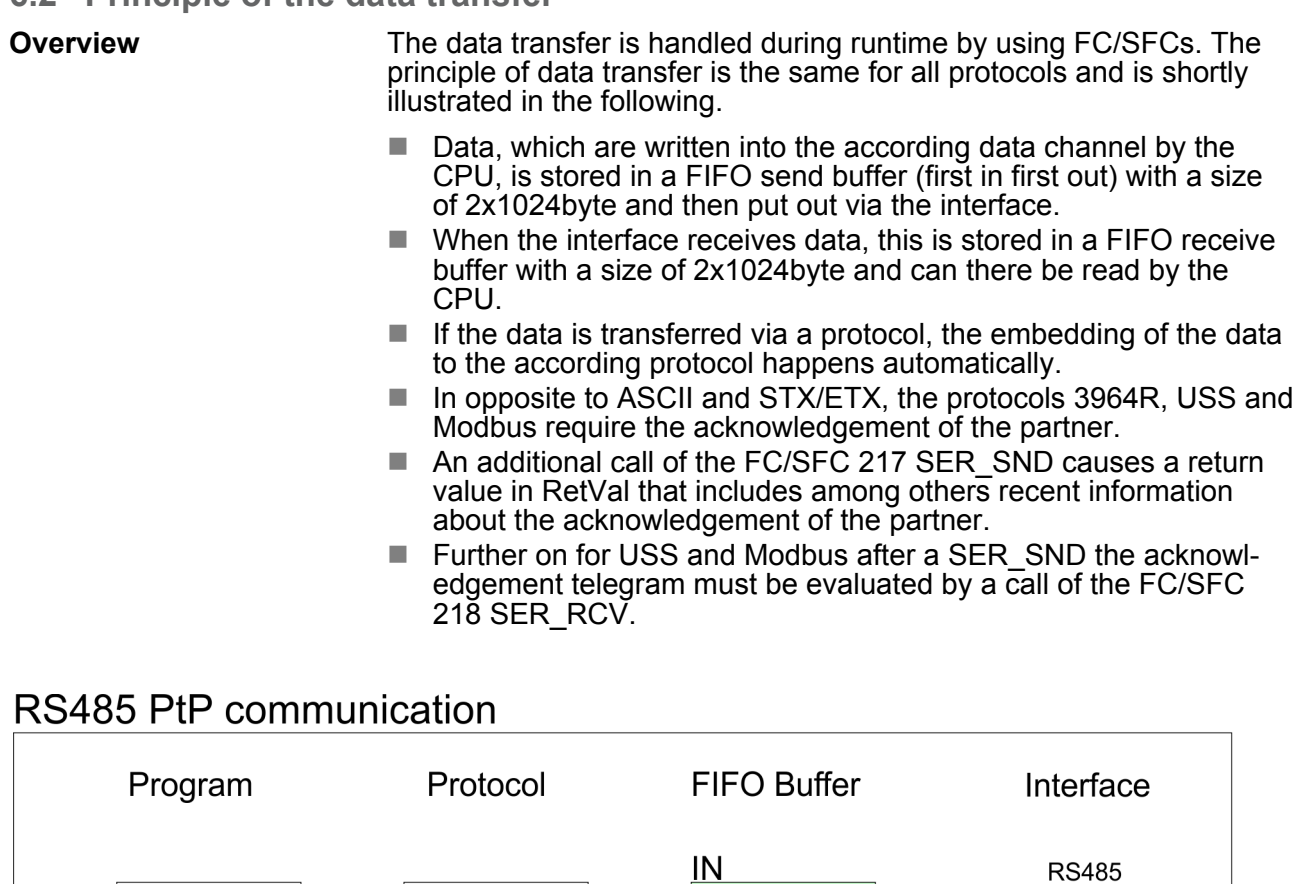

1024Byte

1024Byte

1024Byte

1024Byte

**OUT** 

# **6.3 Deployment of RS485 interface for PtP**

**RECEIVE** 

**CFG** 

**SEND** 

Per default, the RS485 interface is deactivated. Via hardware configuration the RS485 interfaces may be switched to PtP operation (**p**oint **t**o **p**oint) via the parameter *Function RS485* of the *Properties.* **Switch to PtP operation**

Since the VIPA specific CPU parameters may be set, the installation of the SPEEDBUS.GSD from VIPA in the hardware catalog is necessary. The CPU may be configured in a PROFIBUS master system and the appropriate parameters may be set after installation. **Requirements**

#### **Installation of the SPEEDBUS.GSD**

The GSD (Geräte-Stamm-Datei) is online available in the following language versions. Further language versions are available on inquires:

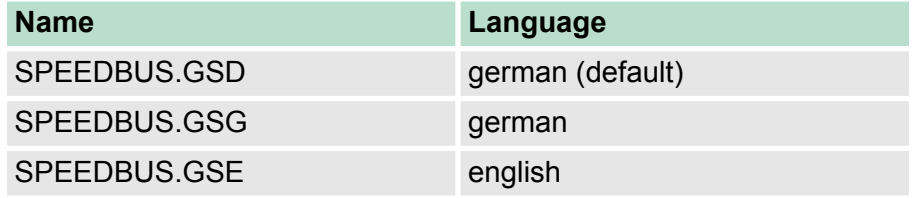

The GSD files may be found at www.vipa.com at the "Service" part.

The integration of the SPEEDBUS.GSD takes place with the following proceeding:

- 1. Browse to www.vipa.com
- **2.** Click to *'Service* è *Download* è *GSD- and EDS-Files* è *Profibus'*
- **3.** Download the file Cx000023\_Vxxx.
- **4.** Extract the file to your work directory. The SPEEDBUS.GSD is stored in the directory VIPA\_System\_300S.
- **5.** Start the hardware configurator from Siemens.
- **6.** Close every project.
- **7.** Select *'Options* è *Install new GSD-file'*.
- **8.** Navigate to the directory VIPA\_System\_300S and select **SPEEDBUS.GSD** an.
	- $\Rightarrow$  The SPEED7 CPUs and modules of the System 300S from VIPA may now be found in the hardware catalog at PROFIBUS-DP / Additional field devices / I/O / VIPA\_SPEEDBUS.

Deployment of RS485 interface for PtP

# **Proceeding**

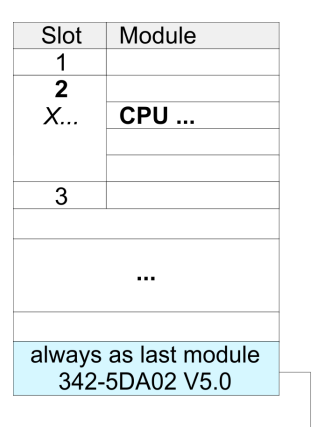

virtual DP master for CPU

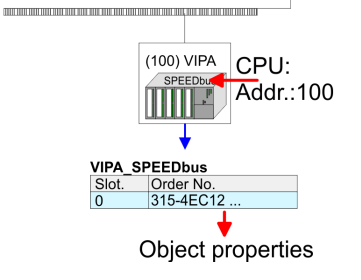

The embedding of the CPU 315-4EC12 happens by means of a virtual PROFIBUS master system with the following approach:

- **1.** Perform a hardware configuration for the CPU Ä *[Chapter 5.4](#page-41-0) ['Hardware configuration - CPU' on page 42](#page-41-0)*
- **2.** Configure always as last module a Siemens DP master CP 342-5 (342-5DA02 V5.0). Connect and parameterize it at operation mode "DP-Master".
- **3.** Connect the slave system "VIPA\_SPEEDbus". After installing the SPEEDBUS.GSD this may be found in the hardware catalog at PROFIBUS DP / Additional field devices / I/O / VIPA / VIPA\_SPEEDBUS.
- **4.** For the slave system set the PROFIBUS address 100.
- **5.** Configure at slot 0 the VIPA CPU 315-4EC12 of the hardware catalog from VIPA\_SPEEDbus.
- **6.** By double clicking the placed CPU 315-4EC12 the properties dialog of the CPU may be opened.

As soon as the project is transferred together with the PLC user program to the CPU, the parameters will be taken after start-up.

> *The hardware configuration, which is shown here, is only required, if you want to customize the VIPA specific parameters.*

- **1.** By double clicking the CPU 315-4EC12 placed in the slave system the properties dialog of the CPU may be opened.
- **2.** Switch the Parameter *'Function RS485 X3'* to *'PtP'*.

# **Properties RS485**

**Setting PtP parameters**

- $\blacksquare$  Logical states represented by voltage differences between the two cores of a twisted pair cable
- $\blacksquare$  Serial bus connection in two-wire technology using half duplex mode
- Data communications up to a max. distance of 500m
- $\blacksquare$  Data communication rate up to 115.2kbaud

Parametrization> FC/SFC 216 - SER\_CFG

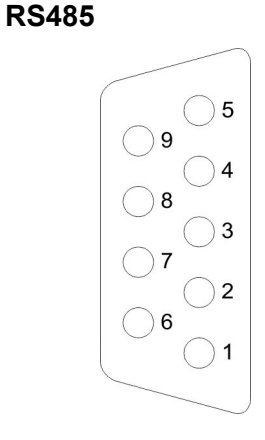

# *9pin SubD jack*

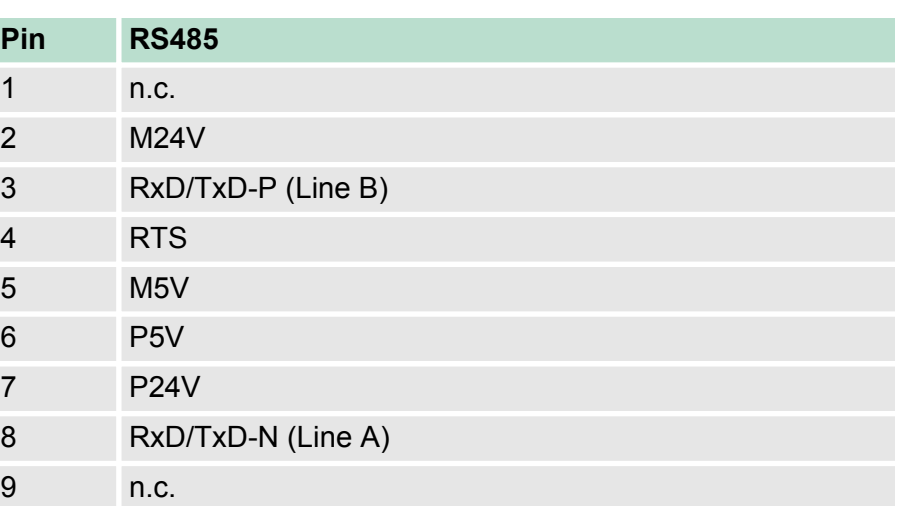

# **Connection**

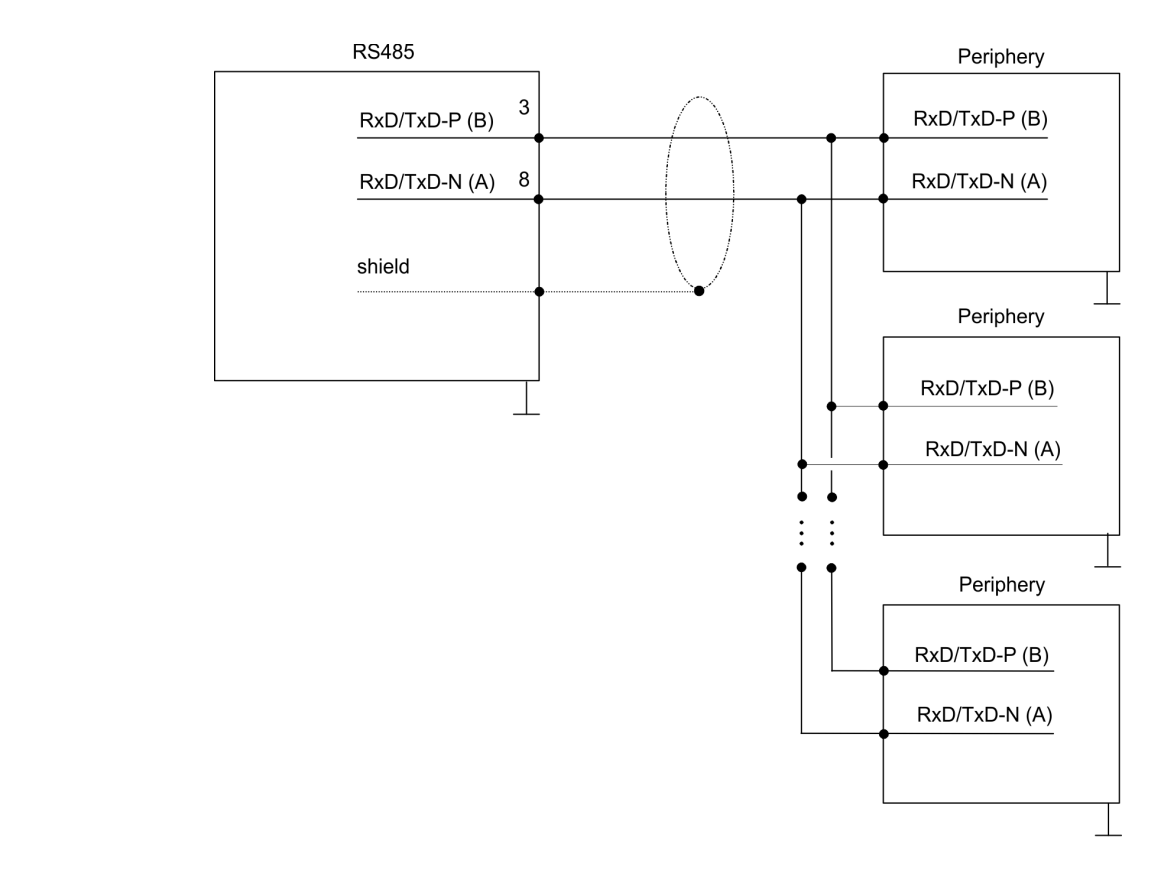

# **6.4 Parametrization**

# **6.4.1 FC/SFC 216 - SER\_CFG**

# **Description**

The parametrization happens during runtime deploying the FC/SFC 216 (SER\_CFG). You have to store the parameters for STX/ETX, 3964R, USS and Modbus in a DB.

Parametrization> FC/SFC 216 - SER\_CFG

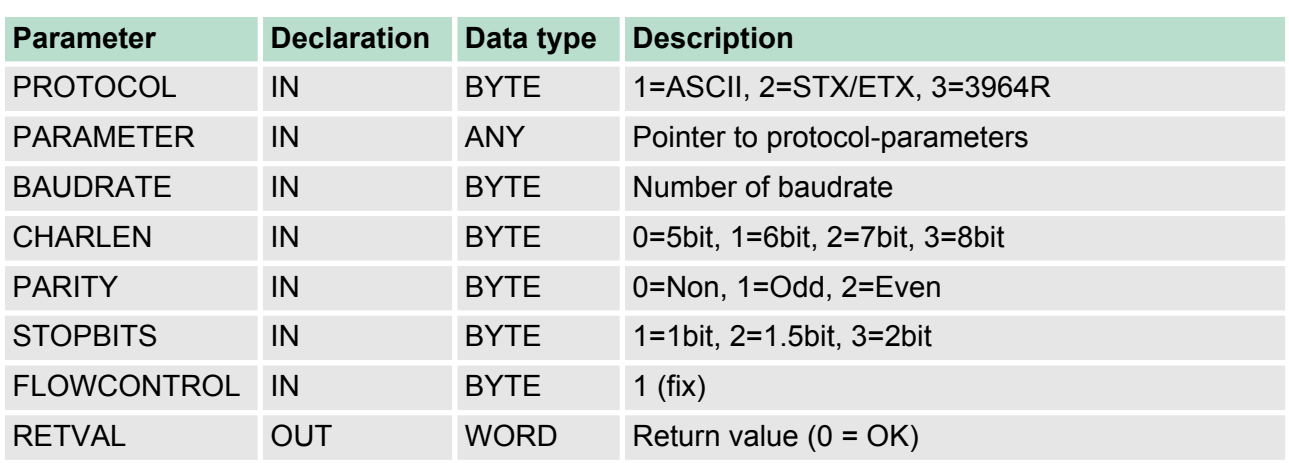

# **Parameters**

All time settings for timeouts must be set as hexadecimal value. Find the Hex value by multiply the wanted time in seconds with the baudrate.

Example:

Wanted time 8ms at a baudrate of 19200baud Calculation: 19200bit/s x 0.008s  $\approx$  154bit  $\rightarrow$  (9Ah) Hex value is 9Ah.

Here you fix the protocol to be used. **PROTOCOL**

You may choose between:

- 1: ASCII
- 2: STX/ETX
- 3: 3964R
- 4: USS Master
- 5: Modbus RTU Master
- 6: Modbus ASCII Master

At ASCII protocol, this parameter is ignored. **PARAMETER (as DB)**

> At STX/ETX, 3964R, USS and Modbus you fix here a DB that contains the communication parameters and has the following structure for the according protocols:

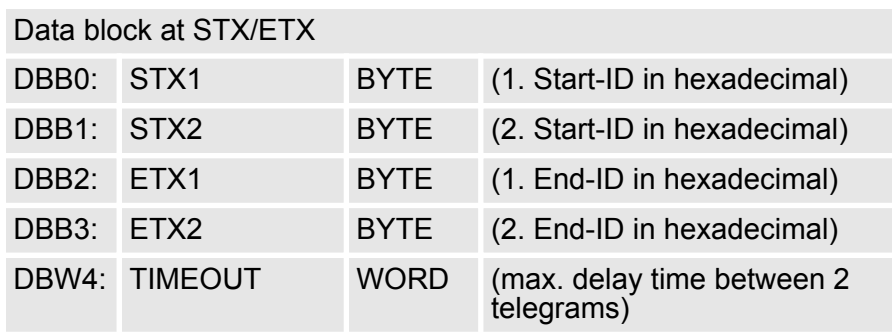

Parametrization> FC/SFC 216 - SER\_CFG

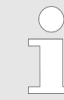

*The start res. end sign should always be a value* <*20, otherwise the sign is ignored!*

*With not used IDs please always enter FFh!*

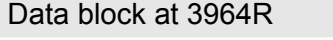

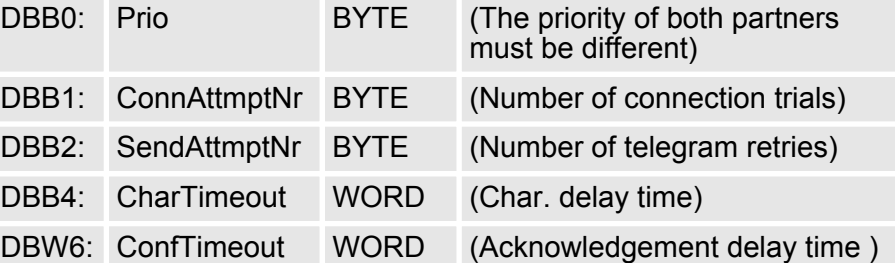

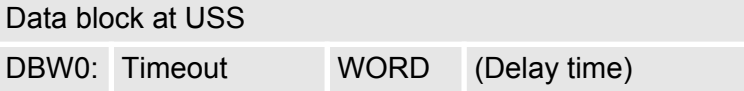

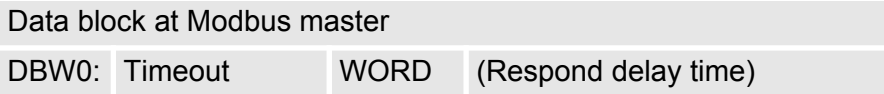

# **BAUDRATE**

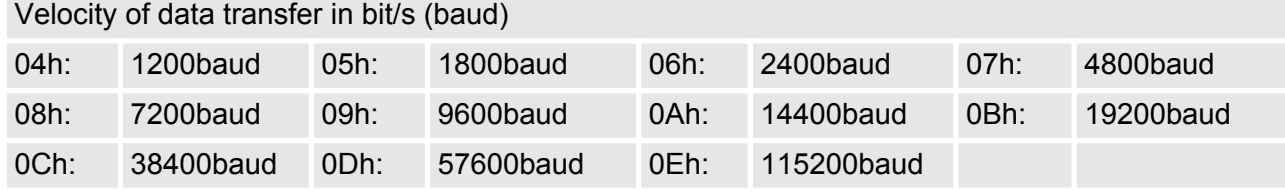

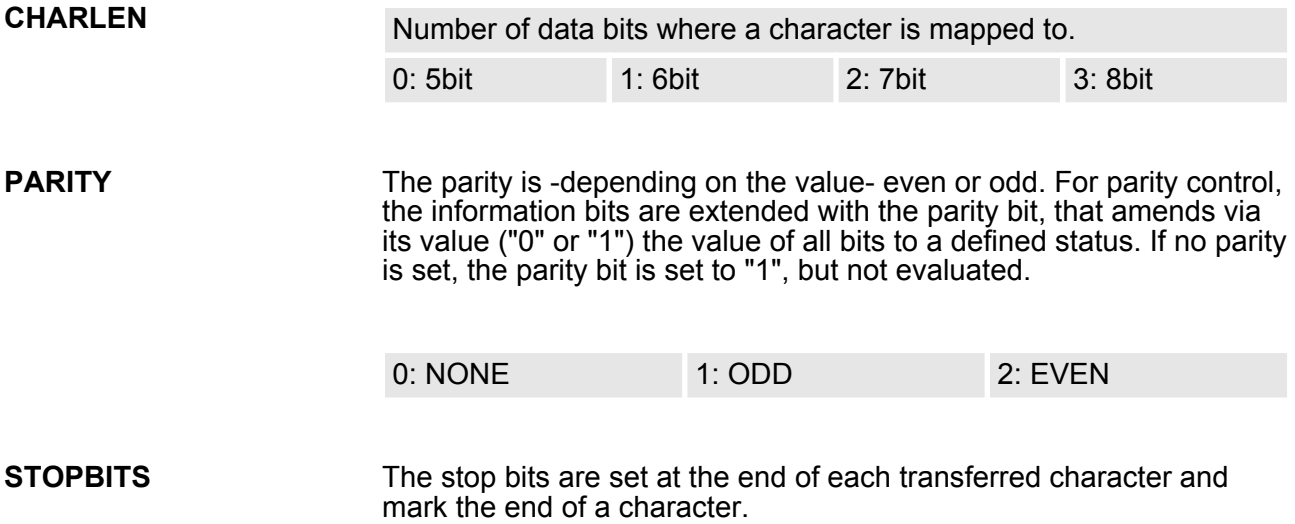

Communication> Overview

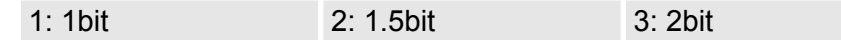

- The parameter *FLOWCONTROL* is ignored. When sending RTS=1, when receiving RTS=0. **FLOWCONTROL**
- **RETVAL FC/SFC 216 (Return values)**
- Return values send by the block:

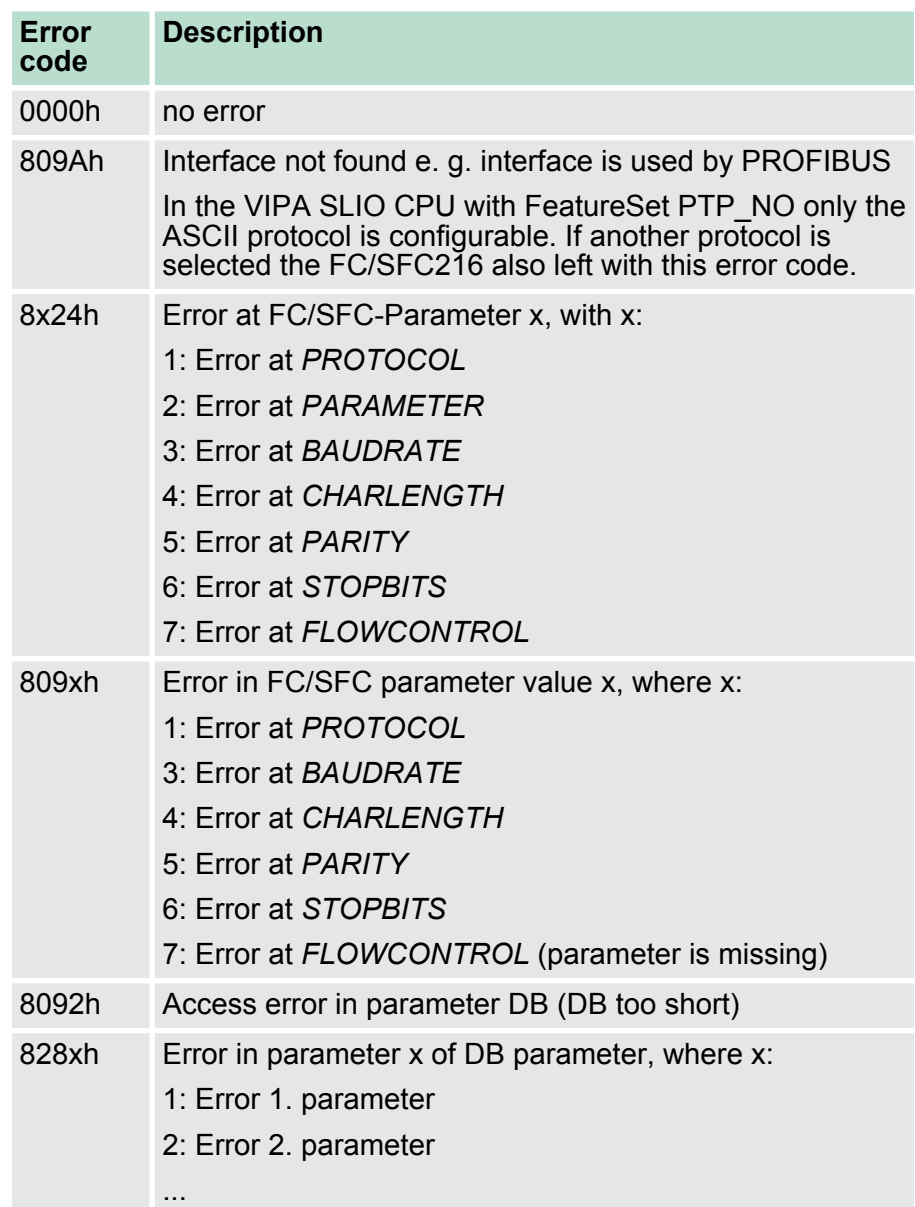

# **6.5 Communication**

# **6.5.1 Overview**

The communication happens via the send and receive blocks FC/ SFC 217 (SER\_SND) and FC/SFC 218 (SER\_RCV). The FCs/SFCs are included in the consignment of the CPU.

# **6.5.2 FC/SFC 217 - SER\_SND**

#### **Description**

This block sends data via the serial interface. The repeated call of the FC/SFC 217 SER\_SND delivers a return value for 3964R, USS and Modbus via RETVAL that contains, among other things, recent information about the acknowledgement of the partner station.

The protocols USS and Modbus require to evaluate the receipt telegram by calling the FC/SFC 218 SER\_RCV after SER\_SND.

### **Parameters**

**DATAPTR**

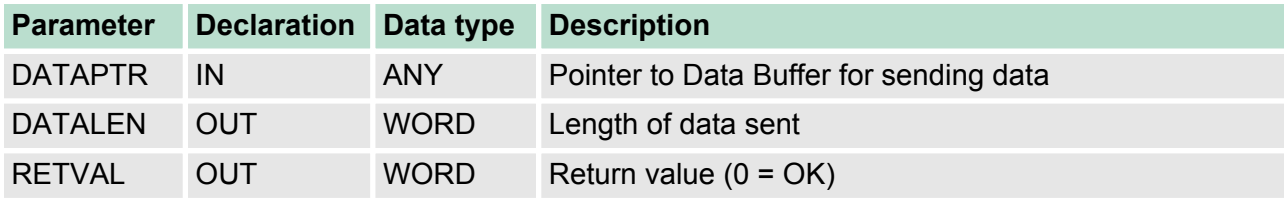

Here you define a range of the type Pointer for the send buffer where the data to be sent are stored. You have to set type, start and length.

Example:

Data is stored in DB5 starting at 0.0 with a length of 124byte.

DataPtr:=P#DB5.DBX0.0 BYTE 124

Word where the number of the sent Bytes is stored. **DATALEN**

> At **ASCII** if data were sent by means of FC/SFC 217 faster to the serial interface than the interface sends, the length of data to send could differ from the DATALEN due to a buffer overflow. This should be considered by the user program.

With **STX/ETX**, **3964R**, **Modbus** and **USS** always the length set in *DATAPTR* is stored or 0.

# **RETVAL FC/SFC 217**

Return values of the block:

# **(Return values)**

**Error code Description** 0000h Send data - ready 1000h Nothing sent (data length 0) 20xxh Protocol executed error free with xx bit pattern for diagnosis 7001h Data is stored in internal buffer - active (busy) 7002h Transfer - active 80xxh Protocol executed with errors with xx bit pattern for diagnosis (no acknowledgement by partner) 90xxh Protocol not executed with xx bit pattern for diagnosis (no acknowledgement by partner)

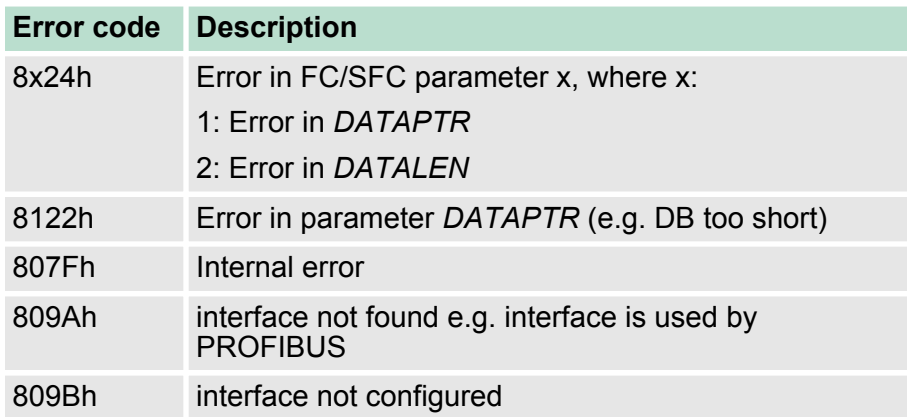

#### *Protocol specific RETVAL values*

#### **ASCII**

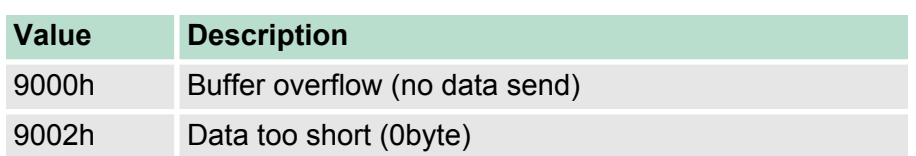

# **STX/ETX**

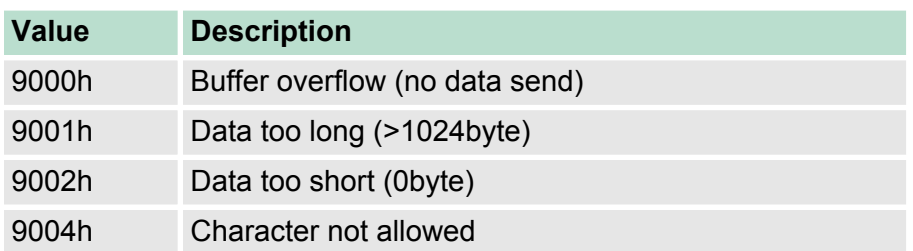

# **3964R**

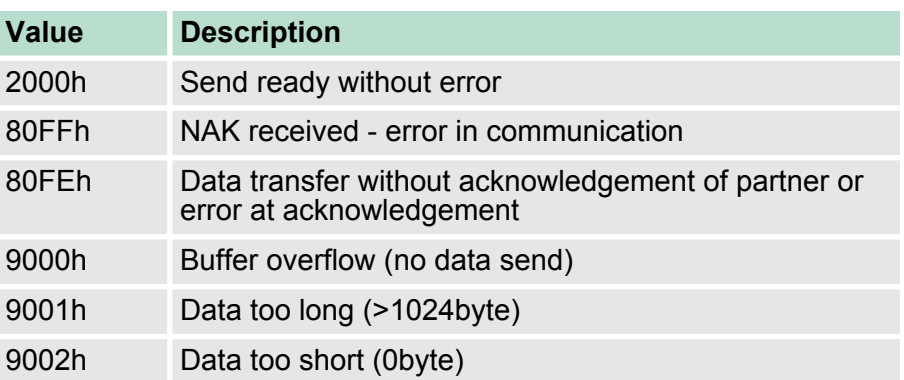

# **USS**

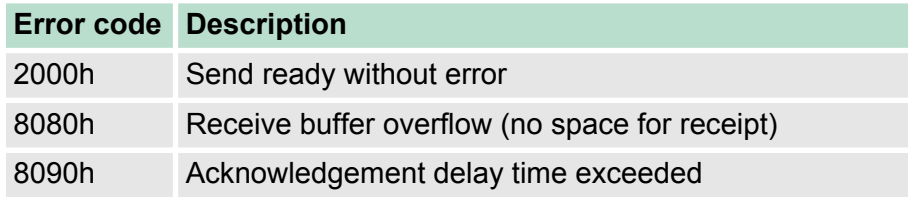

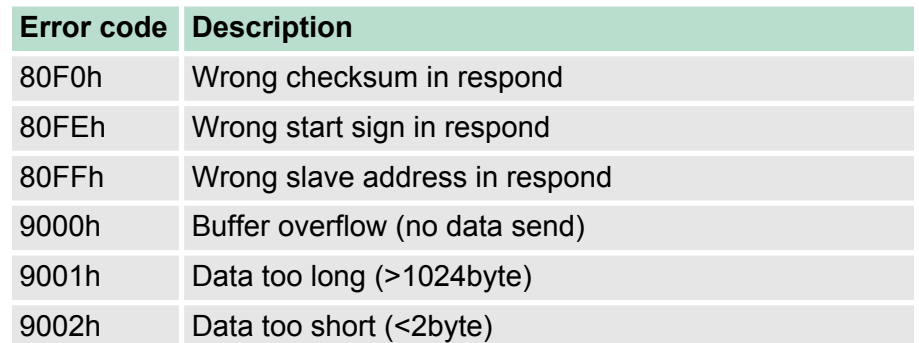

# **Modbus RTU/ASCII Master**

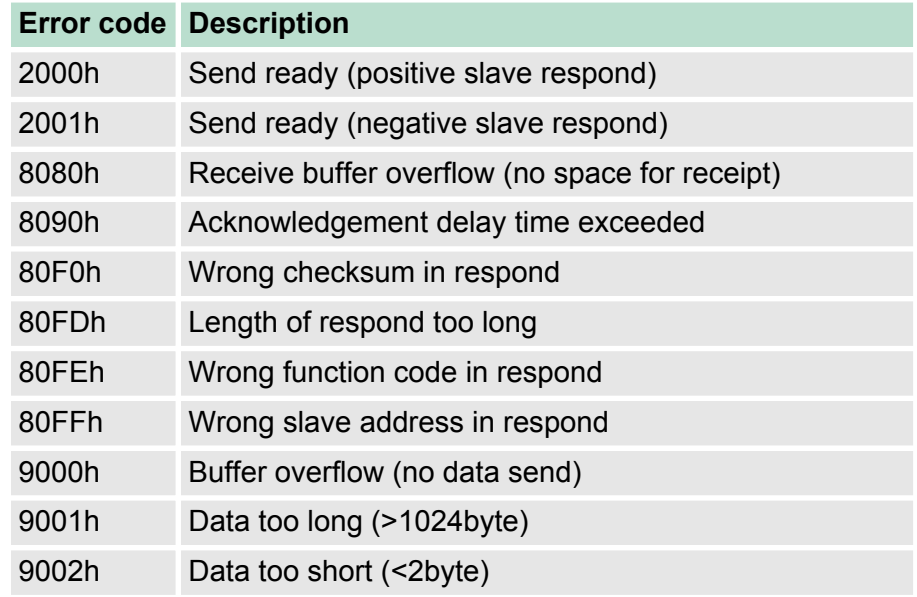

# **Principles of programming**

The following text shortly illustrates the structure of programming a send command for the different protocols. 3964R

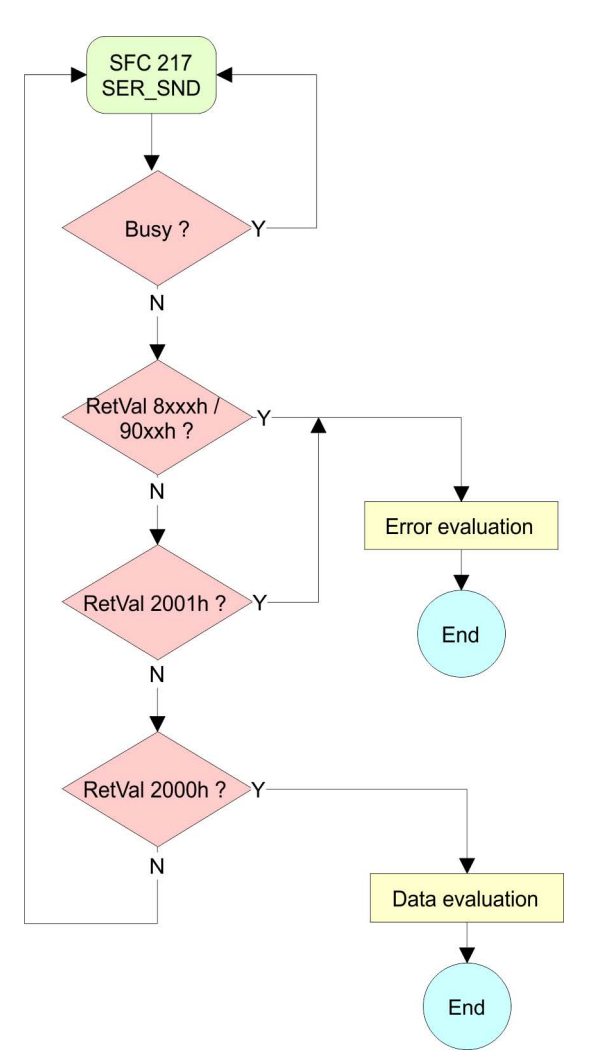

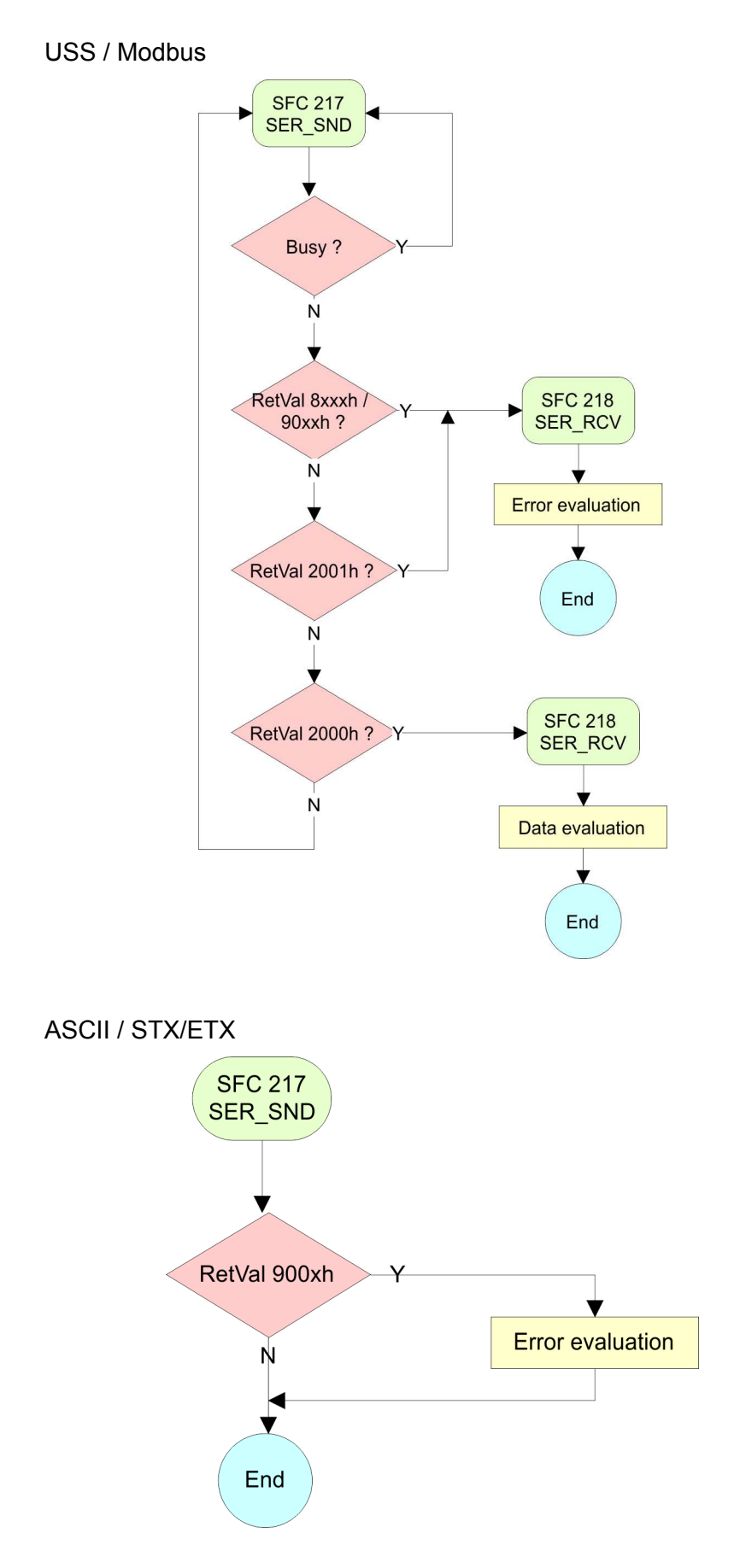

Communication> FC/SFC 218 - SER\_RCV

# **6.5.3 FC/SFC 218 - SER\_RCV**

**Description**

This block receives data via the serial interface.

Using the FC/SFC 218 SER\_RCV after SER\_SND with the protocols USS and Modbus the acknowledgement telegram can be read.

## **Parameters**

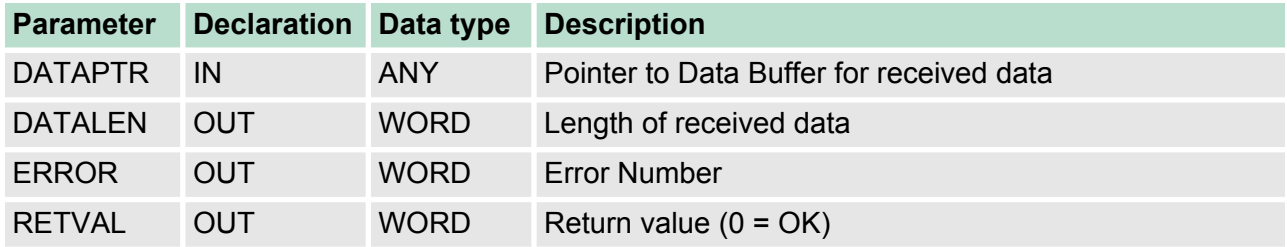

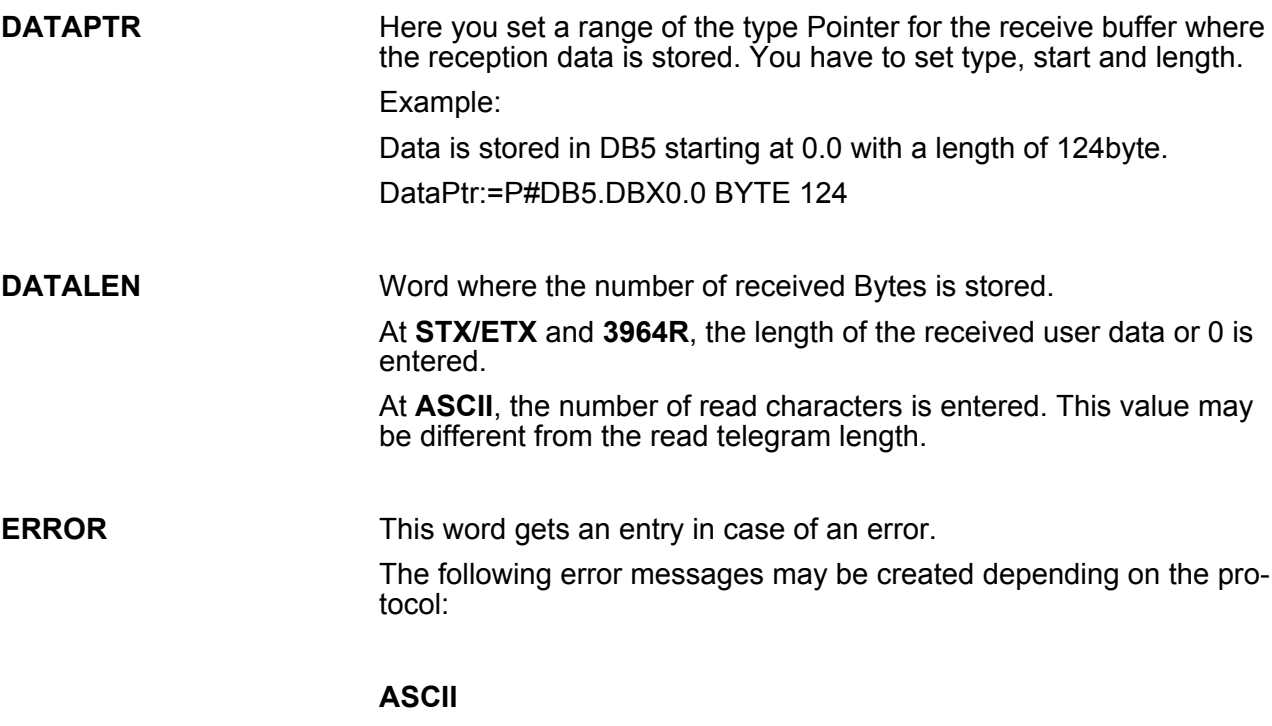

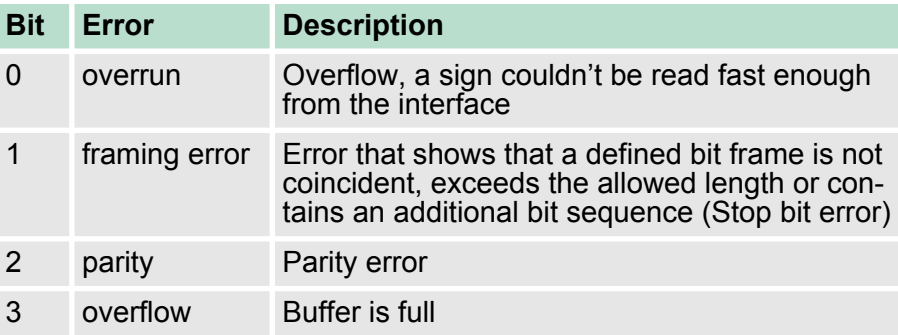

## **STX/ETX**

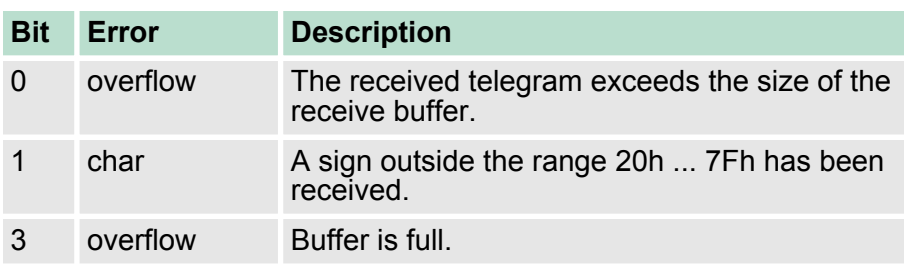

# **3964R / Modbus RTU/ASCII Master**

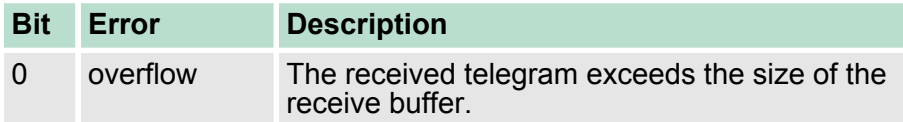

#### **RETVAL FC/SFC 218 (Return value)**

Return values of the block:

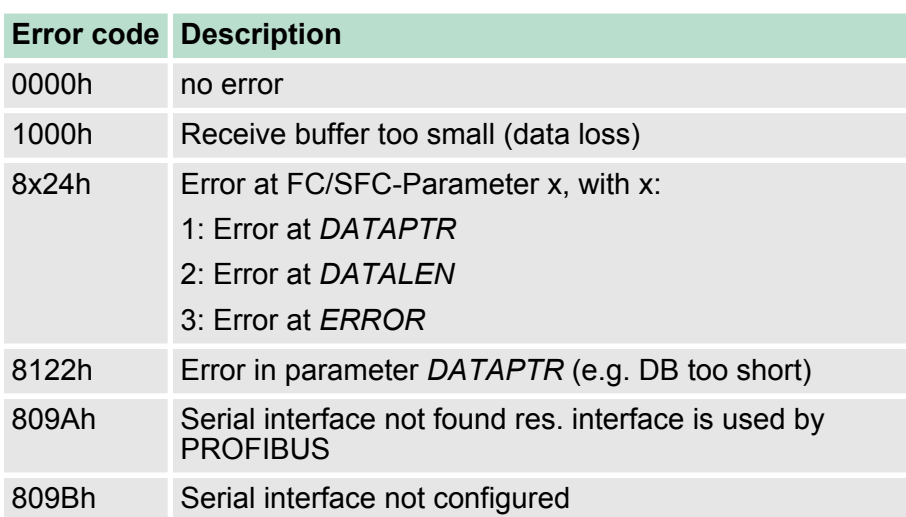

Protocols and procedures

### **Principles of programming**

The following picture shows the basic structure for programming a receive command. This structure can be used for all protocols.

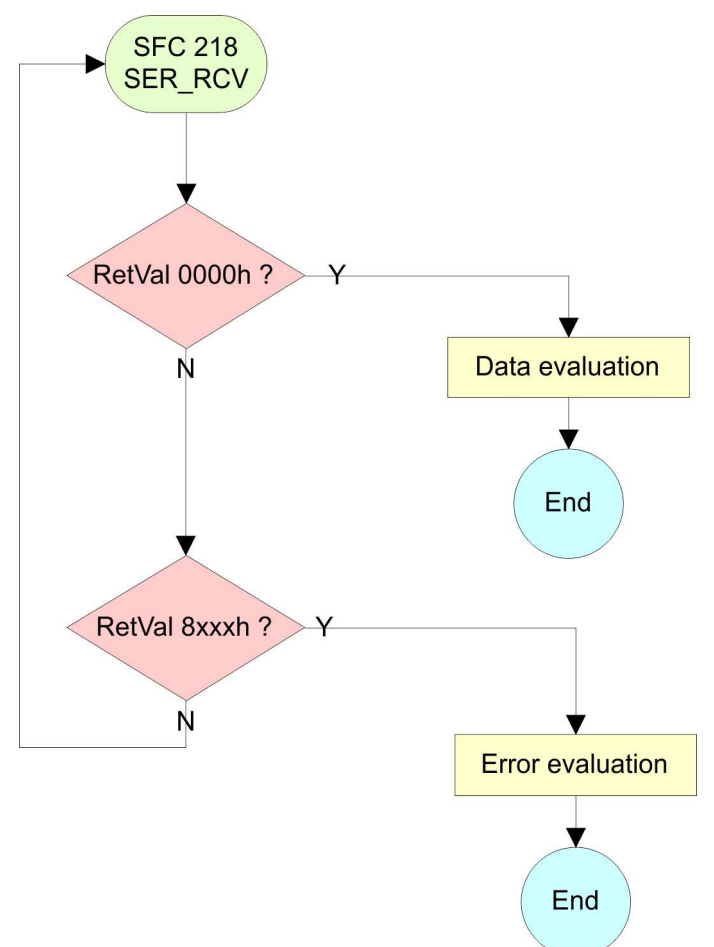

# **6.6 Protocols and procedures**

### **Overview**

The CPU supports the following protocols and procedures:

- ASCII communication
- stx/ETX
- **1** 3964R
- n USS
- **n** Modbus

# **ASCII**

ASCII data communication is one of the simple forms of data exchange. Incoming characters are transferred 1 to 1. At ASCII, with every cycle the read FC/SFC is used to store the data that is in the buffer at request time in a parameterized receive data block. If a telegram is spread over various cycles, the data is overwritten. There is gram to option acknowledgement. The communication procedure has to be controlled by the concerning user application. An according Receive ASCII FB may be found within the VIPA library in the service area of www.vipa.com.

#### STX/ETX is a simple protocol with start and end ID, where STX stands for **S**tart of **T**e**x**t and ETX for **E**nd of **T**e**x**t. **STX/ETX**

- $\blacksquare$  Any data transferred from the periphery must be preceded by a Start followed by the data characters and the end character. Depending of the byte width the following ASCII characters can be transferred: 5bit: not allowed: 6bit: 20...3Fh, 7bit: 20...7Fh, 8bit: 20...FFh.
- $\blacksquare$  The effective data, which includes all the characters between Start and End are transferred to the CPU when the End has been received.
- $\blacksquare$  When data is send from the CPU to a peripheral device, any user data is handed to the FC/SFC 217 (SER\_SND) and is transferred with added Start- and End-ID to the communication partner.
- You may work with 1, 2 or no Start- and with 1, 2 or no End-ID.
- $\blacksquare$  If no End-ID is defined, all read characters are transferred to the CPU after a parametrizable character delay time (Timeout).

As Start-res. End-ID all Hex values from 01h to 1Fh are permissible. Characters above 1Fh are ignored. In the user data, characters below 20h are not allowed and may cause errors. The number of Start- and End-IDs may be different (1 Start, 2 End res. 2 Start, 1 End or other combinations). For not used start and end characters you have to enter FFh in the hardware configuration.

#### *Message structure:*

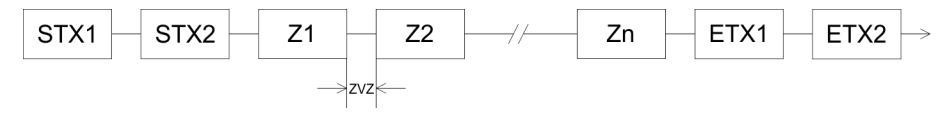

Protocols and procedures

The 3964R procedure controls the data transfer of a point-to-point link between the CPU and a communication partner. The procedure adds control characters to the message data during data transfer. These control characters may be used by the communication partner to verify the complete and error free receipt.

The procedure employs the following control characters:

- STX: Start of Text
- **DLE: Data Link Escape**
- n ETX: **E**nd of **T**e**x**t
- BCC: **Block Check Character**
- NAK: **Negative Acknowledge**

You may transfer a maximum of 255byte per message.

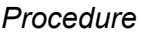

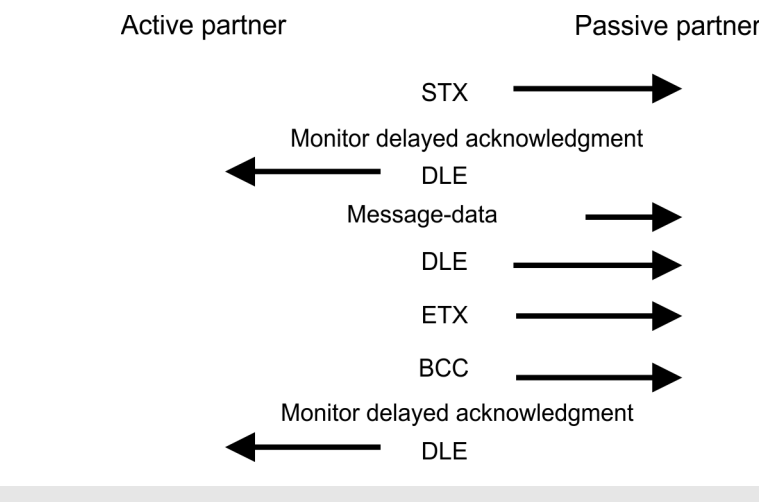

*When a DLE is transferred as part of the information it is repeated to distinguish between data characters and DLE control characters that are used to establish and to terminate the connection (DLE duplication). The DLE duplication is reversed in the receiving station.*

*The 3964R procedure requires that a lower priority is assigned to the communication partner. When communication partners issue simultaneous send commands, the station with the lower priority will delay its send command.*

**USS**

The USS protocol (**U**niverselle **s**erielle **S**chnittstelle = universal serial interface) is a serial transfer protocol defined by Siemens for the drive and system components. This allows to build-up a serial bus connection between a superordinated master and several slave systems. The USS protocol enables a time cyclic telegram traffic by presetting a fix telegram length.

The following features characterize the USS protocol:

- $\blacksquare$  Multi point connection
- $\blacksquare$  Master slave access procedure
- $\blacksquare$  Single master system
- $\blacksquare$  Max. 32 participants
- $\blacksquare$  Simple and secure telegram frame
It is essential:

- You may connect 1 master and max. 31 slaves at the bus
- $\blacksquare$  The single slaves are addressed by the master via an address sign in the telegram.
- $\blacksquare$  The communication happens exclusively in half-duplex operation.
- $\blacksquare$  After a send command, the acknowledgement telegram must be read by a call of the FC/SFC 218 SER\_RCV.

The telegrams for send and receive have the following structure:

#### **Master slave telegram**

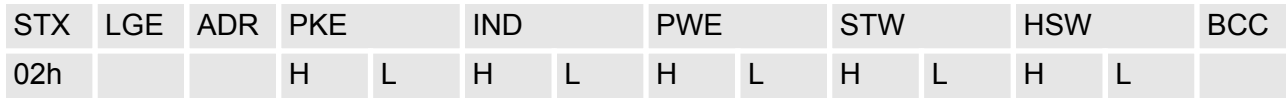

#### **Slave master telegram**

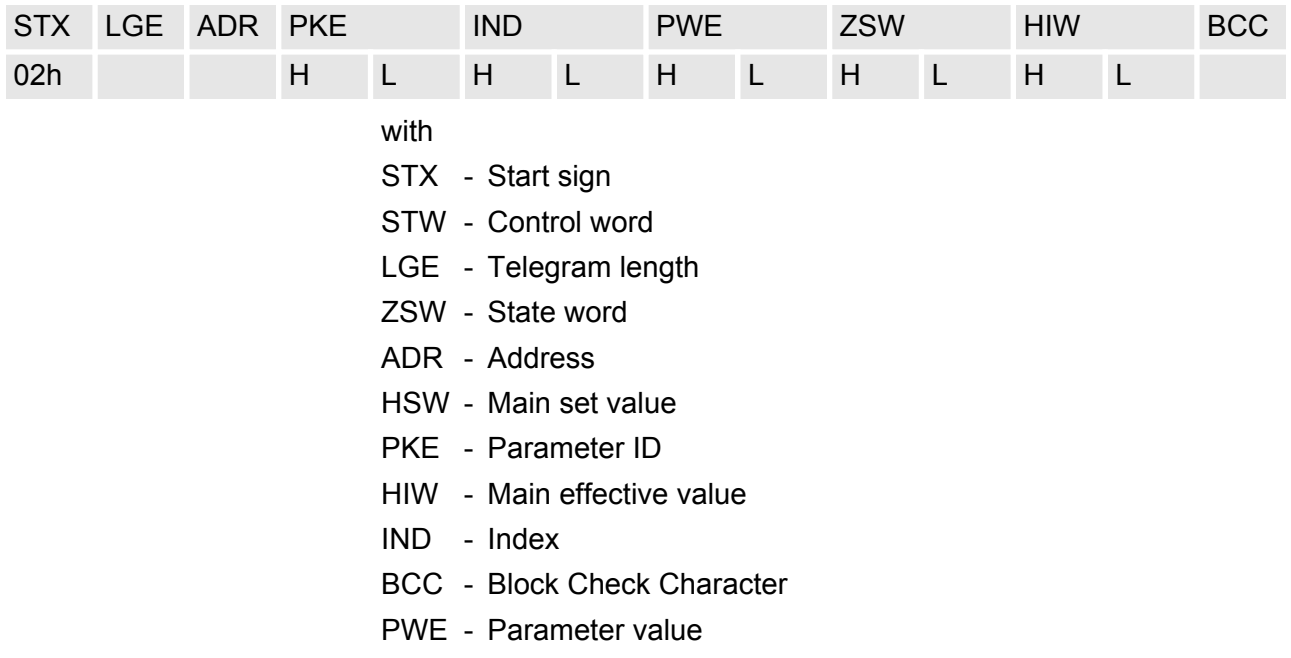

#### **Broadcast with set bit 5 in ADR byte**

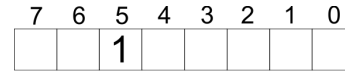

**Broadcast** 

A request can be directed to a certain slave ore be send to all slaves as broadcast message. For the identification of a broadcast message you have to set bit 5 to 1 in the ADR byte. Here the slave addr. (bit 0 ... 4) is ignored. In opposite to a "normal" send command, the broadcast does not require a telegram evaluation via FC/SFC 218 SER\_RCV. Only write commands may be sent as broadcast.

#### **Modbus**

- $\blacksquare$  The Modbus protocol is a communication protocol that fixes a hierarchic structure with one master and several slaves.
- $\blacksquare$  Physically, Modbus works with a serial half-duplex connection. There are no bus conflicts occurring, because the master can only communicate with one slave at a time.

- $\blacksquare$  After a request from the master, this waits for a preset delay time for an answer of the slave. During the delay time, communication with other slaves is not possible.
- After a send command, the acknowledgement telegram must be read by a call of the FC/SFC 218 SER\_RCV.
- $\blacksquare$  The request telegrams send by the master and the respond telegrams of a slave have the following structure:

#### **Telegram structure**

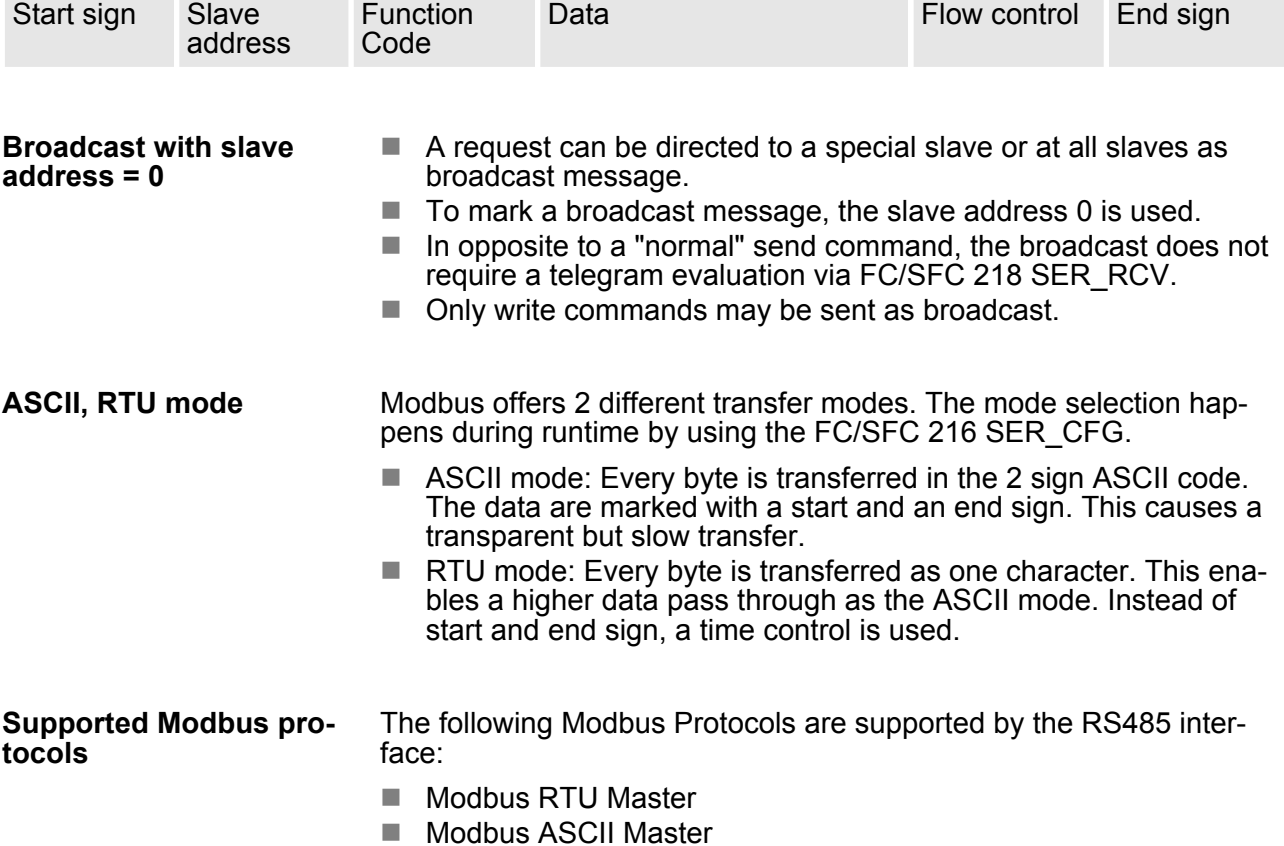

#### **6.7 Modbus - Function codes**

**Naming convention**

Modbus has some naming conventions:

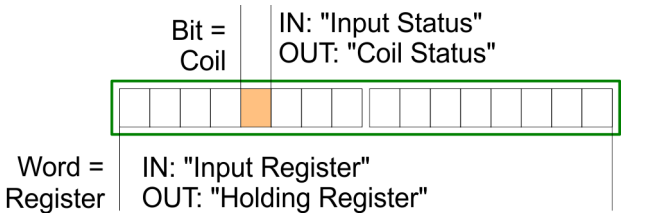

- $\blacksquare$  Modbus differentiates between bit and word access; bits = "Coils" and words = "Register".
- Bit inputs are referred to as "Input-Status" and bit outputs as "Coil-Status".
- $\blacksquare$  word inputs are referred to as "Input-Register" and word outputs as "Holding-Register".

Normally the access at Modbus happens by means of the ranges 0x, 1x, 3x and 4x. **Range definitions**

> 0x and 1x gives you access to digital bit areas and 3x and 4x to analog word areas.

For the CPs from VIPA is not differentiating digital and analog data, the following assignment is valid:

0x - Bit area for master output data

Access via function code 01h, 05h, 0Fh

1x - Bit area for master input data

Access via function code 02h

- 3x word area for master input data Access via function code 04h
- 4x word area for master output data

Access via function code 03h, 06h, 10h

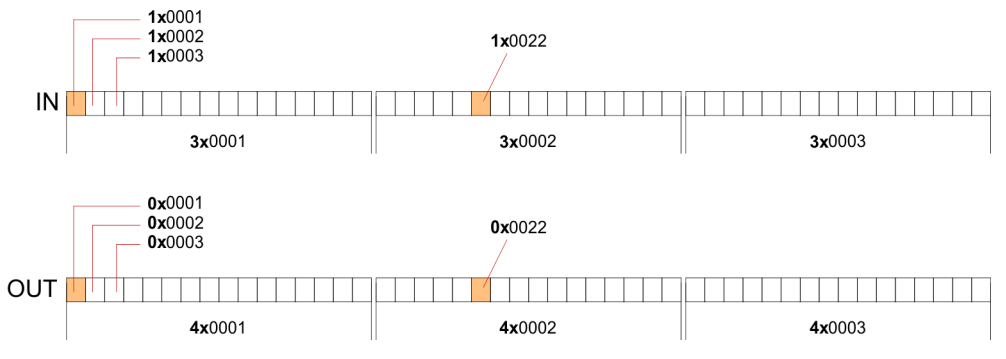

A description of the function codes follows below.

#### **Overview**

With the following Modbus function codes a Modbus master can access a Modbus slave: With the following Modbus function codes a Modbus master can access a Modbus slave. The description always takes place from the point of view of the master:

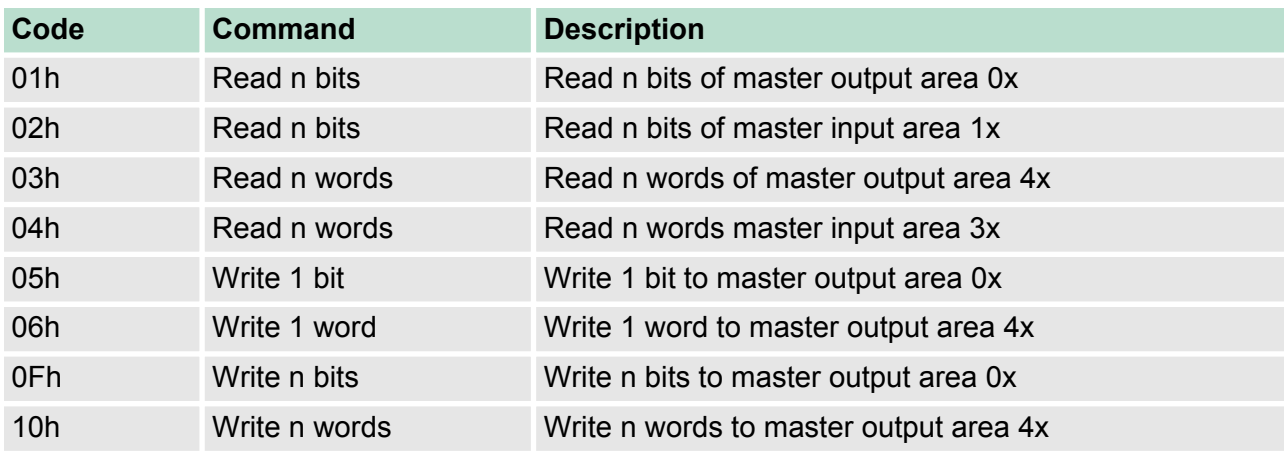

*Point of View of "Input" and "Output" data*

The description always takes place from the point of view of the master. Here data, which were sent from master to slave, up to their target are designated as "output" data (OUT) and contrary slave data received by the master were designated as "input" data (IN).

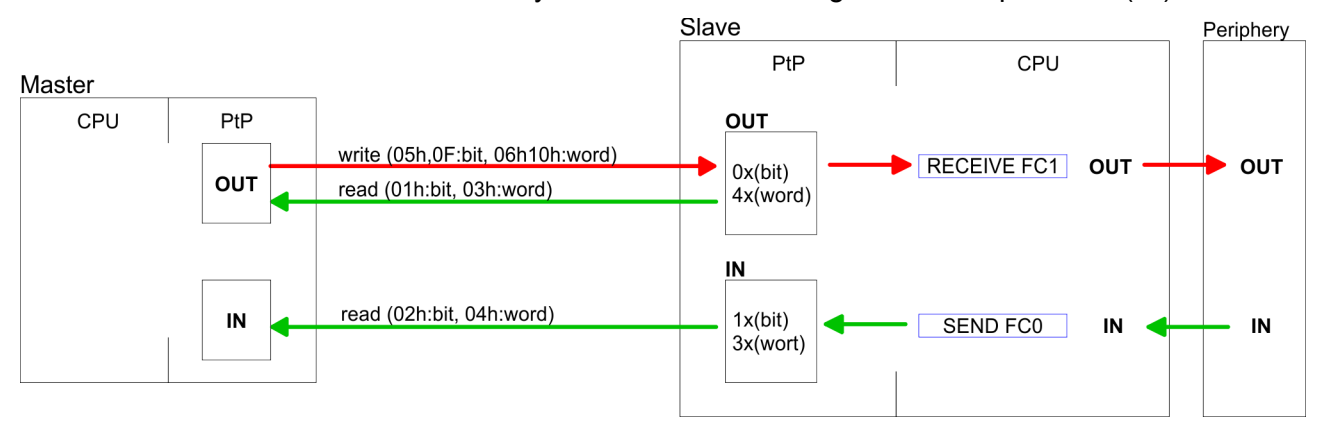

If the slave announces an error, the function code is send back with an "ORed" 80h. **Respond of the slave**

Without an error, the function code is sent back.

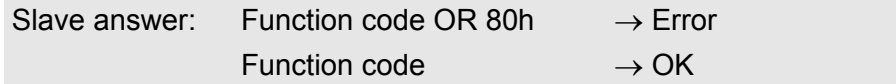

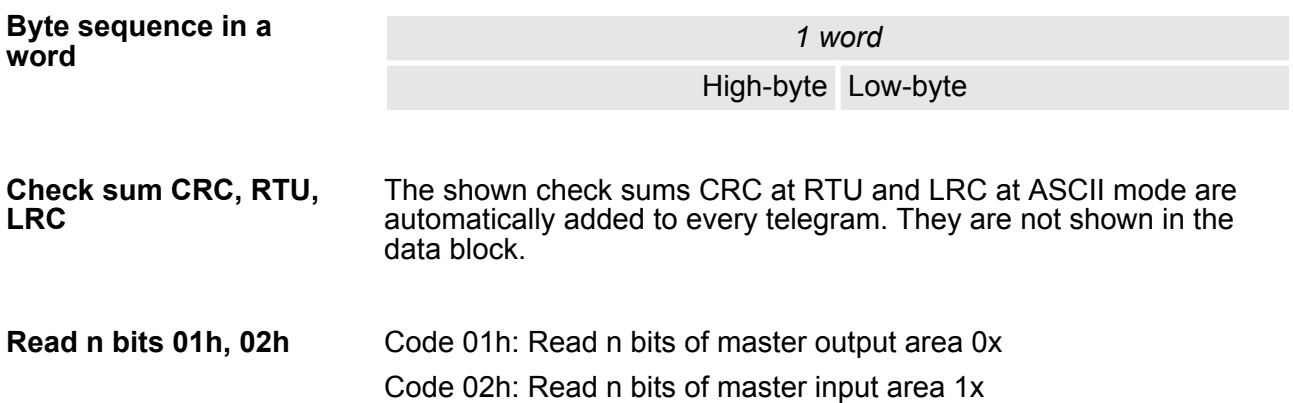

#### *Command telegram*

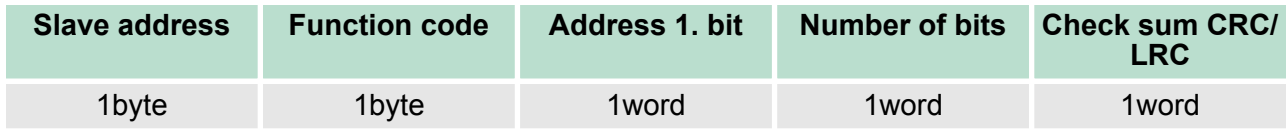

#### *Respond telegram*

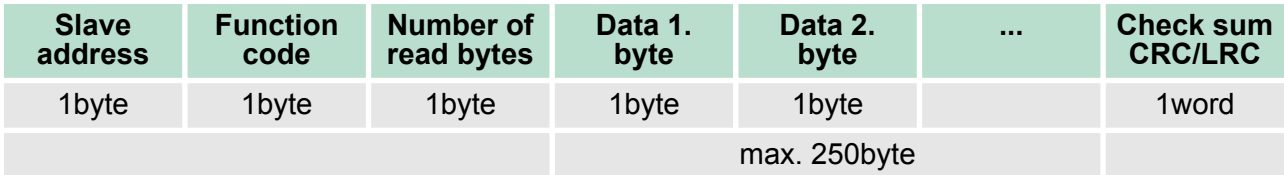

## **Read n words 03h, 04h**

03h: Read n words of master output area 4x 04h: Read n words master input area 3x

#### *Command telegram*

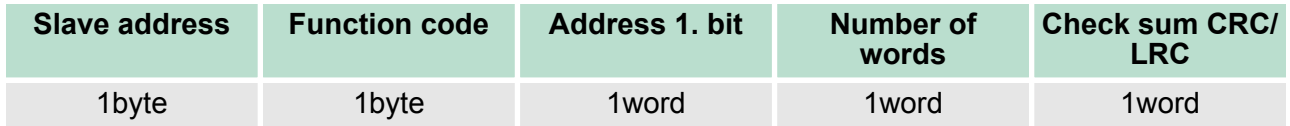

#### **Respond telegram**

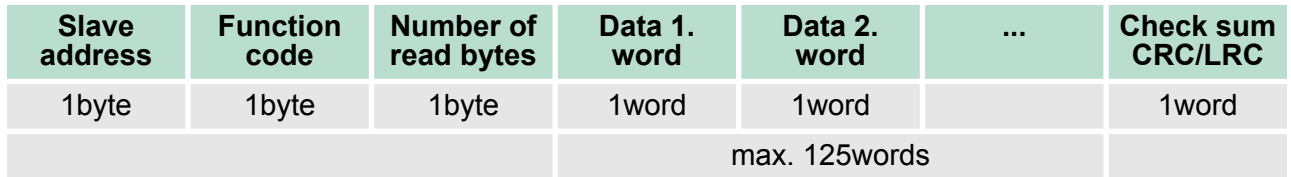

Code 05h: Write 1 bit to master output area 0x A status change is via "Status bit" with following values: "Status bit" = 0000h  $\rightarrow$  Bit = 0 "Status bit" = FF00h  $\rightarrow$  Bit = 1 **Write 1 bit 05h**

#### *Command telegram*

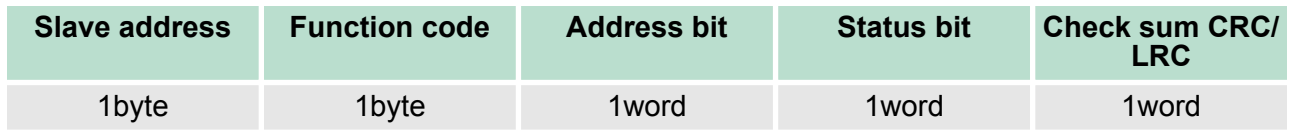

#### *Respond telegram*

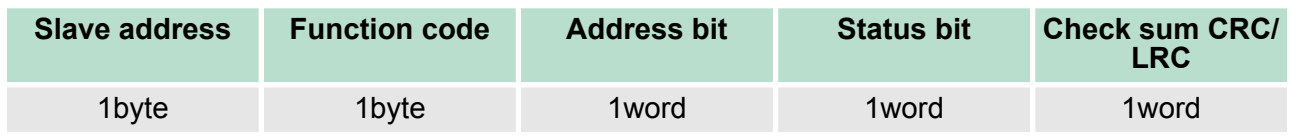

#### Code 06h: Write 1 word to master output area 4x **Write 1 word 06h**

#### *Command telegram*

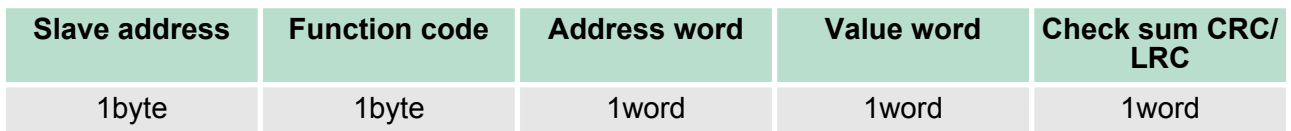

#### *Respond telegram*

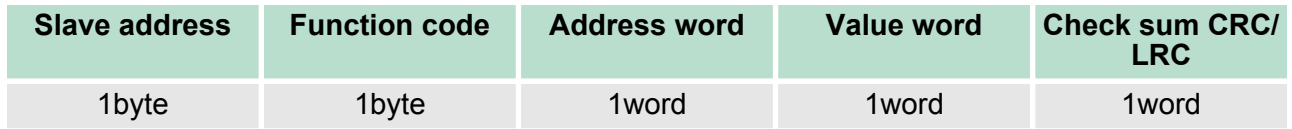

Code 0Fh: Write n bits to master output area 0x Please regard that the number of bits has additionally to be set in byte. **Write n bits 0Fh**

#### *Command telegram*

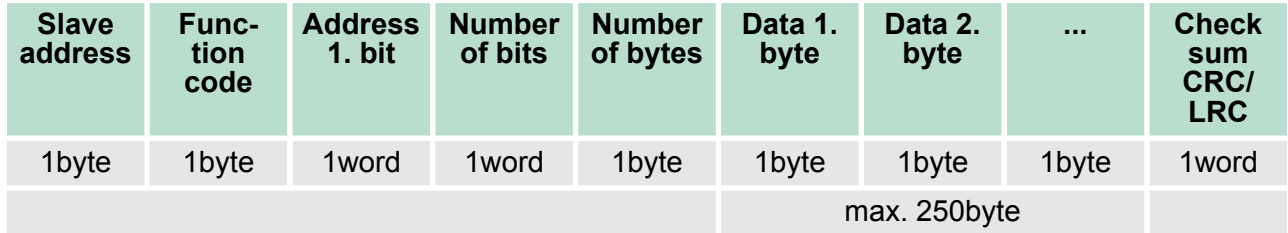

#### *Respond telegram*

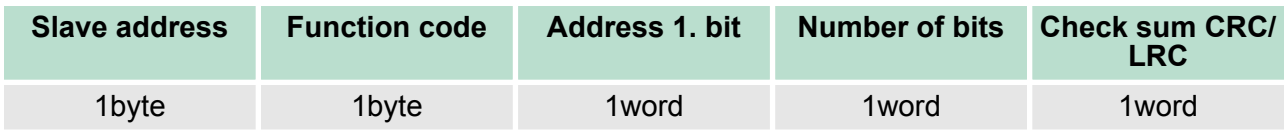

Modbus - Example communication

**Write n words 10h**

Code 10h: Write n words to master output area 4x

## **Command telegram**

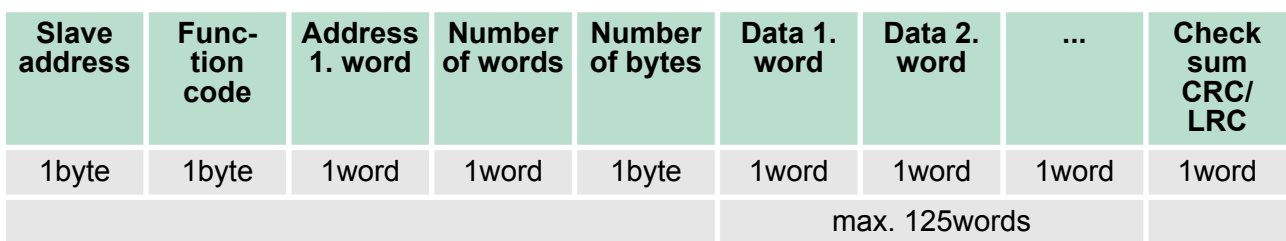

## *Respond telegram*

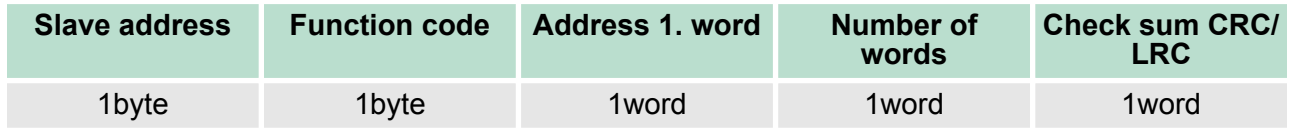

## **6.8 Modbus - Example communication**

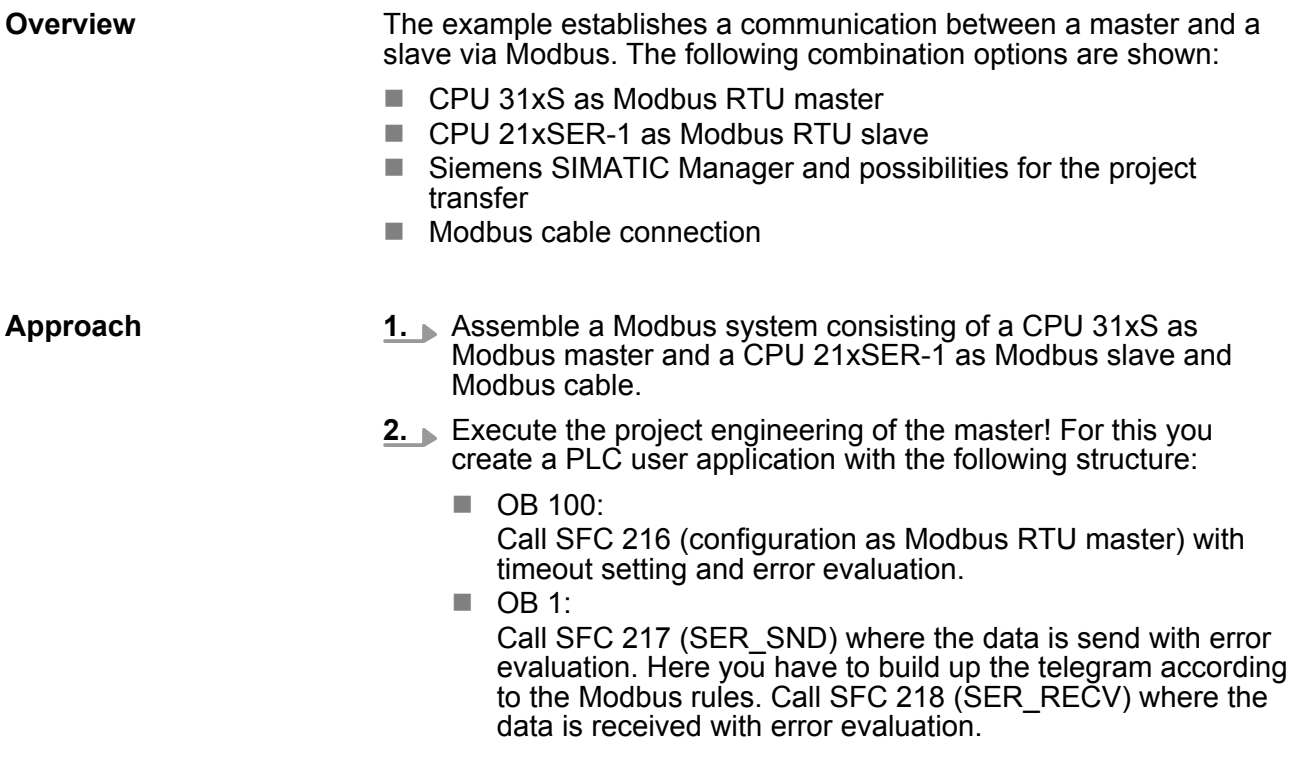

Modbus - Example communication

- **3.** Execute the project engineering of the slave! The PLC user application at the slave has the following structure:
	- $\Box$  OB 100: Call SFC 216 (configuration as Modbus RTU slave) with timeout setting and Modbus address in the DB and error evaluation.
	- $\Box$  OB 1:

Call SFC 217 (SER\_SND) for data transport from the slave CPU to the output buffer. Call SFC 218 (SER\_RECV) for the data transport from the input buffer to the CPU. Allow an according error evaluation for both directions.

Structure for the according PLC programs for master and slave:

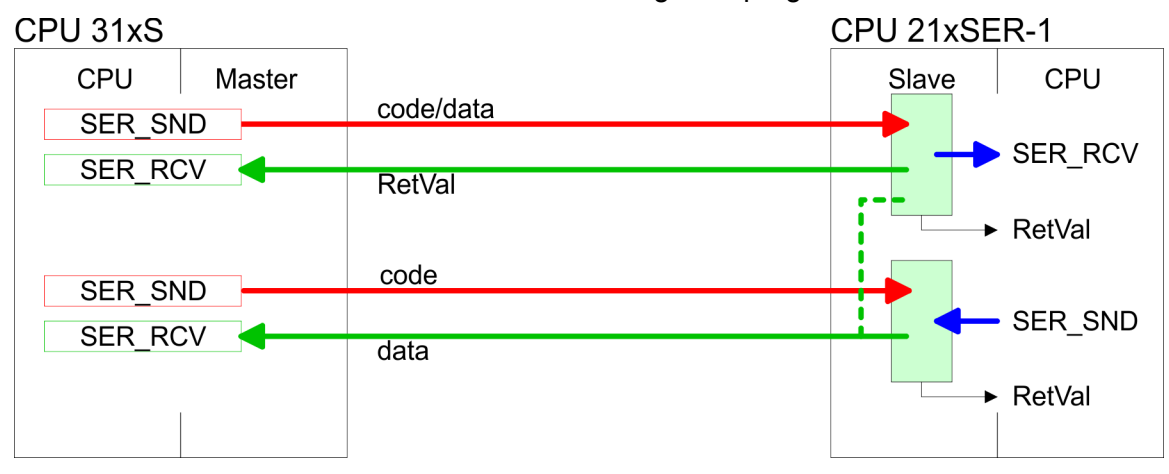

Modbus - Example communication

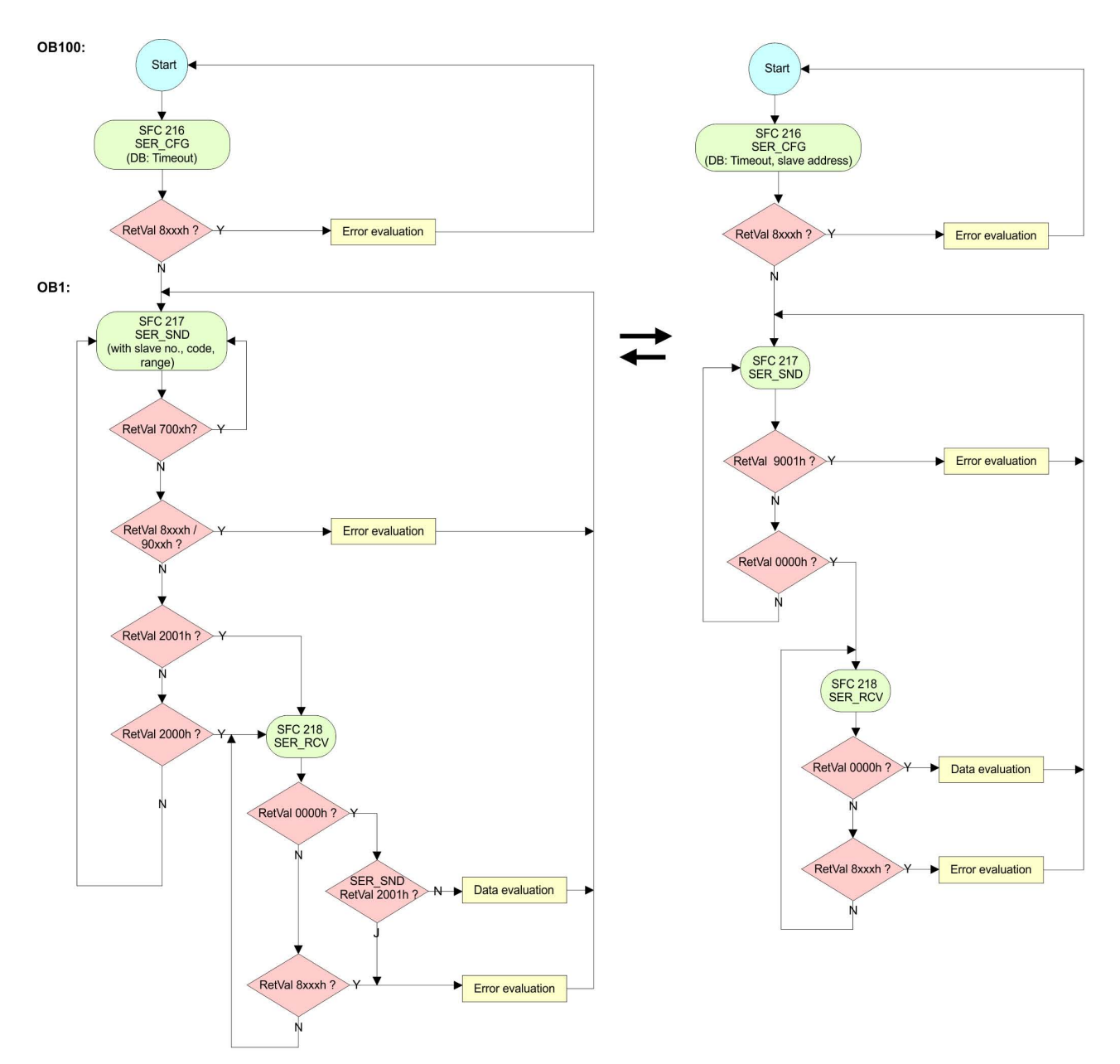

Fast introduction

# **7 Deployment PROFIBUS communication**

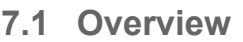

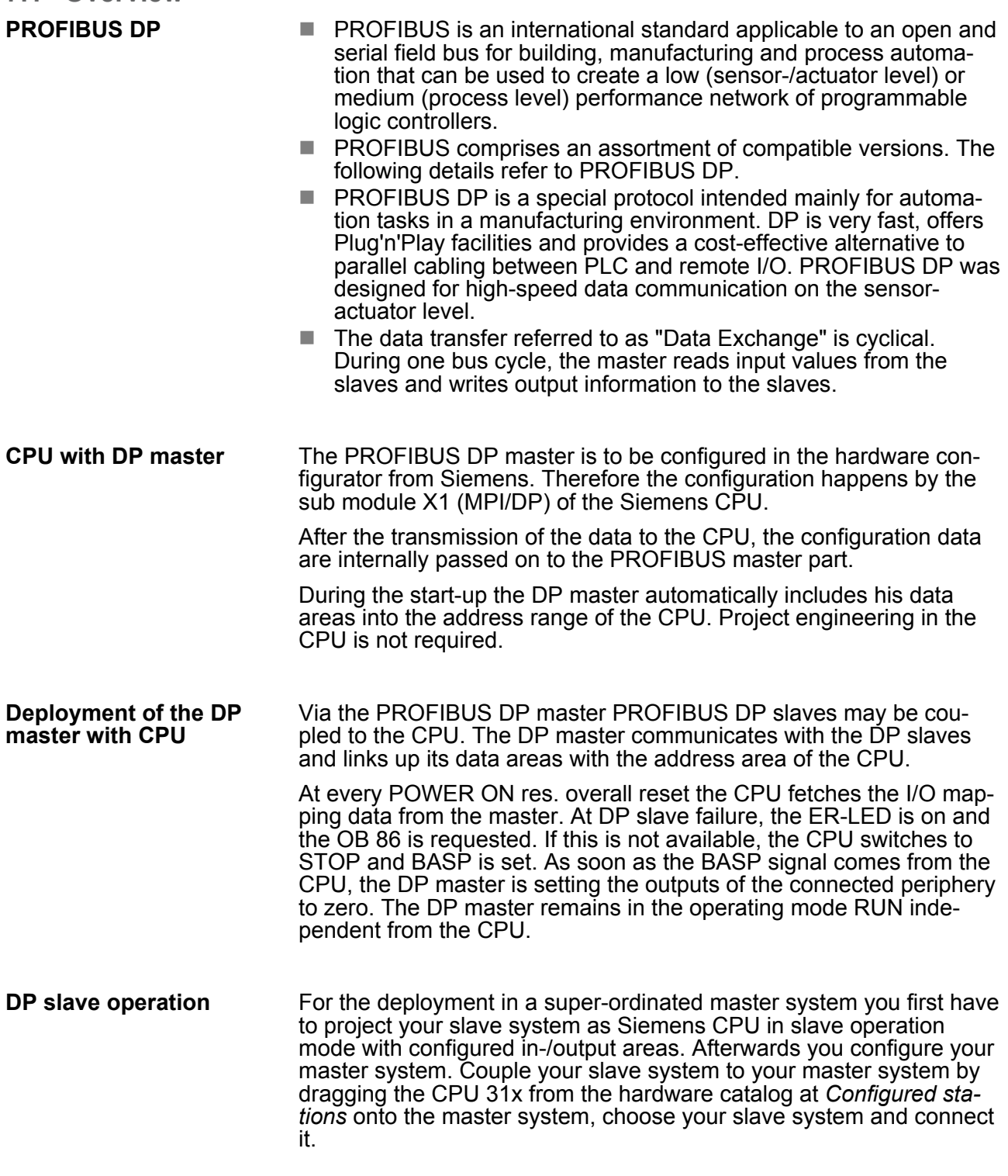

## **7.2 Fast introduction**

#### **Overview**

The PROFIBUS DP master is to be configured in the hardware configurator. Here the configuration happens by means of the sub module X1 (DP) of the Siemens CPU.

Hardware configuration - CPU

**Steps of configuration**

For the configuration of the PROFIBUS DP master please follow the following approach:

- Hardware configuration CPU
- **Deployment as DP master or Deployment as DP slave**
- n **Transfer of the complete project to CPU** Ä *[Chapter 5.10](#page-55-0) ['Project transfer' on page 56](#page-55-0)*

*To be compatible to the Siemens SIMATIC Manager, the CPU 315-4EC12 from VIPA is to be configured as*

*CPU 315-2PN (315-2EH14-0AB00 V3.2)*

*The integrated PROFIBUS DP master (X3) is to be configured and connected via the sub module X1 (DP). The Ethernet PG/OP channel of the 315-4EC12 is always to be configured as 1. module after the really plugged modules at the standard bus as CP343-1 (343-1EX11) from Siemens.*

#### **7.3 Hardware configuration - CPU**

#### **Precondition**

The configuration of the CPU takes place at the Siemens *'hardware configurator'*. The hardware configurator is part of the Siemens SIMATIC Manager. It serves for project engineering. Please use for configuration the Siemens SIMATIC Manager V 5.5 SP2 and up. The modules, which may be configured here are listed in the hardware catalog. If necessary you have to update the hardware catalog with *'Options* è *Update Catalog'*.

For project engineering a thorough knowledge of the Siemens SIMATIC Manager and the Siemens hardware configurator is required.

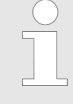

*Please consider that this SPEED7-CPU has 4 ACCUs. After an arithmetic operation (+I, -I, \*I, /I, +D, -D, \*D, /D, MOD, +R, -R, \*R, /R) the content of ACCU 3 and ACCU 4 is loaded into ACCU 3 and 2. This may cause conflicts in applications that presume an unmodified ACCU 2.*

*For more information may be found in the manual "VIPA Operation list SPEED7" at "Differences between SPEED7 and 300V programming".*

#### **Proceeding**

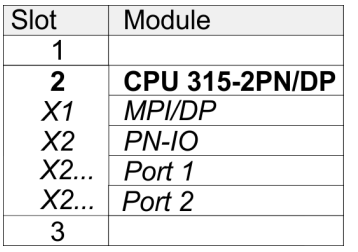

To be compatible with the Siemens SIMATIC Manager the following steps should be executed:

- **1.** Start the Siemens hardware configurator with a new project.
- **2.** Insert a profile rail from the hardware catalog.
- **3.** Place at *'Slot'*-Number 2 the CPU 315-2PN/DP (6ES7 315-2EH14-0AB0 V3.2).

Deployment as PROFIBUS DP master

- **4.** The integrated PROFIBUS DP master (jack X3) is to be configured and connected via the sub module *'X1 MPI/DP'*.
- **5.** The integrated EtherCAT master is to be configured via the sub module *'X2 PN-IO'* as a virtual PROFINET network.

#### **7.4 Deployment as PROFIBUS DP master**

#### **Precondition**

The hardware configuration described before was established.

#### **Proceeding**

- **1.** Open the properties dialog of the DP interface of the CPU by means of a double-click at *'MPI/DP'*.
- **2.** ► Set Interface type to "PROFIBUS"
- **3.** Connect to PROFIBUS and preset an address (preferably 2) and confirm with [OK].
- **4.** Switch at Operating mode to "DP master" and confirm the dialog with [OK]. A PROFIBUS DP master system is inserted.
	- $\Rightarrow$  A PROFIBUS DP master system is inserted:

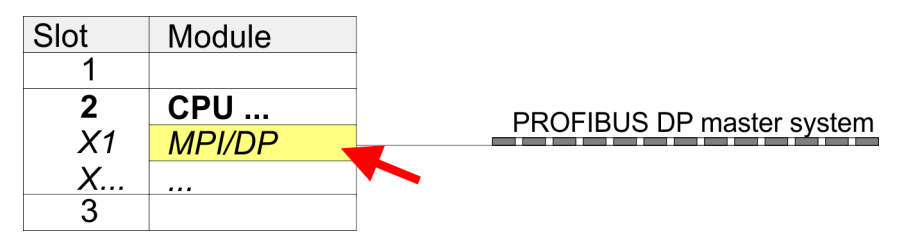

Now the project engineering of your PROFIBUS DP master is finished. Please link up now your DP slaves with periphery to your DP master.

- **1.** For the project engineering of PROFIBUS DP slaves you search the concerning PROFIBUS DP slave in the hardware catalog and drag&drop it in the subnet of your master.
- **2.** Assign a valid PROFIBUS address to the DP slave.
- **3.** Link up the modules of your DP slave system in the plugged sequence and add the addresses that should be used by the modules.
- 4. If needed, parameterize the modules.
- **5.** Save, compile and transfer your project.

Deployment as PROFIBUS DP slave

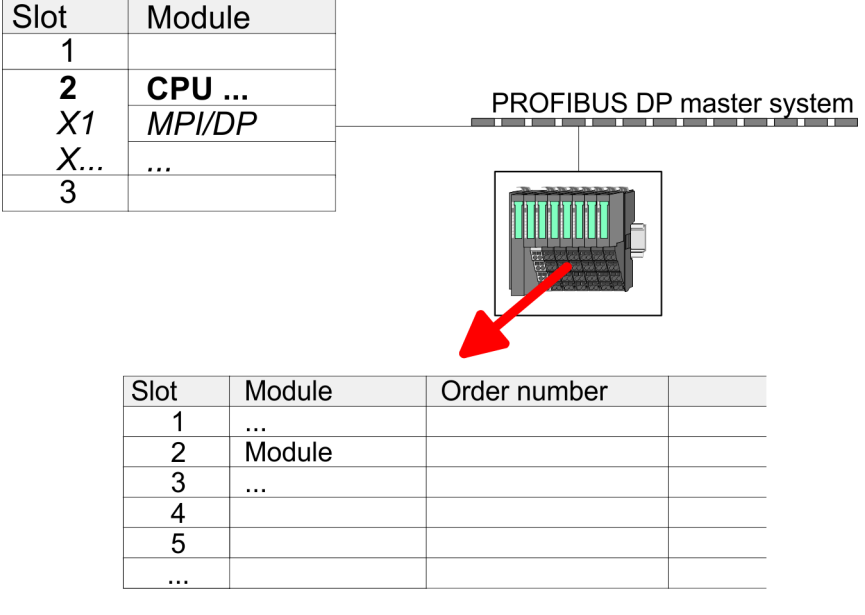

# **7.5 Deployment as PROFIBUS DP slave**

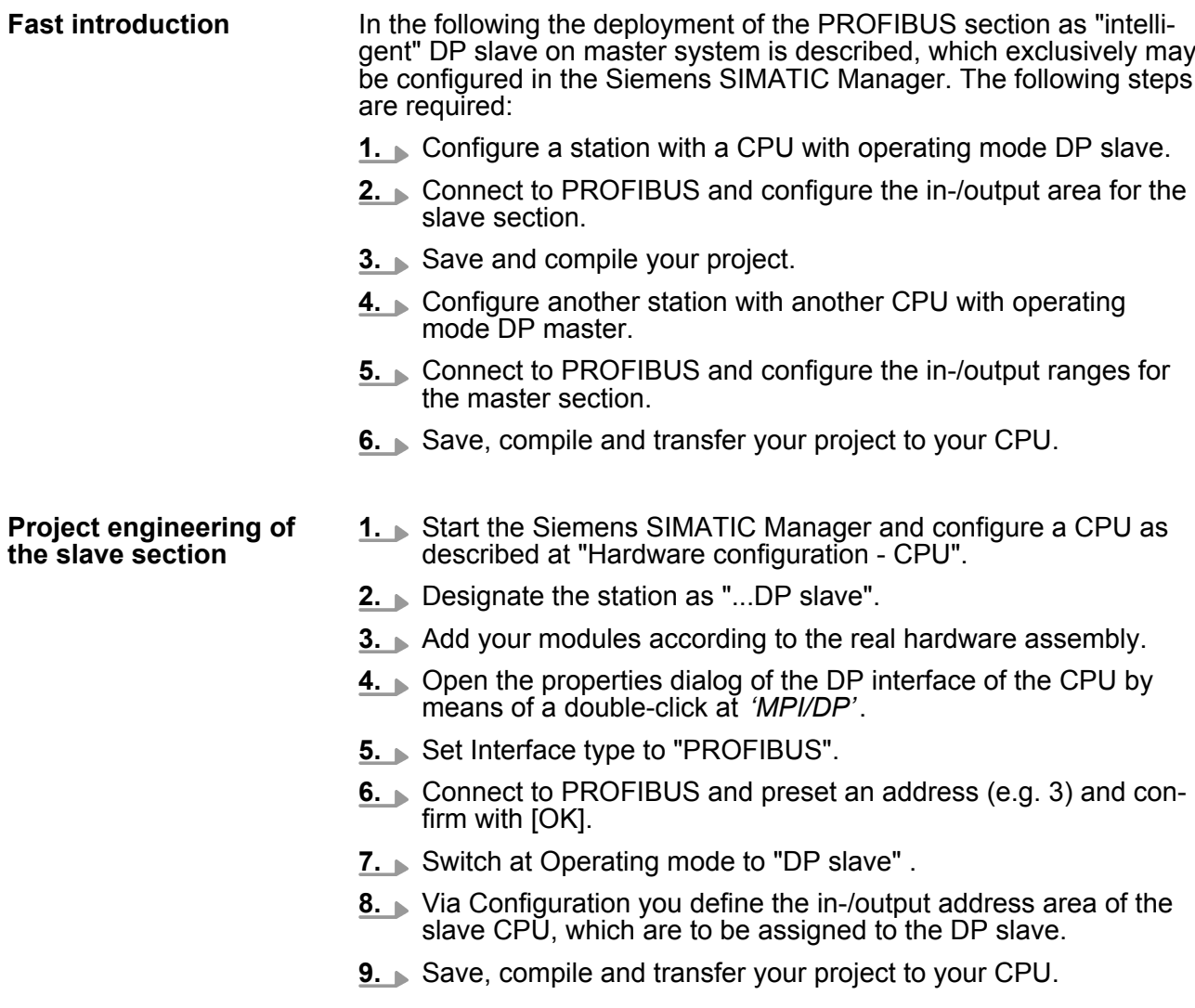

Deployment as PROFIBUS DP slave

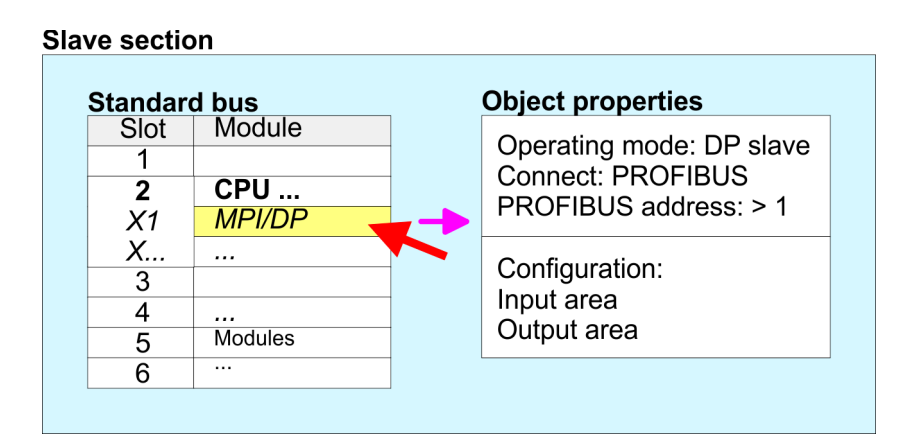

#### **Project engineering of the master section**

- **1.** Insert another station and configure a CPU.
- **2.** Designate the station as "...DP master".
- **3.** Add your modules according to the real hardware assembly.
- **4.** Open the properties dialog of the DP interface of the CPU by means of a double-click at *'MPI/DP'*.
- **5.** ► Set Interface: type to "PROFIBUS".
- **6.** Connect to PROFIBUS and preset an address (e.g. 2) and confirm with [OK].
- **7.** Switch at Operating mode to "DP master" and confirm the dialog with [OK].
- **8.** Connect your slave system to this master system by dragging the "CPU 31x" from the hardware catalog at Configured stations onto the master system and select your slave system to be coupled.
- **9.** Open the *Configuration* at *Object properties* of your slave system.
- **10.** Via double click to the according configuration line you assign the according input address area on the master CPU to the slave output data and the output address area to the slave input data.
- **11.** Save, compile and transfer your project to your CPU.

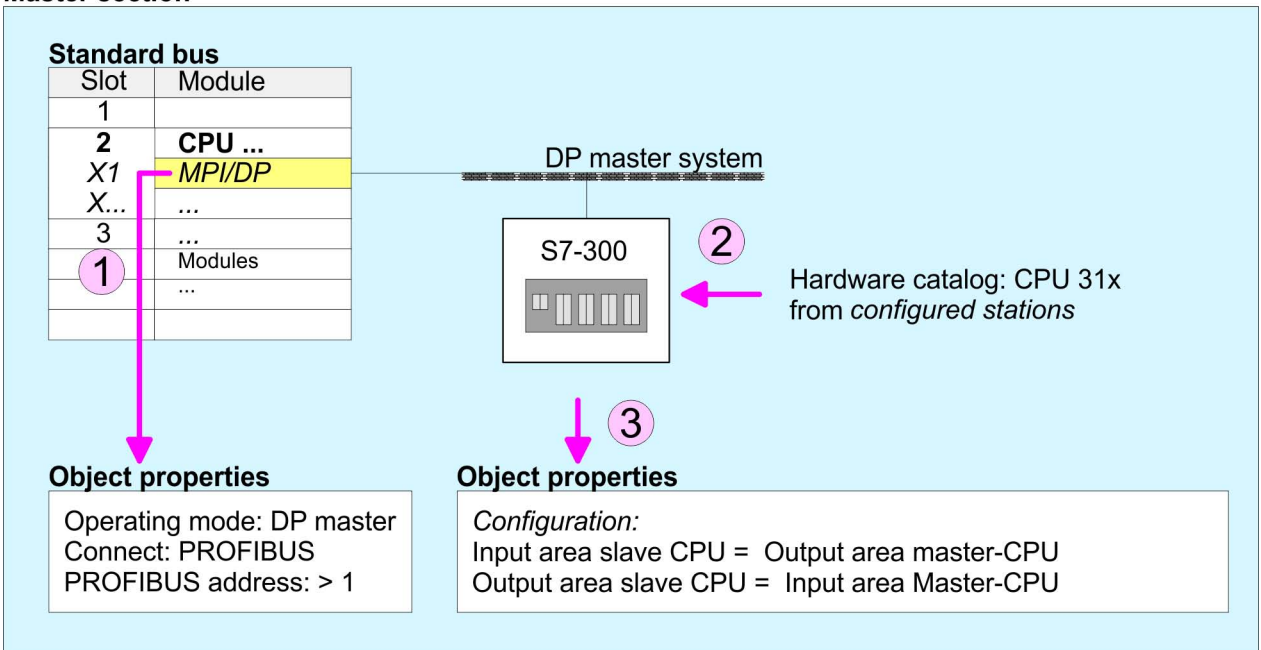

## **7.6 PROFIBUS installation guidelines PROFIBUS in general**

- A PROFIBUS DP network may only be built up in linear structure.  $\blacksquare$  PROFIBUS DP consists of minimum one segment with at least
- one master and one slave.
- $\blacksquare$  A master has always been deployed together with a CPU.
- **PROFIBUS supports max. 126 participants.**
- $\blacksquare$  Per segment a max. of 32 participants is permitted.
- $\blacksquare$  The max, segment length depends on the transfer rate: 9.6 ... 187.5bit/s  $\rightarrow$  1000m
	- 500kbit/s  $\rightarrow$  400m
	- 1.5Mbit/s  $\rightarrow$  200m
	- 3  $\dots$  12Mbit/s  $\rightarrow$  100m
- Max. 10 segments may be built up. The segments are connected via repeaters. Every repeater counts for one participant.
- $\blacksquare$  The bus respectively a segment is to be terminated at both ends.
- $\blacksquare$  All participants are communicating with the same transfer rate. The slaves adjust themselves automatically on the transfer rate.

#### **Master section**

PROFIBUS installation guidelines

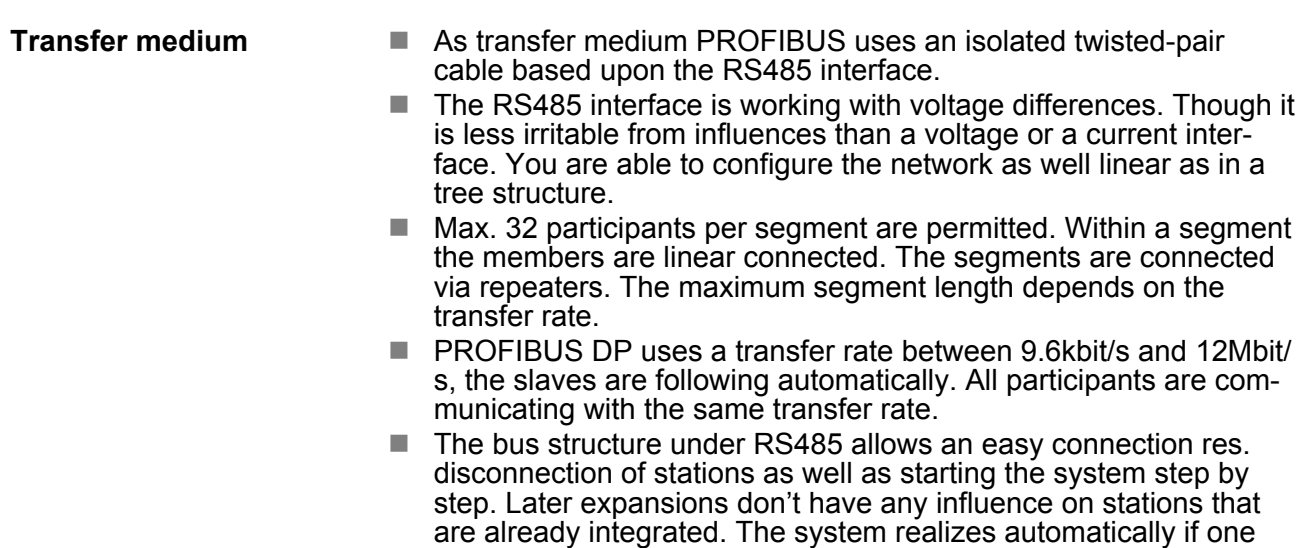

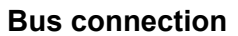

The following picture illustrates the terminating resistors of the respective start and end station.

partner had a fail down or is new in the network.

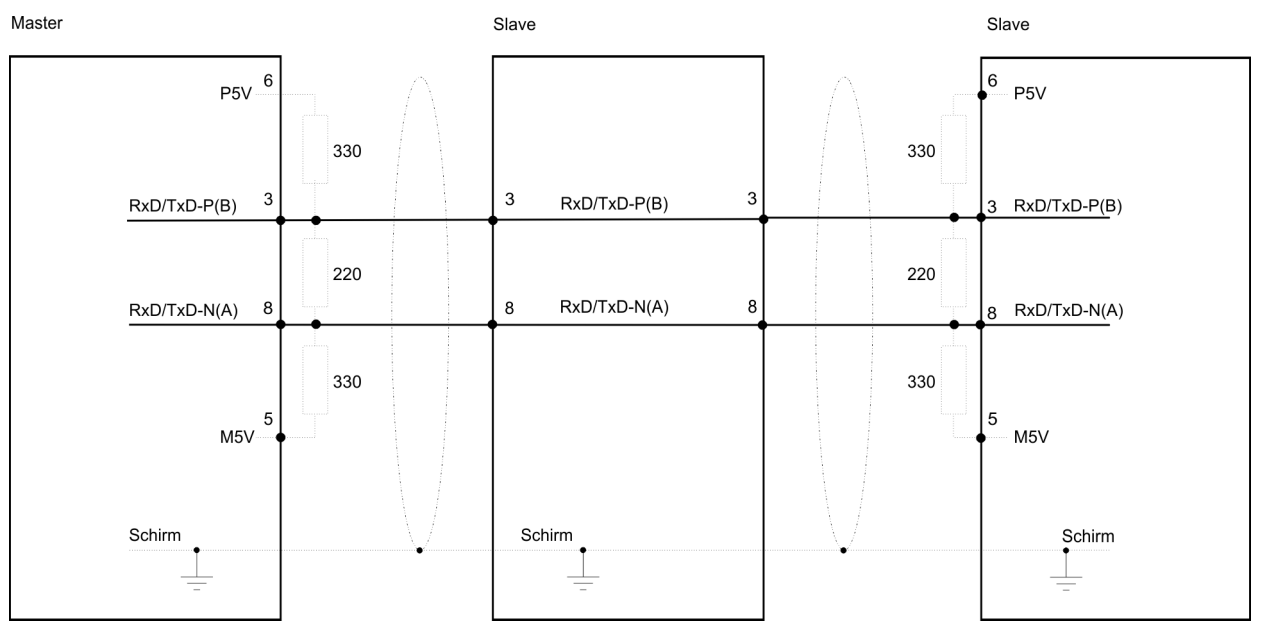

*The PROFIBUS line has to be terminated with its ripple resistor. Please make sure to terminate the last participants on the bus at both ends by activating the terminating resistor.*

#### *EasyConn bus connector*

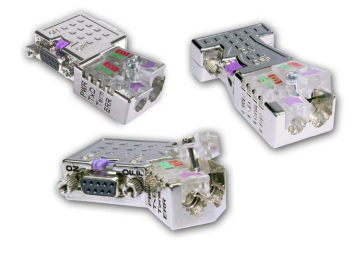

In PROFIBUS all participants are wired parallel. For that purpose, the bus cable must be feed-through. Via the order number 972-0DP10 you may order the bus connector "EasyConn". This is a bus connector with switchable terminating resistor and integrated bus diagnostic.

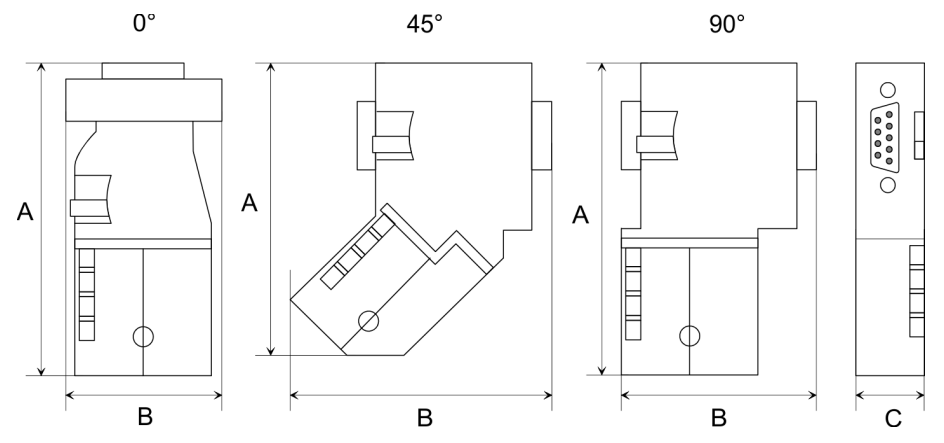

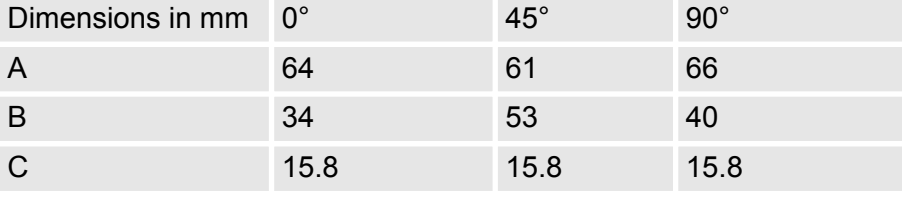

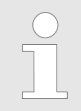

*To connect this EasyConn plug, please use the standard PROFIBUS cable type A (EN50170). Starting with release 5 you also can use highly flexible bus cable:*

*Lapp Kabel order no: 2170222, 2170822, 2170322.*

*With the order no. 905-6AA00 VIPA offers the "EasyStrip" de-isolating tool that makes the connection of the Easy-Conn much easier.*

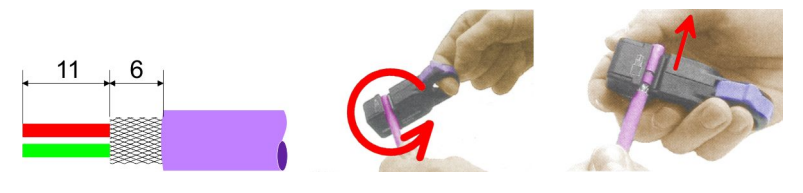

Dimensions in mm

*Termination with "Easy-Conn"*

The "EasyConn" bus connector is provided with a switch that is used to activate a terminating resistor.

## **Deployment PROFIBUS communication** VIPA System 300S CPU 315SN/EC

PROFIBUS installation guidelines

#### *Wiring*

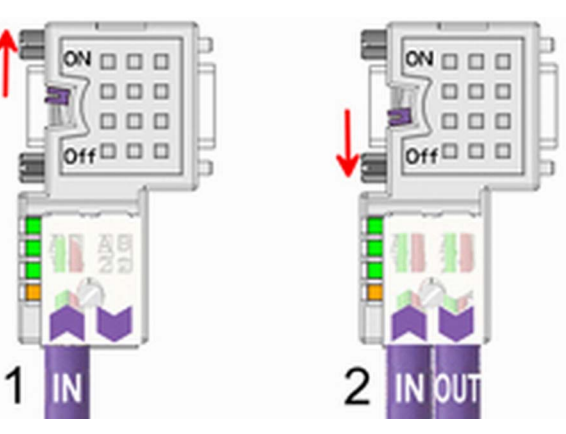

[1] 1./last bus participant

[2] further participants

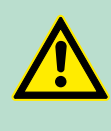

## **CAUTION!**

The terminating resistor is only effective, if the connector is installed at a bus participant and the bus participant is connected to a power supply.

The tightening torque of the screws to fix the connector to a device must not exceed 0.02Nm!

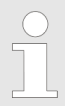

*A complete description of installation and deployment of the terminating resistors is delivered with the connector.*

## *Assembly*

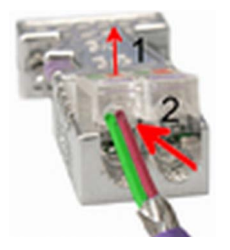

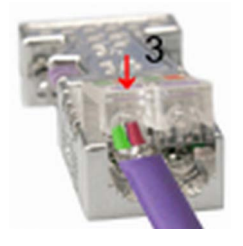

**1.** Loosen the screw.

- **2.** Lift contact-cover.
- **3.** Insert both wires into the ducts provided (watch for the correct line colour as below!)
- **4.** Please take care not to cause a short circuit between screen and data lines!
- **5.** Close the contact cover.
- **6.** Tighten screw (max. tightening torque 0.08Nm).

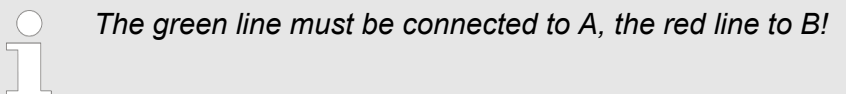

## **7.7 Commissioning and Start-up behavior**

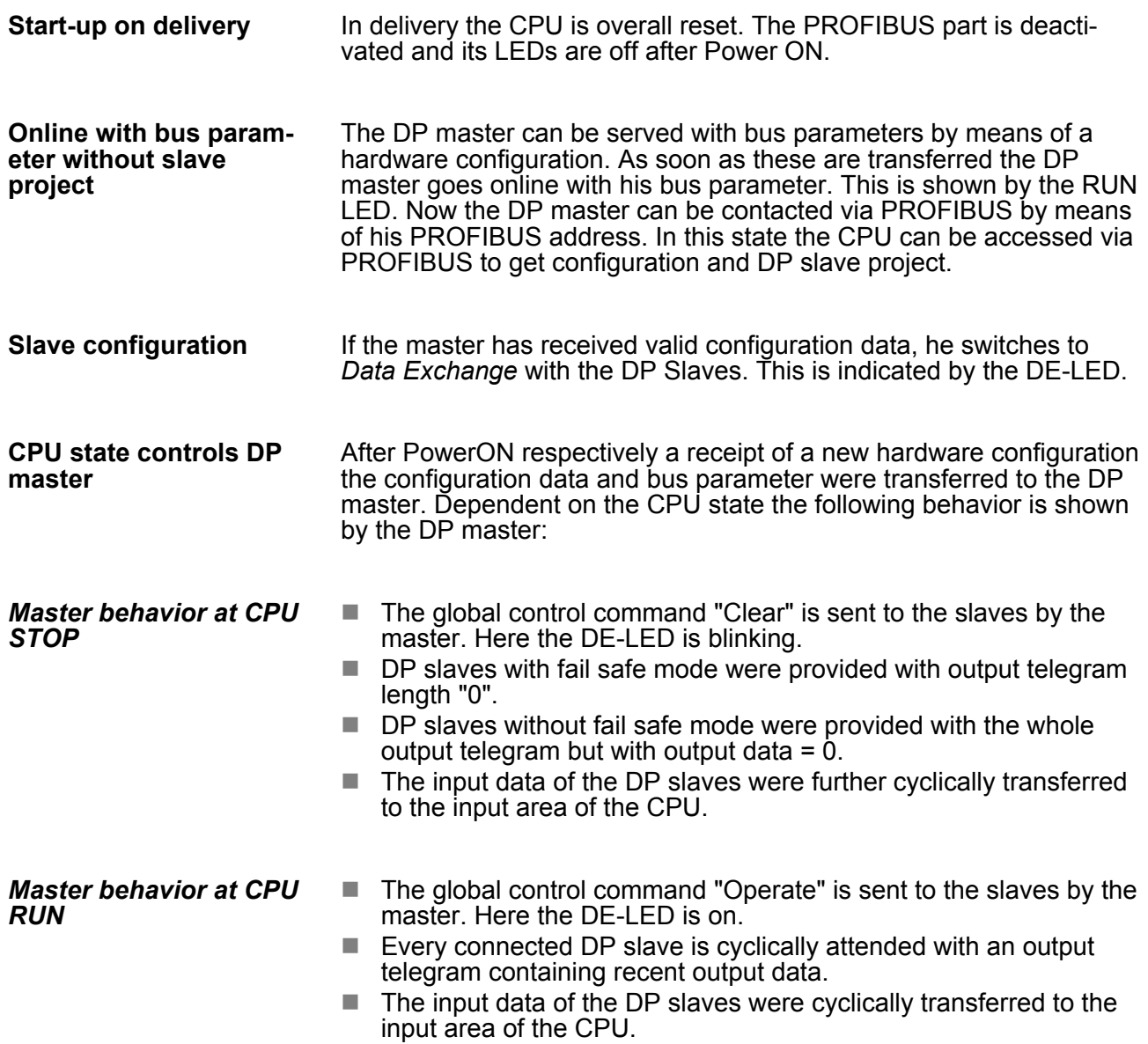

Basics - Industrial Ethernet in automation

# **8 Deployment Ethernet communication - productive**

## **8.1 Basics - Industrial Ethernet in automation**

#### **Overview**

The flow of information in a company presents a vast spectrum of requirements that must be met by the communication systems. Depending on the area of business the bus system or LAN must support a different number of users, different volumes of data must be transferred and the intervals between transfers may vary, etc. It is for this reason that different bus systems are employed depending on the respective task. These may be subdivided into different classes. The following model depicts the relationship between the different bus systems and the hierarchical structures of a company:

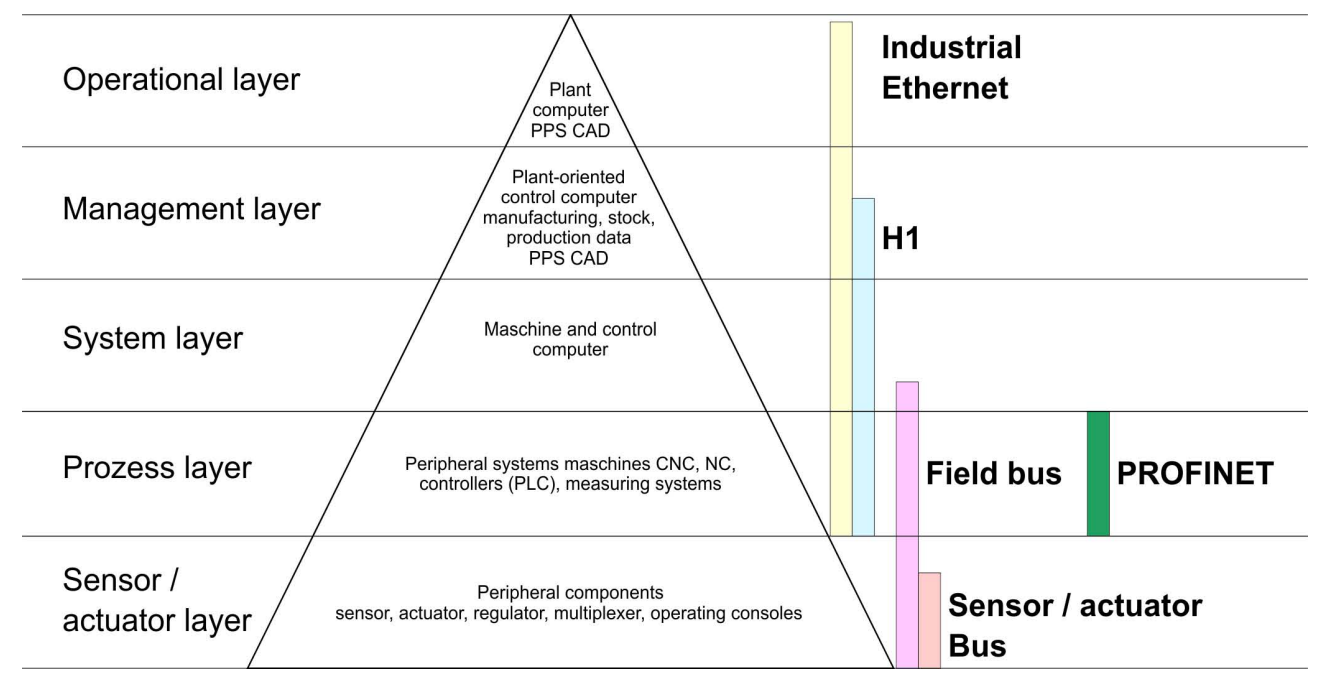

**Industrial Ethernet**

Industrial Ethernet is an electrical net based on shielded twisted pair cabling or optical net based on optical fibre. Industrial Ethernet is defined by the international standard IEEE 802.3

The net access of Industrial Ethernet corresponds to IEEE 802.3 - CSMA/CD (**C**arrier **S**ense **M**ultiple **A**ccess/**C**ollision **D**etection) scheme:

- $\blacksquare$  Every station "listens" on the bus cable and receives communication messages that are addressed to it.
- Stations will only initiate a transmission when the line is unoccupied.
- $\blacksquare$  In the event that two participants should start transmitting simultaneously, they will detect this and stop transmitting to restart after a random delay time has expired.
- Using switches there is the possibility for communication without collisions.

## <span id="page-128-0"></span>**8.2 Basics - ISO/OSI reference model**

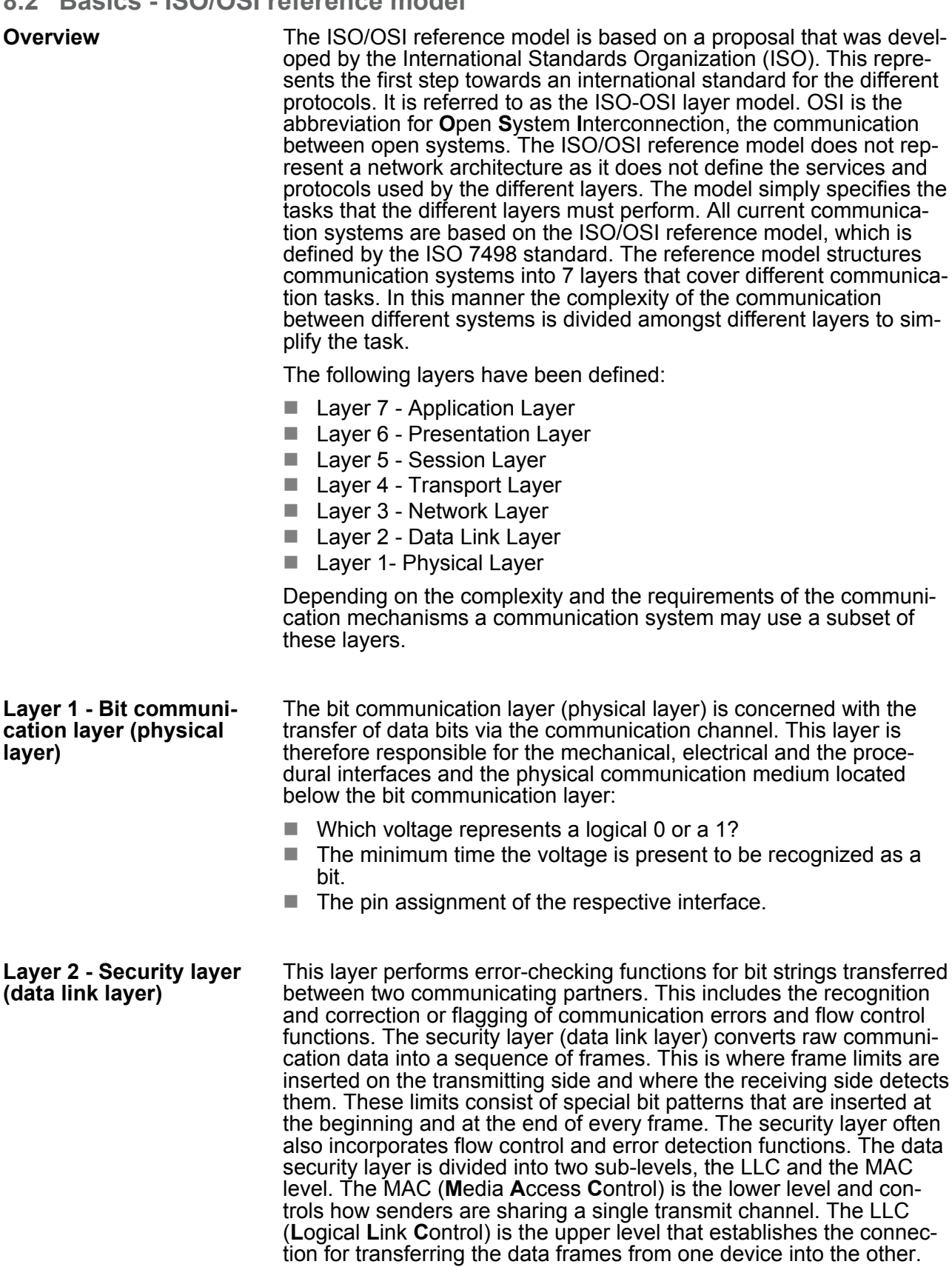

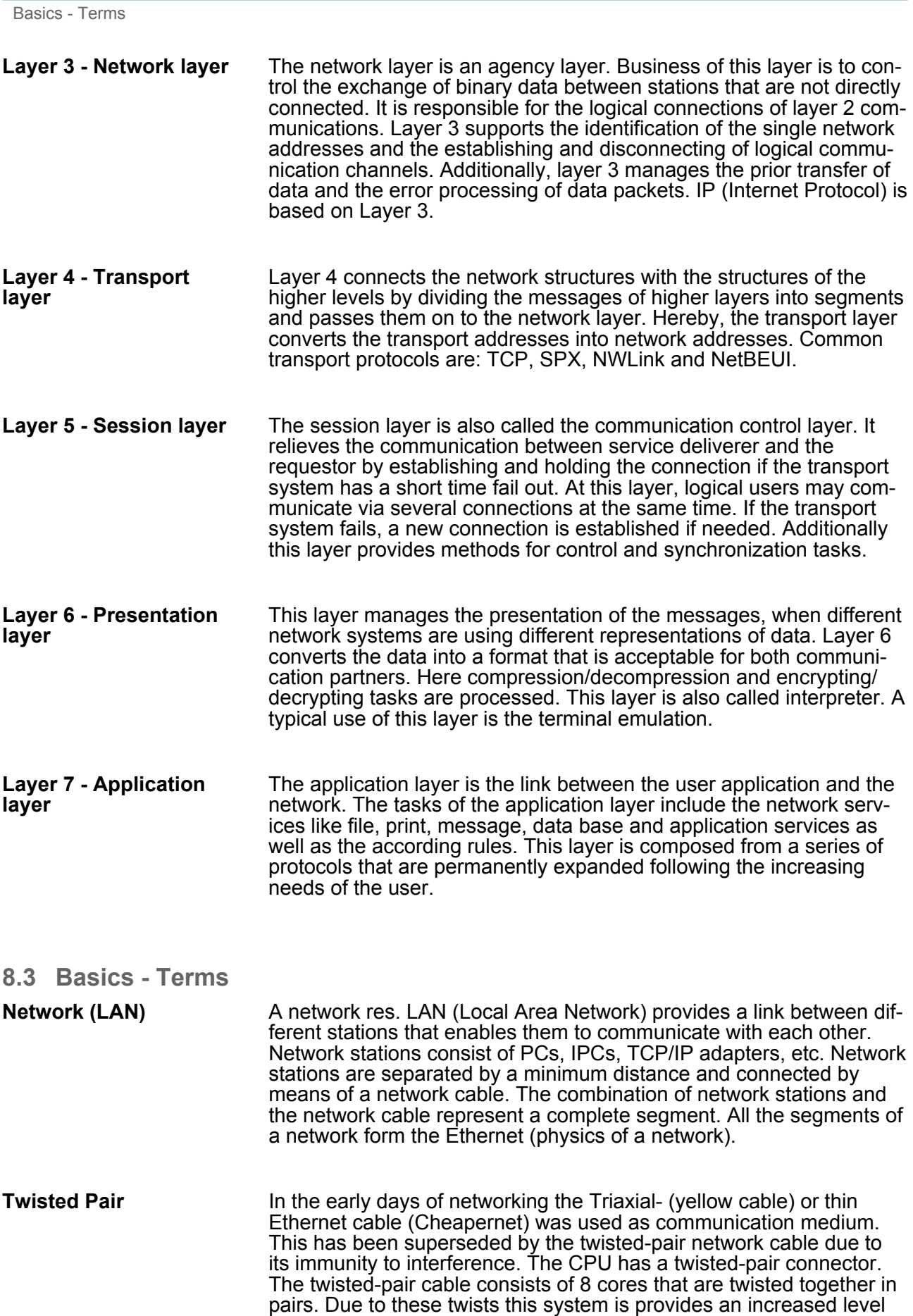

of immunity to electrical interference. For linking please use twisted pair cable which at least corresponds to the category 5. Where the

Basics - Protocols

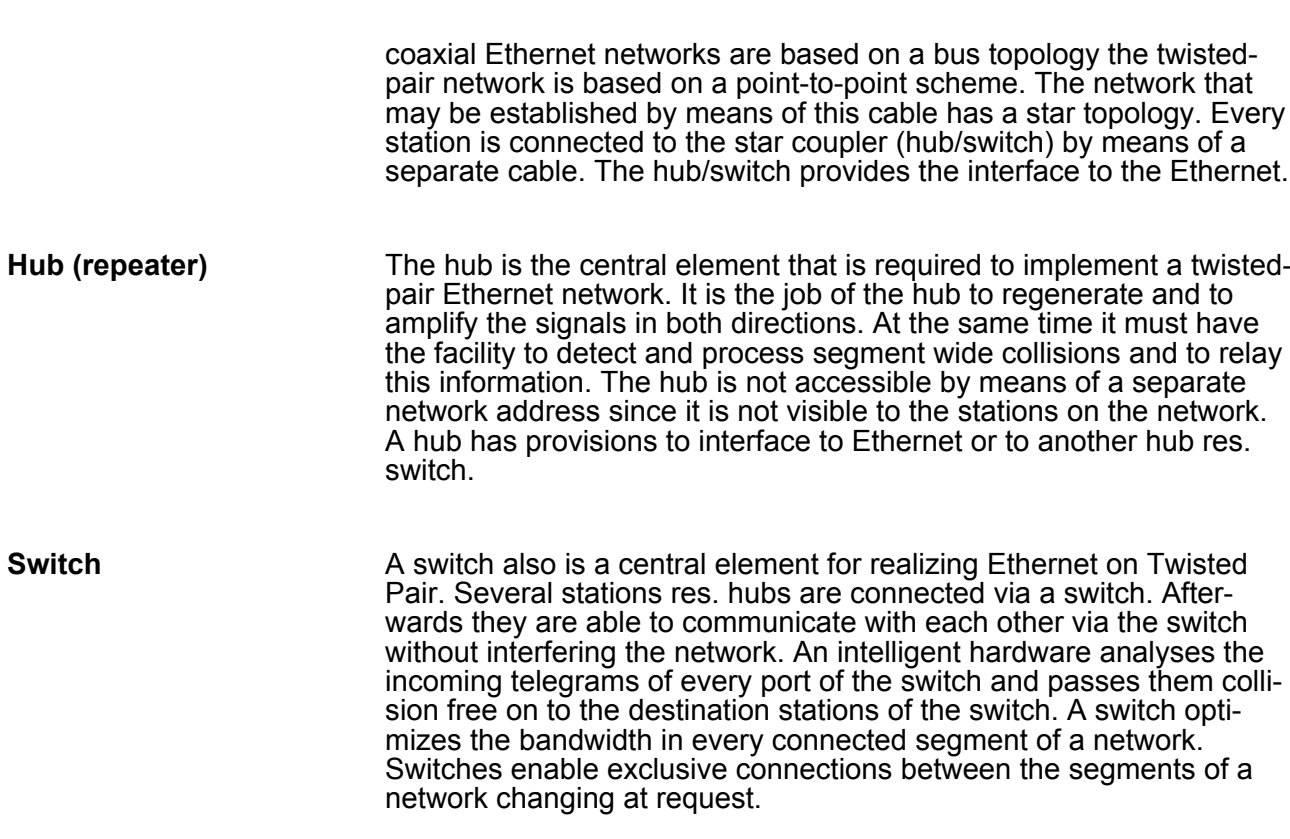

## **8.4 Basics - Protocols**

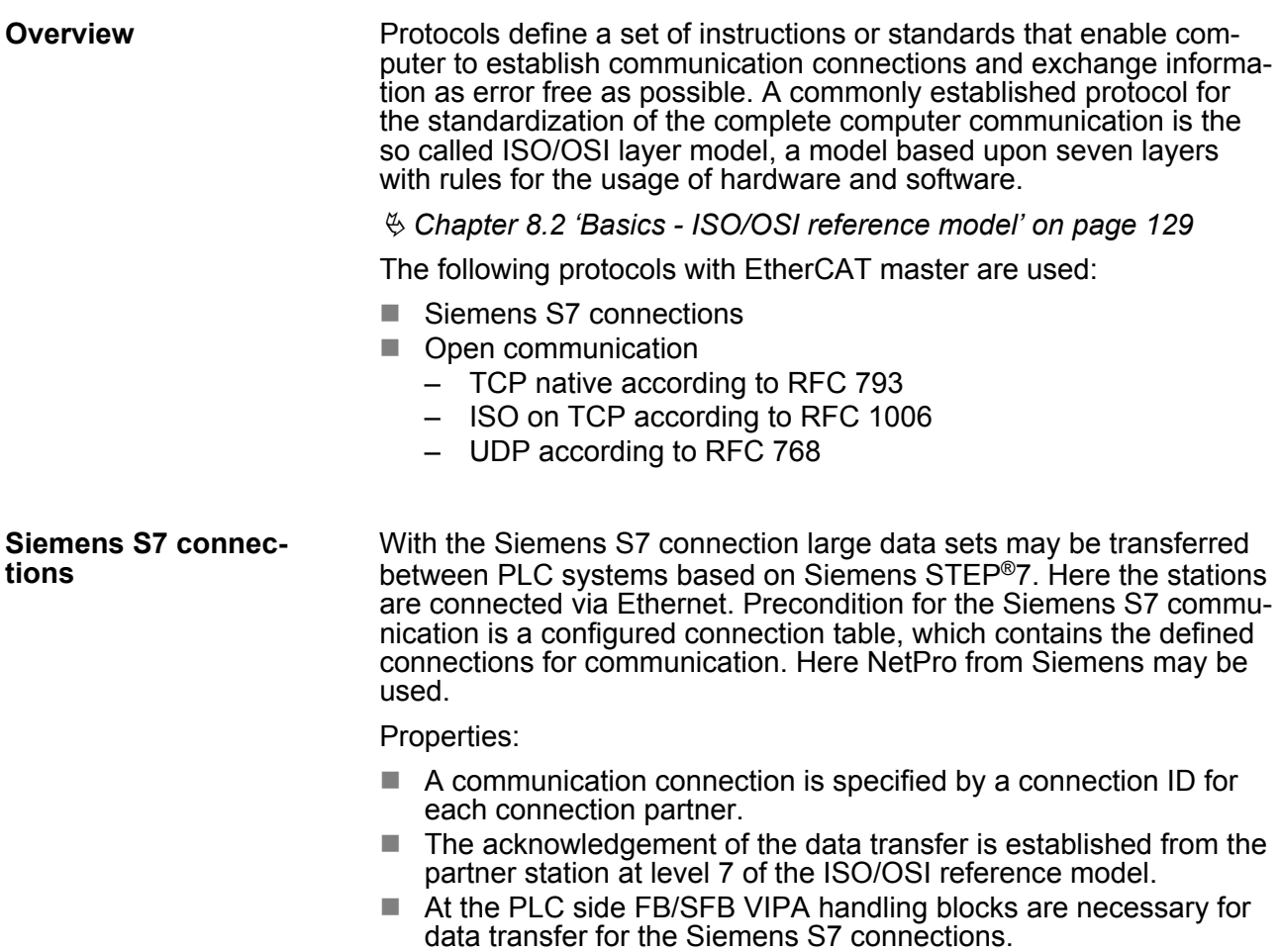

Basics - Protocols

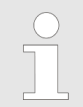

*More about the usage of the handling blocks may be found in the manual Operation list HB00\_OPL\_SP7 in chapter "VIPA specific blocks".*

#### **Open communication**

In the *'open communication'* the communication takes place via the user program by means of handling blocks. These blocks are also part of the Siemens SIMATIC Manager. You will find these in the *'Standard Library'* at *'Communication Blocks'*.

Connection-oriented protocols:

Connection-oriented protocols establish a (logical) connection to the communication partner before data transmission is started. And if necessary they terminate the connection after the data transfer was finished. Connection-oriented protocols are used for data transmission when reliable, guaranteed delivery is of particular importance. In general, many logical connections can exist on one physical line. The following connection-oriented protocols are supported with FBs for open communication via Industrial Ethernet:

– *TCP native accord. to RFC 793:*

During data transmission, no information about the length or about the start and end of a message is transmitted. However, the receiver has no means of detecting where one message ends in the data stream and the next one begins. The transfer is stream-oriented. For this reason, it is recommended that the data length of the FBs is identical for the sending and receiving station. If the number of received data does not fit to the preset length you either will get not the whole data, or you will get data of the following job.

- *ISO on TCP accord. to RFC 1006:* During data transmission, information on the length and the end of the message is also transmitted. If you have specified the length of the data to be received greater than the length of the data to be sent, the receive block will copy the received data completely into the receive range.
- *Connection-less protocol:*

There is thus no establishment and termination of a connection with a remote partner. Connection-less protocols transmit data with no acknowledge and with no reliable guaranteed delivery to the remote partner.

– *UDP accord. to RFC 768:*

In this case, when calling the sending block you have to specify the address parameters of the receiver (IP address and port number). During data transmission, information on the length and the end of the message is also transmitted. In order to be able to use the sending and receiving blocks first you have to configure the local communications access point at both sides. With each new call of the sending block, you rereference the remote partner by specifying its IP address and its port number.

- **8.5 Basics IP address and subnet**
- Exclusively IPv4 is supported. At IPv4 the IP address is a 32bit address that must be unique within the network and consists of 4 numbers that are separated by a dot. Every IP address is a combination of a *Net-ID* and a *Host-ID* and has the following **IP address structure**

Structure: xxx.xxx.xxx.xxx

Range: 000.000.000.000 to 255.255.255.255

#### The **Net**work-ID identifies a network res. a network controller that administrates the network. The Host-ID marks the network connections of a participant (host) to this network. **Net-ID, Host-ID**

The Host-ID can be further divided into a *Subnet-ID* and a new *Host-ID* by using a bit for bit AND assignment with the Subnet mask. **Subnet mask**

> The area of the original Host-ID that is overwritten by 1 of the Subnet mask becomes the Subnet-ID, the rest is the new Host-ID.

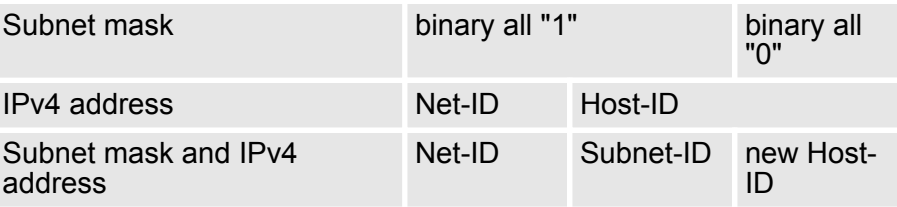

At the first start-up of the CPU, the Ethernet PG/OP channel and the EtherCAT connection do not have an IP address. **Address at first start-up**

> Information about the assignment of IP address data to the Ethernet PG/OP channel may be found in  $\frac{R}{2}$  [Chapter 5.6 'Hardware configura](#page-43-0)*[tion - Ethernet PG/OP channel' on page 44](#page-43-0)*.

> Information about the assignment of IP address data to the EtherCAT connection may be found in Ä *[further information on page 154](#page-153-0)*.

For IPv4 addresses there are five address formats (class A to class E) that are all of a length of 4byte = 32bit. **Address classes**

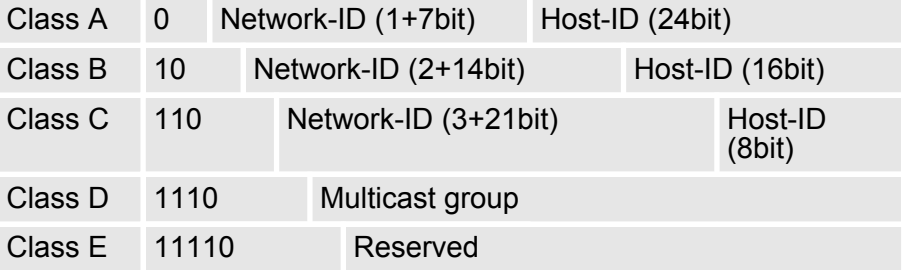

The classes A, B and C are used for individual addresses, class D for multicast addresses and class E is reserved for special purposes. The address formats of the 3 classes A, B, C are only differing in the length of Network-ID and Host-ID.

Fast introduction

These addresses can be used as net-ID by several organizations without causing conflicts, for these IP addresses are neither assigned in the Internet nor are routed in the Internet. To build up private IP-Networks within the Internet, RFC1597/1918 reserves the following address areas: **Private IP networks**

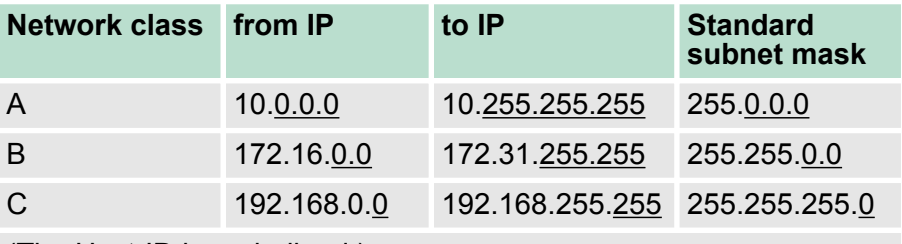

(The Host-ID is underlined.)

#### **Reserved Host-IDs**

Some Host-IDs are reserved for special purposes.

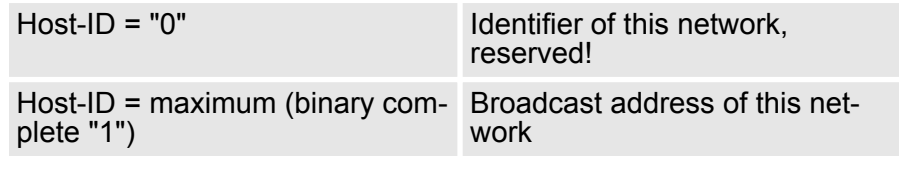

*Never choose an IP address with Host-ID=0 or Host-ID=maximum! (e.g. for class B with subnet mask = 255.255.0.0, the "172.16.0.0" is reserved and the "172.16.255.255" is occupied as local broadcast address for this network.)*

#### **8.6 Fast introduction**

## **Overview**

At the first start-up respectively at an over all reset with an PowerON again, the Ethernet PG/OP channel and EtherCAT master do not have any IP address. These may only be reached via its MAC address. IP address parameters may be assigned to the corresponding component by means of the MAC addresses, which may be found on labels beneath the front flap with the sequence 1. address PG/OP channel and beneath address of the EtherCAT master. The assignment takes place directly via the hardware configuration of the Siemens SIMATIC Manager.

#### For the configuration of the EtherCAT master for productive connections please follow the following approach: **Steps of configuration**

- $\blacksquare$  Assembly and commissioning
- $\blacksquare$  Hardware configuration CPU
- $\blacksquare$  Configure connections
	- Siemens S7 connections (Configuration via Siemens NetPro, communication via VIPA handling blocks)
	- Open communication (Configuration and communication happens by standard handling blocks)
- $\blacksquare$  Transfer of the complete project to CPU

*To be compatible to the Siemens SIMATIC Manager, the CPU 315-4EC12 from VIPA is to be configured as CPU 315-2 PN/DP (6ES7 315-2EH14-0AB0 V3.2)!*

*The EtherCAT master is to be configured via the CPU sub module X2 (PN-IO).*

*The Ethernet PG/OP channel of the CPU 315-4EC12 is always to be configured as 1. module after the really plugged modules at the standard bus as CP343-1 (343-1EX11) from Siemens.*

#### **8.7 Assembly and commissioning**

#### For the use of Ethernet productive connections with the EtherCAT master an EtherCAT conversion module is to be used, which supports the EoE (**E**thernet **o**ver **E**therCAT) protocol.

Information to embed the EtherCAT conversion module in your system may be found in the manual of the conversion module.

#### **Assembly**

**Precondition**

- **1.** Install your System 300S with your CPU.
- **2.** Wire the system by connecting cables for voltage supply and signals
- **3.** Connect your EtherCAT master to the Ethernet network via the EtherCAT interface.
- **4.** Connect your EtherCAT conversion module to EtherCAT.
- **5.** Connect the Ethernet slot of the EtherCAT conversion module with your Ethernet network.
- **6.** Switch on the power supply.
	- $\Rightarrow$  After a short boot time, the EtherCAT-Master is in idle. At the first commissioning res. after an overall reset of the CPU, the EtherCAT master and the Ethernet PG/OP channel have no IP address.

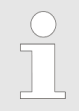

*The assignment of IP address data for Ethernet productive connections via the EtherCAT master happens by the hardware configuration of the CPU with the sub module 'PN-IO'.*

#### **8.8 Hardware configuration - CPU**

The configuration of the CPU takes place at the Siemens *'hardware configurator'*. The hardware configurator is part of the Siemens SIMATIC Manager. It serves for project engineering. Please use for configuration the Siemens SIMATIC Manager V 5.5 SP2 and up. The modules, which may be configured here are listed in the hardware catalog. If necessary you have to update the hardware catalog with *'Options* è *Update Catalog'*. **Precondition**

> For project engineering a thorough knowledge of the Siemens SIMATIC Manager and the Siemens hardware configurator is required.

#### **Proceeding**

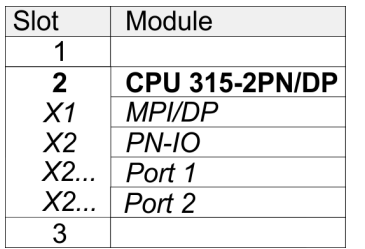

To be compatible with the Siemens SIMATIC Manager the following steps should be executed:

- **1.** Start the Siemens hardware configurator with a new project.
- **2.** Insert a profile rail from the hardware catalog.
- **3.** Place at *'Slot'*-Number 2 the CPU 315-2PN/DP (6ES7 315-2EH14-0AB0 V3.2).
- **4.** The integrated PROFIBUS DP master (jack X3) is to be configured and connected via the sub module *'X1 MPI/DP'*.
- **5.** The integrated EtherCAT master is to be configured via the sub module *'X2 PN-IO'* as a virtual PROFINET network.

#### **Parameterization of the IP address data for the EtherCAT master**

For the use of Ethernet productive connections with the EtherCAT master an EtherCAT conversion module is to be used, which supports the EoE (**E**thernet **o**ver **E**therCAT) protocol. Information to embed the EtherCAT conversion module in your system may be found in the manual of the conversion module. Via the PN-IO properties the IP address data can be assigned to the EtherCAT master by double-click on the component PN-IO.

- At *'General'* enter a device name.
- Enter IP address, subnet mask and gateway and select the wanted subnet.

## **8.9 Configure Siemens S7 connections**

#### **Overview**

The project engineering of connections i.e. the "link-up" between stations happens in NetPro from Siemens. NetPro is a graphical user interface for the link-up of stations. A communication connection enables the program controlled communication between two participants at the Industrial Ethernet. The communication partners may here be part of the same project or - at multi projects - separated within related part projects. Communication connections to partners outside of a project are configured via the object "In unknown project" or via deputy objects like "Other stations" or Siemens "SIMATIC S5 Station". The communication is controlled by the user program with VIPA handling blocks. To use this blocks, configured communication connections are always necessary in the active station.

#### **Properties communication connection**

**Requirements**

The following properties are characterizing a communication connection:

- $\blacksquare$  One station always executes an active connection establishment.
- $\blacksquare$  Bi-directional data transfer (Send and receive on one connection)
- $\blacksquare$  Both participant have equal rights, i.e. every participant may initialize the send res. receive process event controlled.
- $\blacksquare$  Except of the UDP connection, at a communication connection the address of the communication partner is set via the project engineering. Here the connection is active established by one station.

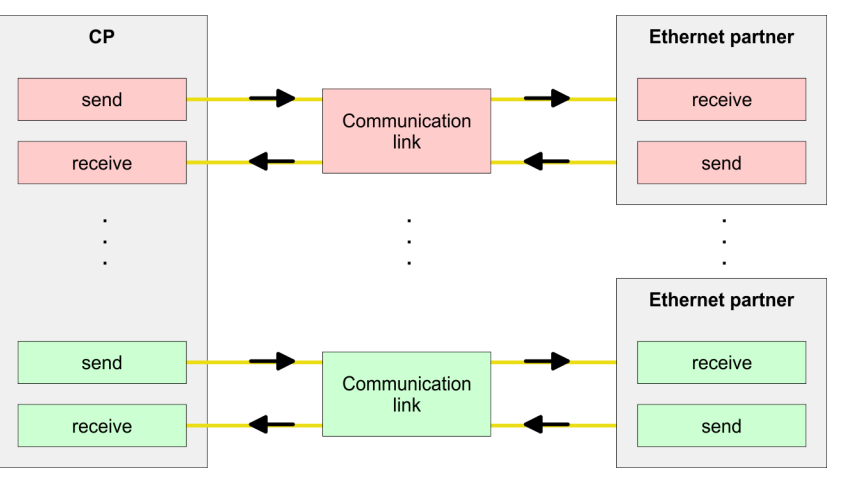

- Siemens SIMATIC Manager V 5.5 SP2 or higher and SIMATIC NET are installed.
- $\blacksquare$  With the hardware configuration the CP was assigned with IP address data by the properties of PN-IO.
	- *Every station outside of the recent project must be configured as replacement objects like e.g. Siemens "SIMATIC S5" or "other station" or with the object "In unknown project". When creating a connection you may also choose the partner type "unspecified" and set the required remote parameter directly in the connection dialog.*

For the project engineering of connections, a thorough knowledge with NetPro from Siemens is required! The following passage only describes the basic usage of NetPro. More detailed information about NetPro is to be found in the according online manual res. documentation. Start NetPro by clicking on a "net" in the Siemens SIMATIC Manager or on "connections" within the CPU. **Work environment of NetPro**

The environment of NetPro has the following structure:

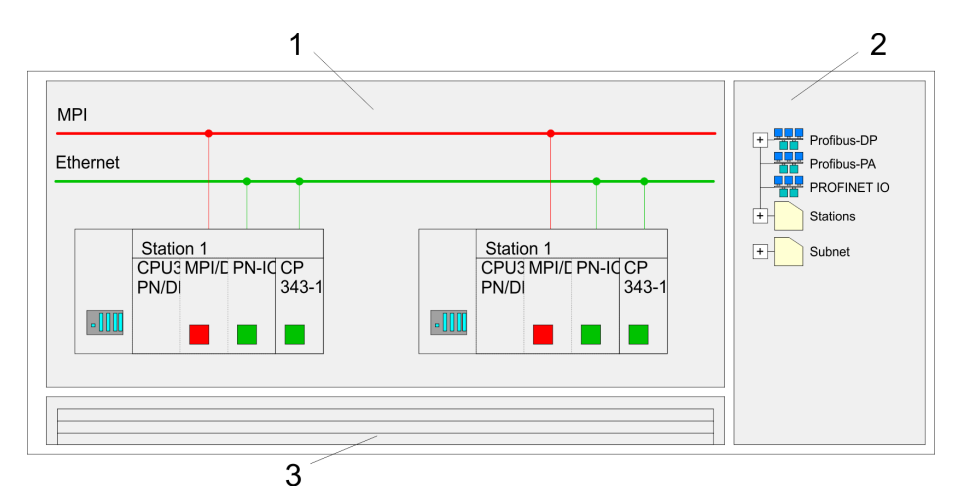

- 1 *Graphic net view:* All stations and networks are displayed in a graphic view. By clicking on the according component you may access and alter the concerning properties.
- 2 *Net objects:* This area displays all available net objects in a directory view. By dragging a wanted object to the net view you may include further net objects and open them in the hardware configurator.
- 3 *Connection table:* The connection table lists all connections in a table. This list is only shown when you highlighted a connectable module like e.g. a CPU. You may insert new connections into this table with the according command.

#### **PLC stations**

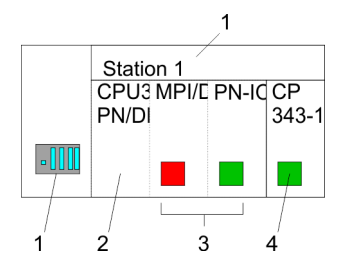

You receive the following graphical display for every PLC station and their component. By selecting the single components, the context menu offers you several functions:

- 1 *Station:* This includes a PLC station with rack, CPU and communication components. Via the context menu you may configure a station added from the net objects and its concerning components in the hardware configurator. After returning to NetPro, the new configured components are shown.
- 2 *CPU:* A click onto the CPU shows the connection table. The connection table shows all connections that are configured for the CPU.
- 3 *Internal communication components:* This displays the communication components that are available in your CPU. The EtherCAT master is to be configured by the PN-IO component.
- 4 *Ethernet PG/OP channel:* The internal Ethernet PG/OP channel must always be configured as external CP in the hardware configuration. This CP only serves the PG/OP communication. You may not configure connections.

NetPro offers you the option to link-up the communicating stations. You may link-up the stations via the properties in the hardware configuration or graphically via NetPro. For this you point the mouse on the coloured net mark of the according CP and drag and drop it to the net you want to link. Now the CP is linked up to the wanted net by means of a line. **Link up stations**

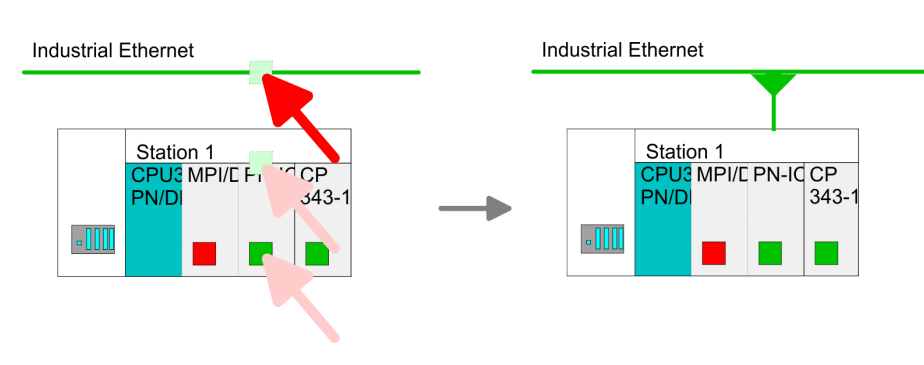

#### **Projecting connections**

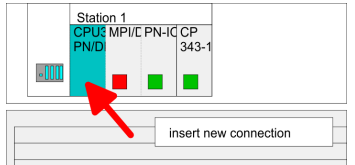

- **1.** For the project engineering of connections, open the connection list by selecting the according CPU. Choose *Insert new connection* in the context menu:
	- *Connection partner (partner station)* A dialog window opens where you may choose the connection partner and the *connection type*.
	- *Specified connection partner* Each station configured in the Siemens SIMATIC Manager is listed in the table of connection partner. These stations are unique specified by an IP address and a subnet mask.
	- *Unspecified connection partner* Here the connection partner may exist in the *current project* or in an unknown project. Connection jobs to an *unknown project* must be defined by an unique connection name, which is to be used in the projects of both stations. Due to this allocation the connection remains *unspecified.*
- **2.** Choose the connection partner and the type of connection and confirm with [OK].
	- $\Rightarrow$  If activated, a properties dialog for the according connection opens as link to your PLC user program.

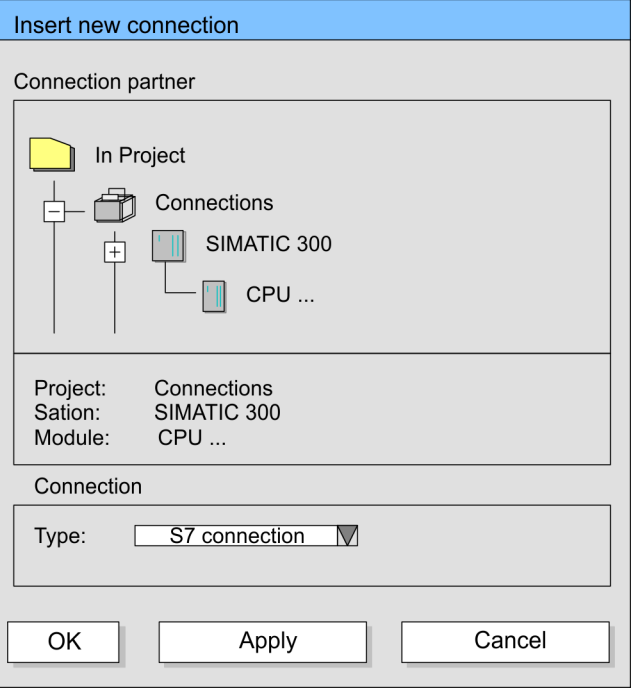

**3.** After every connection was configured by this way, you may save and compile your project and exit NetPro.

**Connection types**

Exclusively Siemens S7 connection may be configured with NetPro.

*All broadcast stations and All multicast stations are not supported by this CPU.*

#### **Siemens S7 connection**

- For data transfer with Siemens S7 connections the FB/SFB VIPA handling blocks are necessary; the deployment is described in the manual "Operation list" of your CPU.
- At Siemens S7 connections the communication connections are specified by a connection ID for each communication partner.
- $\blacksquare$  A connection is specified by the local and partner connection end point.
- At Siemens S7 connections the TSAPs must be congruent crosswise. The following parameters define a connection end point:

#### **The following parameters define a connection end point:**

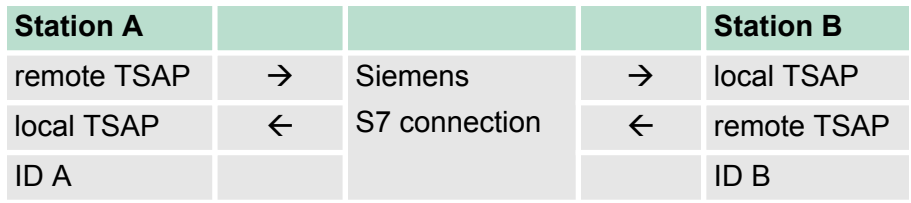

#### **Combination options with deployment of the FB/SFB VIPA handling blocks**

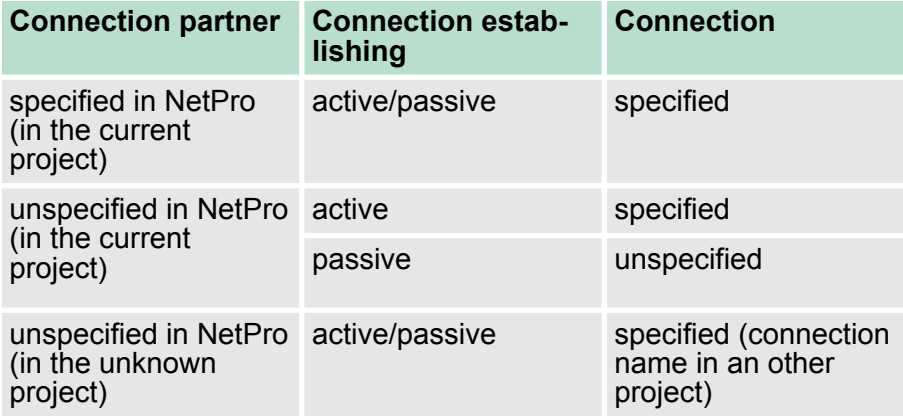

In the following every relevant parameter of a Siemens S7 connection is described:

■ *Local connection end point:* 

Here you may define how the connection is to be established. Since the Siemens SIMATIC Manager can identify the communication options by means of the end points, some options are already preset and may not be changed.

– *Establish an active connection:*

An established connection is precondition for data transfer. By activating the option Establish an active connection the local station establishes the connection. Please regard not every station is able to establish a connection. Here the job is to be made by the partner station.

– *One-way:*

If activated only one-way communication blocks like PUT and GET may be used for communication in the user program. Here the partner station acts as server, which neither may send active nor receive active

- Block parameters
	- *Local ID:*

The ID is the link to your PLC program. The ID must be identical to the ID of the call interface of the FB/SFB VIPA handling block.

– *[Default]:*

As soon as you click at [Default], the ID is reset to system generated ID.

■ *Connection path:* 

In this part of the dialog window the connection path between the local and the partner station may be set. Depending on the linking of the modules the possible interfaces for communication are listed in a selection field.

– *[Address details]:*

With this button a dialog window is opened, which shows address information about the local and partner station. The parameters may also be changed.

– *TSAP:*

With Siemens S7 connections a TSAP is automatically generated of the connection resource (one-way/two-way) and state of place (rack/slot respectively system internal ID at PC stations).

– *Connection resource:*

The connection resource is part of the TSAP of the local station respectively of the partner. Not every connection resource may be used for every connection type. Depending on the connection partner and the connection type the range of values is limited respectively the connection resource is fix specified.

Configure Open Communication

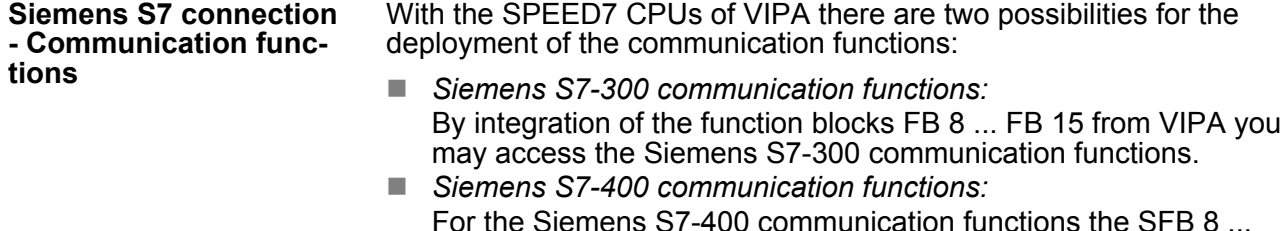

For the Siemens S7-400 communication functions the SFB 8 ... SFB 15 are to be used, which were integrated to the operating system of the CPU. Here copy the interface description of the SFBs from the standard library at system function block to the directory container, generate an instance data block for each call and call the SFB with the associated instance data block.

#### **Function blocks**

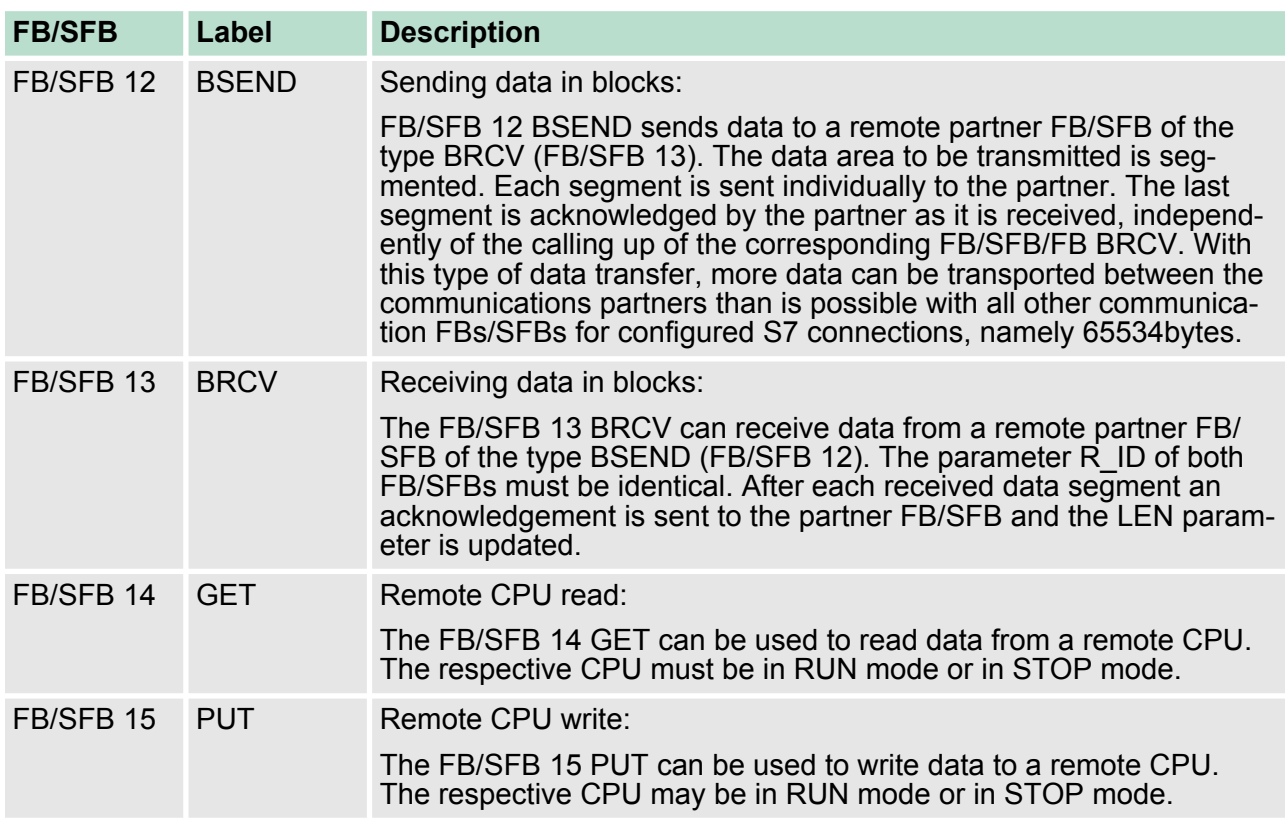

## **8.10 Configure Open Communication**

**Connection-oriented protocols**

- Connection-oriented protocols establish a (logical) connection to the communication partner before data transmission is started.
- $\blacksquare$  And if necessary they terminate the connection after the data transfer was finished.
- $\blacksquare$  Connection-oriented protocols are used for data transmission when reliable, guaranteed delivery is of particular importance.
- $\blacksquare$  In general, many logical connections can exist on one physical line.

The following connection-oriented protocols are supported with FBs for open communication via Industrial Ethernet:

- *TCP/IP native according to RFC 793 (connection types 01h and 11h):*
	- During data transmission, no information about the length or about the start and end of a message is transmitted.
	- The receiver has no means of detecting where one message ends in the data stream and the next one begins.
	- The transfer is stream-oriented. For this reason, it is recommended that the data length of the FBs is identical for the sending and receiving station.
	- If the number of received data does not fit to the preset length you either will get not the whole data, or you will get data of the following job. The receive block copies as many bytes into the receive area as you have specified as length. After this, it will set NDR to TRUE and write RCVD\_LEN with the value of LEN. With each additional call, you will thus receive another block of sent data.
- *ISO on TCP according to RFC 1006:* 
	- During data transmission, information on the length and the end of the message is also transmitted.
	- The transfer is block-oriented
	- If you have specified the length of the data to be received greater than the length of the data to be sent, the receive block will copy the received data completely into the receive range. After this, it will set NDR to TRUE and write RCVD\_LEN with the length of the sent data.
	- If you have specified the length of the data to be received less than the length of the sent data, the receive block will not copy any data into the receive range but instead will supply the following error information: ERROR = 1, STATUS = 8088h.

**Connection-less protocol**

- $\blacksquare$  There is thus no establishment and termination of a connection with a remote partner.
- $\blacksquare$  Connection-less protocols transmit data with no acknowledge and with no reliable guaranteed delivery to the remote partner.

Configure Open Communication

The following connection-oriented protocol is supported with FBs for open communication via Industrial Ethernet:

- *UDP according to RFC 768 (with connection type 13h):* 
	- In this case, when calling the sending block you have to specify the address parameters of the receiver (IP address and port number).
	- During data transmission, information on the length and the end of the message is also transmitted.
	- In order to be able to use the sending and receiving blocks first you have to configure the local communications access point at both sides.
	- With each new call of the sending block, you re-reference the remote partner by specifying its IP address and its port number.
	- If you have specified the length of the data to be received greater than the length of the data to be sent, the receive block will copy the received data completely into the receive range. After this, it will set NDR to TRUE and write RCVD LEN with the length of the sent data.
	- If you have specified the length of the data to be received less than the length of the sent data, the receive block will not copy any data into the receive range but instead will supply the following error information: ERROR = 1, STATUS = 8088h.

Those in the following listed UTDs and FBs serve for "open communication" with other Ethernet capable communication partners via your user program. These blocks are part of the Siemens SIMATIC Manager. You will find these in the "Standard Library" at "Communication Blocks". Please consider when using the blocks for open communication that the partner station does not have to be configured with these blocks. This can be configured with AG\_SEND / AG\_RECEIVE or IP\_CONFIG. **Handling blocks**

#### **UDTs**

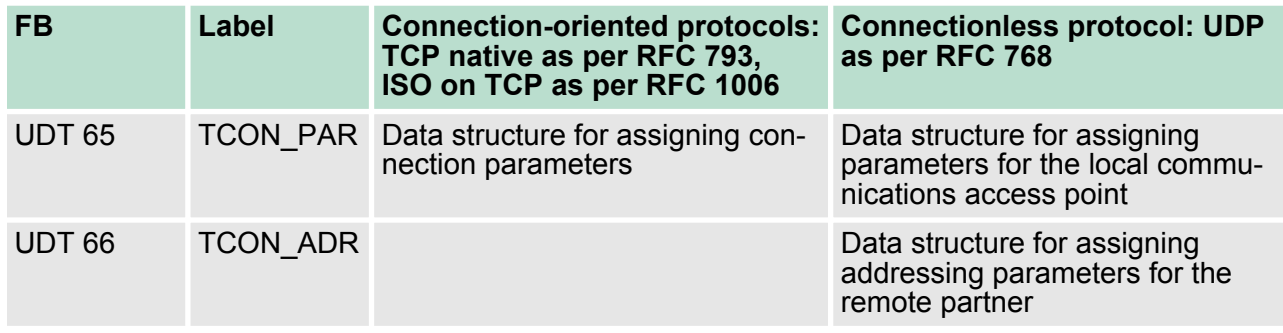

#### **FBs**

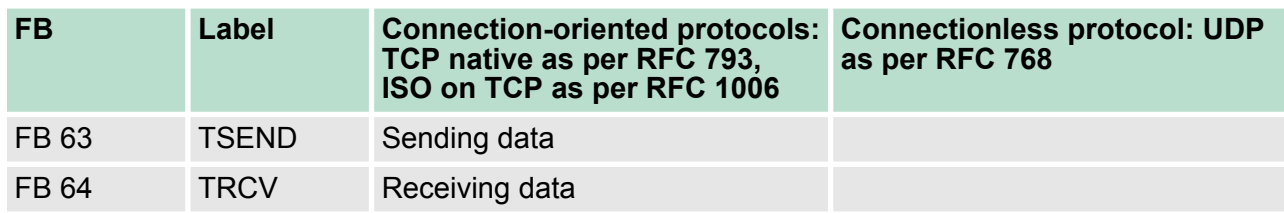
NCM diagnostic - Help for error diagnostic

<span id="page-144-0"></span>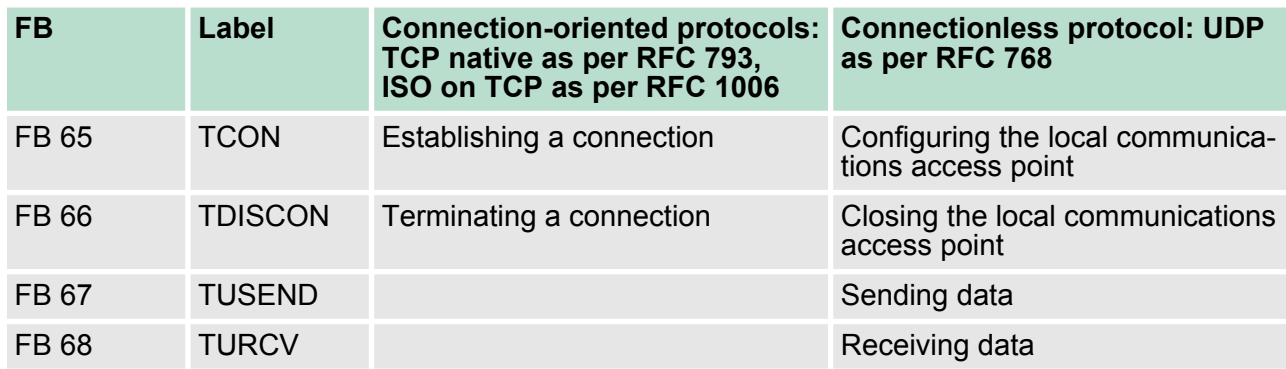

### **8.11 NCM diagnostic - Help for error diagnostic**

The Siemens NCM diagnostic tool as part of the Siemens SIMATIC Manager is supported. This tool delivers information about the operating state of the communication functions of the online CPs dynamically. **Siemens NCM S7 diagnostic**

The following diagnostic functions are available:

- $\blacksquare$  Check operating state at Ethernet
- $\blacksquare$  Read the diagnostic buffer of the EtherCAT master
- $\blacksquare$  Diagnostics of connections

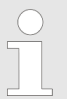

*Please always enter as destination parameter for the EtherCAT master 0 as module rack and 125 as slot.*

*The following pages contain a short description of the NCM diagnostic. More details about the function range and for the deployment of the Siemens NCM diagnostic tool is to be found in the according online help res. the manual from Siemens.*

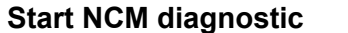

The diagnostic tool is started by *'Windows-START menu*  $\rightarrow$  SIMATIC  $\rightarrow$  ... NCM S7  $\rightarrow$  Diagnostic'.

### **Deployment Ethernet communication - productive** VIPA System 300S CPU 315SN/EC

NCM diagnostic - Help for error diagnostic

#### **Structure**

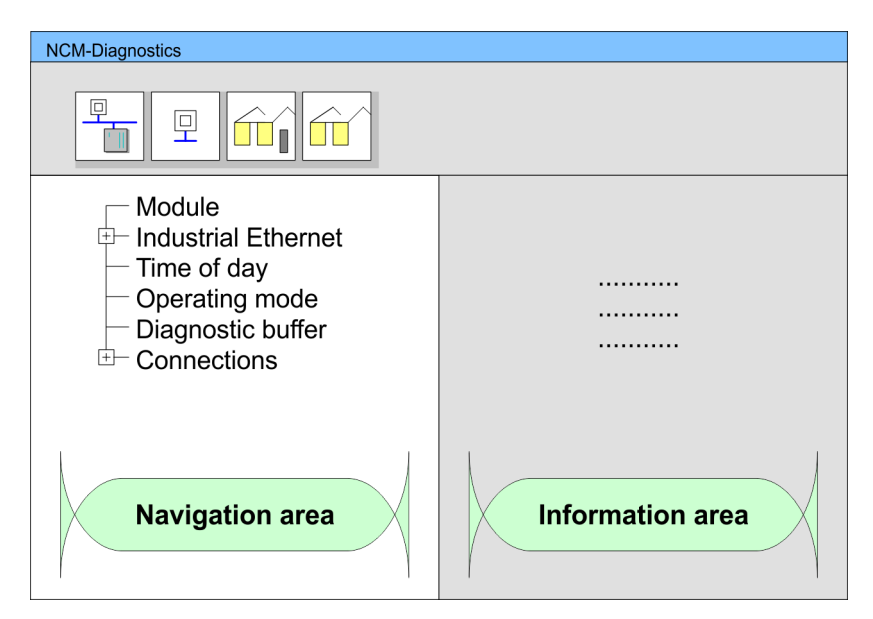

The working surface of the diagnostic tool has the following structure:

- The *'navigation area'* at the left side contains the hierarchical listed diagnostic objects. Depending on CP type and configured connections there is an adjusted object structure in the navigation area.
- The *'information area'* at the right side always shows the result of the navigation function you chose in the navigation area.

A diagnostic always requires an online connection to the CP you want

#### **No diagnostic without connection**

to control. For this click at  $\frac{1}{\sqrt{2}}$  the symbol bar.

The following dialog window appears:

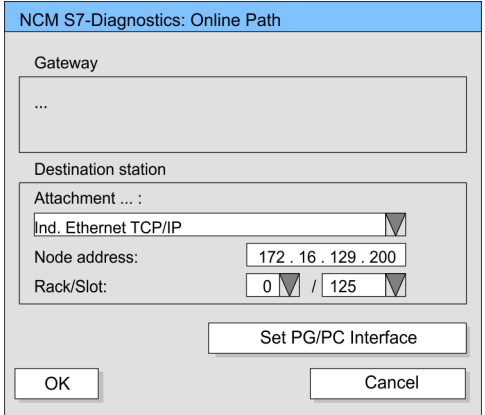

Set the following parameters at destination station:

- *Attachment ..:* Ind. Ethernet TCP/IP
- *Node addr.:* 
	- Enter the IP address of the CP
- *Rack/slot:*

For the VIPA EtherCAT master please enter 0 for module rack and 125 as slot. Set your PG/PC interface to "TCP/IP -> Network card .... ". Via [OK] you start the online diagnostic.

The EtherCAT master has a diagnostic buffer. This has the architecture of a ring memory and may store up to 100 diagnostic messages. The NCM diagnostic allows you to monitor and evaluate the diagnostic messages via the diagnostic object Diagnostic buffer. Via a double click on a diagnostic message the NCM diagnostic shows further information. **Read diagnostic buffer**

You execute a diagnostic by clicking on a diagnostic object in the navigation area. More functions are available via the menu and the symbol bar. **Approach for diagnostic**

> For the aimed diagnostic deployment the following approach is convenient:

- **1.** Start diagnostic.
- **2.** Open the dialog for the online connection with **for** enter connection parameters and establish the online connection with [OK].
- **3.** Identify the EtherCAT master and check the recent state of the EtherCAT master via module status.
- **4.** Check the connections for particularities like:
	- $\blacksquare$  Connection status
	- $\blacksquare$  Receive status
	- $\blacksquare$  Send status
- **5.** Control and evaluate the diagnostic buffer of the EtherCAT master via *'diagnostic buffer'*.
- **6.** As needed, alter project engineering res. programming and restart diagnostic.

Basics EtherCAT > General

# **9 Deployment Ethernet communication - EtherCAT**

## **9.1 Basics EtherCAT**

## **9.1.1 General**

Field buses were established for many years in the automation technology. Since higher speeds are required but the technical limits of this technology have already been reached, new solutions needed to be found.

At least in theory, the Ethernet, which is familiar to all of us from the office world, is fast with its 100Mbit/s speed, which is available everywhere today. However, these networks do not offer real-time capability due to the kind of cabling that they use and the rules governing access rights. This effect was corrected with EtherCAT®.

**EtherCAT**®

- For EtherCAT<sup>®</sup> is valid: EtherCAT<sup>®</sup> is a registered trademark and patented technology, licensed by Beckhoff Automation GmbH, Germany.
	- EtherCAT means Ethernet for Controller and Automation Technology. It was originally developed by Beckhoff Automation GmbH and is now supported and further developed by the EtherCAT Technology Group (ETG). ETG is the word biggest international user and producer connection for industrial Ethernet
	- EtherCAT is an open Ethernet based field bus system, which is standardized at the IEC.
	- $\blacksquare$  As open field bus system EtherCAT matches the user profile for the part of industrial real-time systems.
	- In opposition to the normal Ethernet communication at EtherCAT the data exchange of I/O data takes place during the frame passes the coupler with 100Mbit/s in full-duplex. Since in this way a frame to send and receive direction reaches the data of many stations, EtherCAT has a rate of user data of over 90%.
	- $\blacksquare$  The EtherCAT protocol, which is optimized for process data, is directly transported with the Ethernet frame. This again can consist of several sub-frames, which serve for a storage area of the process image.
- EtherCAT uses Ethernet as transfer medium Standard CAT5 cables are used. Here distances of about 100m between 2 stations are possible. **Transfer medium**

Only EtherCAT components may be used in an EtherCAT network. For topologies, which depart from the line structure, the corresponding EtherCAT components are necessary. Hubs may not be used.

At EtherCAT the master sends a telegram to the first station. The station takes its data from the current data stream, inserts its answer data and sends the frame to the succeeding station. Here the frame is handled with the same way. **Communication principle**

> When the frame has reached the last station this recognizes that no further is connected and sends the frame back to the master. Here the telegram is sent through every station via the other pair of leads (full-duplex). Due to the plug sequence and the use of the full-duplex technology EtherCAT represents a logical ring.

<span id="page-148-0"></span>Via the EtherCAT State Machine the state of the EtherCAT coupler is controlled. *EtherCAT State Machine*

In the object directory the parameter, diagnostics, Interrupt or other data are listed, which may be written or read via EtherCAT. The object directory may be accessed by the SDO information service. Additionally the object directory may be found in the device master file. *Object dictionary (SDOs)*

The EtherCAT data link layer is optimized for the fast transfer of process data. Here it is specified how the process data of the device are assigned to the EtherCAT process data and how the application of the device is synchronized to the EtherCAT cycle. The mapping of the process data happens by PDO mapping and by Sync-Manager-PDO-Assign objects. These describe, which objects of the object directory are transferred as object data via EtherCAT. The cycle time differently are transferred as object data via EtherCAT and how this is synchronized for the transfer is specified with the Sync-Manager-Communication objects. *Process data (PDOs)*

#### Via Emergencies diagnostics, process events and errors at state change of the State Machine may be transferred. Status messages, which show the current state of the device, should directly be transferred within the process data. *Emergencies*

#### **9.1.2 EtherCAT State Machine**

**States**

In each EtherCAT communication device a *state machine* is implemented. For each state there is defined which communication service is active via EtherCAT. The state machine is controlled by the EtherCAT master.

Basics EtherCAT > EtherCAT State Machine

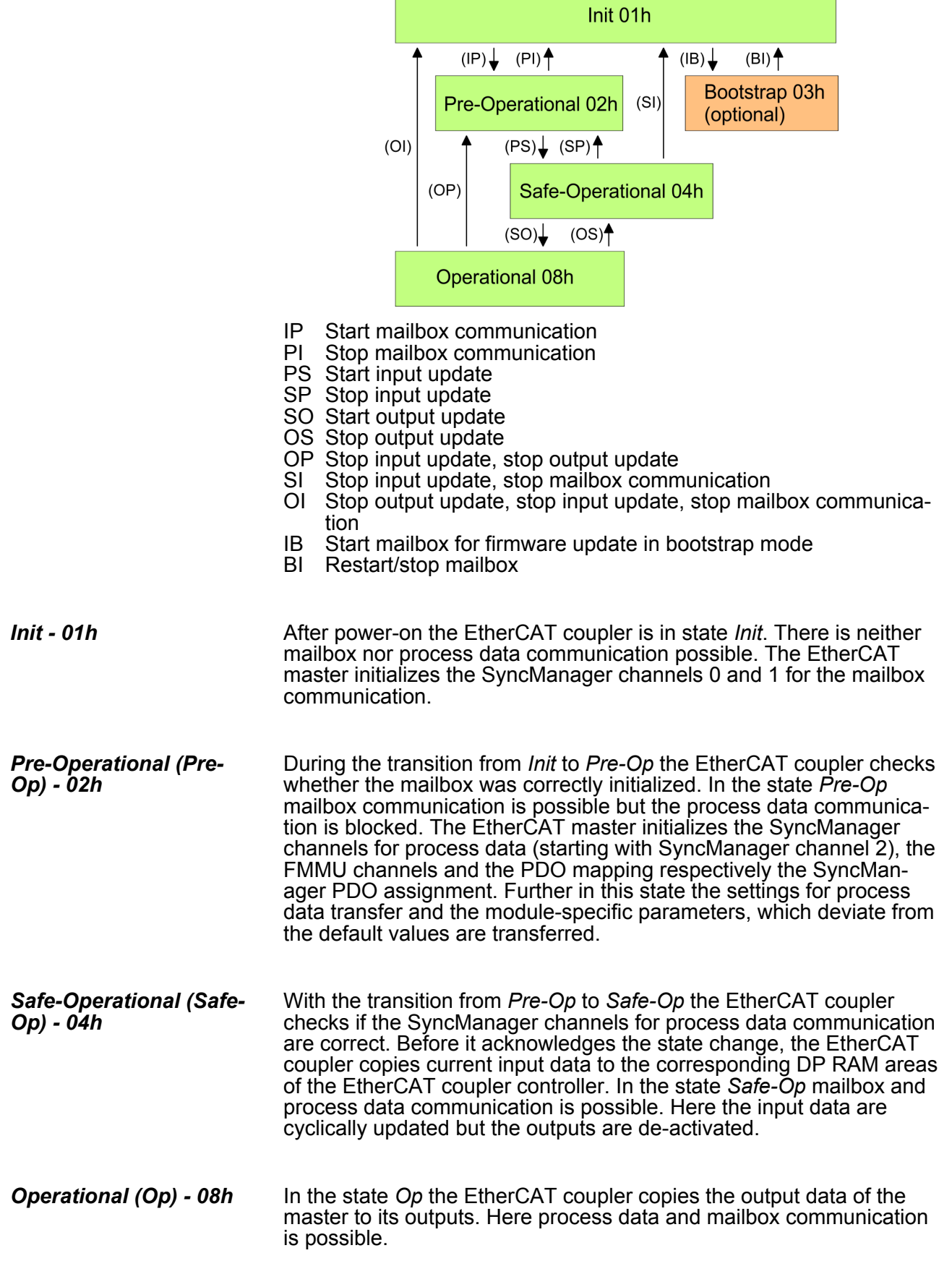

Basics EtherCAT > CoE - CANopen over Ethernet

In the state *Boot* the firmware of the EtherCAT coupler may be updated. This state may only be reached via Init. In the state *Boot* is mailbox communication via the protocol File-Access over EtherCAT (FoE) possible. Other mailbox and process data communications are de-activated. *Bootstrap - option (Boot) - 03h*

In addition there are the following states: **State 00h and FFh**

- $\Box$  00h: Station does physically not exist
- $\blacksquare$  FFh: Station is not configured

#### **9.1.3 CoE - CANopen over Ethernet**

CoE means CANopen over EtherCAT. Each intelligent EtherCAT coupler (with micro controller) supports the CoE interface.

With CANopen you get a standard user interface, which makes a simplified system structure possible with most different devices. With CoE the device parameters may comfortably be accessed and data were may be read or written at the same time. Real-time data may be read by PDOs an the parametrization happens by SDOs. Further there are emergency objects available.

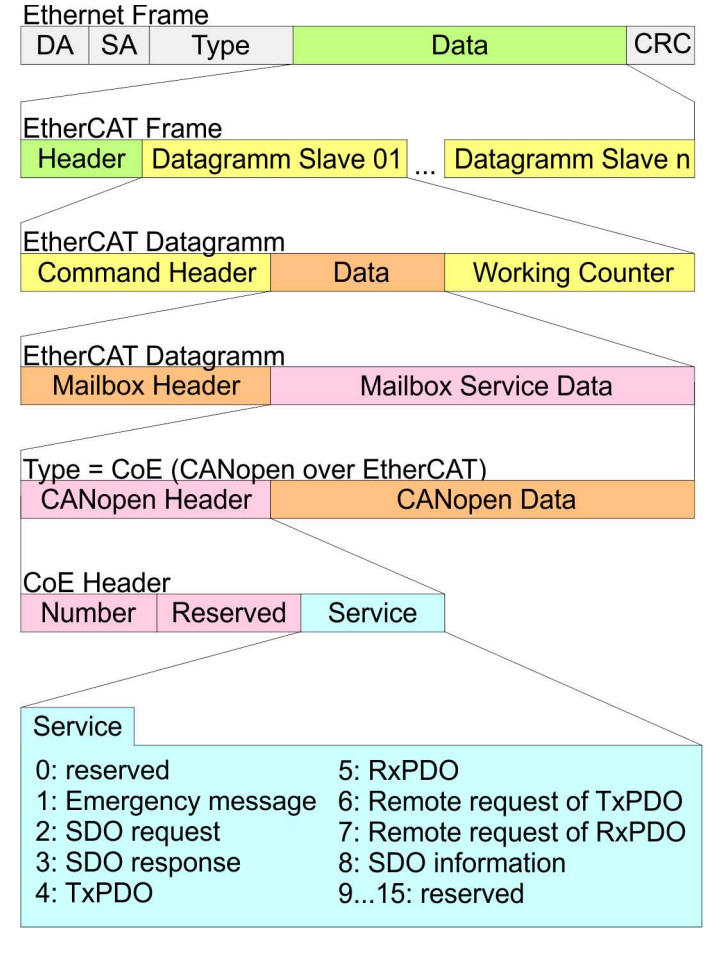

- DA Destination address
- SA Source address
- CRC Checksum

Commissioning and start-up behaviour> Start-up behaviour

#### **9.1.4 ESI files**

From VIPA there are ESI files for the EtherCAT coupler available. These files may either be found on the supplied storage media or at the download area of www.vipa.com. Please install the ESI files in your configuration tool. Details on the installation of the ESI files are available from the manual supplied with your configuration tool. For configuration in your configuration tool every System 300S module may the found in the ESI files as XML data.

### **9.2 Commissioning and start-up behaviour**

- **9.2.1 Assembly and commissioning**
	- 1. Install your System 300S with your CPU.
	- **2.** Wire the system by connecting cables for voltage supply and signals.
	- **3.** Connect your EtherCAT master to EtherCAT.
	- **4.** Switch on the power supply.

#### **9.2.2 Start-up behaviour**

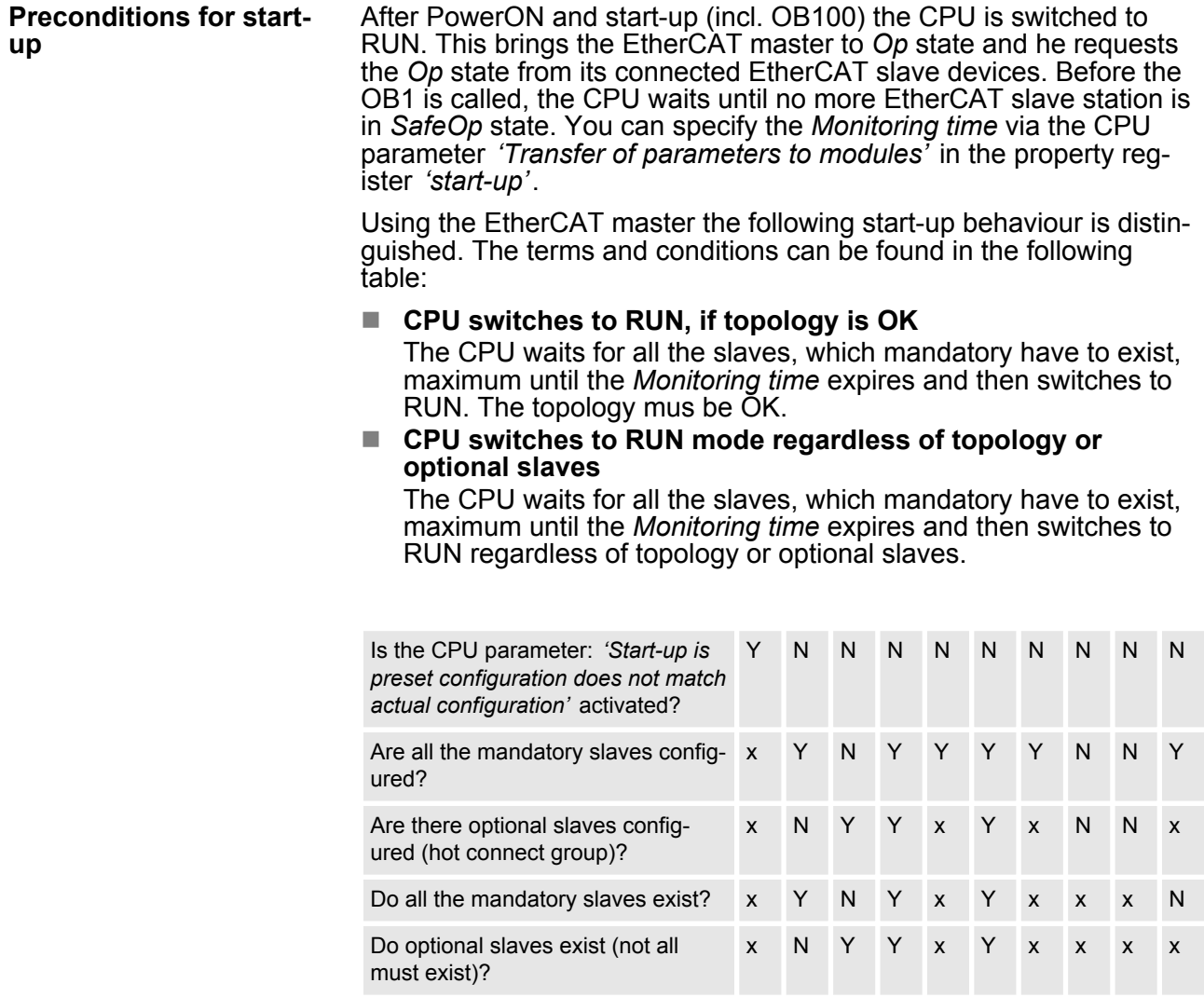

Hardware configuration - CPU

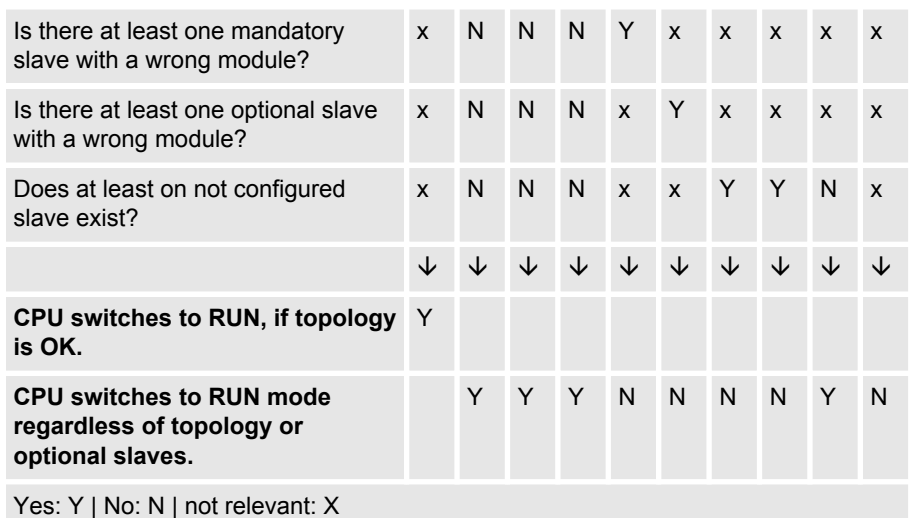

### **9.3 Hardware configuration - CPU**

#### **Precondition**

The configuration of the CPU takes place at the Siemens *'hardware configurator'*. The hardware configurator is part of the Siemens SIMATIC Manager. It serves for project engineering. Please use for configuration the Siemens SIMATIC Manager V 5.5 SP2 and up. The modules, which may be configured here are listed in the hardware catalog. If necessary you have to update the hardware catalog with *'Options*  $\rightarrow$  Update Catalog'.

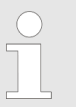

*For project engineering a thorough knowledge of the Siemens SIMATIC Manager and the Siemens hardware configurator is required.*

The configuration of the EtherCAT masters happens in the Siemens SIMATIC Manager by means of a virtual PROFINET IO device *'EtherCAT network'*. The *'EtherCAT network'* is to be installed in the hardware catalog by means of the GSDML and can be configured with the VIPA tool *SPEED7 EtherCAT Manager*.

The following preconditions must be fulfilled for the configuration of the EtherCAT master:

- GSDML for *'EtherCAT network'* is installed
- *SPEED7 EtherCAT Manager* for EtherCAT configuration is installed

#### **Installing the IO device EtherCAT network**

The installation of the PROFINET IO devices *'EtherCAT Network'* happens in the hardware catalog with the following approach:

- 1. Go to the service area of www.vipa.com
- **2.** Load the file Cx000151\_Vxxx
- **3.** Extract the files into your working directory.
- **4.** Start the Siemens hardware configurator.
- **5.** Close all the projects.
- **6.** Select *'Options → Install new GSD file'*

Hardware configuration - CPU

- **7.** Navigate to your working directory and install the according GSDML file.
	- ð After the installation the *'EtherCAT Network'* can be found at *'PROFINET IO* è *Additional field devices* è *I/O* è *VIPA EtherCAT System'*

#### The configuration of the PROFINET IO device *'EtherCAT Network'* happens by means of the *SPEED7 EtherCAT Manager* from VIPA. This may be found in the service area of www.vipa.com. **Installing the** *SPEED7 EtherCAT Manager*

The activation happens with the following proceeding:

- **1.** Close the Siemens SIMATIC Manager.
- **2. ► Go to the service area of www.vipa.com**
- **3.** Load the *SPEED7 EtherCAT Manager* and unzip it on your PC.
- **4.** ► For installation start the file EtherCATManager v... .exe.
- **5.** Select the language for the installation.
- **6.** Accept the licensing agreement.
- **7. ▶ Select the installation directory and start the installation.**
- **8.** After installation you have to reboot your PC.
	- ð The *SPEED7 EtherCAT Manager* is installed and can now be called via the context menu of the Siemens SIMATIC Manager.

### **Proceeding**

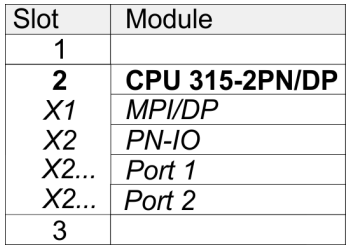

To be compatible with the Siemens SIMATIC Manager the following steps should be executed:

- **1.** Start the Siemens hardware configurator with a new project.
- **2.** Insert a profile rail from the hardware catalog.
- **3.** Place at *'Slot'*-Number 2 the CPU 315-2PN/DP (6ES7 315-2EH14-0AB0 V3.2).
- **4.** The integrated PROFIBUS DP master (jack X3) is to be configured and connected via the sub module *'X1 MPI/DP'*.
- **5.** The integrated EtherCAT master is to be configured via the sub module *'X2 PN-IO'* as a virtual PROFINET network.

#### **Configuration EtherCAT master**

**1.** Click at the sub module *'PN-IO'* of the CPU.

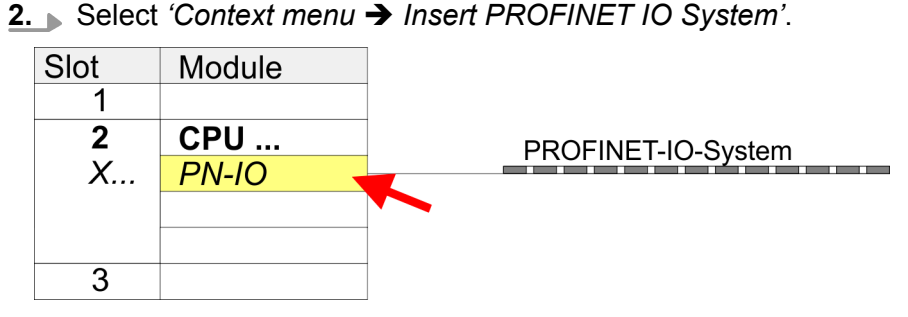

**3.** Create with [New] a new sub net and assign valid address data

- **4.** Navigate in the hardware catalog to the directory *'PROFINET IO*  $\rightarrow$  Additional field devices  $\rightarrow$  I/O  $\rightarrow$  VIPA EtherCAT System and connect the IO device *'EtherCAT Network'* to your PROFINET system.
- **5.** Click at the inserted IO device *'EtherCAT Network'* and define the areas for in and output by dragging and dropping the according *'Out'* or *'In'* area to a slot.

Here the following rules must be observed:

- $\blacksquare$  Input and output areas can be mixed.
- You have a maximum of 4096byte EtherCAT process data for input and output respectively.
- Data must be consistent in the Siemens hardware configurator, this means with PROFINET the maximum number of bytes may not be exceeded. Otherwise you have to connect another *'EtherCAT Network'* to your PROFINET system. In the *SPEED7 EtherCAT Manager* all the areas are automatically detected and combined.

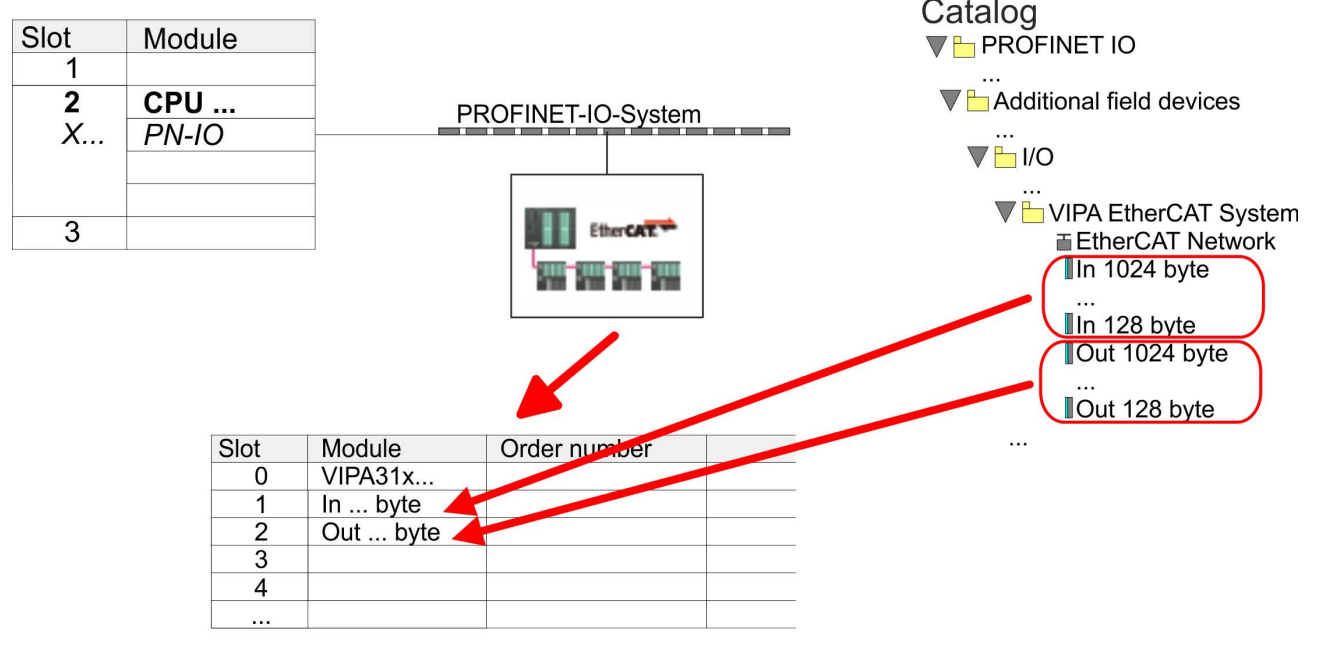

- **6.** Select *'Station* → Save and compile'
	- $\Rightarrow$  Now you can configure your EtherCAT system with the *SPEED7 EtherCAT Manager*.

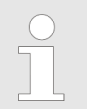

*Before calling the SPEED7 EtherCAT Manager you have to save you project with 'Station*  $\rightarrow$  Save and compile'.

- **7.** Click at an inserted IO device *'EtherCAT Network'* and select *'Context menu* è *Start Device-Tool* è *SPEED7 EtherCAT Manager'*.
	- ð The *SPEED7 EtherCAT Manager* is started. Here you can configure the EtherCAT master system.

More information about the *SPEED7 EtherCAT Manager* can be found in the according manual respectively online help.

- **8.** By closing the *SPEED7 EtherCAT Manager* the EtherCAT configuration is taken to the project and the *SPEED7 EtherCAT Manager* is closed. You can always edit your EtherCAT configuration in the *SPEED7 EtherCAT Manager*, since the configuration is stored in your project.
- **9. ► Switch to the Siemens SIMATIC Manager and transfer your** project into the CPU.

**The transfer can only be done by the Siemens SIMATIC Manager - not hardware configurator!**

*Since slave and module parameters are transmitted by means of SDO respectively SDO Init command, the configuration remains active, until a power cycle is performed or new parameters for the same SDO objects are transferred.*

*With an overall reset the slave and module parameters are not reset!*

### **9.4 EtherCAT Diagnostics**

**Overview**

There are the following ways to get diagnostics information from your system:

- Diagnostics via the *SPEED7 EtherCAT Manager*
- $\blacksquare$  Diagnostics during runtime in the user program (OB 1, SFB 52)
- $\blacksquare$  Diagnostics via system status lists SSL
- Diagnostics via OB start information
- Diagnostics via NCM Diagnostics
- $\blacksquare$  Diagnostics via diagnostics CPU respectively CP
- $\blacksquare$  Diagnostics via status LEDs

#### **9.4.1 Diagnostics via** *SPEED7 EtherCAT Manager*

**Information**

- The *SPEED7 EtherCAT Manager* offers various opportunities for diagnostics:
- Diagnostics EtherCAT master
- Diagnostics EtherCAT slave station

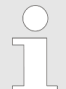

*More information about the SPEED7 EtherCAT Manager can be found in the according manual respectively online help.*

**9.4.2 Diagnostics during runtime in the user program (OB 1, SFB 52)**

With SFB 52 RDREC (read record) you can access diagnostics data from your user program e.g. in OB1. The SFB 52 RDREC operates asynchronously, that is, processing covers multiple SFB calls. **Handling block SFB 52**

**RDREC**

*More information about the usage of the SFB 52 may be*  $\bigcirc$ *found in the online help of your programming tool or in the manual "SPEED7 Operation List" from VIPA.*

The following data can be accessed with the SFB 52:

- CoE emergency messages (record set 0x4000 ... 0x4003)
- EtherCAT specific identification data (record set 0x1000)
- $\blacksquare$  EtherCAT register from slave station (record set 0x3000)

#### **9.4.2.1 Accessing the CoE emergency messages**

With SFB 52 RDREC (read record) you can access CoE emergency messages from your user program e.g. in OB 1 by means of the record sets 0x4000 ... 0x4003. The SFB 52 RDREC operates asynchronously, that is, processing covers multiple SFB calls. An entry for the record sets 0x4000 ... 0x4003, which are described here, consists of the CoE emergency himself (8byte) and the station address of the CoE emergency comes from (2byte). **Record set 0x4000 ... 0x4003**

#### **Record set structure**

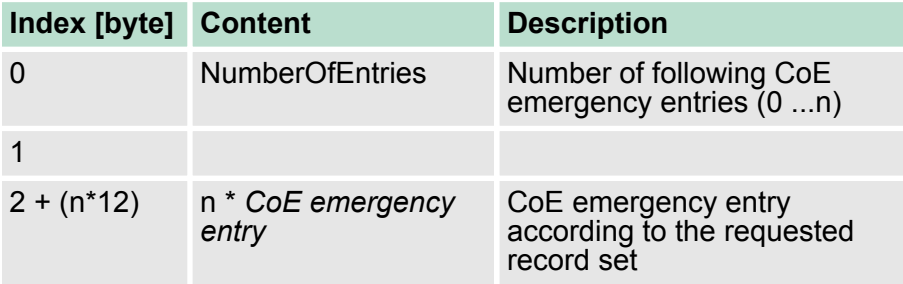

#### *CoE emergency entry*

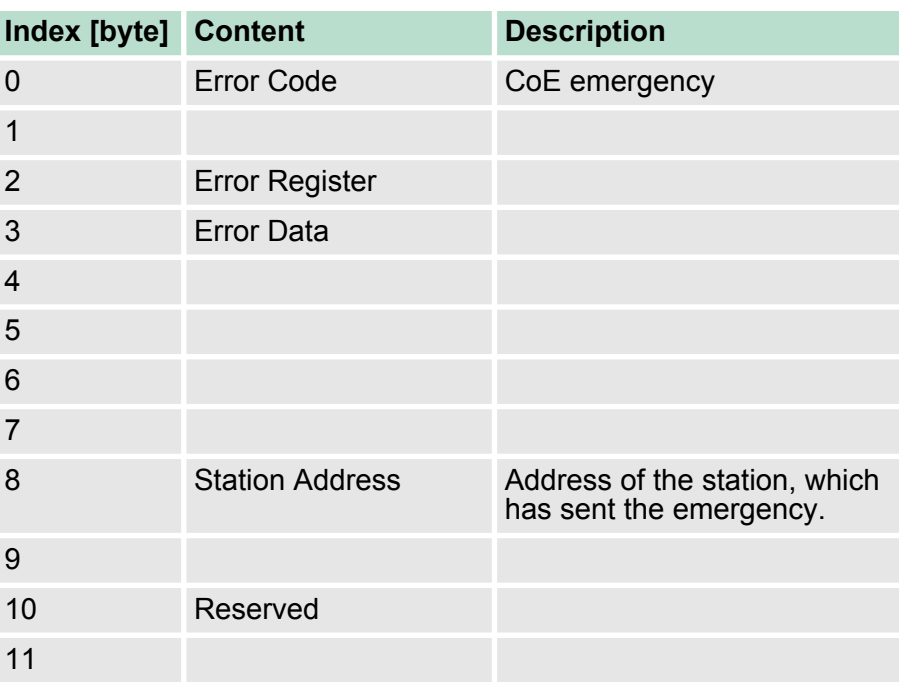

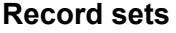

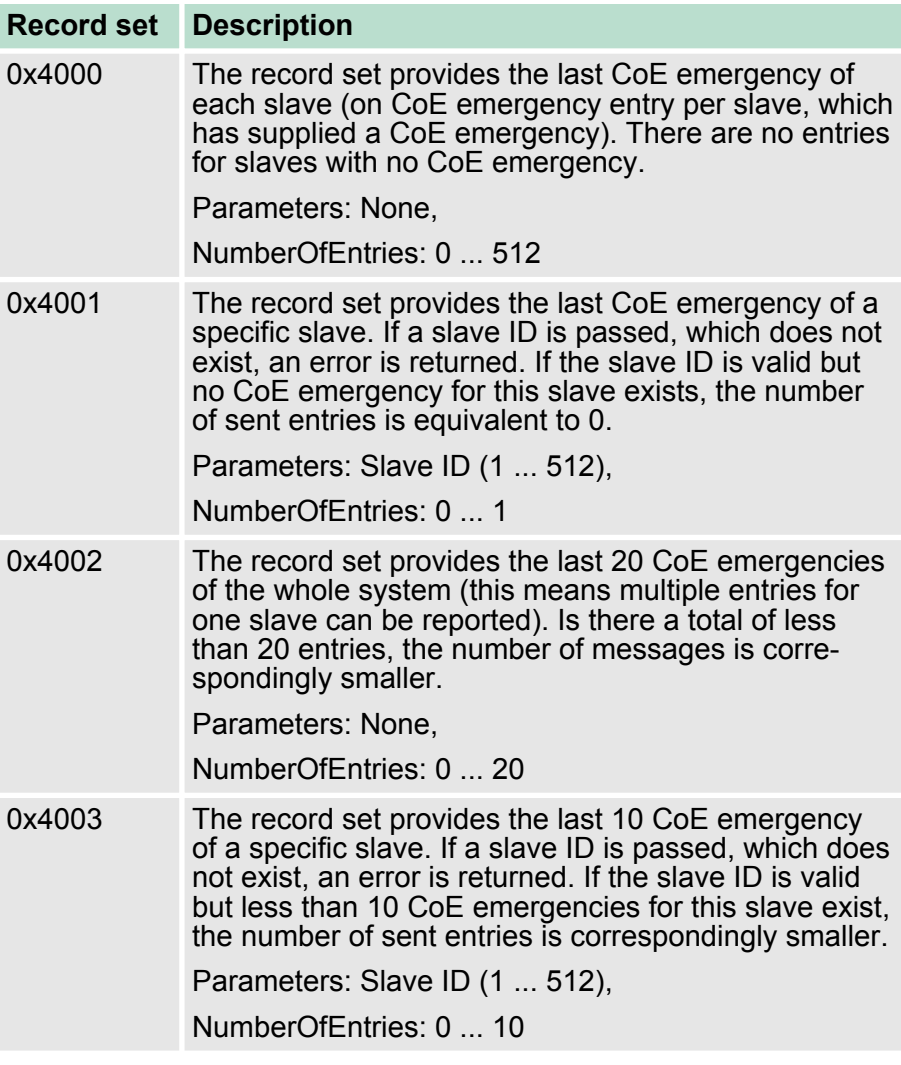

For cyclical access to a record set of the diagnostics data of an EtherCAT slave station, you can use the following example program in OB 1: **Example OB 1**

> UN M10.3 'Read process finished (BUSY=0) UN M10.1 'If there is no job activation 'then (REQ=0) S M10.1 'start record set transfer (REQ:=1) L W#16#4000 'record set number(here record set 0x4000) T MW12 CALL SFB 52, DB52 'Call SFB 52 with instance DB REQ :=M10.1 'Start flag ID :=DW#16#0018 'Address of the EtherCAT slave INDEX :=MW12 MLEN :=14 'Length record set 0x4000 with 1 entry VALID :=M10.2 'Validity of the record set BUSY :=M10.3 'Shows if job just running ERROR :=M10.4 'Error bit during read access STATUS :=MD14 'Error codes LEN :=MW16 'Length of the read record set RECORD :=P#M 100.0 Byte 40 'Target (MB100, 40byte) U M10.1 R M10.1 'Reset of REQ

#### **9.4.2.2 Accessing EtherCAT specific identification data**

#### **Record set 0x1000**

The record set 0x1000 contains EtherCAT specific identification data, which can be read with the SFB 52. The values *Device Type*, *Serial Number*, *Hardware Version* and *Software Version* are directly retrieved via CoE from the slave station. If a slave station does not support CoE or one of these values in the object directory, the values are substituted with 0xFF. The record set has the following structure:

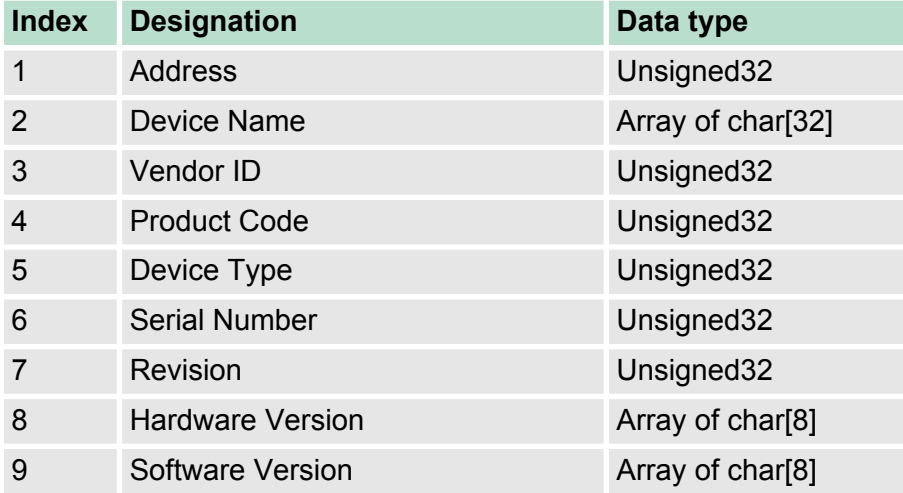

#### **9.4.2.3 Accessing the EtherCAT register from slave stations**

**Record set 0x3000**

With the record set 0x3000 you can access the registers of an EtherCAT slave station, by calling it with the SFB 52. The record set has the following structure:

EtherCAT Diagnostics> Diagnostics via system status lists - SSL

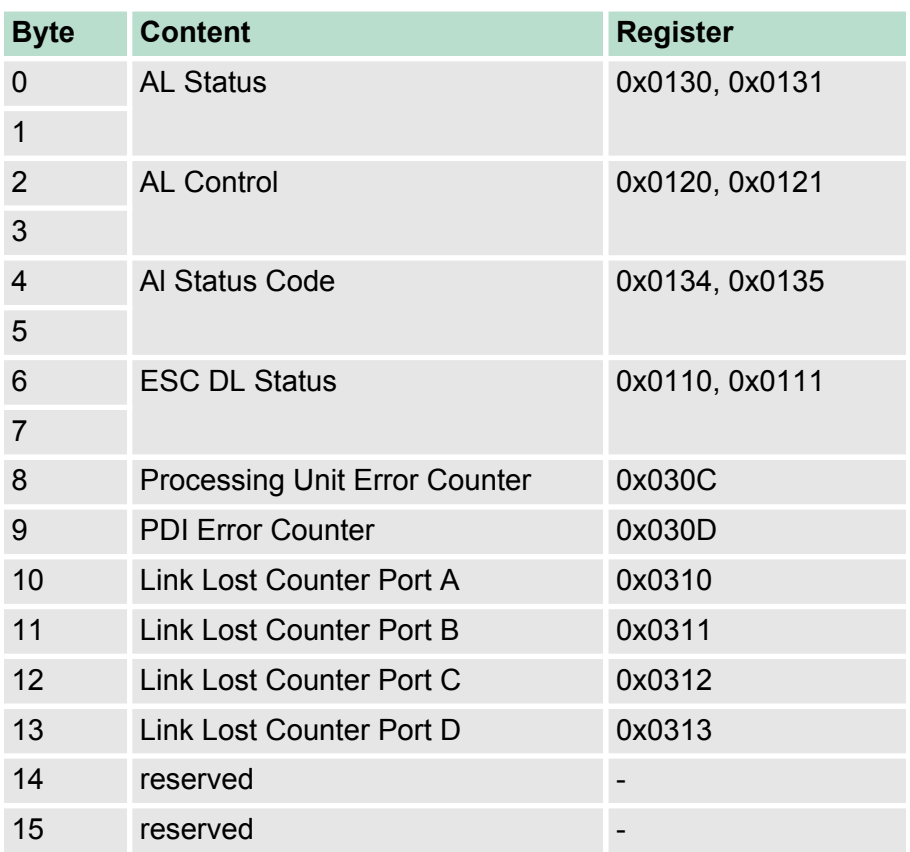

## **9.4.3 Diagnostics via system status lists - SSL**

**SSL partial lists**

In the following all the possible SSL partial lists with additional SSL-ID are listed, which are supported by the EtherCAT master system.

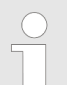

*More information about the usage of the SSLs can be found in the manual "SPEED7 Operation List" from VIPA.*

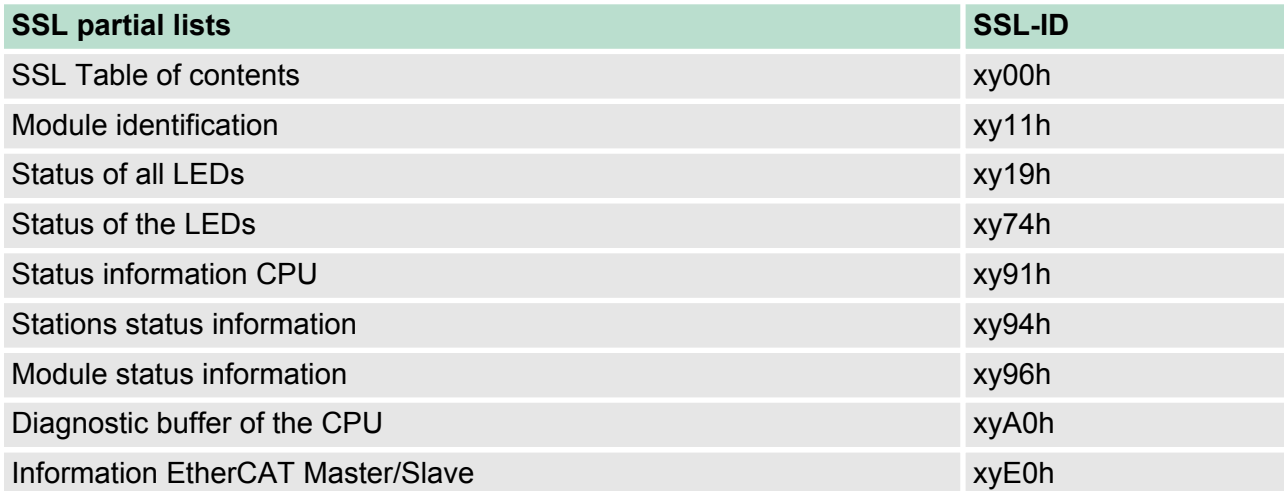

EtherCAT Diagnostics> Diagnostics via status LEDs

<span id="page-160-0"></span>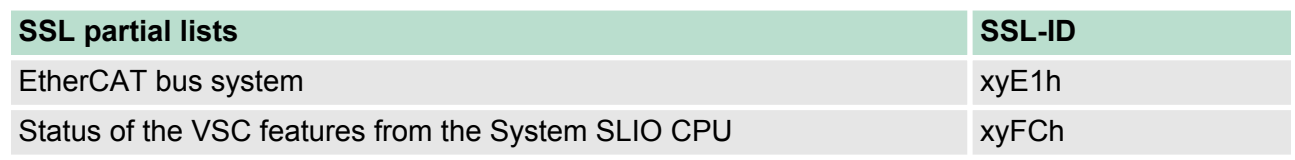

**9.4.4 Diagnostics via OB start information**

On an error the faulty system generates a diagnostics message for the CPU. Then the CPU calls the according diagnostics OB. Here the CPU operating system transfers start information to the local data of the OB. By evaluating the start information of the according OB you can get information about cause and location of the error. During runtime you can access the start information with the system function SFC 6 RD SINFO. Please consider that you can even read the start information in the OB himself, because the data are temporary data.

Depending on the type of error, the following OBs are called in a diagnostics event:

- OB 82 on an error of an module at the EtherCAT slave station (Diagnostics alarm) Ä *['Interrupt handling in the CPU' on page 167](#page-166-0)*
- OB 86 on failure respectively restart of an EtherCAT slave station Ä *['Enter OB start information and call OB' on page 166](#page-165-0)*
- OB 57 Vendor specific interrupt

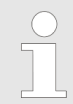

*More information about OBs may be found in the online help of your programming tool or in the manual "SPEED7 Operation List" from VIPA.*

**9.4.5 Diagnostics via NCM diagnostic**

Ä *['NCM diagnostic - Help for error diagnostic' on page 145](#page-144-0)*

**9.4.6 Diagnostics via diagnostics buffer CPU respectively CP**

Ä *[Chapter 5.20 'VIPA specific diagnostic entries' on page 74](#page-73-0)*

### **9.4.7 Diagnostics via status LEDs**

#### **LEDs EtherCAT interface X8**

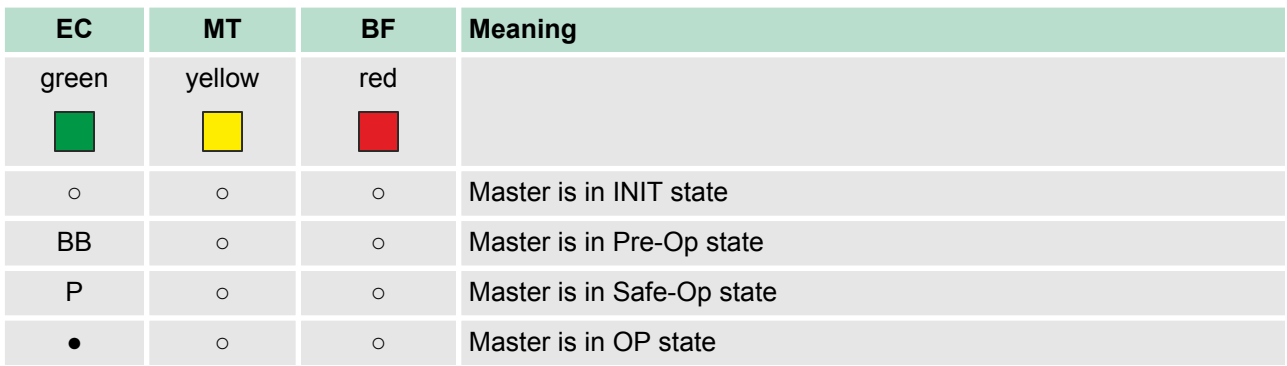

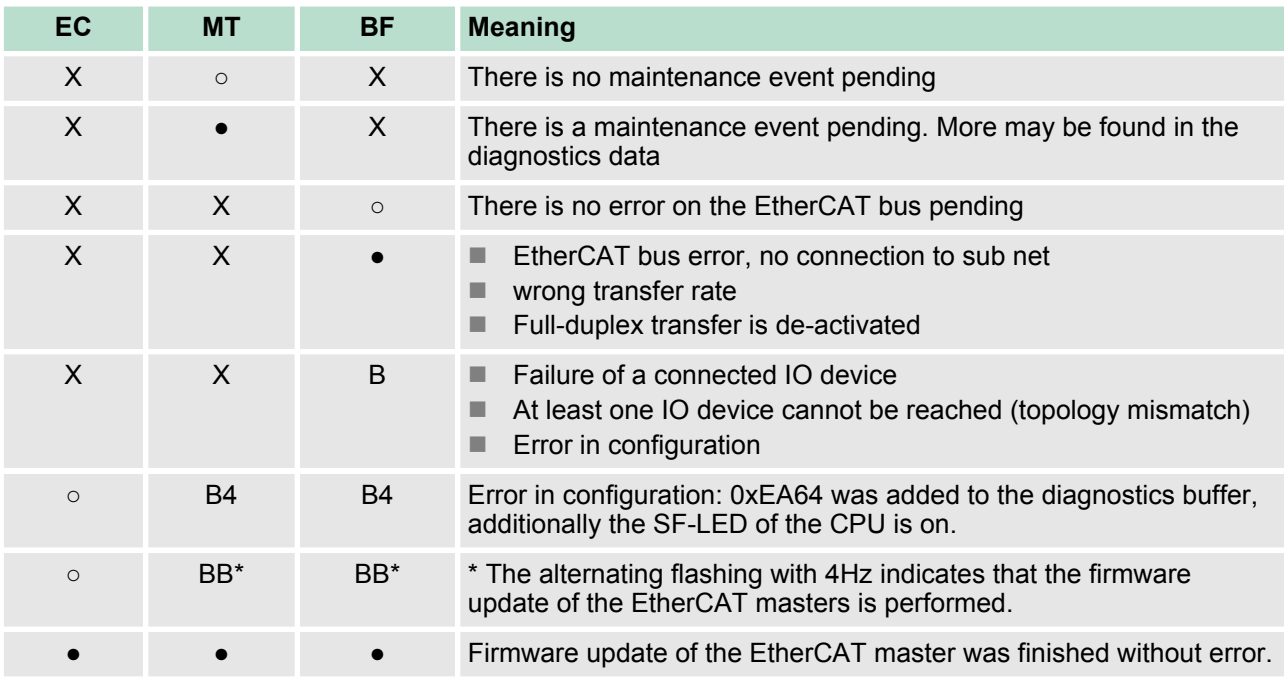

on: ● | off: ○ | blinking (1Hz): B | blinking (2Hz): BB | B4: blinking (4s on, 1s off) | pulsing: P | flickring: F | not relevant: X

#### *LEDs L/A, S*

The green L/A-LED (Link/Activity) indicates the physical connection of the EtherCAT master to Ethernet. Irregular flashing of the L/A-LED indicates communication of the EtherCAT master via Ethernet.

If the green S-LED (Speed) is on, the EtherCAT master has a communication speed of 100Mbit/s otherwise with 10Mbit/s.

### **9.5 Interrupt behaviour**

#### **9.5.1 Overview**

As soon as an error occurs, this is recognized by the EtherCAT electronic and this internally reports an event (notification) to the CP of the EtherCAT master. In the CP an interrupt is generated, which is transferred as a defined data structure to the CPU. During the interrupt handling in the CPU the CPU determines, if an OB is to be called, the data of a SSL is to be updated or further actions are necessary. The EtherCAT master may not send an interrupt to the CPU, as long as he has not reported any configuration to the CPU.

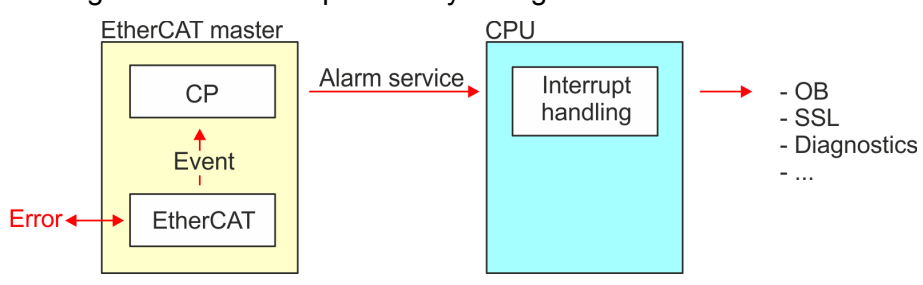

### **9.5.2 Interrupt types**

**Interrupt types**

■ MANUFACTURER\_SPECIFIC\_ALARM\_MIN (0x0020 or 0x0021)  $\blacksquare$  PROZESS ALARM (0x0002) - OB 40 (process interrupt)

- $\blacksquare$  BUS STATE CHANGED (0x8001) OB 86
- DIAGNOSE ALARM GEHEND (0x000C) OB 82 (diagnostics interrupt going)
- DIAGNOSE\_ALARM\_KOMMEND (0x0001) OB 82 (diagnostics interrupt coming)
- SLAVE\_STATE\_CHANGED (0x8002) OB 86
- TOPOLOGY MISMATCH (0x8004) OB 86
- $\blacksquare$  TOPOLOGY OK (0x8003) OB 86

#### **9.5.2.1 MANUFACTURER\_SPECIFIC\_ALARM\_MIN (0x0020 or 0x0021)**

#### **Properties**

Triggering event

■ EC\_NOTIFY\_MBOXRCV - Mailbox message received - with the type eMbxTferType\_COE\_EMERGENCY

Supplied data

- $\blacksquare$  Slave address
- $\Box$  CoE emergency

**Conditions** 

- $\blacksquare$  The error code of the CoE emergency has to come from a VIPA slave station.
	- The error code of the CoE emergency must diver to 0x0000.
	- The error code of the CoE emergency must diver to 0xA000.
	- The error code of the CoE emergency must diver to 0xA001.
	- The error code of the CoE emergency must diver to 0xFF00.
	- If the error code is 0xFF00, then the 2. byte must be equal to 1 or 2.
- $\blacksquare$  The error code of the CoE emergency has to come from another slave station.
	- Each emergency is reported as OB 57.
- $\blacksquare$  A CoE emergency occurred during an topology change.
	- The error code of the CoE emergency must diver to 0x0000.
	- The error code of the CoE emergency must diver to 0xA000 and 0xA001.

#### **Interrupt handling in the CPU**

## **Enter OB start information and call OB**

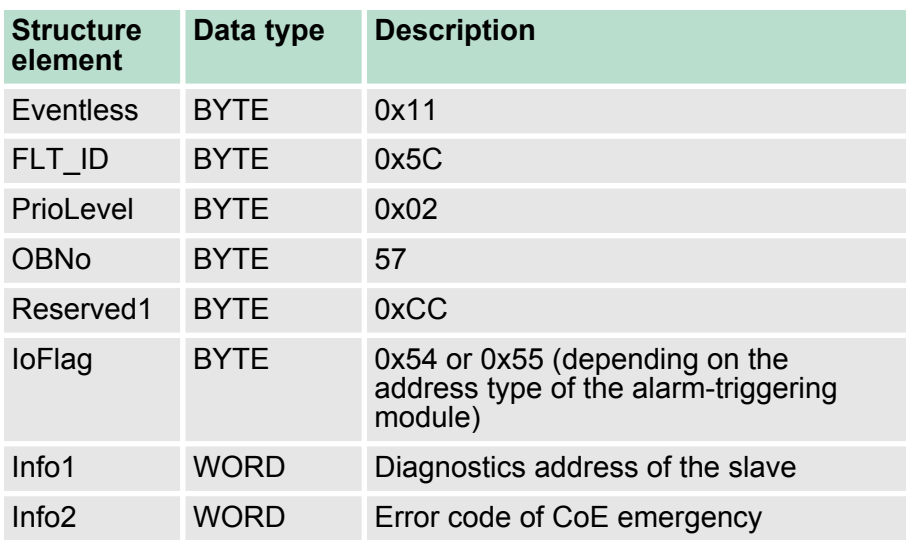

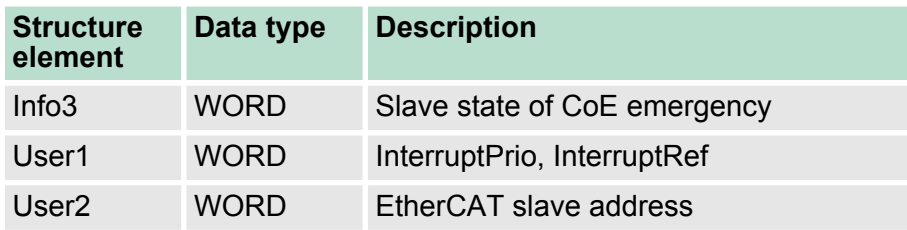

#### **Update SSL data**

Manufacturer specific interrupts do not change SSLs.

### **Caching the interrupt**

Snapshot at the time of interrupt events - can be evaluated via SFB 54.

#### **Write to the diagnostics buffer**

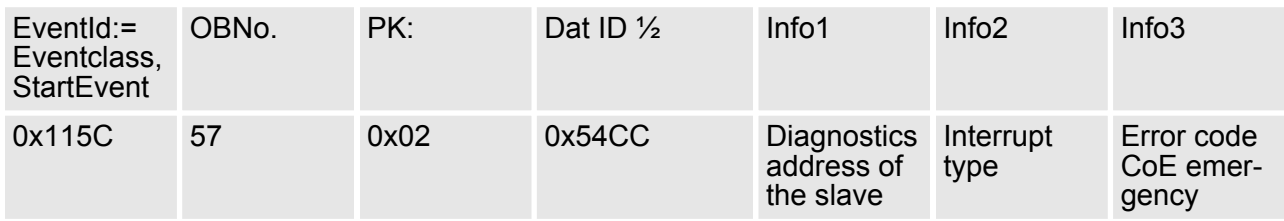

**9.5.2.2 PROZESS\_ALARM (0x0002) - hardware interrupt**

#### **Properties**

Triggering event

■ EC\_NOTIFY\_MBOXRCV - Mailbox message received - with the type eMbxTferType\_COE\_EMERGENCY

#### Supplied data

- Slave address
- CoE emergency

#### **Conditions**

- $\blacksquare$  The error code of the CoE emergency must be equal to 0xFF00 and the CoE emergency has to come from a VIPA slave station.
- The 2. byte of *MEF* must be 1.

#### **Interrupt handling in the CPU**

#### **Enter OB start information and call OB**

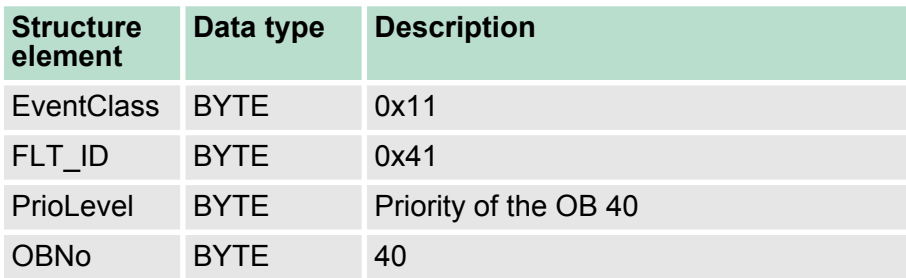

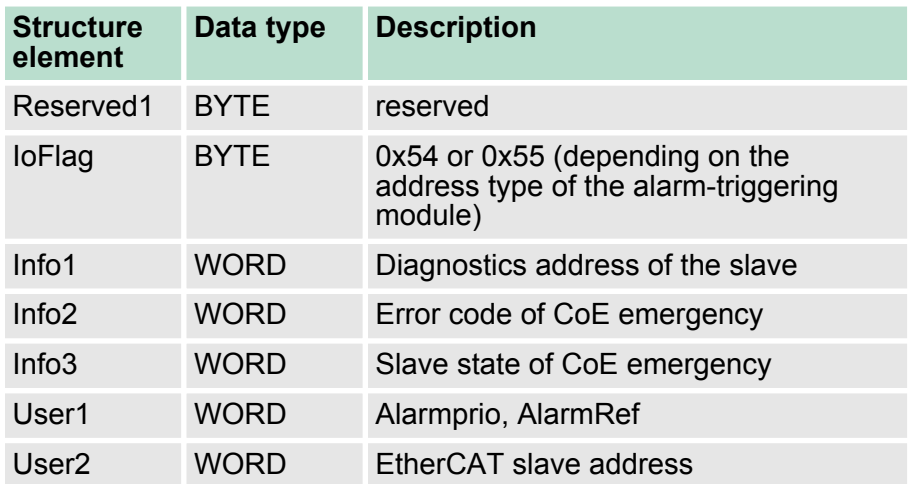

#### **Update SSL data**

Hardware interrupts do not change SSLs.

#### **Caching the interrupt**

Snapshot at the time of interrupt events - can be evaluated via SFB 54.

#### **Write to the diagnostics buffer**

There is no diagnostics buffer entry.

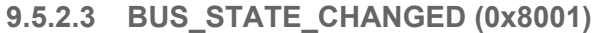

**Properties**

Triggering event

■ EC\_NOTIFY\_STATECHANGED - Bus state was changed

Supplied data

 $\Box$  Old and new state of the master and the number of slave modules, which are not in master state.

**Conditions** 

- $\blacksquare$  none
- In the event the master switches to "Operational"  $\&$  [Chapter 9.1.2](#page-148-0) *['EtherCAT State Machine' on page 149](#page-148-0)*, OB86 is released. Via its event class you can see, whether all configured slave stations have carried the state change. Should any or all slave stations are not be able to establish the state to "Operational", so you can check this via a SSL. **Interrupt handling in the CPU**

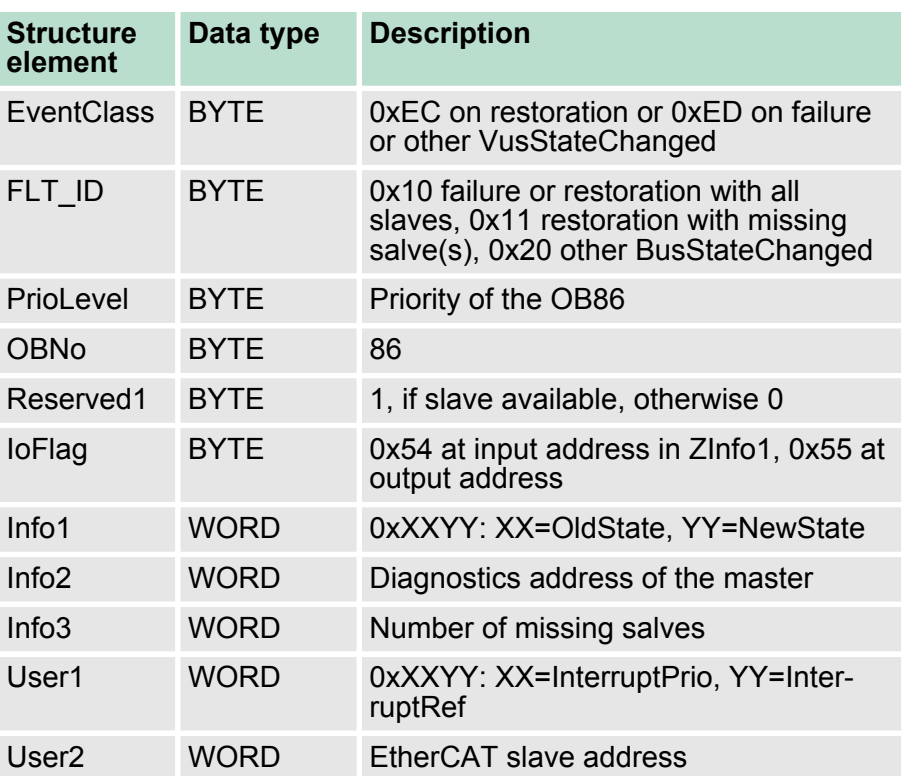

#### <span id="page-165-0"></span>**Enter OB start information and call OB**

Ä *['Diagnostics via OB start information' on page 161](#page-160-0)*

#### **Update SSL data**

In the SSL 0x0294, 0x0694 and 0x0994 the corresponding bits are updated for each slave. Each to the CPU reported state change as interrupt event generates a diagnostics buffer entry and may be read in the SSL 0xE0.

### **Update I/O peripheral structure**

I/O state of the slaves and its modules are set to EA\_STATUS\_BG\_VORHANDEN (module available) on restoration and EA\_STATUS\_BG\_NICHTVORHANDEN (module do not exist) on failure.

#### **Caching the interrupt**

Snapshot at the time of interrupt events - can be evaluated via SFB 54.

#### <span id="page-166-0"></span>**Write to the diagnostics buffer**

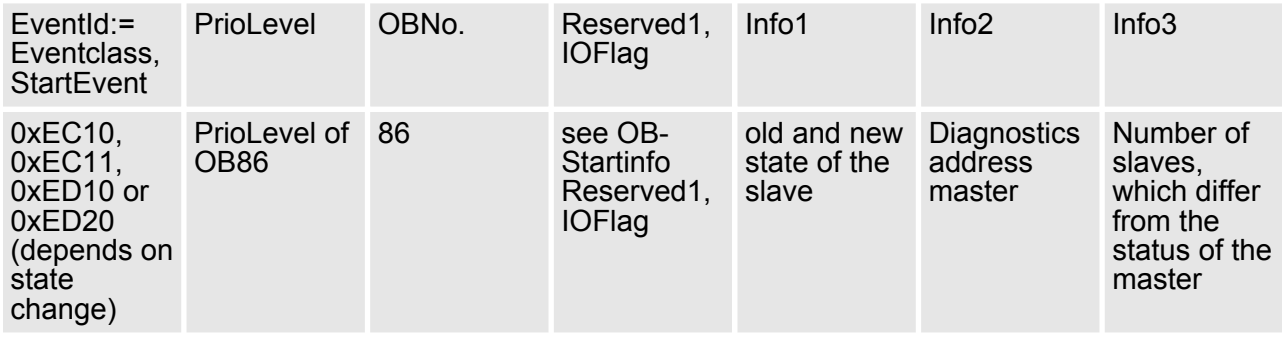

**9.5.2.4 DIAGNOSE\_ALARM\_GEHEND (0x000C) - diagnostics interrupt going**

### **Properties**

### Triggering event

■ EC\_NOTIFY\_MBOXRCV - Mailbox message received - with the type eMbxTferType\_COE\_EMERGENCY

### Supplied data

- Slave address
- CoE emergency

#### **Conditions**

 $\blacksquare$  The error code of the CoE emergency must be equal to 0x0000 ("no error respectively "error resolved") and the CoE emergency has to come from a VIPA slave station.

#### **Interrupt handling in the CPU**

#### **Enter OB start information and call OB**

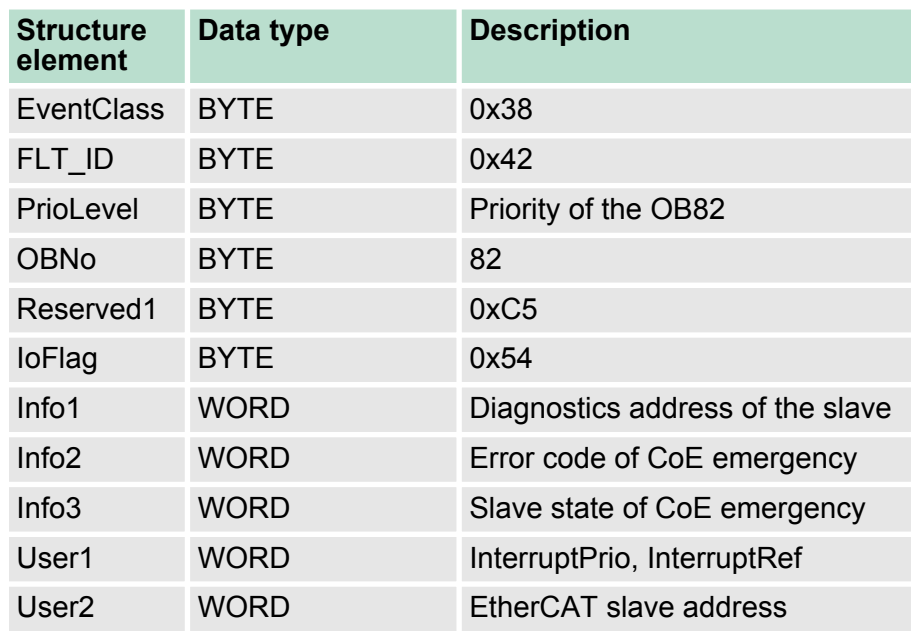

#### **Update SSL data**

In SSL 0694 and 0692 the corresponding bit is updated for each slave.

#### **Caching the interrupt**

Snapshot at the time of interrupt events - can be evaluated via SFB 54.

### **Write to the diagnostics buffer**

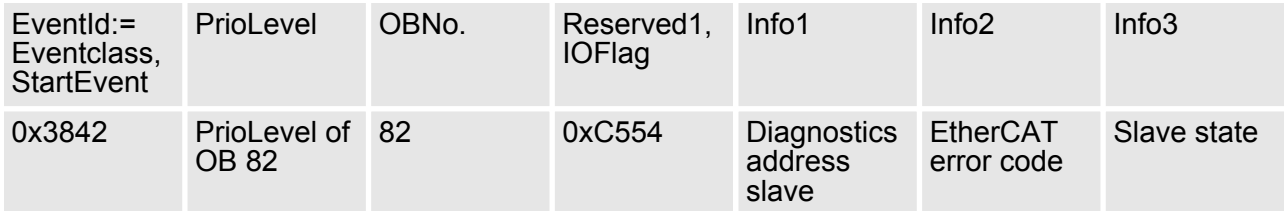

**9.5.2.5 DIAGNOSE\_ALARM\_Kommend (0x0001) - diagnostics interrupt coming**

### **Properties**

Triggering event

■ EC\_NOTIFY\_MBOXRCV - Mailbox message received - with the type eMbxTferType\_COE\_EMERGENCY

Supplied data

- Slave address
- CoE emergency

**Conditions** 

- The error code of the CoE emergency must diver to 0x0000
- The error code of the CoE emergency must diver to 0xA000 and 0xA001

#### **Interrupt handling in the CPU**

## **Enter OB start information and call OB**

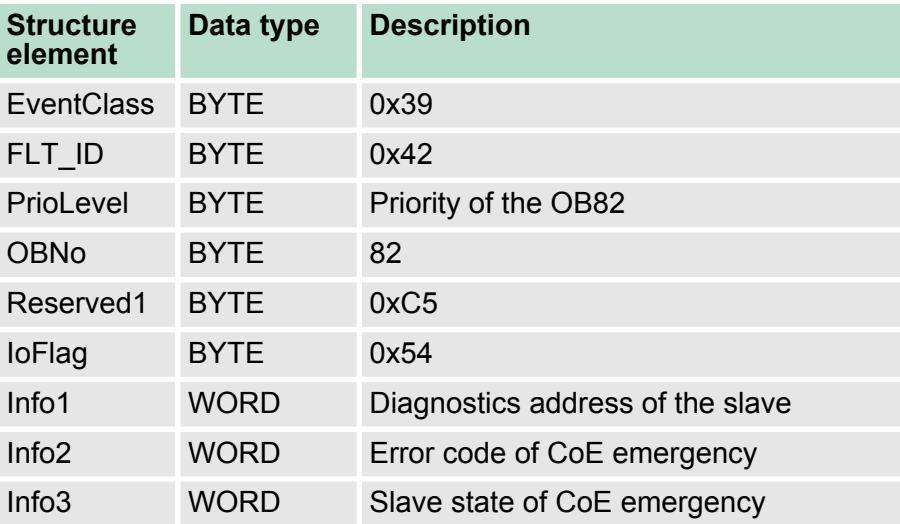

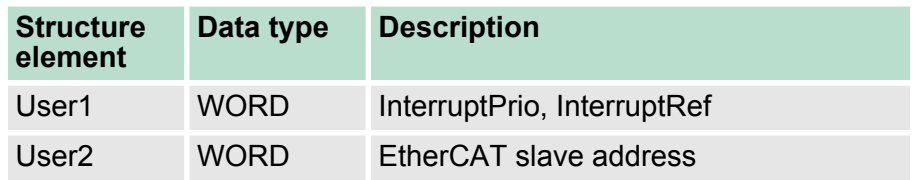

### **Update SSL data**

In SSL 0694 and 0692 the corresponding bit is updated for each slave.

#### **Caching the interrupt**

Snapshot at the time of interrupt events - can be evaluated via SFB 54.

#### **Write to the diagnostics buffer**

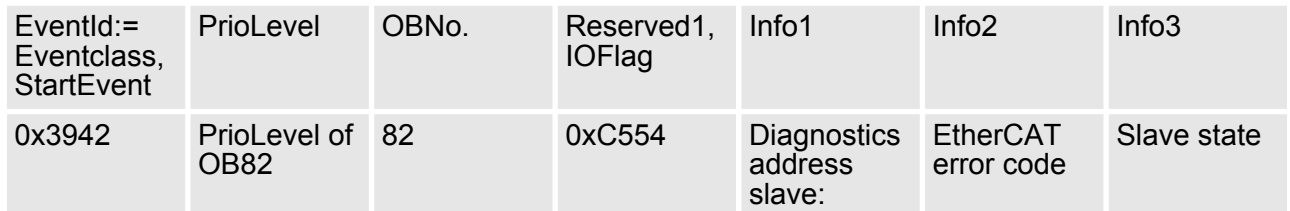

#### **9.5.2.6 SLAVE\_STATE\_CHANGED (0x8002)**

**Properties**

Triggering event

- EC\_NOTIFY\_SLAVE\_UNEXPECTED\_STATE Slave is not in the requested state.
- $\blacksquare$  The application has successfully set a slave in a different state. Supplied data
- $\blacksquare$  current new state

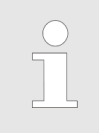

*Especially when a master status change is performed , this message is not sent to the CPU, since the overall result for error slaves of the status change in the event BUS\_STATE\_CHANGED is transmitted.*

**Interrupt handling in the CPU**

For each slave the current state is stored inside the CPU.

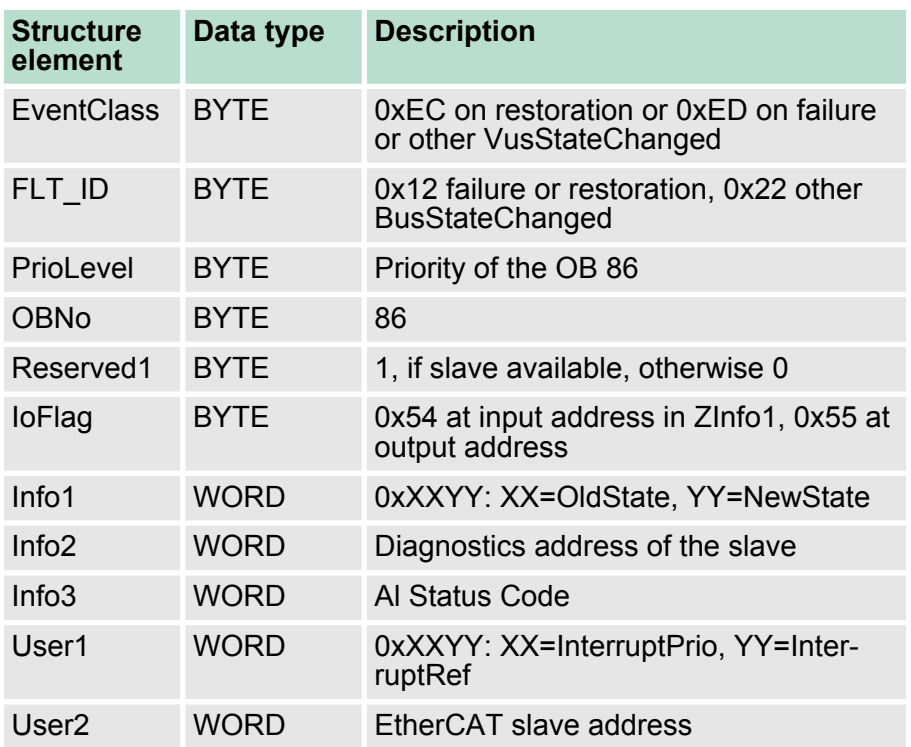

### **Enter OB start information and call OB**

#### **Update SSL data**

In the SSL 0x0294, 0x0694 and 0x0994 the corresponding bits are updated for each slave. Each to the CPU reported state change as interrupt event generates a diagnostics buffer entry and may be read in the SSL 0xE0.

#### **Update I/O peripheral structure**

I/O state of the slaves and its modules are set to EA\_STATUS\_BG\_VORHANDEN (module available) on restoration and EA\_STATUS\_BG\_NICHTVORHANDEN (module do not exist) on failure.

#### **Caching the interrupt**

Snapshot at the time of interrupt events - can be evaluated via SFB 54.

#### **Write to the diagnostics buffer**

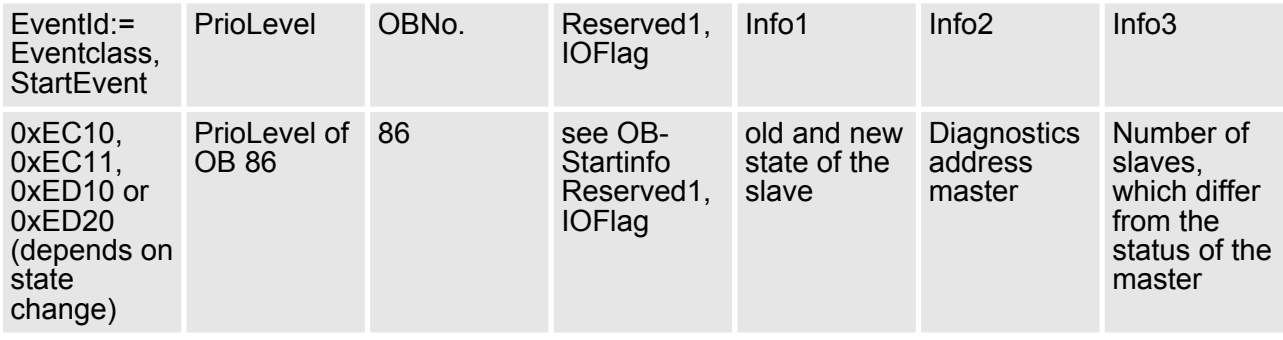

# **9.5.2.7 TOPOLOGY\_MISMATCH (0x8004)**

#### **Properties**

Triggering event

- $\blacksquare$  Interrupt is triggered, if topology was OK and the event EC\_NOTIFY\_SB\_MISMATCH occurs. The Interrupt is only triggered with an existing configuration.
- Supplied data
- $\blacksquare$  none
- **Conditions**
- $\blacksquare$  none

#### **Interrupt handling in the CPU**

## **Enter OB start information and call OB**

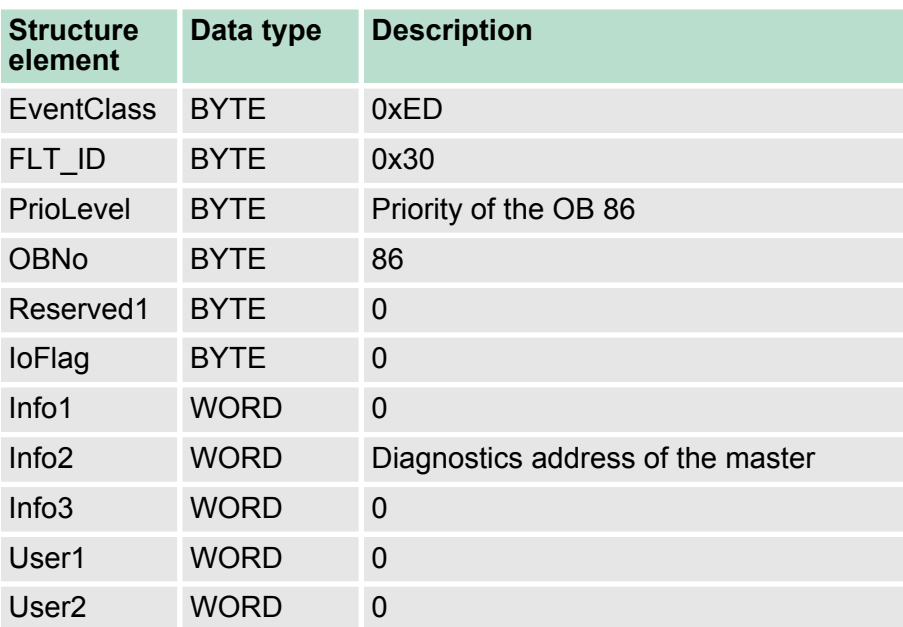

#### **Update SSL data**

In the SSL xy94 the difference of set point and effective value is entered.

#### **Write to the diagnostics buffer**

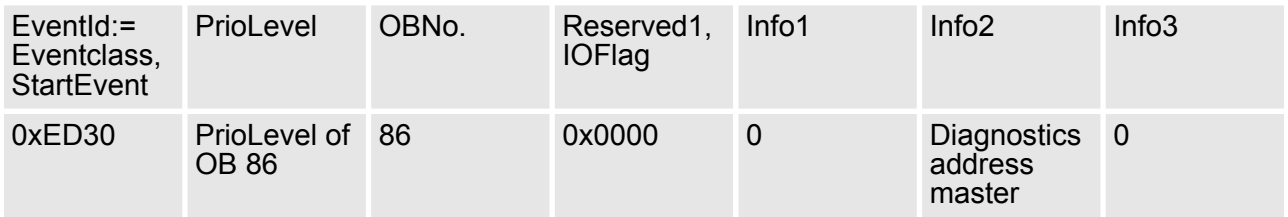

#### **9.5.2.8 TOPOLOGY\_OK (0x8003)**

**Properties**

Triggering event

 $\blacksquare$  Interrupt is triggered, if topology was OK and the event EC\_NOTIFY\_SB\_STATUS with pScanBusStatus occurs.→dwResultCode = 0 occurs. The Interrupt is only triggered with an existing configuration.

Supplied data

- $\blacksquare$  none
- **Conditions**
- $\blacksquare$  none

#### **Interrupt handling in the CPU**

#### **Enter OB start information and call OB**

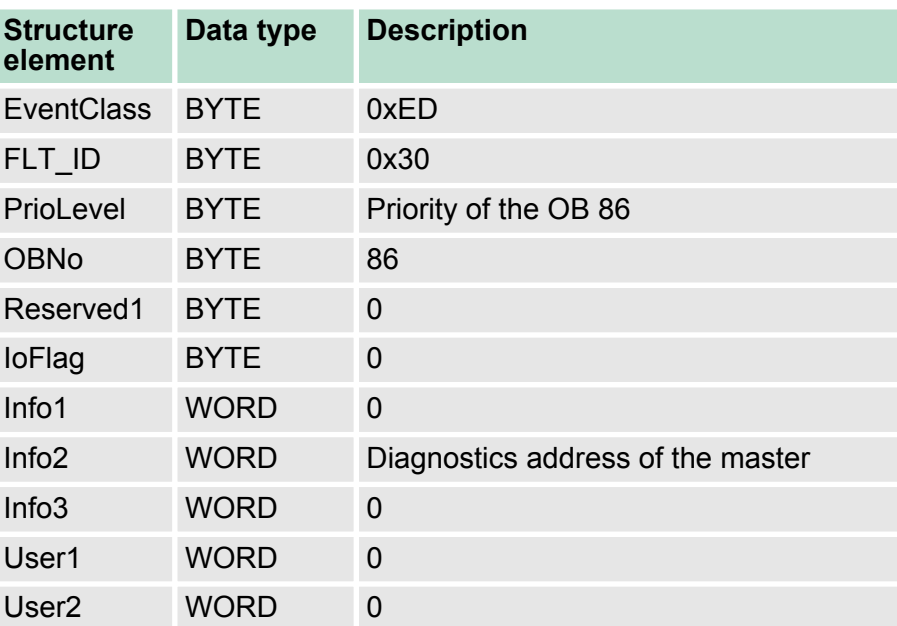

#### **Update SSL data**

In the SSL xy94 the difference of set point and effective value is entered.

#### **Write to the diagnostics buffer**

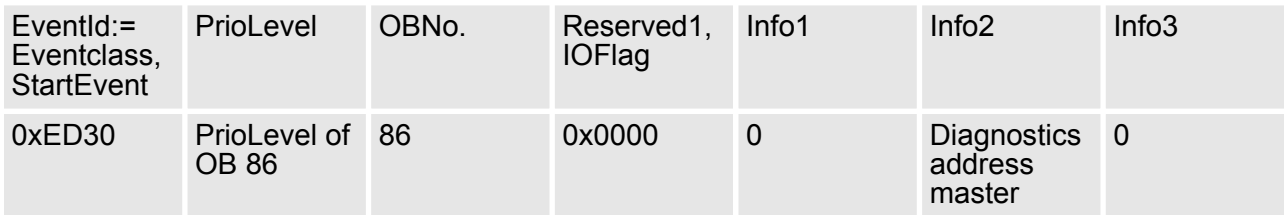

# **9.6 System characteristics**

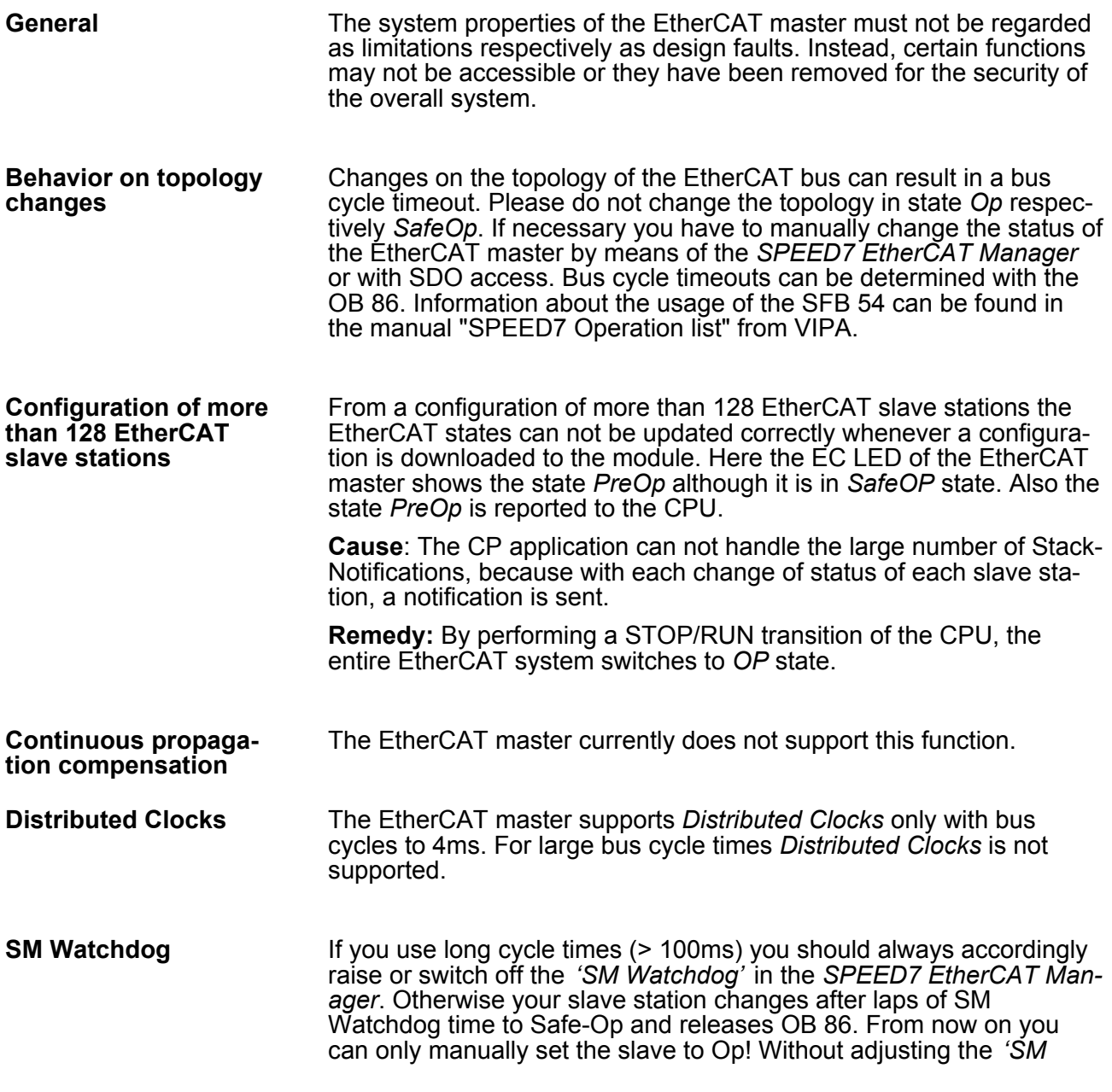

Accessing the object dictionary> FB 52 - Read SDO - Read access to Object Dictionary Area

*Watchdog'* time you always get the error message AIStatusCode 0x1B when using the EtherCAT slave stations from VIPA with cycle times of > 100 ms. Here the CPU leaves the slaves station in its current state, this means it is ignored when polling. The state can be changed via SDO access respectively by means of the *SPEED7 EtherCAT Manager*.

*Since slave and module parameters are transmitted by means of SDO respectively SDO Init command, the configuration remains active, until a power cycle is performed or new parameters for the same SDO objects are transferred.*

*With an overall reset the slave and module parameters are not reset!*

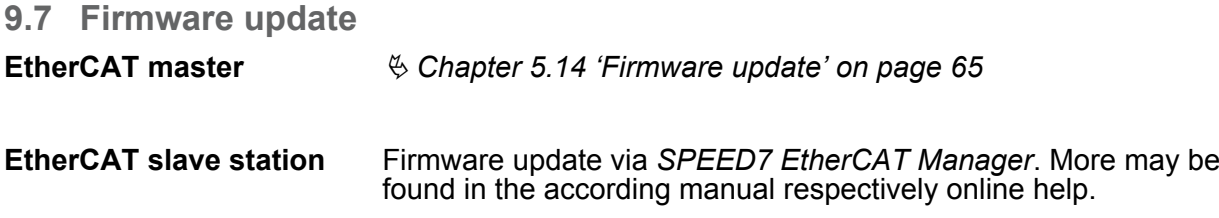

**9.8 Accessing the object dictionary**

#### **9.8.1 Overview**

**Blocks**

With the following blocks you have at run-time access to the object dictionary of the EtherCAT slave stations and EtherCAT master:

- $\blacksquare$  FB 52 Read SDO Read access to object dictionary
- FB 53 Write SDO Write access to object dictionary

*These are VIPA-specific blocks. More information about the usage of these blocks may be found in the manual "Operation list".*

*Please consider when accessing the object dictionary, depending on your master system, the byte order can be rotated!*

### **9.8.2 FB 52 - Read SDO - Read access to Object Dictionary Area**

With this block, you will have read access to the object directory of the EtherCAT slave stations and EtherCAT master. The block operates asynchronously, that is, processing covers multiple FB calls. Start the job by calling FB 52 with  $REQ = 1$ . The job status is displayed via the output parameters BUSY and RETVAL. The record set transmission is completed when the output parameter BUSY = FALSE. The error handling happens with the parameters ERROR, ERROR ID and RETVAL. **Description**

**Parameters**

Accessing the object dictionary> FB 52 - Read SDO - Read access to Object Dictionary Area

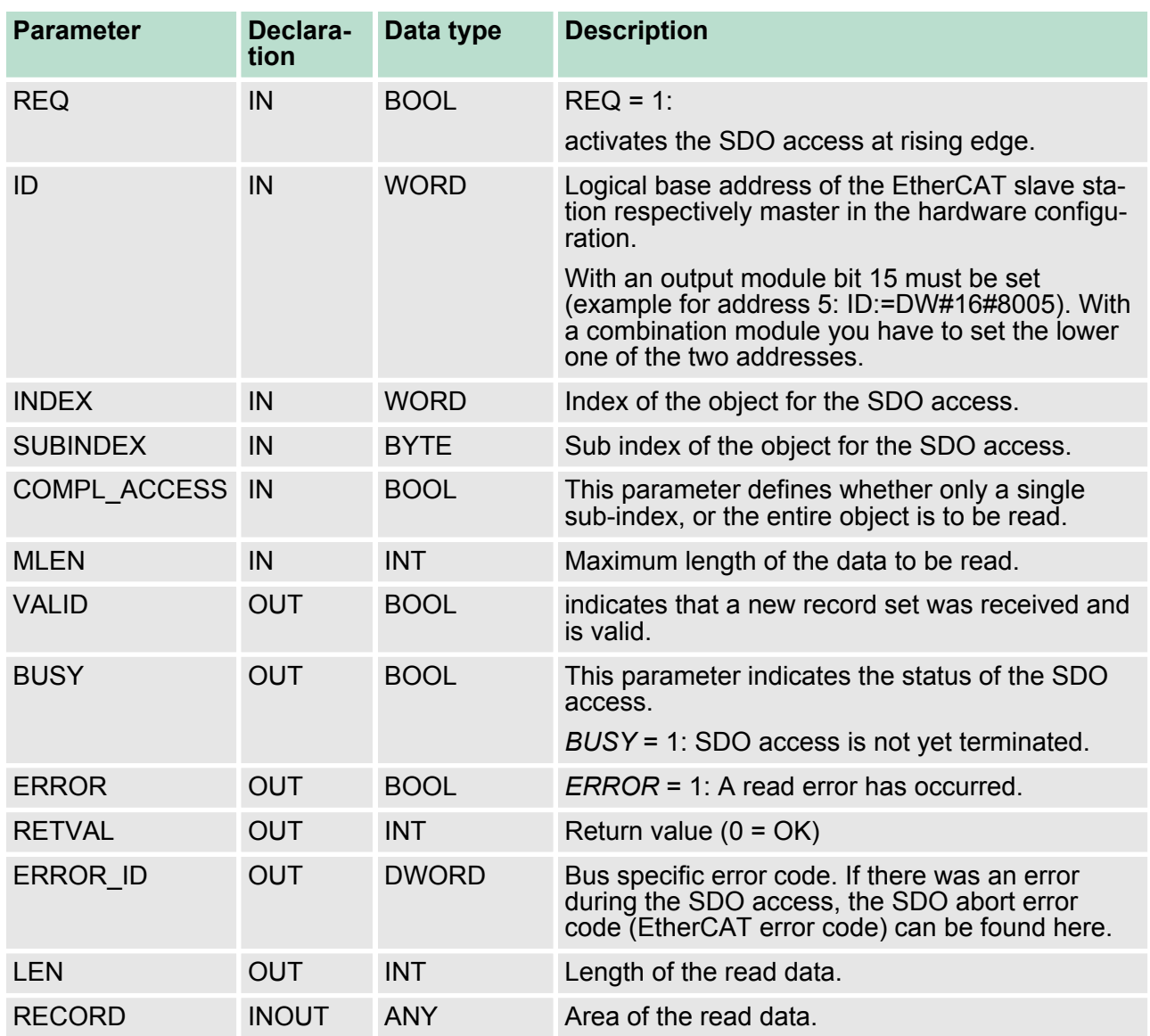

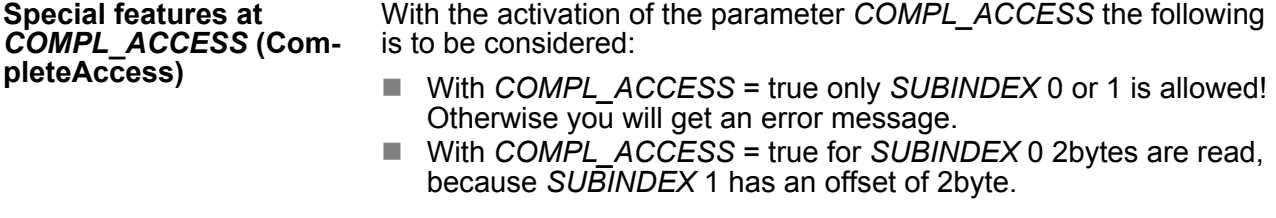

#### In addition to the module specific error codes, which are listed here, also the general error codes for FC/SFC as return value are possible. **RETVAL (return value)**

Accessing the object dictionary> FB 52 - Read SDO - Read access to Object Dictionary Area

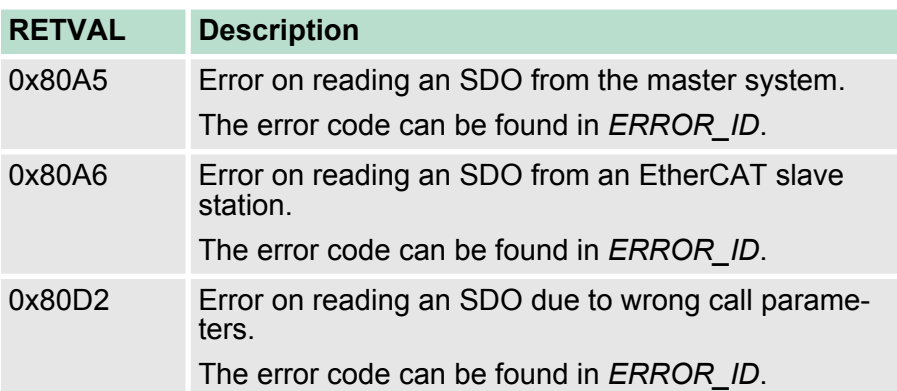

If the parameter *RETVAL* has the value 0x80A5 or 0x80A6, the corresponding error message can be found in *ERROR\_ID*. Otherwise *ERROR\_ID* is 0. **ERROR\_ID**

#### **Internal error**

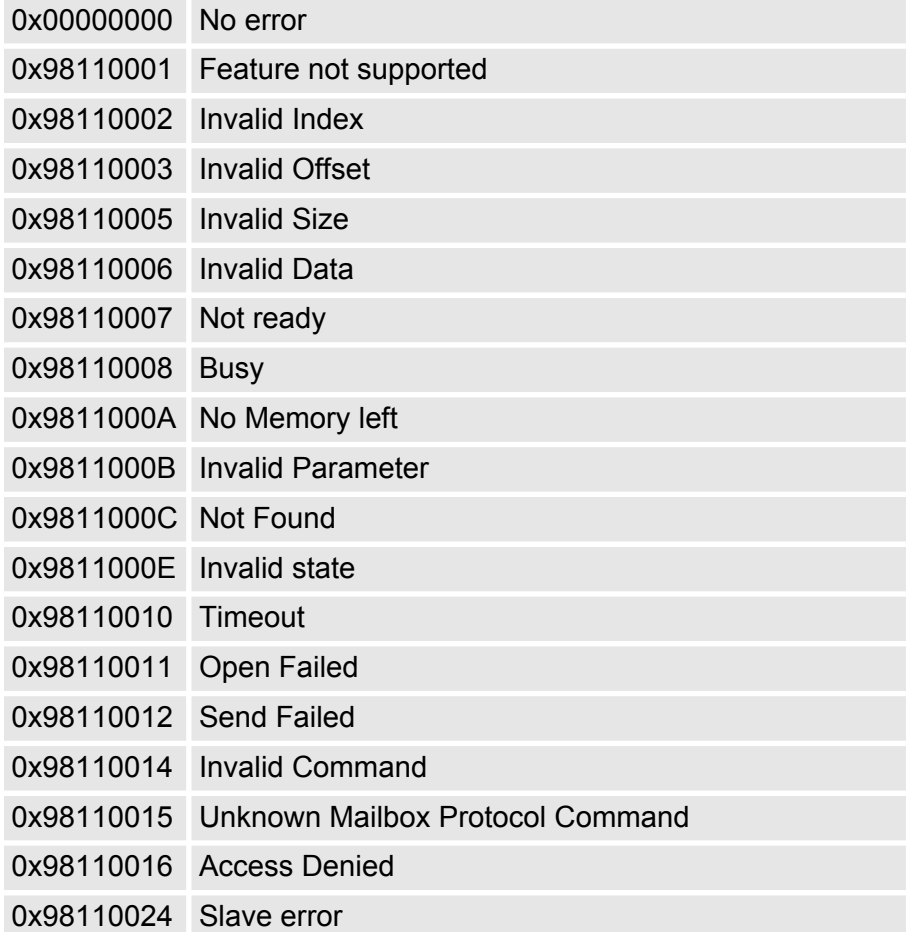

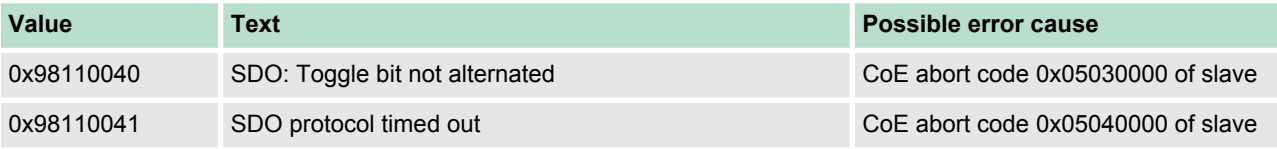

Accessing the object dictionary> FB 52 - Read SDO - Read access to Object Dictionary Area

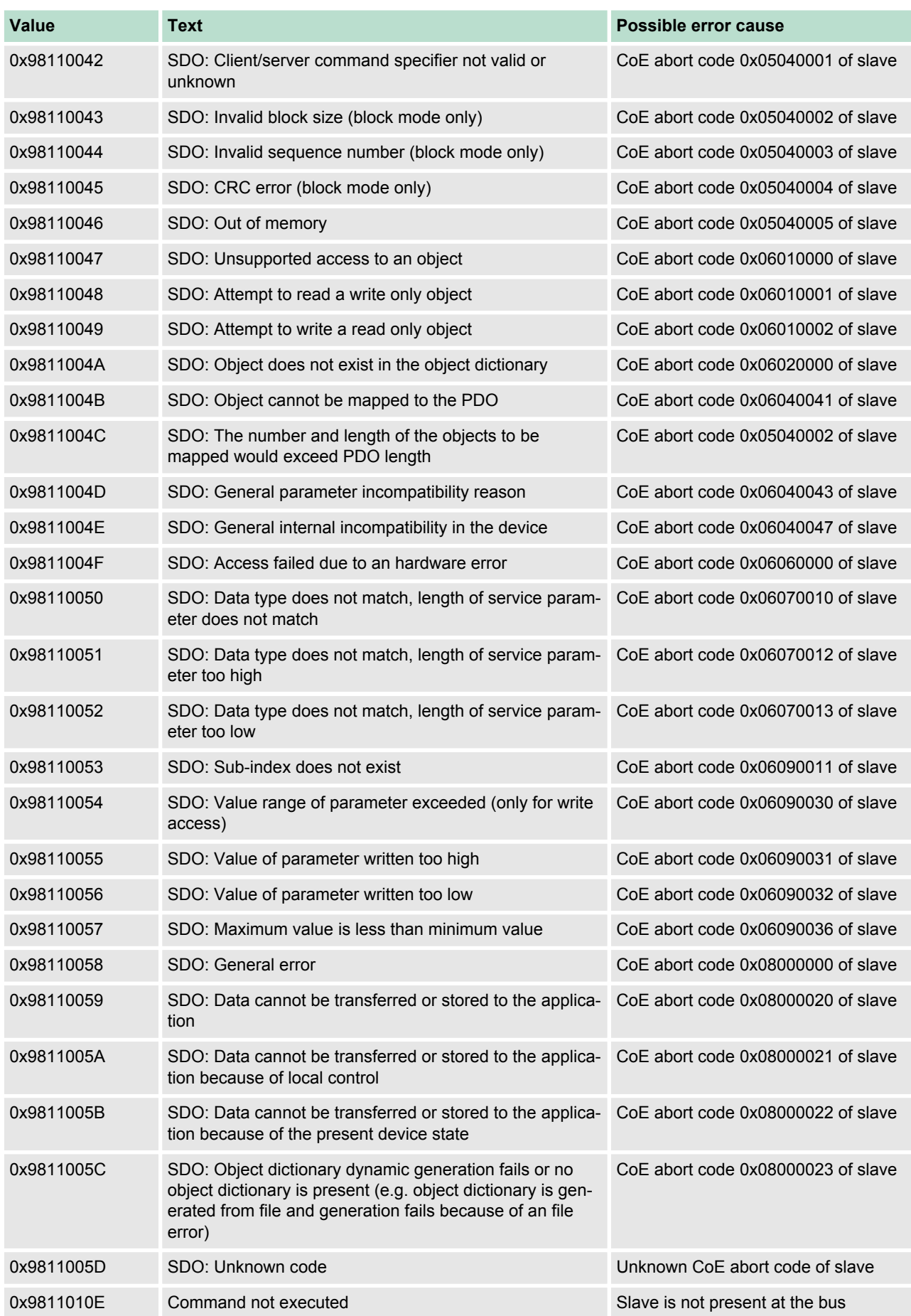

Accessing the object dictionary> FB 53 - Write SDO - Write access to Object Dictionary Area

### **9.8.3 FB 53 - Write SDO - Write access to Object Dictionary Area**

With this block, you will have write access to the object directory of the EtherCAT slave stations and EtherCAT master. The block operates asynchronously, that is, processing covers multiple FB calls. Start the job by calling FB 53 with *REQ* = 1. The job status is displayed via the output parameters *BUSY* and *RETVAL*. The record set transmission is completed when the output parameter *BUSY* = FALSE. The error handling happens with the parameters *ERROR*, *ERROR\_ID* and *RETVAL*. **Description**

#### **Parameters**

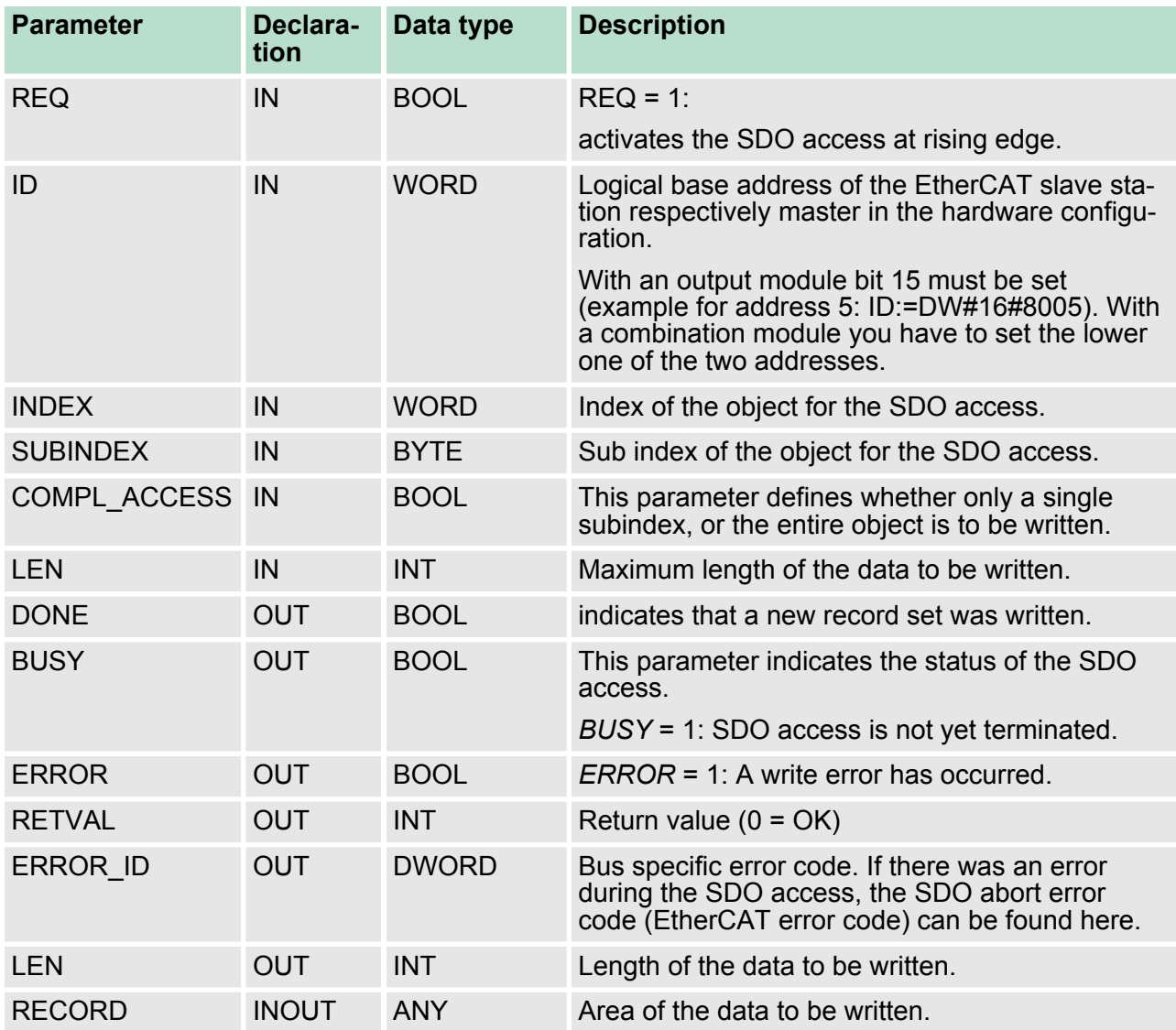

With the activation of the parameter *COMPL\_ACCESS* the following is to be considered: **Special features at** *COMPL\_ACCESS* **(CompleteAccess)**

- With *COMPL ACCESS* = true only *SUBINDEX* 0 or 1 is allowed! Otherwise you will get an error message.
- With *COMPL ACCESS* = true for *SUBINDEX* 0 2bytes are written, because *SUBINDEX* 1 has an offset of 2byte.

Accessing the object dictionary> FB 53 - Write SDO - Write access to Object Dictionary Area

#### In addition to the module specific error codes, which are listed here, also the general error codes for FC/SFC as return value are possible. **RETVAL (return value)**

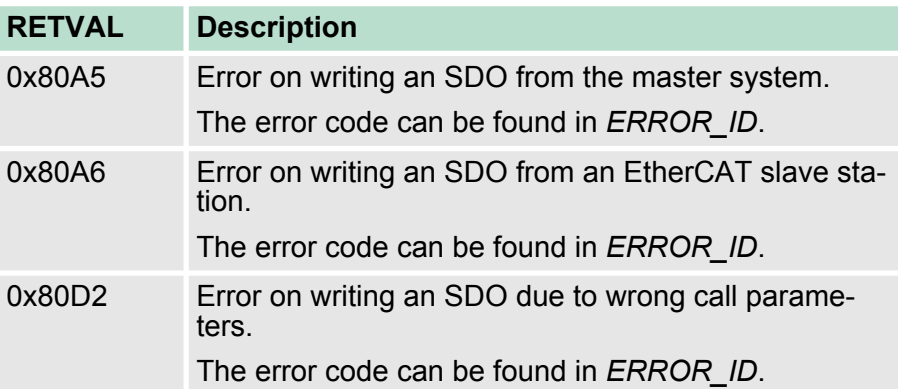

#### **ERROR\_ID**

If the parameter *RETVAL* has the value 0x80A5 or 0x80A6, the corresponding error message can be found in *ERROR\_ID*. Otherwise *ERROR\_ID* is 0.

#### **Internal error**

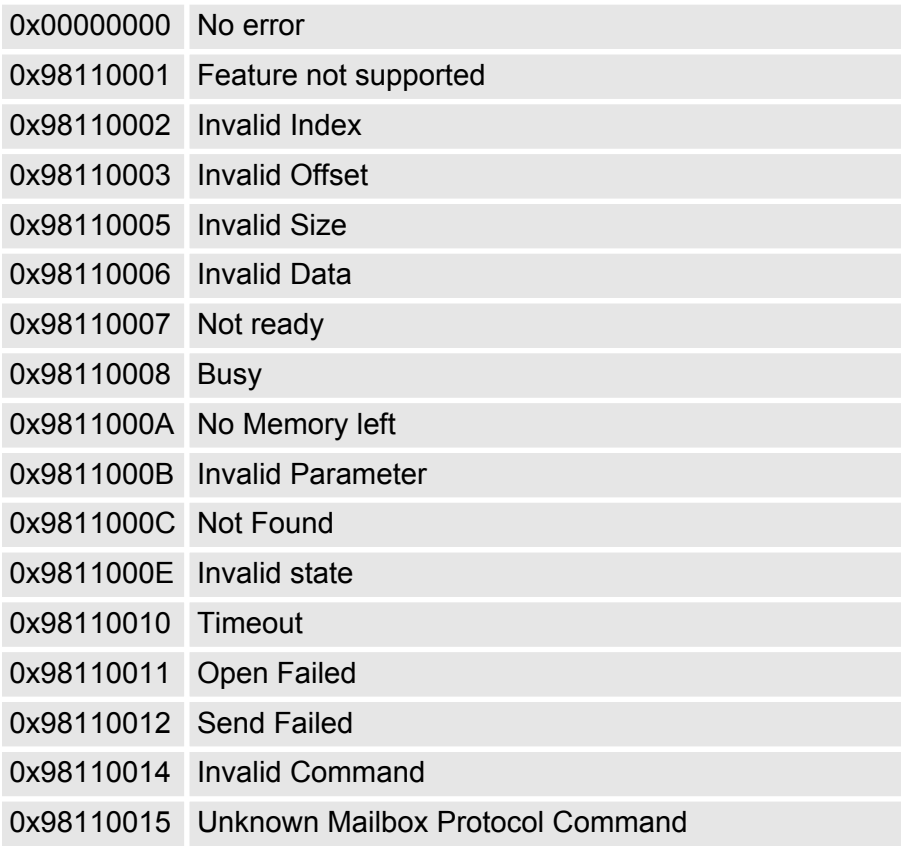

Accessing the object dictionary> FB 53 - Write SDO - Write access to Object Dictionary Area

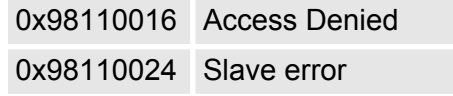

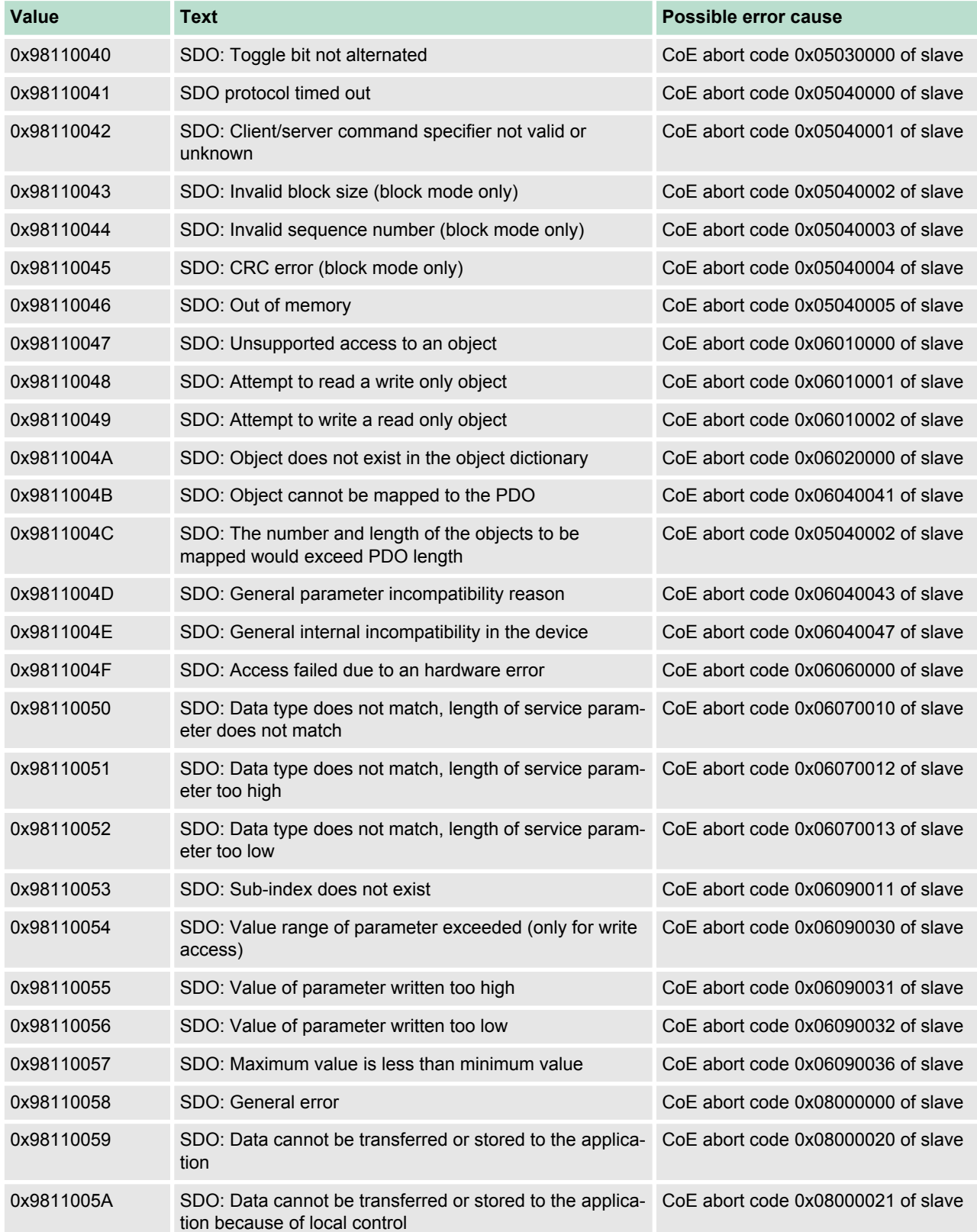
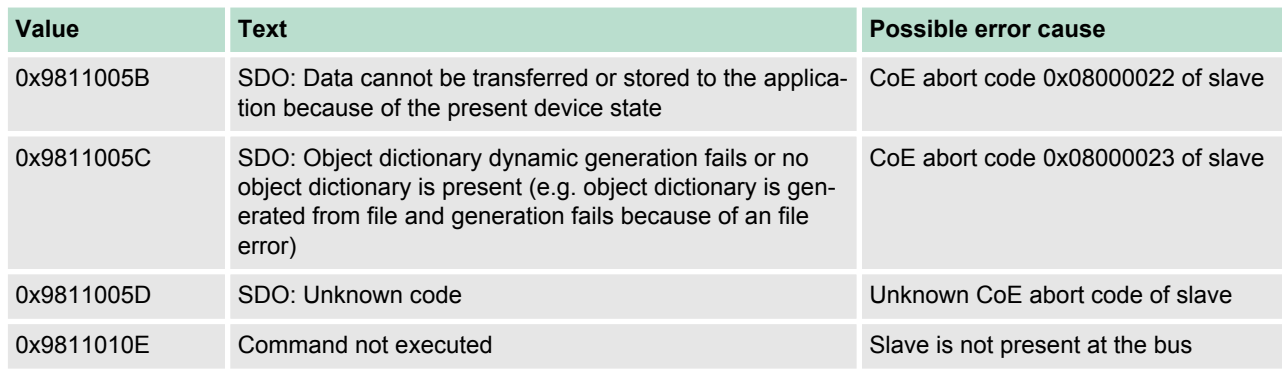

# **9.9 Object dictionary**

**9.9.1 Object overview**

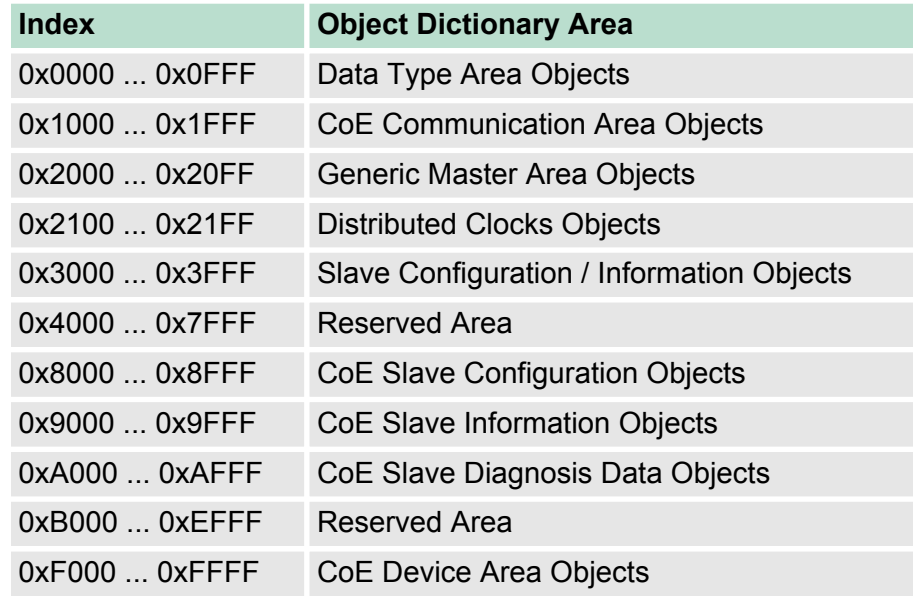

## **9.9.2 CoE Communication Area Objects: 0x1000-0x1FFF**

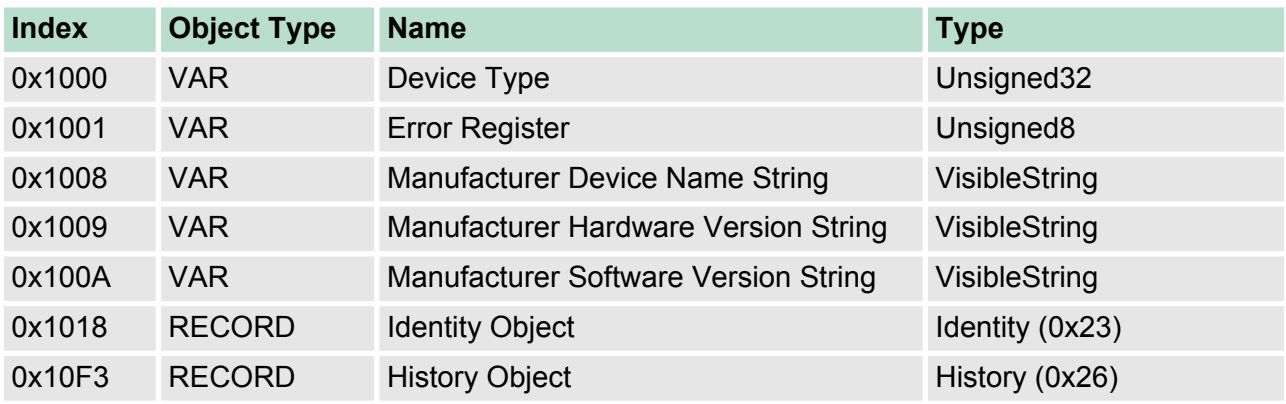

## **9.9.2.1 Device Type 0x1000**

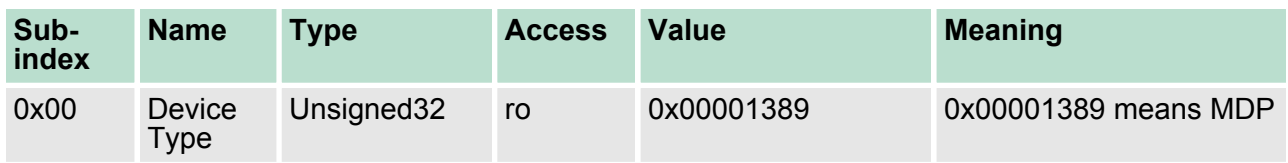

#### **9.9.2.2 Device Name 0x1008**

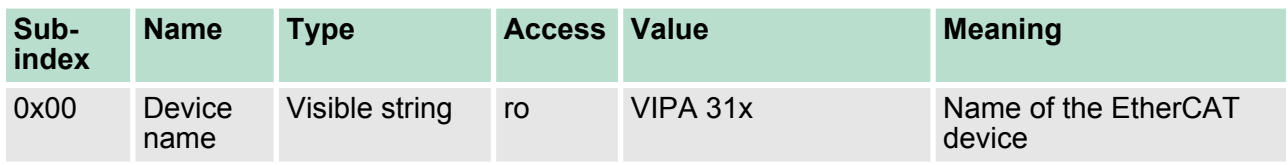

### **9.9.2.3 Hardware Version 0x1009**

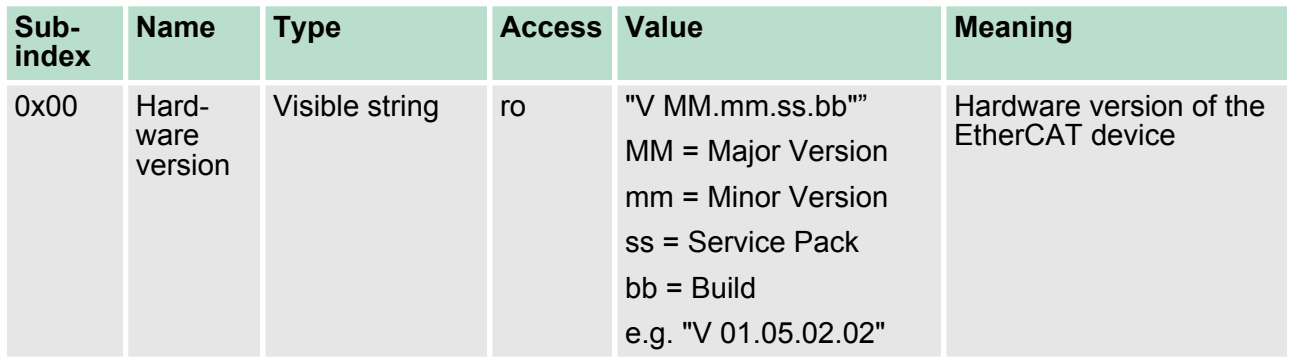

## **9.9.2.4 Software Version 0x100A**

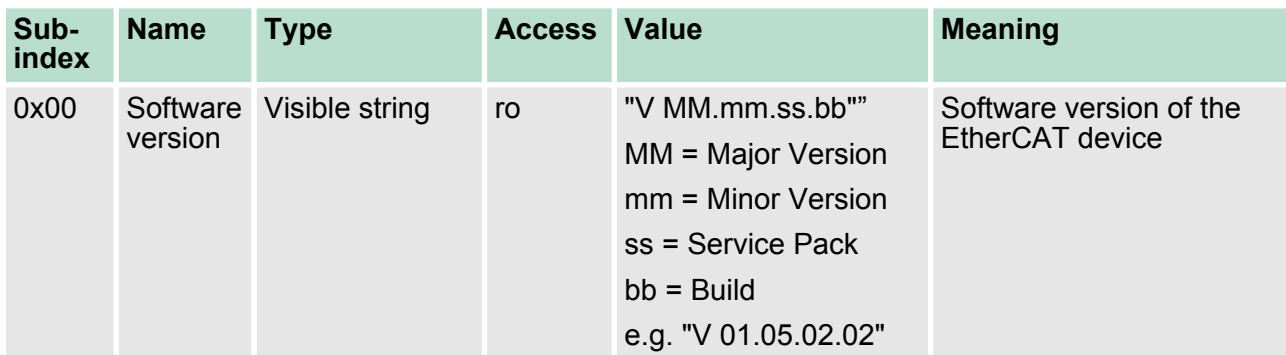

## **9.9.2.5 Identity Object 0x1018**

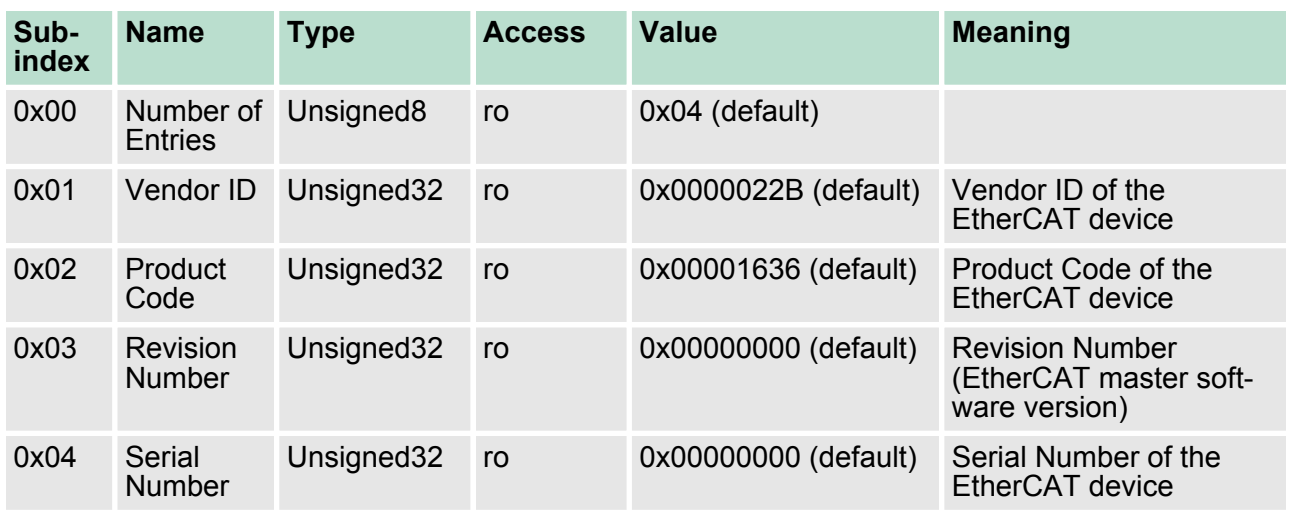

## **9.9.2.6 History Object 0x10F3**

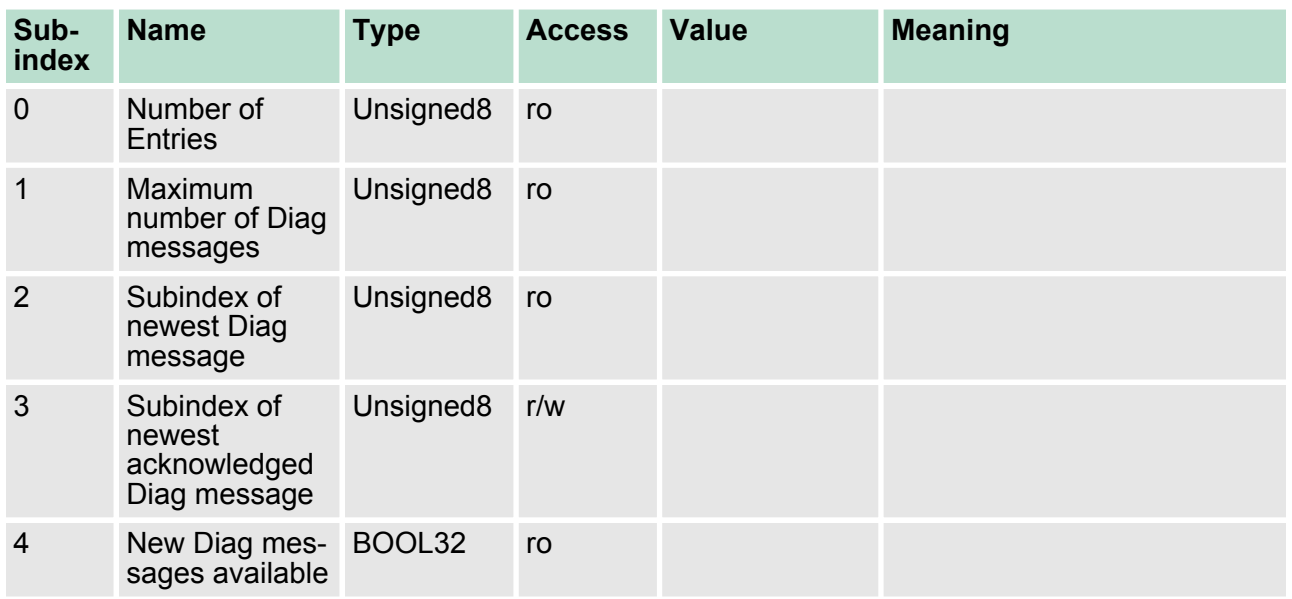

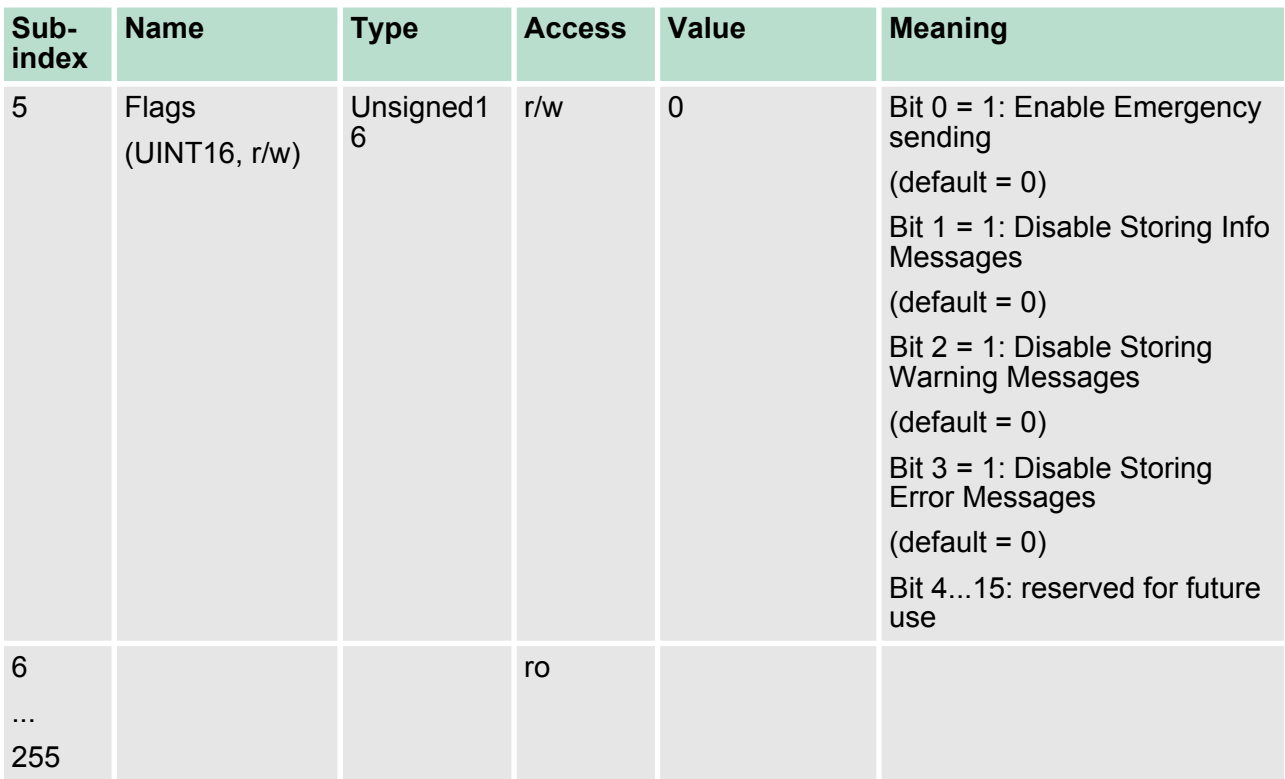

## **9.9.2.6.1 Diagnosis Messages Object 0x10F3: 6-255**

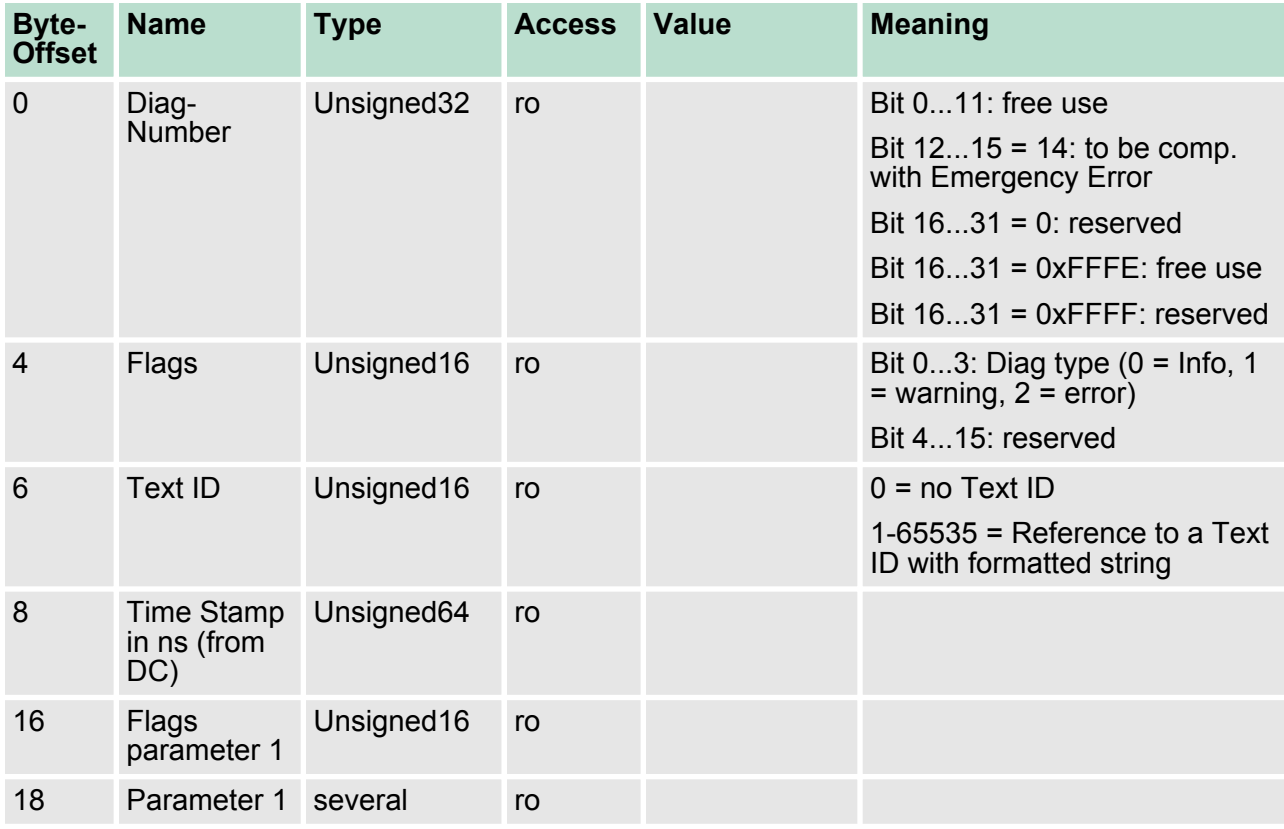

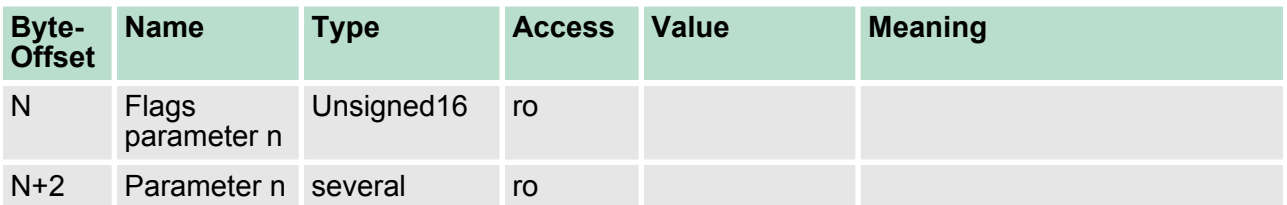

## **9.9.3 Generic Master Objects: 0x2000-0x20FF**

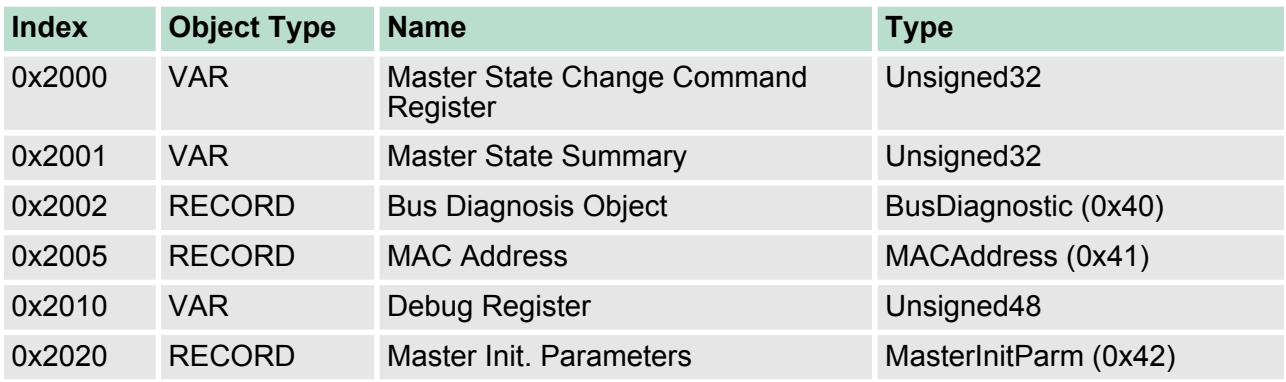

#### **9.9.3.1 Master State Change Command Register 0x2000**

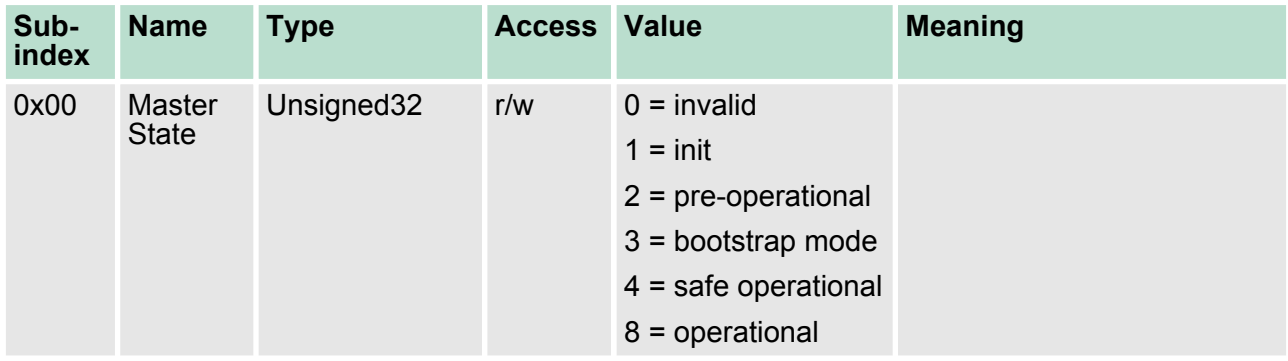

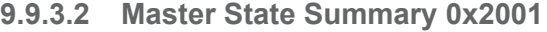

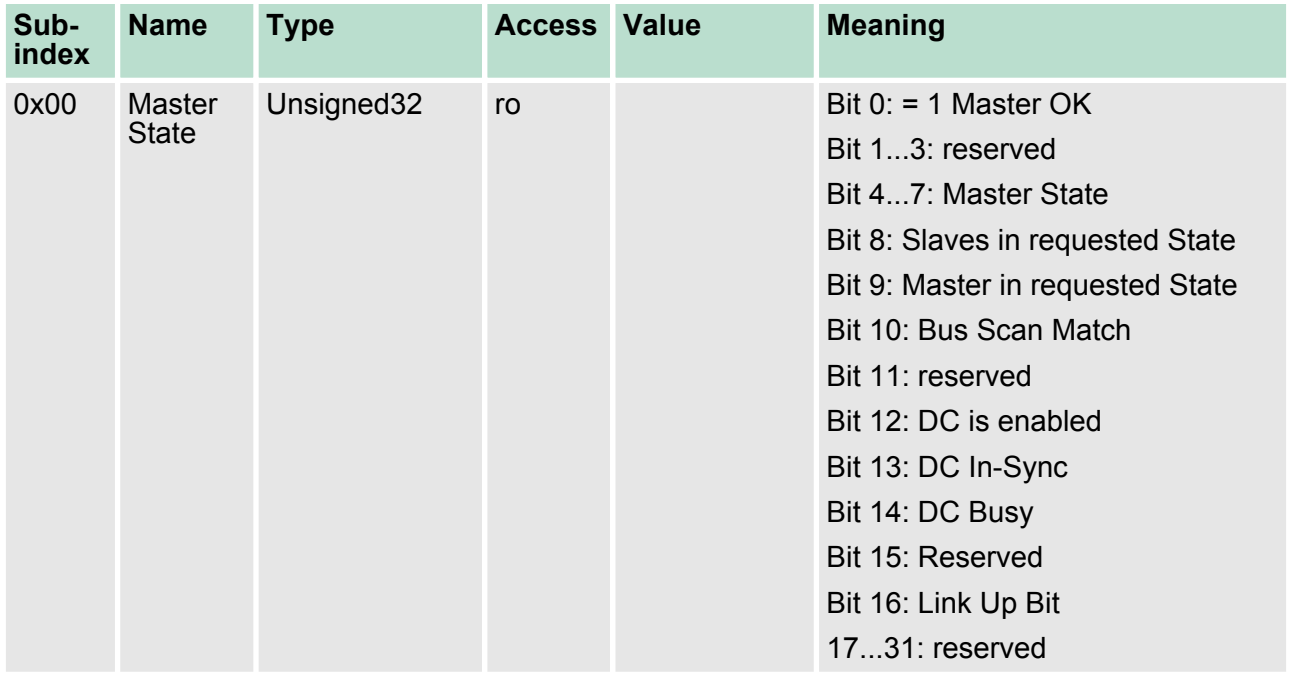

Master is OK if topology is Ok (Mismatch if slave exists, which is not configured). Master must be in *Op* state, slaves must be in *Op* state and *Distributed Clocks* must be *insync* if activated.

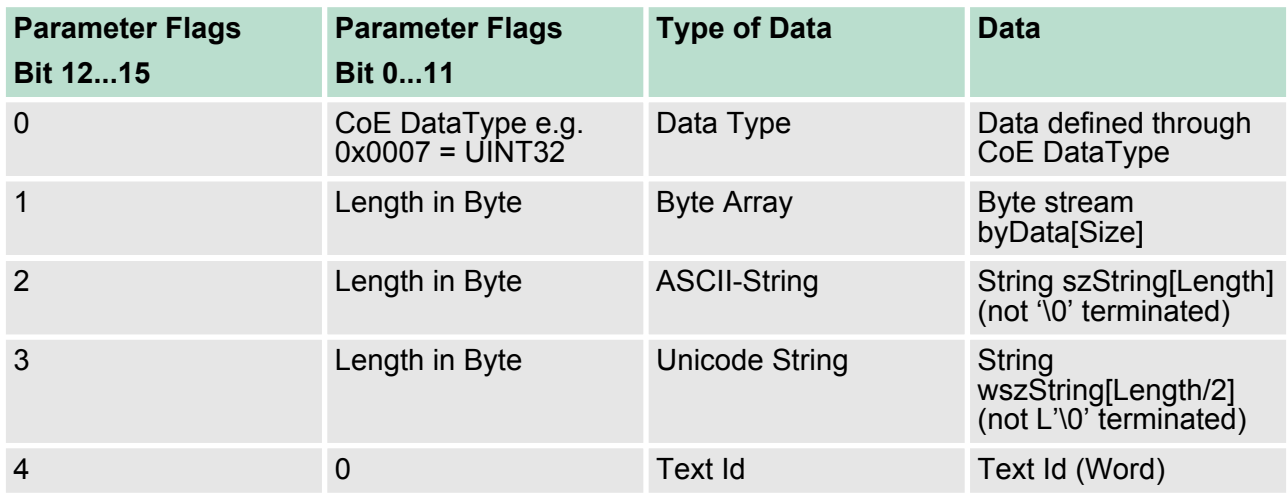

#### **9.9.3.3 Bus Diagnosis Object 0x2002**

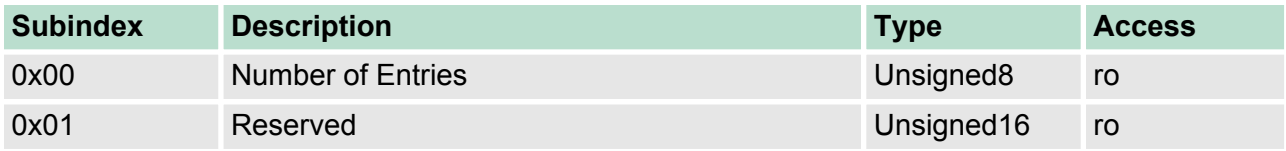

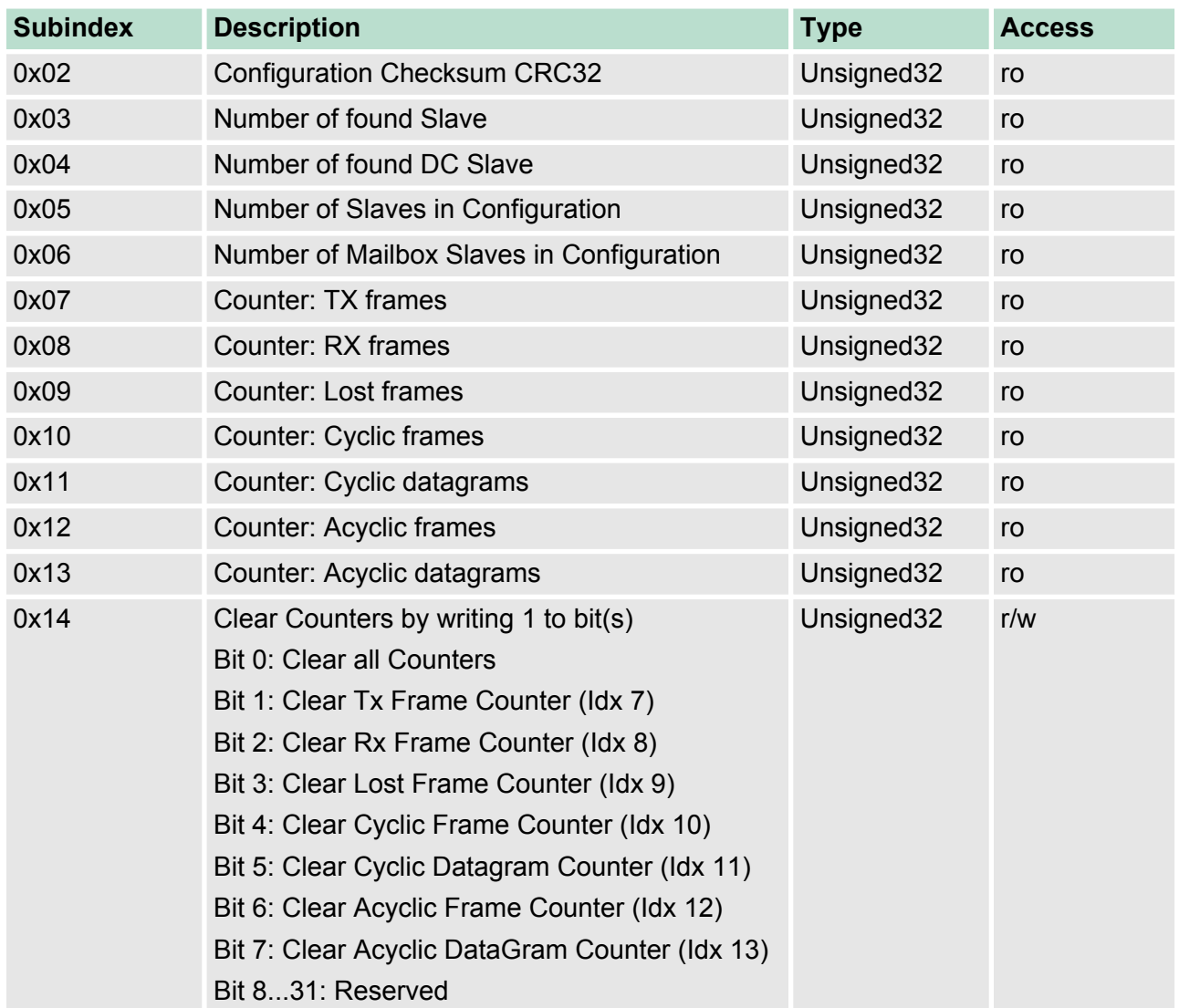

#### **9.9.3.4 MAC Address 0x2005**

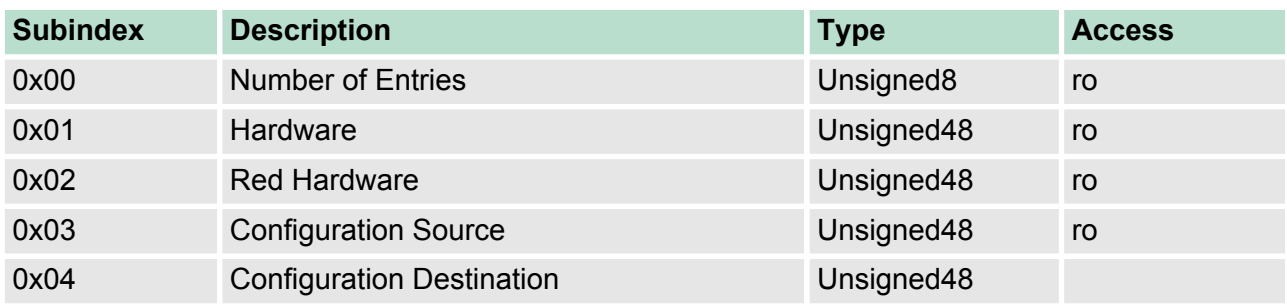

## **9.9.3.5 Debug Register 0x2010**

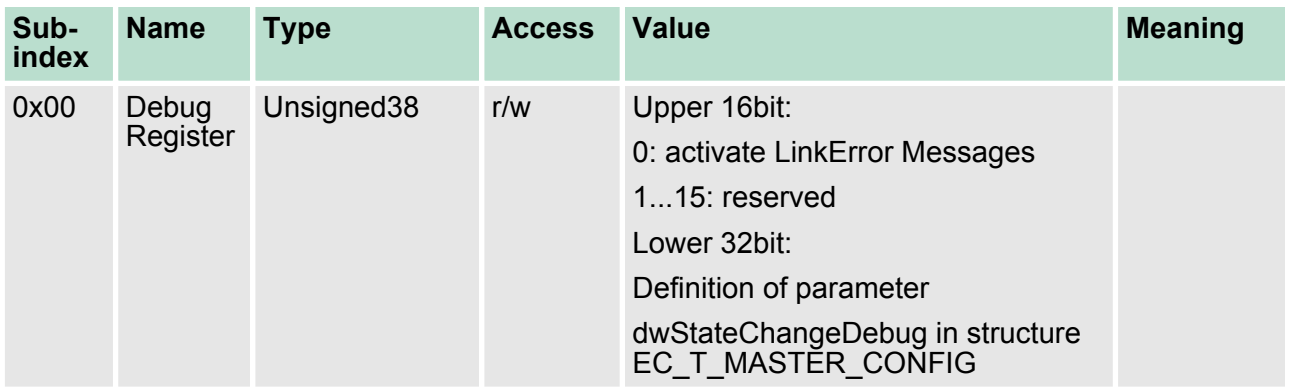

#### **9.9.3.6 Master Init Parameters 0x2020**

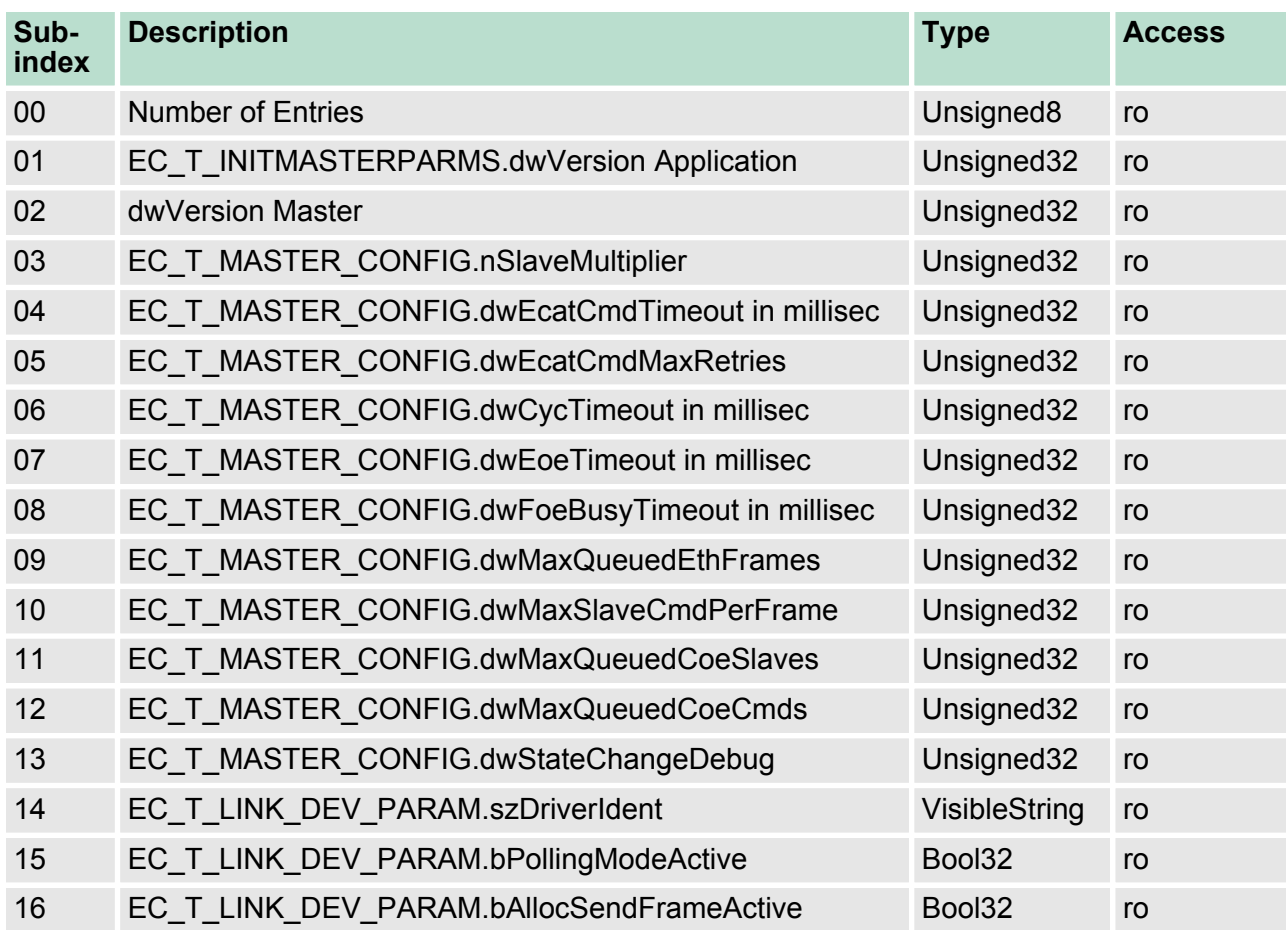

### **9.9.4 Distributed Clocks Objects: 0x2100-0x21FF**

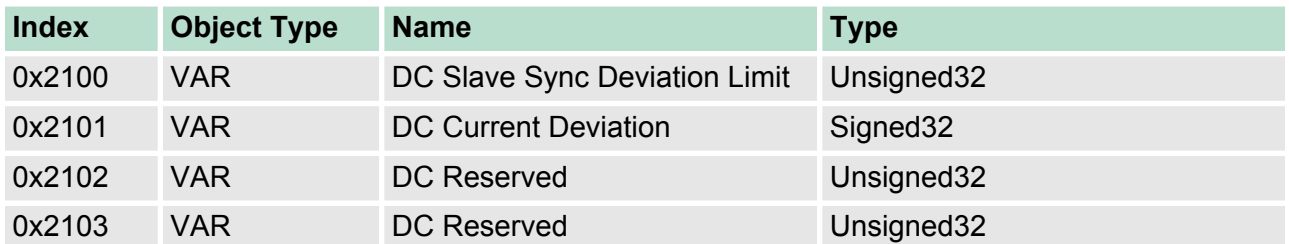

#### **9.9.4.1 Distributed Clocks Slave Sync Deviation Limit 0x2100**

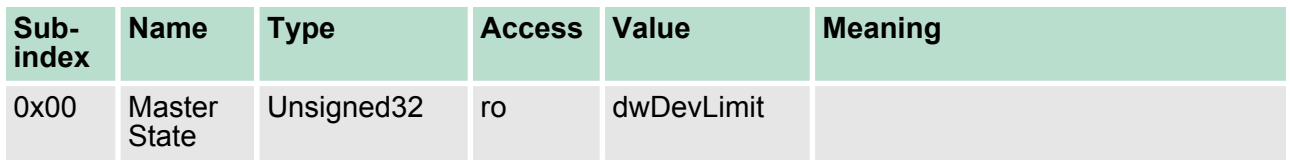

## **9.9.4.2 Distributed Clocks Current Deviation 0x2101**

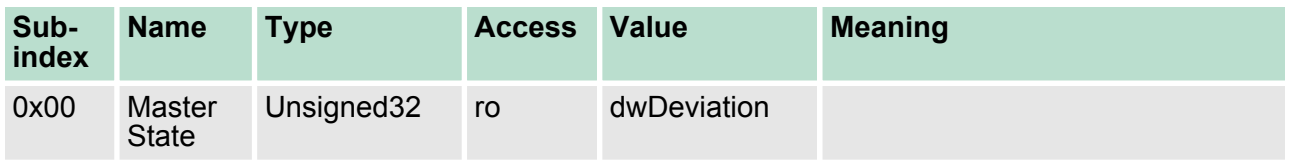

### **9.9.4.3 Reserved: 0x2102 / 0x2103**

This value is reserved.

## **9.9.5 Slave specific objects**

Slave Configuration / Information Objects: 0x3000-0x3FFF

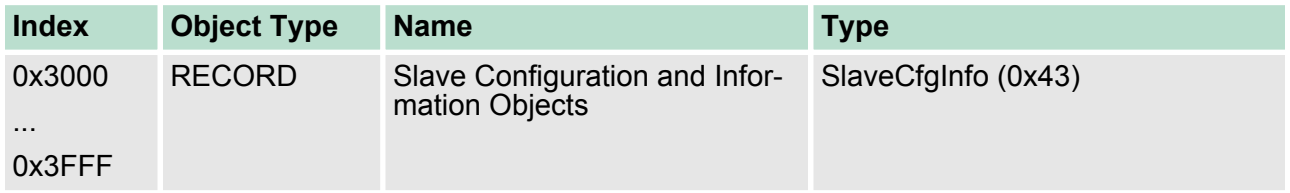

CoE Slave Configuration Objects: 0x8000-0x8FFF

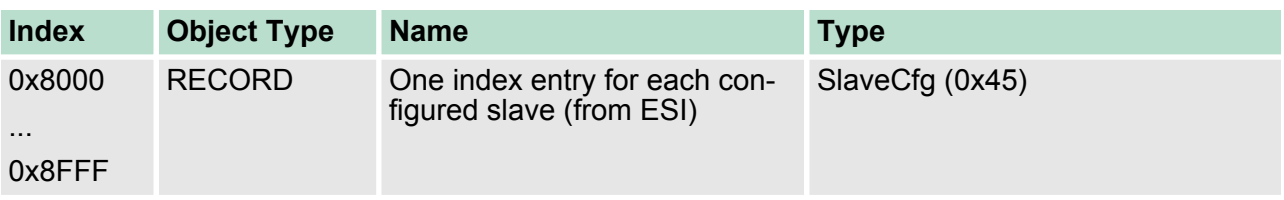

## CoE Slave Information Objects: 0x9000-0x9FFF

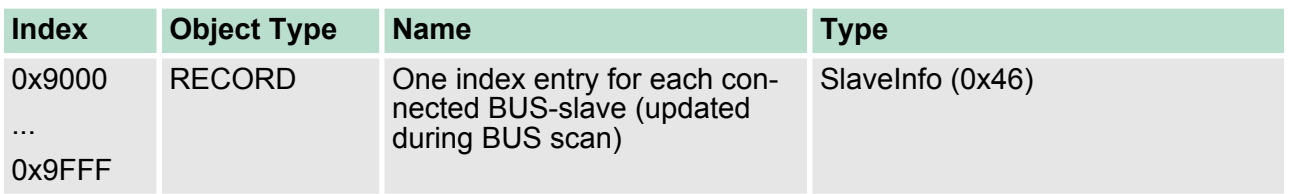

### CoE Slave Diagnosis Data Objects: 0xA000-0xAFFF

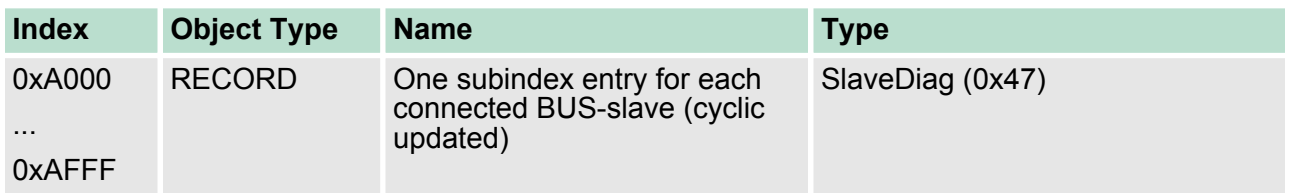

## **9.9.5.1 Slave Configuration and Information Object 0x3000-0x3FFF** Object Type: RECORD, Manufacturer Specific Identity 0x43

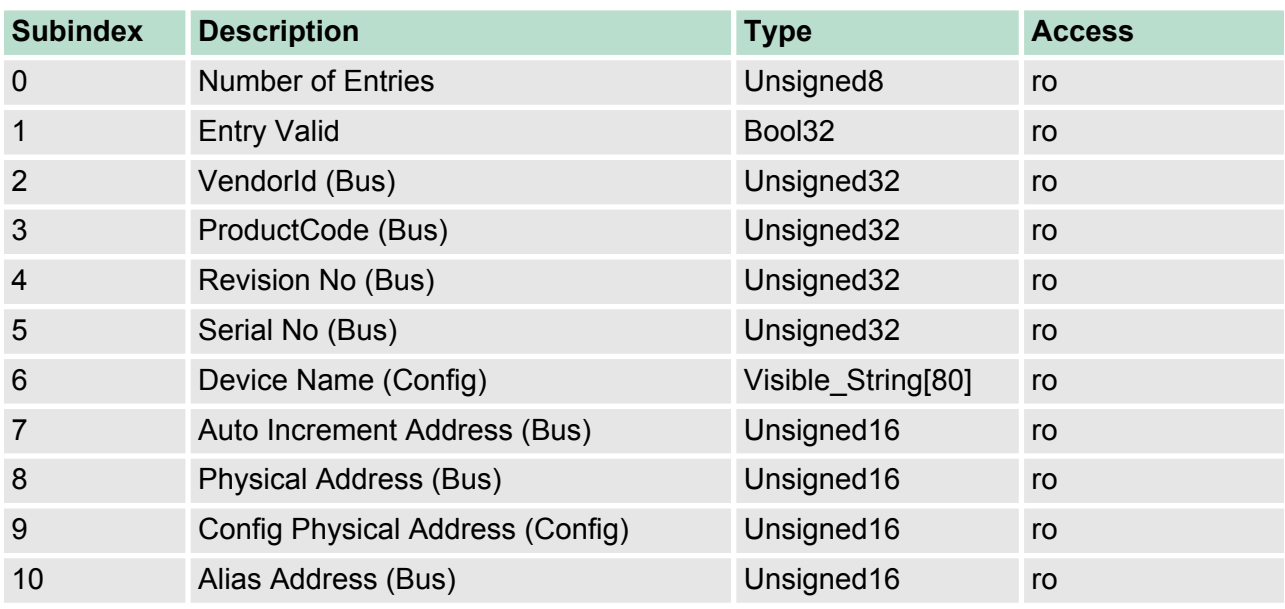

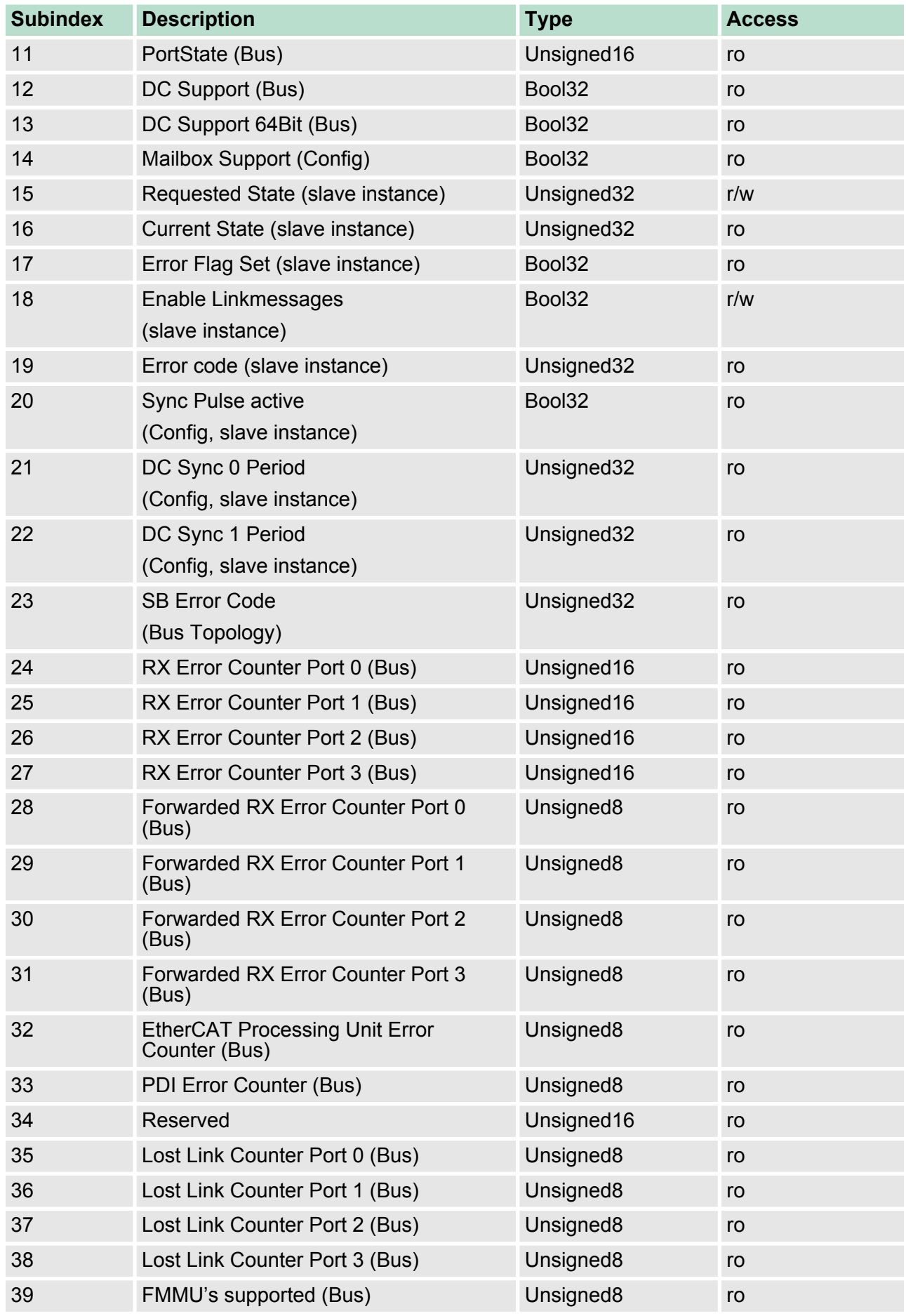

### **Deployment Ethernet communication - EtherCAT** VIPA System 300S CPU 315SN/EC

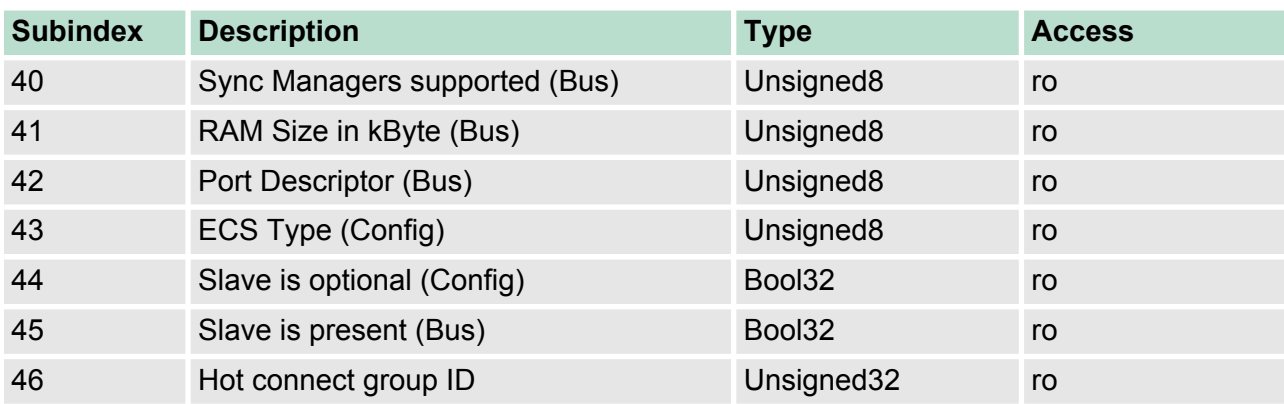

Object dictionary> Slave specific objects

#### **9.9.5.2 CoE Slave Configuration Objects: 0x8000-0x8FFF**

Object Type: RECORD, Manufacturer Specific Identity 0x45 The configuration data contain information about the EtherCAT slaves.

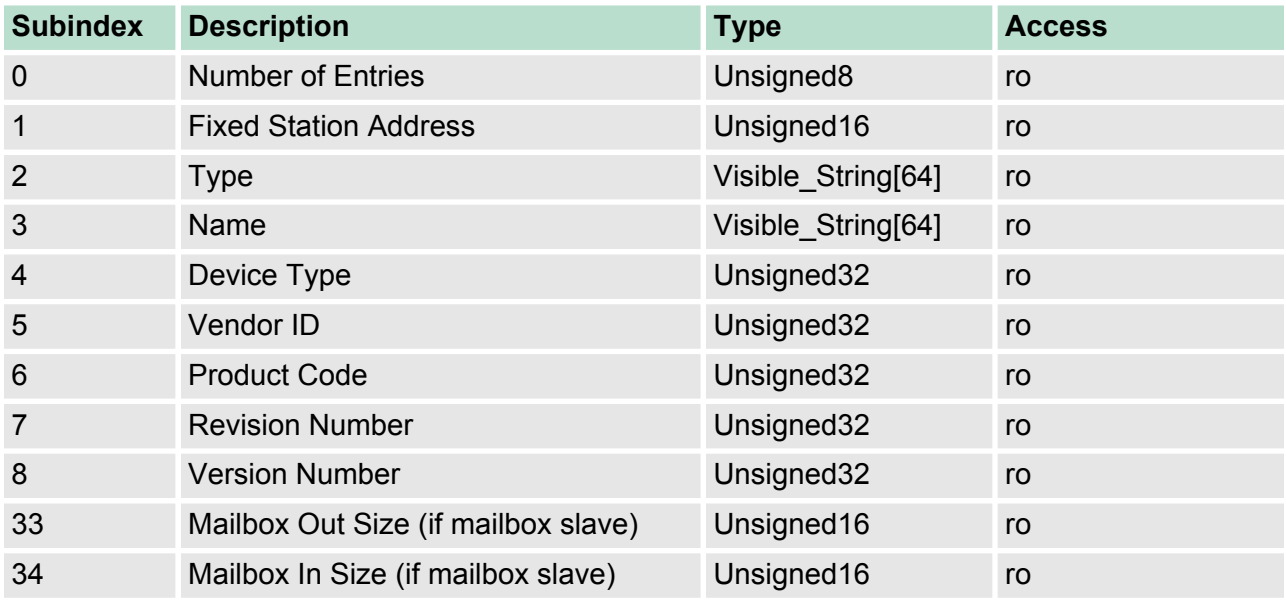

**9.9.5.3 CoE Slave Information Objects: 0x9000-0x9FFF**

Information about the connected EtherCAT-Slaves can be found in the information data. They are available when the scan command has been executed.

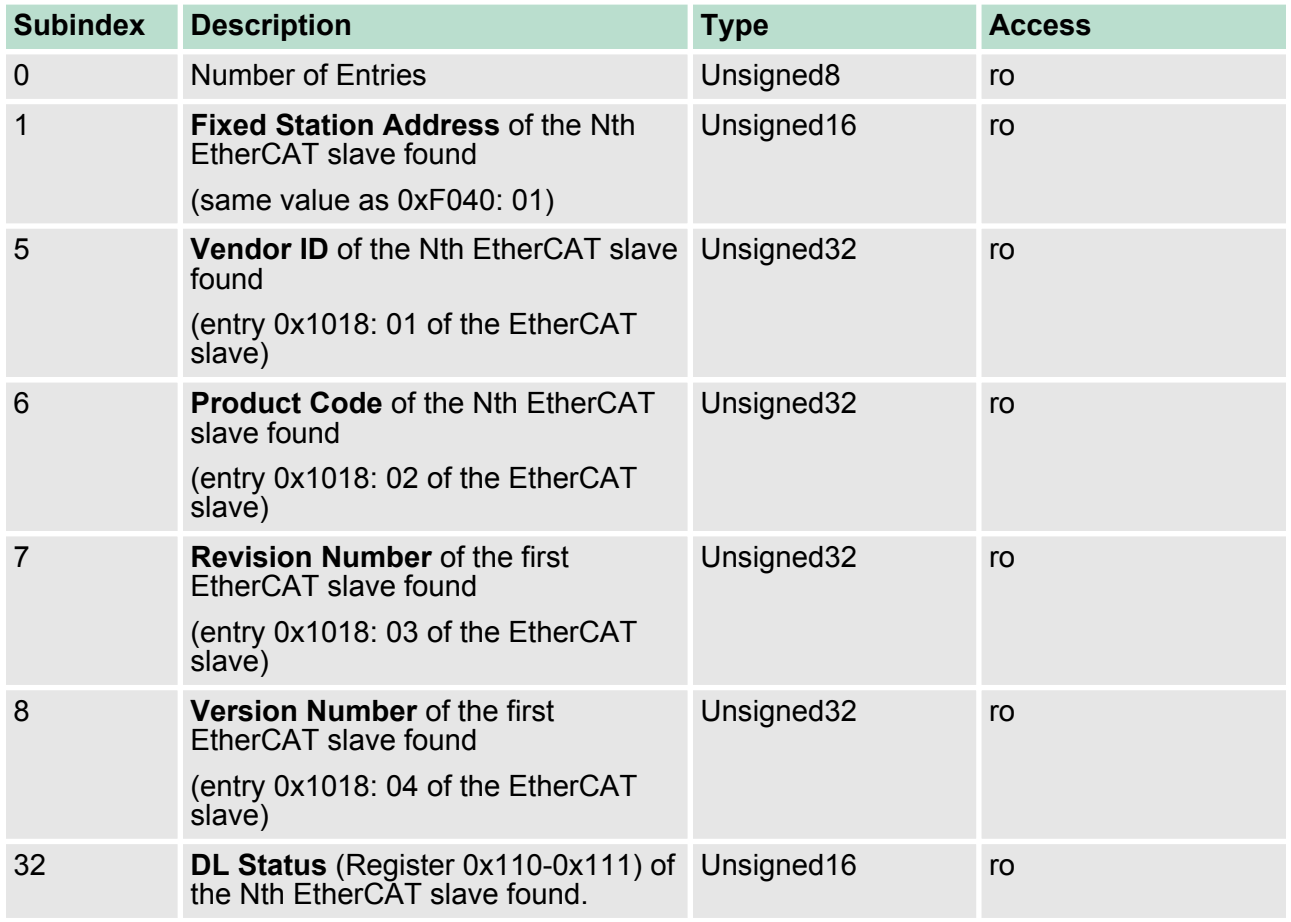

#### **9.9.5.4 CoE Slave Diagnosis Data Objects: 0xA000-0xAFFF**

Object Type: RECORD, Manufacturer Specific Identity 0x47

The diagnostics data contain status and diagnostics information of the EtherCAT slaves or the connections of the EtherCAT slaves.

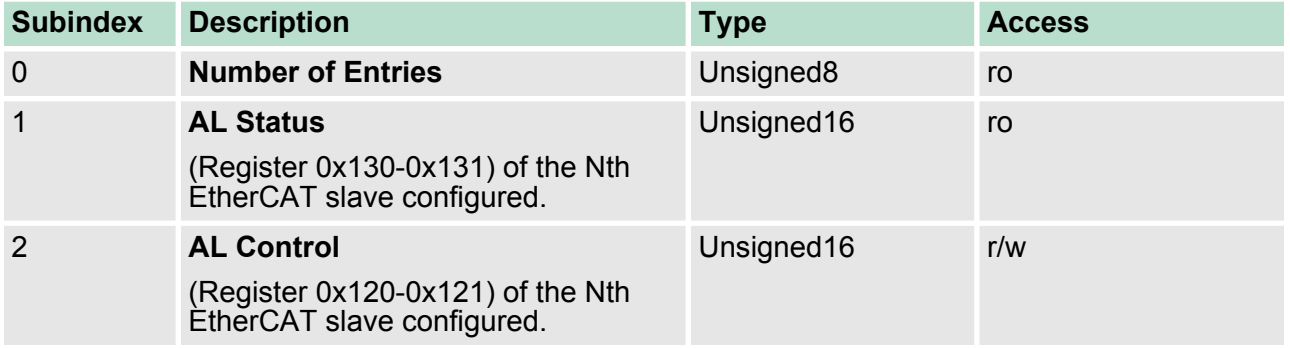

Object dictionary> CoE Device Area Objects: 0xF000-0xFFFF

## **9.9.6 CoE Device Area Objects: 0xF000-0xFFFF**

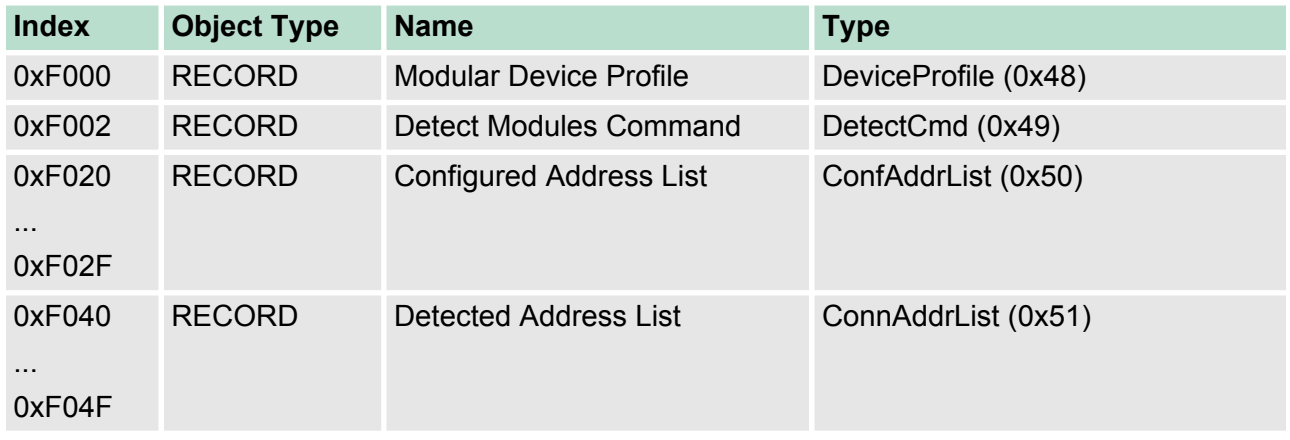

### **9.9.6.1 Modular Device Profile Object 0xF000**

Object Type: RECORD, Manufacturer Specific Identity 0x48

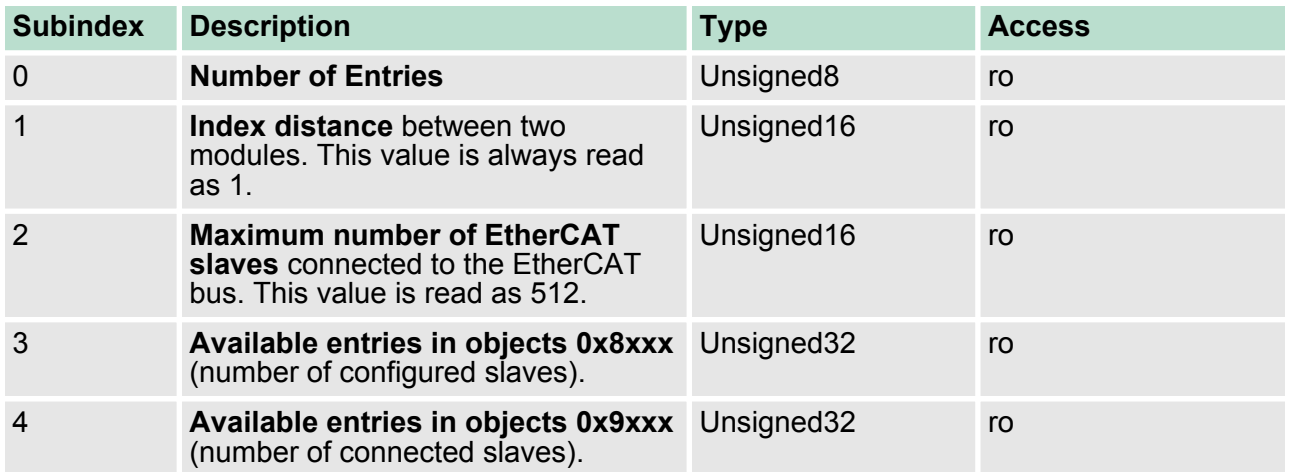

#### **9.9.6.2 Configured Address List Object 0xF020-0xF02F**

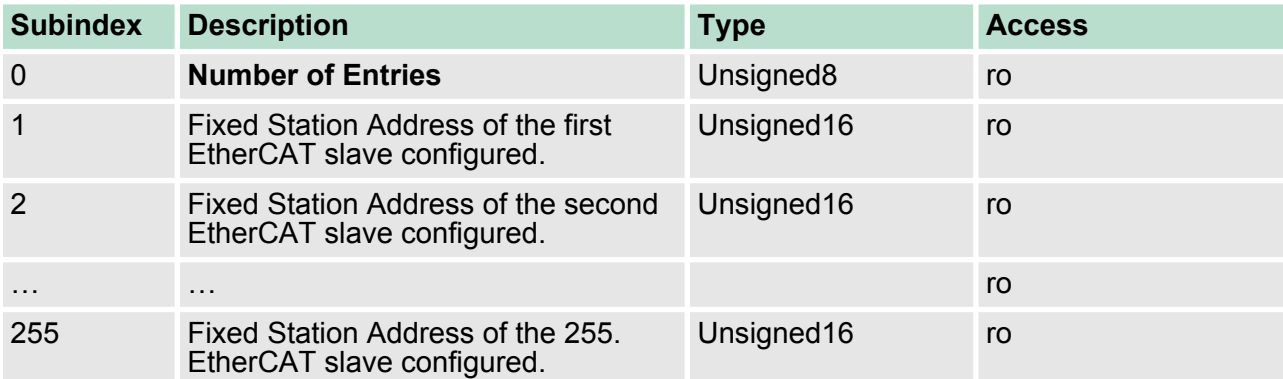

## VIPA System 300S CPU 315SN/EC **Deployment Ethernet communication - EtherCAT**

Object dictionary> CoE Device Area Objects: 0xF000-0xFFFF

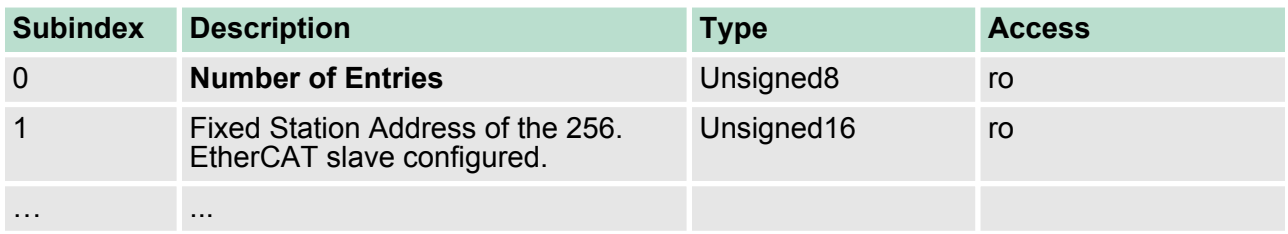

#### **9.9.6.3 Detected Address List Object 0xF040-0xF04F**

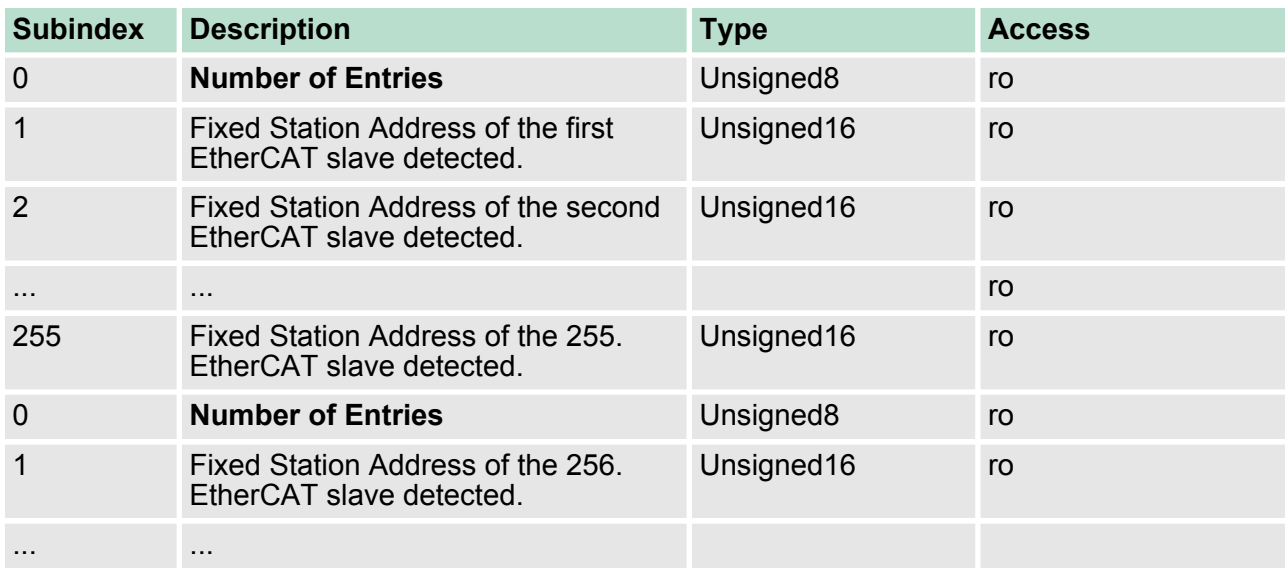